# **ΤΕΧΝΟΛΟΓΙΚΟ ΕΚΠΑΙΔΕΥΤΙΚΟ ΙΔΡΥΜΑ ΔΥΤΙΚΗΣ ΕΛΛΑΔΟΣ**

# **ΣΧΟΛΗ ΔΙΟΙΚΗΣΗΣ ΚΑΙ ΟΙΚΟΝΟΜΙΑΣ**

# **ΤΜΗΜΑ ΔΙΟΙΚΗΣΗΣ ΕΠΙΧΕΙΡΗΣΕΩΝ (Πάτρα)**

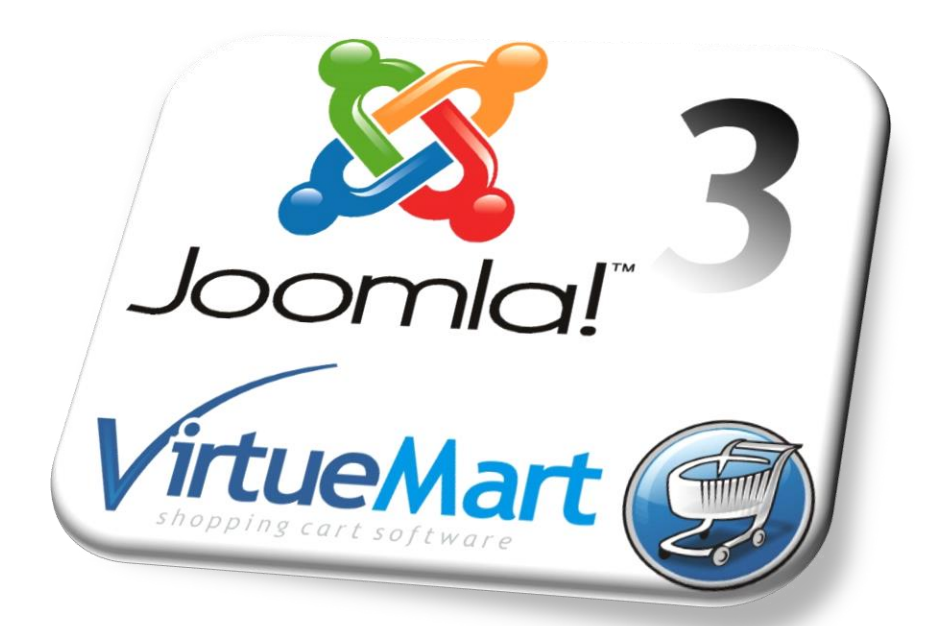

# **ΠΤΥΧΙΑΚΗ ΕΡΓΑΣΙΑ ΑΝΑΠΤΥΞΗ ΕΚΠΑΙΔΕΥΤΙΚΟΥ ΥΛΙΚΟΥ ΓΙΑ ΗΛΕΚΤΡΟΝΙΚΟ ΕΠΙΧΕΙΡΕΙΝ (ΥΛΟΠΟΙΗΣΗ ΜΕ JOOMLA)**

 **ΦΟΙΤΗΤΕΣ :** ΒΑΣΙΛΕΙΟΣ ΜΑΡΚΕΤΟΣ : Α.Μ 11263 ΓΕΩΡΓΙΟΣ ΦΟΥΝΤΟΥΛΑΚΗΣ : Α.Μ 10900

**ΕΠΙΒΛΕΠΩΝ ΚΑΘΗΓΗΤΗΣ :** Δρ.ΜΠΑΚΑΛΗΣ ΑΡΙΣΤΕΙΔΗΣ

Πάτρα, 2015

# <span id="page-1-0"></span> **Περίληψη**

Στην εποχή που διανύουμε, η ανάπτυξη του διαδικτύου και των εφαρμογών του, έχει εισέλθει και στις καθημερινές συναλλαγές των ατόμων. Το εμπόριο στην ηλεκτρονική του μορφή δεν θα μπορούσε να απέχει. Καθημερινά γίνονται εκατομμύρια συναλλαγές μεταξύ φυσικών προσώπων και οργανισμών σε όλα τα μήκη και πλάτη του πλανήτη. Στην παρούσα πτυχιακή εργασία θα δούμε πως μπορούμε με την εγκατάσταση του προγράμματος **Joomla!** και την εισαγωγή του πρόσθετου **Virtue Mart**,να δημιουργήσουμε ένα πλήρες ηλεκτρονικό κατάστημα για αγορές μέσω διαδικτύου. Αρχικά στο θεωρητικό σκέλος της εργασίας θα παρουσιαστεί μία αναδρομή στα συστήματα με κώδικα ανοικτού περιεχομένου **(CMS)** και στην συνέχεια στο πρακτικό μέρος θα αναλυθεί λεπτομερώς η εγκατάσταση του τοπικού server **Wamp**,του **Joomla!** και του **Virtue Mart**,ώστε να έχουμε μία ιστοσελίδα που θα είναι online και θα περιέχει ένα ολοκληρωμένο ηλεκτρονικό κατάστημα. Το e-shop που επιλέξαμε να κατασκευάσουμε για να παρουσιάσουμε το πρακτικό κομμάτι της πτυχιακής είναι ένα κατάστημα που εμπορεύεται αθλητικό εξοπλισμό για τερματοφύλακες και ονομάζεται Serious-Goalkeeping.

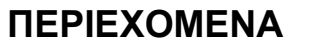

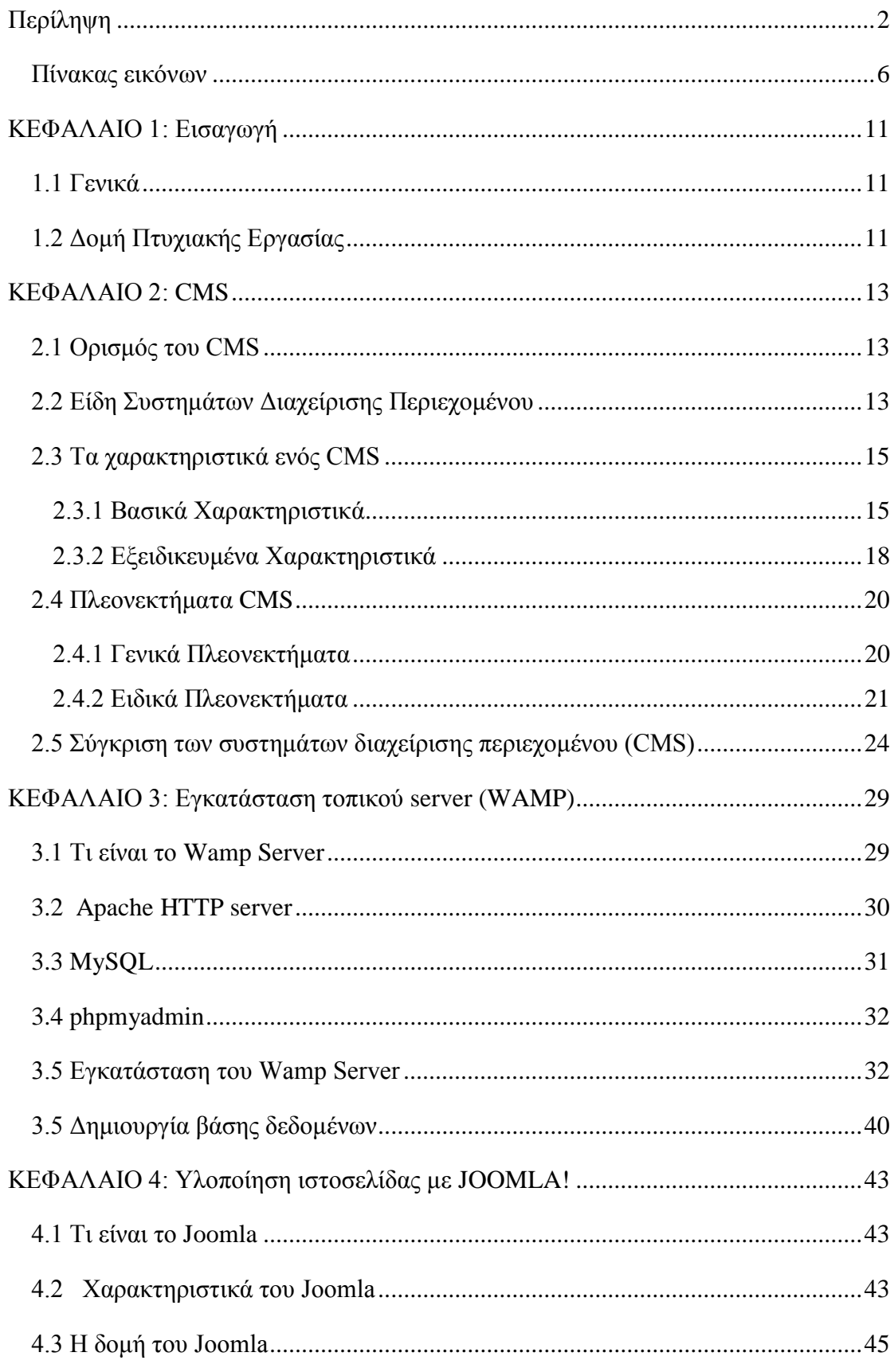

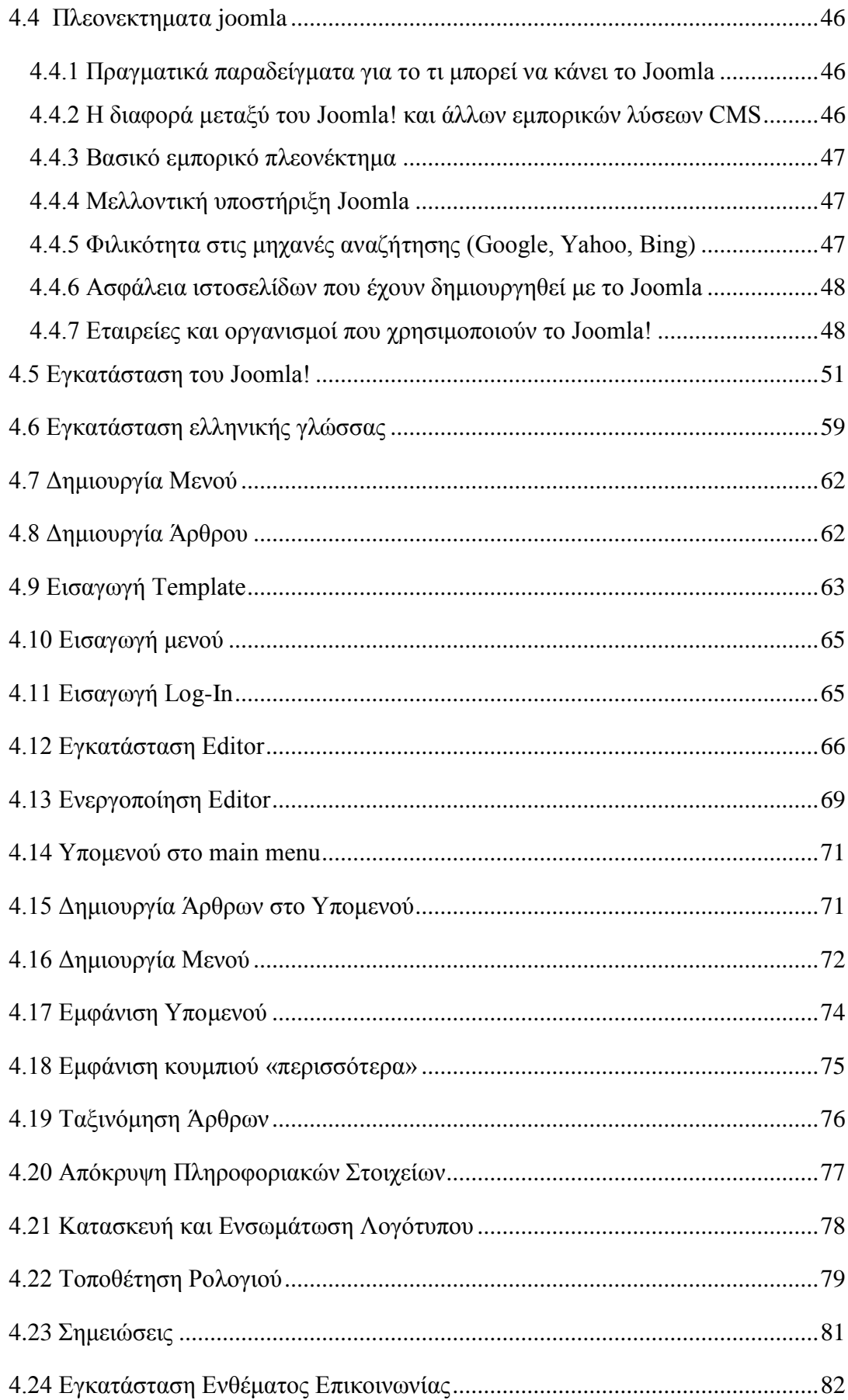

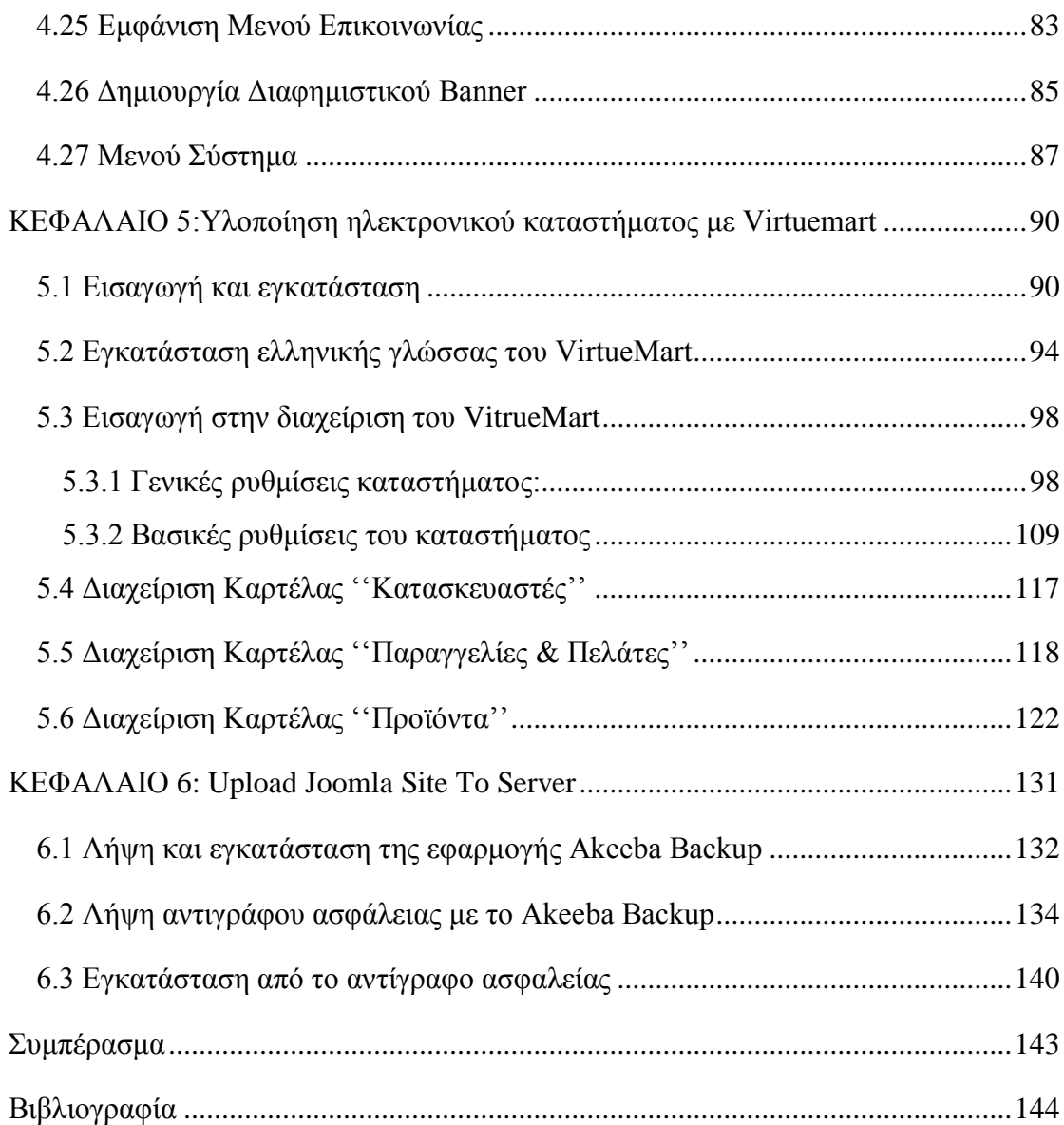

# Πίνακας εικόνων

<span id="page-5-0"></span>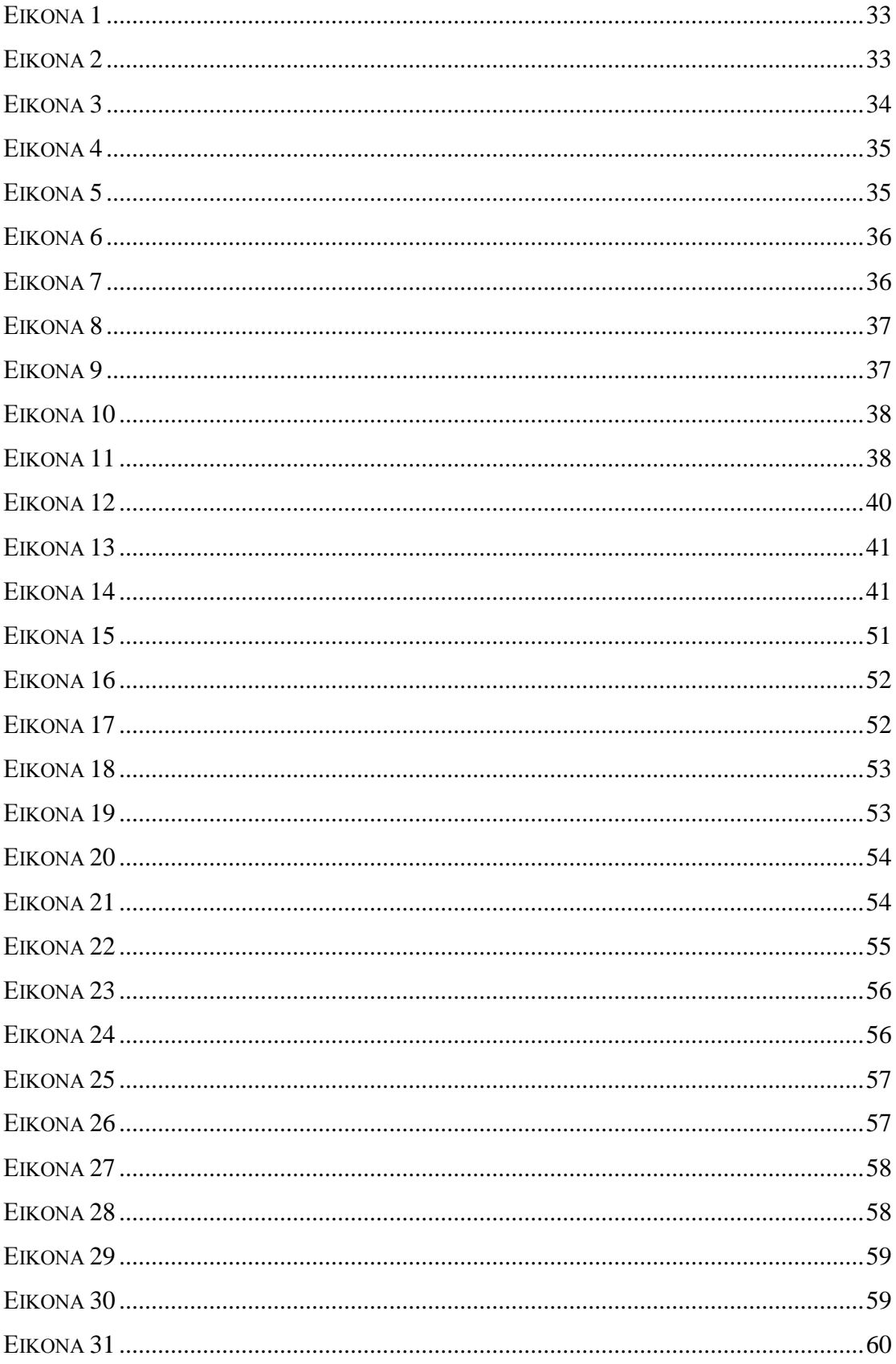

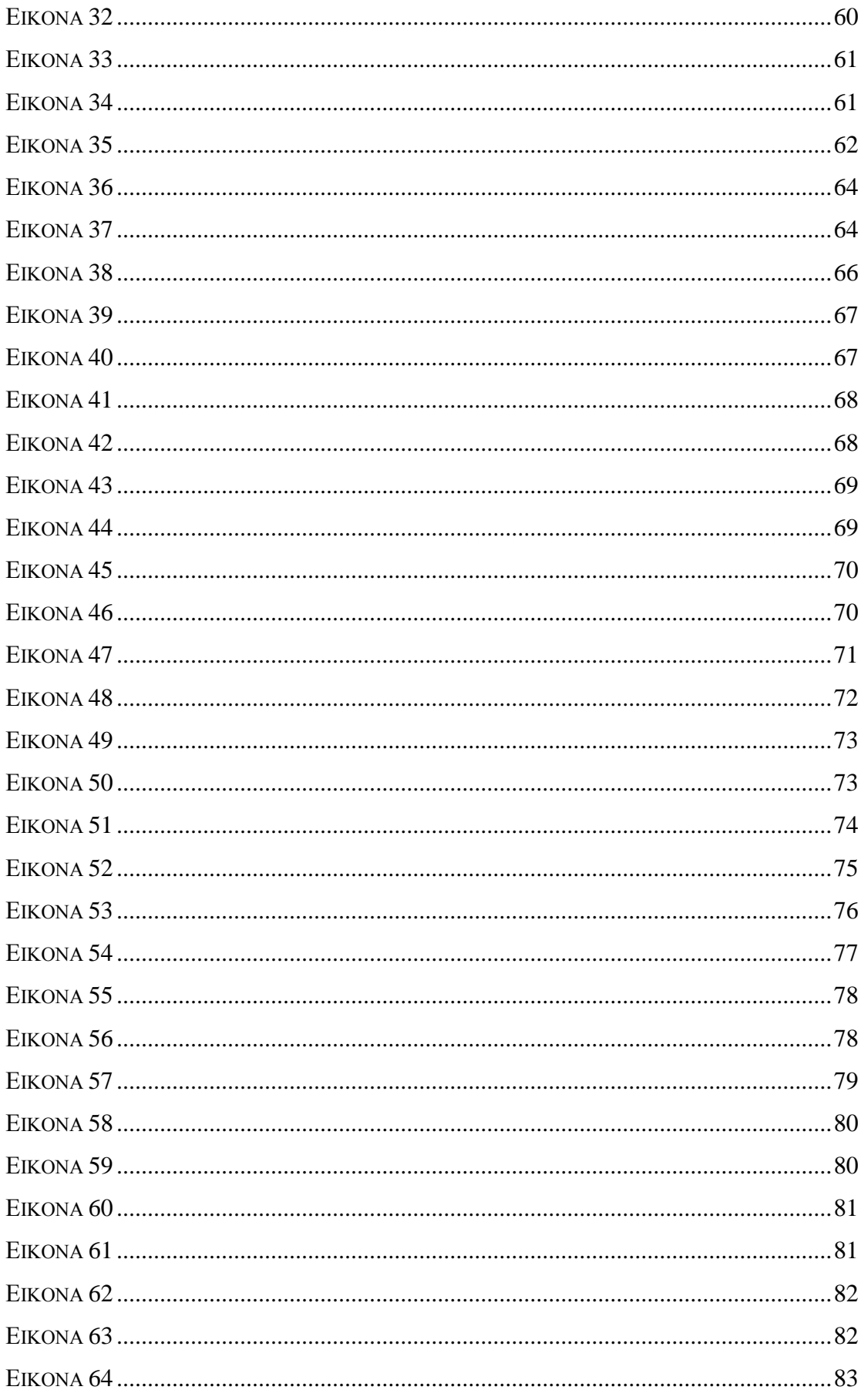

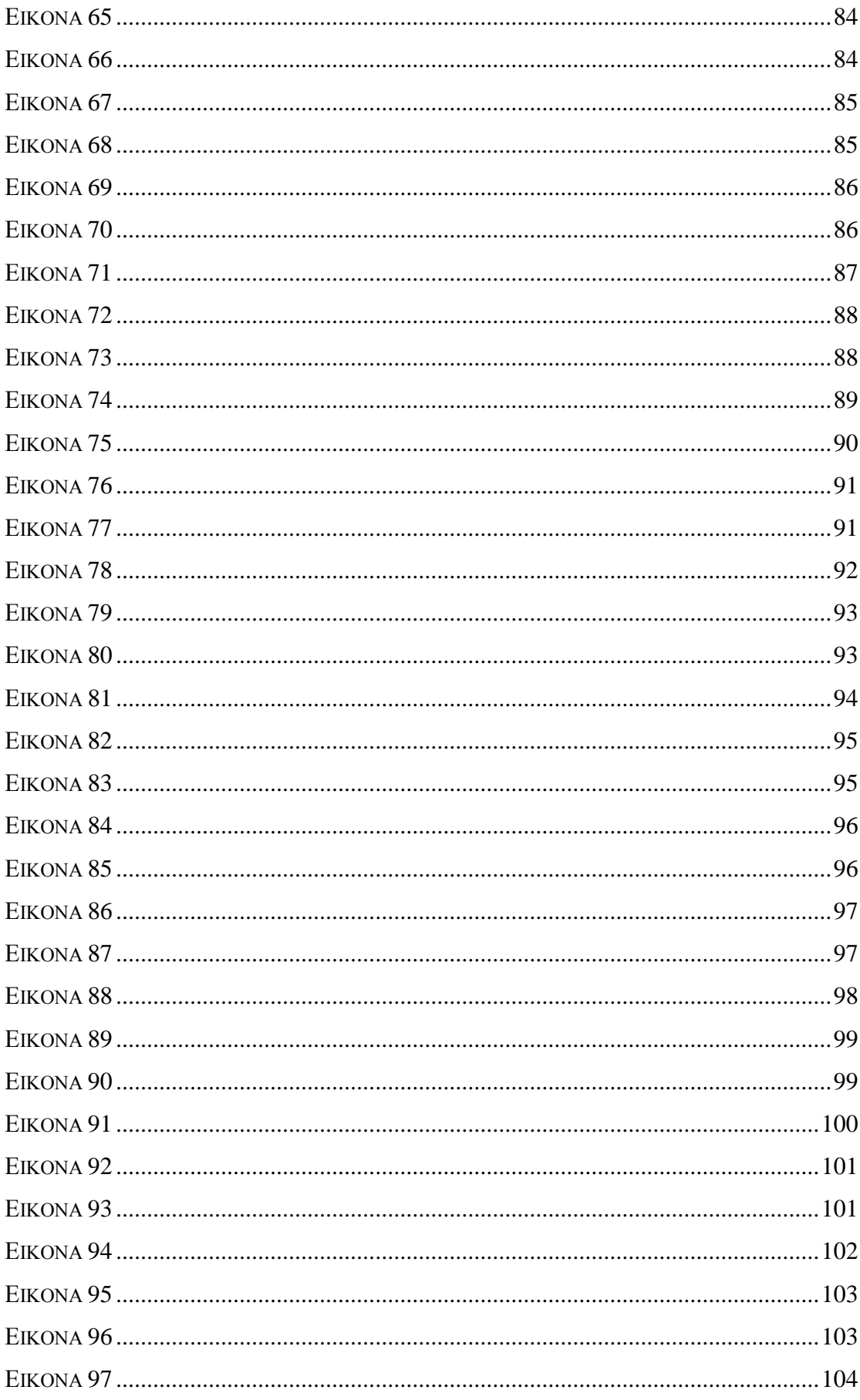

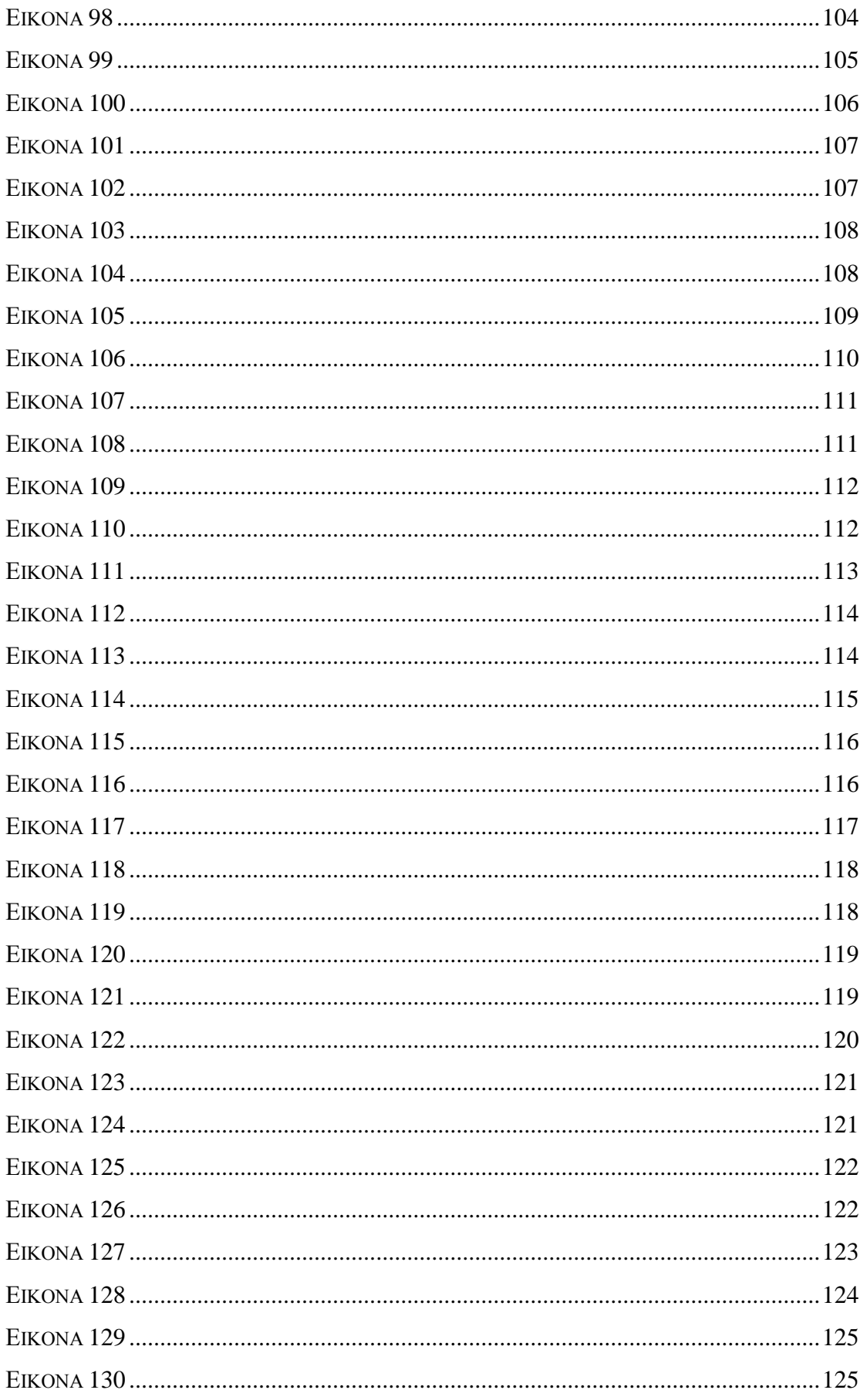

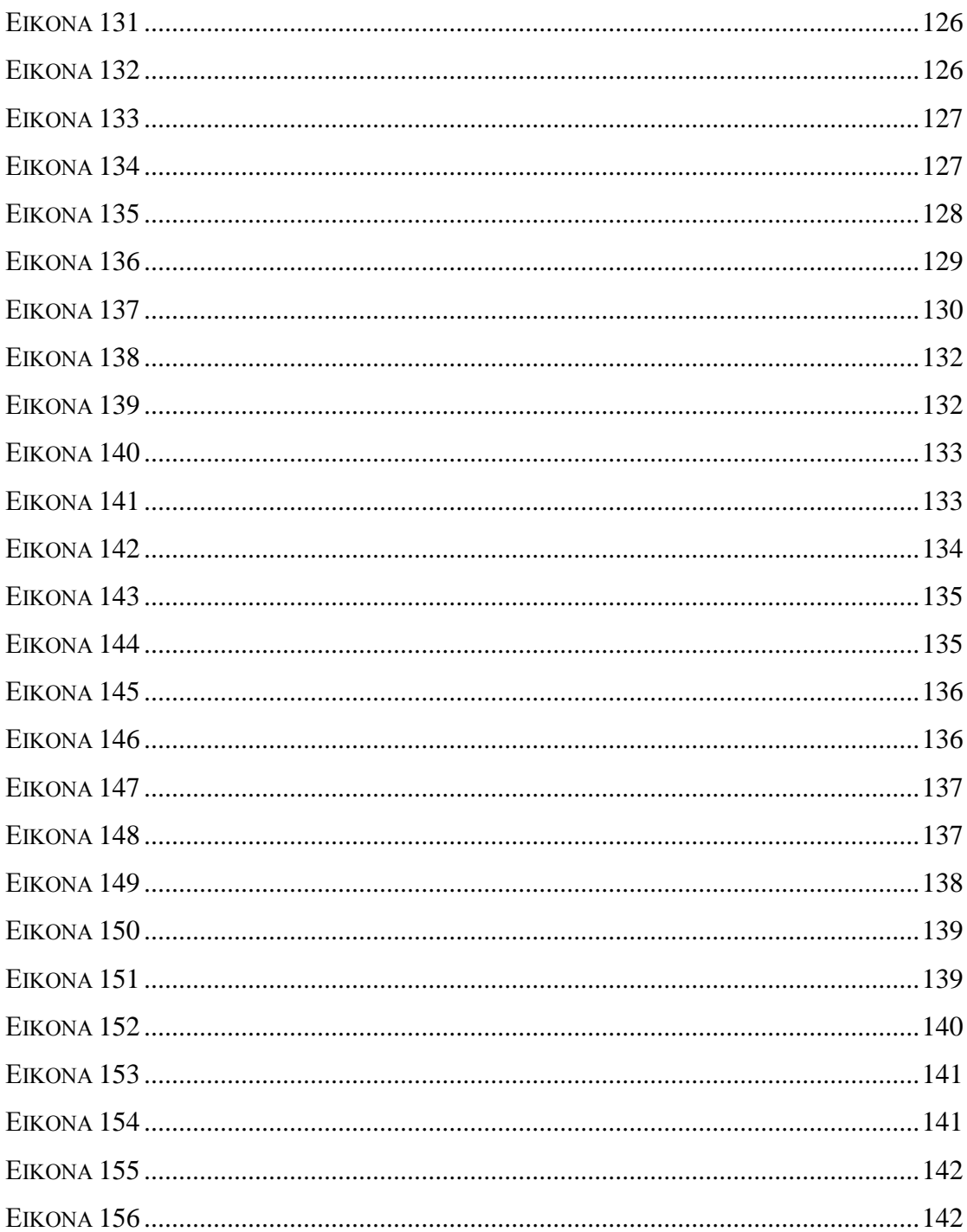

# <span id="page-10-0"></span>**ΚΕΦΑΛΑΙΟ 1: Εισαγωγή**

### <span id="page-10-1"></span>**1.1 Γενικά**

Το ηλεκτρονικό εμπόριο ή αλλιώς e-commerce, αναφέρεται σε όλες τις συναλλαγές που πραγματοποιούνται μεταξύ φυσικών προσώπων και εταιρειών με ηλεκτρονικά μέσα. Οι συναλλαγές αυτές περιλαμβάνουν ένα πολύ μεγάλο φάσμα. Από ηλεκτρονικές συσκευές μέχρι υπηρεσίες, οτιδήποτε θα μπορούσε κάποιος να βρει σε ένα κατάστημα, εμφανίζεται αυτομάτως στην οθόνη του υπολογιστή του με μία αναζήτηση. Εκατομμύρια επιχειρήσεις και οργανισμοί το χρησιμοποιούν για την προώθηση προϊόντων και υπηρεσιών με τεράστια επιτυχία η οποία αυξάνεται κάθε χρόνο. Η ανάπτυξη του είναι ραγδαία από τα πρώτα βήματα που έγιναν στην δεκαετία του 1970 μέχρι σήμερα και σε αυτό έχει συμβάλλει η ταχύτατη ανάπτυξη του διαδικτύου και η συνεχής αναβάθμιση των υπηρεσιών του με νέες εφαρμογές και καινοτομίες. Πολλά εμπόδια τα οποία θα μπορούσαν να παρουσιαστούν και να ανακόψουν την ανάπτυξη του έχουν παραμεριστεί. Συναλλασσόμενες μπορεί να είναι επιχειρήσεις μεταξύ τους και επιχειρήσεις με πελάτες. Τα πλεονεκτήματα του είναι πάρα πολλά σε αντίθεση με τα μειονεκτήματα που ενδέχεται να υπάρχουν και αυτό του δίνει συγκριτικό πλεονέκτημα έναντι των παραδοσιακών μορφών εμπορίου.

## <span id="page-10-2"></span>**1.2 Δομή Πτυχιακής Εργασίας**

Στο **κεφάλαιο 1** θα παρουσιαστεί ο σκοπός της παρούσας πτυχιακής εργασίας καθώς και η δομή των κεφαλαίων της. Επίσης θα γίνει μία αναφορά στο ηλεκτρονικό εμπόριο.

Στο **κεφάλαιο 2** γίνεται αναφορά στα προγράμματα ανοικτού κώδικα και στα πλεονεκτήματα και μειονεκτήματα τους. Παρουσιάζεται επίσης η εφαρμογή διαχείρισης περιεχομένου (CMS) αλλά και οι δυνατότητες που παρέχει στους χρήστες.

Στο **κεφάλαιο 3** παρουσιάζονται οι τοπικοί Server που υπάρχουν και κυρίως ο Wamp, τον οποίο θα εγκαταστήσουμε και θα χρησιμοποιήσουμε.

Στο **κεφάλαιο 4** θα γίνει η εγκατάσταση του Joomla και στην συνέχεια θα κάνουμε τις απαραίτητες ενέργειες μέσα από την δημιουργία μενού, αλλά και της εγκατάστασης πρόσθετων εργαλείων στο πρόγραμμα ώστε να δημιουργήσουμε μία ολοκληρωμένη ιστοσελίδα.

Στο **κεφάλαιο 5** θα εγκαταστήσουμε το πρόσθετο VirtueMart για να δημιουργήσουμε το ηλεκτρονικό μας κατάστημα και να προσθέσουμε προϊόντα σε αυτό. Επίσης αναλύονται τα χαρακτηριστικά που παρέχονται στον διαχειριστή και στους χρήστες του ηλεκτρονικού καταστήματος.

Στο **κεφάλαιο 6** θα ανεβάσουμε on-Line το κατάστημα μας από τον τοπικό Server μας μέσω μίας πλατφόρμας, ώστε να μπορεί να εμφανίζεται στο διαδίκτυο.

# <span id="page-12-0"></span>**ΚΕΦΑΛΑΙΟ 2: CMS**

### <span id="page-12-1"></span>**2.1 Ορισμός του CMS**

Τα **Συστήματα Διαχείρισης Περιεχομένου** (Content Management Systems, CMS) είναι διαδικτυακές εφαρμογές που επιτρέπουν την OnLine τροποποίηση του περιεχομένου ενός δικτυακού τόπου. Οι διαχειριστές μέσω του διαδικτύου ενημερώνουν το περιεχόμενο στο ΣΔΠ, το οποίο είναι εγκατεστημένο σ' ένα διακομιστή. Οι αλλαγές αυτές γίνονται αυτόματα διαθέσιμες πάλι μέσω του διαδικτύου, σε όλους τους επισκέπτες και χρήστες του δικτυακού τόπου. Επομένως, επιτελεί εξαρχής δύο διακεκριμένες λειτουργίες. Η πρώτη αφορά το **χρήστη** που διαχειρίζεται μια ιστοσελίδα (το διαχειριστή της) και η δεύτερη αφορά το **διαδίκτυο** και τους χρήστες που την επισκέπτονται. Και στις δύο περιπτώσεις αυτό που ένα ΣΔΠ, κάνει είναι να αυτοματοποιεί κάποιες διαδικασίες που γίνονται επαναλαμβανόμενα και να διευκολύνει κάποιες άλλες ώστε να μη χρειάζονται τεχνικές γνώσεις για να υλοποιηθούν. Και, φυσικά, όσο μεγάλο και πολυποίκιλο είναι το Internet άλλο τόσο πολλά και με ποικιλία δυνατοτήτων είναι τα ΣΔΠ του.

### <span id="page-12-2"></span>**2.2 Είδη Συστημάτων Διαχείρισης Περιεχομένου**

Τα Content Management Systems διακρίνονται σε ορισμένες κατηγορίες ανάλογα με ορισμένα βασικά χαρακτηριστικά τα οποία παρουσιάζουν. Μπορούν, λοιπόν, να κατηγοριοποιηθούν ανάλογα με το είδος του παρόχου τους και ανάλογα με το που βρίσκεται ο χώρος αποθήκευσης και διαχείρισης της βάσης δεδομένων και του CMS.

#### **ASP και Licensed (με βάση το χώρο αποθήκευσης και διαχείρισης)**

Στα Application Service Provider (ASP) CMS, δηλαδή Υποστήριξης Παρόχου Υπηρεσίας, ο κατασκευαστής τους φιλοξενεί όλα τα δεδομένα και το λογισμικό στους server της εταιρίας του. Με αυτόν τον τρόπο απαλείφονται τα έξοδα για μία ακριβή αγορά λογισμικού και hardware του συστήματος, που θα φιλοξενεί το CMS. Παράλληλα μειώνονται και οι ανάγκες για τεχνικούς πόρους, όπως για παράδειγμα για συντηρητές του δικτύου των υπολογιστών. Τέλος, βασικότερο πλεονέκτημα ενός τέτοιου είδους συστήματος είναι η συνεχής εξέλιξη, καθώς ο πάροχος προωθεί διαρκώς νέες λειτουργίες του προϊόντος και ανανεώσεις στου πελάτες του, προσφέροντας έτσι το χαρακτηριστικό της άμεσης ανανέωσης και πρωτοπορίας της ιστοσελίδας. Στα CMS με παροχή άδειας (Licensed), ο πάροχος του πουλάει το προϊόν, δηλαδή παρέχει άδεια χρήσης του, δεν εμπλέκεται στην όλη διαδικασία λειτουργίας του και ο χρήστης είναι πλέον υπεύθυνος, ώστε να το εγκαταστήσει, να το ρυθμίσει και να το συντηρήσει. Διαχειριστής σε αυτήν την περίπτωση είναι το τεχνικό τμήμα του οργανισμού. Η προσέγγιση αυτών των CMS εξασφαλίζει ότι φιλοξενείς και διαχειρίζεσαι τα δικά σου δεδομένα. Επίσης, τα Licensed είναι ιδανικά για οργανισμούς, οι οποίοι διατηρούν ήδη στις εγκαταστάσεις του κάποιο είδος υπηρεσίας παρόμοιας, όπως για παράδειγμα το σύστημα Διαχείρισης Εξυπηρέτησης Πελατών (CRM), οπότε θα ήταν πιο φθηνό να συντηρούν ταυτόχρονα και ένα CMS.

## **Commercial, Open source, Managed Open Source (με βάση το είδος του παρόχου)**

**Commercial**: πρόκειται για λογισμικό, που προέρχεται είτε από κερδοσκοπικές είτε από μη κερδοσκοπικές εταιρίες. Οι πάροχοι αυτοί αναπτύσσουν κατά κύριο λόγο το λογισμικό, το οποίο στην συνέχεια πουλάνε και υποστηρίζουν τεχνικά. Στην σημερινή εποχή, οι εμπορικές αυτές λύσεις είναι πιο συχνές από τις ελεύθερες λύσεις των open source CMS.

**Open Source**: πρόκειται για μία λύση CMS, που δημιουργείται και συντηρείται από έναν ανεπίσημο και ανιδιοτελή συνεργάτη μίας κοινότητας χρηστών. Στην συνέχεια, το λογισμικό αυτό διανέμεται για συγκεκριμένο σκοπό στα μέλη αυτής της κοινότητας. Για αυτά τα ανοιχτά λογισμικά θα πρέπει σαφώς στο κόστος τους να συμπεριληφθούν και τα έξοδα τεχνικής υποστήριξης τους, τα οποία σαφώς και είναι αυξημένα σε αυτό το μοντέλο. Ακόμη, θα πρέπει να προστεθεί το εσωτερικό hardware και λογισμικό και το τεχνικό προσωπικό που χρειάζεται για να συντηρηθεί αυτό το σύστημα, όπως είναι για παράδειγμα οι προγραμματιστές, οι οποίοι εγκαθιστούν τις ανανεώσεις και εξελίσσουν τις λειτουργίες του προγράμματος.

**Managed Open Source**: πρόκειται για έναν συνδυασμό της εμπορικής και της ελεύθερης προσέγγισης, όπου ένας πάροχος υιοθετεί μία open- source λύση σαν την βασική του πλατφόρμα και στην συνέχεια προσφέρει την λύση αυτή σε άλλους σε συνδυασμό με συμπληρωματικές υπηρεσίες τεχνικής υποστήριξης. Αυτή η λύση ουσιαστικά σχεδόν δεν υπάρχει σήμερα στην κοινότητα των μη-κερδοσκοπικών παρόχων. Παρόλα αυτά, καθώς οι λύσεις open-source ωριμάζουν, οι ειδικοί περιμένουν ότι θα εμφανιστούν πολύ πιο έντονα.Όσον αφορά τη διάκριση των CMS σε σχέση με τον τρόπο παράδοσης τους, έχουμε δύο μορφές λογισμικού. Υπάρχουν εκατοντάδες επιλογές από CMS και των δύο κατηγοριών και η κάθε μία από αυτές διαφέρει στην υλοποίηση, στο κόστος και στην εξυπηρέτηση.

## <span id="page-14-0"></span>**2.3 Τα χαρακτηριστικά ενός CMS**

Τα χαρακτηριστικά των CMS αφορούν στη σύνθεση κάθε τέτοιου τύπου λογισμικού. Υπάρχουν πολλαπλά χαρακτηριστικά στα πιο απλά πακέτα, ενώ έχουν αναδειχτεί ακόμη πιο πλούσιες σε χαρακτηριστικά λύσεις. Σημαντικό είναι σε αυτό το σημείο να τονιστεί, ότι τα open-source CMS, των οποίων ο κώδικας προγραμματισμού διατίθεται δωρεάν στο Διαδίκτυο, έχουν θεωρητικά άπειρες δυνατότητες βελτίωσης, σε σχέση με τα εμπορικά (commercial), τα οποία έχουν κάποιο κόστος και η βελτίωση των χαρακτηριστικών τους μπορεί να γίνει μόνο από την ίδια την εταιρεία δημιουργίας τους

#### <span id="page-14-1"></span>**2.3.1 Βασικά Χαρακτηριστικά**

**Βάση Δεδομένων Περιεχομένου:** πρόκειται για μία βάση δεδομένων, η οποία συγκεντρώνει και ιεραρχεί όλο το περιεχόμενο, το οποίο πρόκειται να δημοσιευτεί στην ιστοσελίδα. Οι λύσεις των Συστημάτων Διαχείρισης Περιεχομένου έχουν, όπως είναι φυσικό, την δυνατότητα να διαχειρίζονται μία πολύ μεγάλη ποικιλία περιεχομένου, καθώς επίσης και διάφορες μορφές του περιεχομένου αυτού. Μπορούν να διαχειρίζονται διάφορες μορφές κειμένων, αρχείων (PDF, Word, Excel, PowerPoint, Zip), άρθρα, Δελτία Τύπου, εικόνες, streaming ήχου και βίντεο, html, γραφικά, υπερσυνδέσεις κ.α.

**Βάση Δεδομένων Ατόμων**: πρόκειται για μία βάση δεδομένων όλων των ατόμων που σχετίζονται με την ιστοσελίδα, την οποία διαχειρίζεται το CMS. Αυτά τα άτομα μπορεί να είναι επισκέπτες, μέλη, εγγεγραμμένοι στα newsletters της ιστοσελίδας, εθελοντές κ.λπ. Σημειώνεται εδώ ότι δεν παρέχουν όλα τα CMS αυτήν την δυνατότητα, καθώς πολλές φορές βασίζονται στην βάση δεδομένων της

Εξυπηρέτησης πελατών, με την οποία πολλές φορές τα CMS μπορούν να συνεργαστούν.

**Βάση Διαχείρισης Χρηστών**: πρόκειται για μία βάση δεδομένων, που αποτελείται από τα στοιχεία όλων των διαχειριστών και των συντακτών περιεχομένου της ιστοσελίδας, που διαχειρίζεται το CMS. Σε αυτήν την βάση αποθηκεύονται οι κωδικοί των χρηστών αυτών, καθώς επίσης οι συσχετισμένοι ρόλοι τους και τα καθήκοντα τους.

**Πληροφοριακή Αρχιτεκτονική (Information Architecture- IA):** πρόκειται για τον χάρτη πλοήγησης της ιστοσελίδας. Ένα CMS επιτρέπει στον διαχειριστή του να εγκαταστήσει και να διαχειριστεί την Πληροφοριακή Αρχιτεκτονική και να ρυθμίσει την παρουσίαση των σχετικών μενού πλοήγησης.

**Σχεδίαση Παρουσίασης:** πρόκειται για την οπτική και την αίσθηση της ιστοσελίδας, όπως αυτές δημιουργούνται μέσω της γραφικής σχεδίασης της. Η παρουσίαση της ιστοσελίδας χωρίζεται σε δύο μέρη: Α) Πλαίσιο: αναφέρεται στην εμφάνιση των δομικών χαρακτηριστικών της σελίδας, όπως για παράδειγμα της κεφαλίδας, του υποσέλιδου, της αριστερής, κεντρικής και δεξιάς στήλης, καθώς επίσης και των κύριων στοιχείων πλοήγησης. Β) Γραφική Προσέγγιση: αναφέρεται στην χρωματική παλέτα, τα είδη και τα μεγέθη των γραμματοσειρών και τα γραφικά στοιχεία, που βρίσκονται σε κοινή χρήση σε όλη την ιστοσελίδα, όπως για παράδειγμα το φόντο. Η παρουσίαση μπορεί να σχεδιαστεί από ένα πρόγραμμα γραφικού σχεδιασμού, το οποίο μπορεί να είναι ενσωματωμένο στο CMS, ή να χρειάζεται χειροκίνητο προγραμματισμό σε γλώσσες, όπως η HTML, CSS και άλλες γλώσσες για την δημιουργία script. Σε κάθε περίπτωση, δημιουργούνται από τους προγραμματιστές του CMS πρότυπα ή «συσκευασίες» παρουσίασης(packages), οι οποίες μπορούν να εφαρμοστούν σε όλη ή σε μέρος της ιστοσελίδας.

**Δημιουργία Περιεχομένου**: Εργαλεία φορμών και προγραμματισμού HTML σε μορφή WYSIWYG (Αυτό Που Βλέπεις Είναι Αυτό Που Παίρνεις) βοηθούν τους χρήστες του CMS να προσθέσουν υλικό χωρίς να χρειάζονται να χρησιμοποιήσουν τεχνικούς πόρους. Τα WYSIWYG εργαλεία βοηθούν τους συντάκτες περιεχομένου όχι μόνο να προσθέσουν περιεχόμενο στην ιστοσελίδα χωρίς να χρειάζονται πολλές τεχνικές γνώσεις, αλλά και να παράγουν ένα άρτιας σχεδίασης τελικό προϊόν. Ένα CMS συνήθως περιλαμβάνει μία μεγάλη ποικιλία λειτουργιών, όπως για παράδειγμα: την εισαγωγή γραφικών, μορφοποίηση κειμένου (γραμματοσειρά, μέγεθος, χρώμα, υπογράμμιση, πλάγια κ.λπ.), δημιουργία πινάκων, ορθογραφικό έλεγχο κ.α. Η λειτουργία προεπισκόπησης επιτρέπει φυσικά στον χρήστη να ελέγξει ξανά το περιεχόμενο μέσα στα πλαίσια της παρουσίασης του, πριν αυτό δημοσιευτεί στην ιστοσελίδα. Αυτό είναι ένα από τα βασικά πλεονεκτήματα των CMS.

**Εργαλεία Ροής:** πρόκειται για εργαλεία, που βοηθούν την αυτοματοποίηση της διαδικασίας της ροής του περιεχομένου κατά την διάρκεια της παραγωγής του. Σε ένα CMS εμφανίζονται συνήθως τρία στάδια : ο ρόλος του σχεδιαστή, ο ρόλος του συντάκτη/διορθωτή και ο ρόλος του εκδότη, που δίνει την έγκριση του. Μία νέα ή μία αναμορφοποιημένη σελίδα περνάει από κάθε στάδιο, πολλές φορές περισσότερες από μία φορές, μέχρι να δημοσιευτεί. Μικρότεροι ή λιγότερο σύνθετοι οργανισμοί χρησιμοποιούν συχνά μία απλούστερη προσέγγιση ενός σταδίου, για τη δημοσίευση του περιεχομένου. Ο κάθε συντάκτης, δηλαδή, δημοσιεύει ο ίδιος το περιεχόμενο του απευθείας στην ιστοσελίδα, ενσωματώνοντας στο πρόσωπο του και τους τρεις ρόλους.

**Φόρμες Βάσεων Δεδομένων:** πρόκειται για φόρμες, που εμφανίζονται στην δημοσιευμένη ιστοσελίδα και χρησιμοποιούνται για την επί τόπου συγκέντρωση στοιχείων από τους επισκέπτες της. Αυτές οι φόρμες χειρίζονται τις βασικές ανάγκες στην συλλογή δεδομένων, όπως μία σελίδα για την εγγραφή εθελοντών. Τα περισσότερα CMS προσφέρουν την δυνατότητα σε χρήστες χωρίς πολλές τεχνικές γνώσεις να ρυθμίσουν αυτές τις φόρμες.

**Εργαλεία Αναζήτησης:** πρόκειται για εργαλεία, που επιτρέπουν την αναζήτηση χαρακτηριστικών στοιχείων τόσο σε όλο το μήκος του δικτυακού τόπου, όσο και σε κάποια συγκεκριμένη περιοχή, που καθορίζεται από τον χρήστη. Επίσης, αφορά τα εργαλεία αναζήτησης κειμένου από τους επισκέπτες της ιστοσελίδας, τα οποία την κάνουν πιο προσβάσιμη και εύχρηστη. Τα καλύτερα εργαλεία αναζήτησης ερευνούν στα κείμενα και στις σελίδες του δικτυακού τόπου και προσφέρουν λειτουργίες σύνθετης αναζήτησης. Τέλος, πρέπει να σημειωθεί ότι, για να βελτιώσουν τα αποτελέσματα της αναζήτησης, οι διαχειριστές χρησιμοποιούν συχνά ειδικά εργαλεία, τα οποία τεμαχίζουν ή κατηγοριοποιούν τα κείμενα, τα αρχεία και τις εικόνες, διευκολύνοντας με αυτό τον τρόπο την αναζήτηση τους.

**Εργαλεία Ενσωμάτωσης:** πρόκειται για πολύ μικρές εφαρμογές, που υποστηρίζουν την γρήγορη διασύνδεση ανάμεσα στα CMS και στα συστήματα διαχείρισης οικονομικών δεδομένων, όπως είναι, για παράδειγμα, της λογιστικής, της διαχείρισης μελών και δωρεών, των τραπεζικών συναλλαγών και του ηλεκτρονικού εμπορίου.

**Αναφορές Ιστοσελίδας:** πρόκειται για στατιστικά στοιχεία που συγκεντρώνονται από ένα CMS, ώστε ο διαχειριστής να έχει καλύτερη επίβλεψη. Οι αναφορές αυτές αναλύουν την καθημερινή κίνηση της ιστοσελίδας, τις σελίδες που συνάντησαν το μεγαλύτερο ενδιαφέρον από τους επισκέπτες, την προέλευση των επισκεπτών, την μέση διάρκεια των επισκέψεων στην ιστοσελίδα. Ακόμη, αναφέρουν τον πιο συχνό όρο που αναζητήθηκε από τα εργαλεία αναζήτησης, πια μέθοδος αναζήτησης χρησιμοποιήθηκε περισσότερο, αλλά και άλλα στατιστικά στοιχεία.

Σχεδόν κάθε εργαλείο από τα προηγούμενα είναι διαθέσιμο στα περισσότερα open source CMS. Παρόλα αυτά, η προηγούμενη συλλογή εργαλείων αποτελεί την αρχική σύνθεση ενός CMS, που απευθύνεται σε αρχάριους στον χώρο ή σε οργανισμούς, που επιζητούν μία απλά αξιοπρεπή παρουσία στον χώρο του Διαδικτύου. Περισσότερο εξελιγμένες και σύνθετες λύσεις, καθώς επίσης και χαρακτηριστικά, τα οποία δεν είναι απαραίτητα σε κάθε ιστοσελίδα, παρέχονται από εξειδικευμένα CMS. Τα χαρακτηριστικά αυτά βρίσκονται ενσωματωμένα στο CMS, δηλαδή για τον χειρισμό τους είναι υπεύθυνος και πάλι ο διαχειριστής του προγράμματος, μοιράζονται τον ίδιο πίνακα ελέγχου και έχουν κοινή βάση δεδομένων με τα βασικά χαρακτηριστικά, στα CMS στα οποία προσφέρονται.

#### <span id="page-17-0"></span>**2.3.2 Εξειδικευμένα Χαρακτηριστικά**

**Αυτόματη Δημοσίευση**: πρόκειται για την δυνατότητα που προσφέρουν τα CMS, ώστε ένα αντικείμενο να δημιουργείται μία φορά, αλλά να δημοσιεύεται πολλές φορές σε διαφορετικές ενότητες της σελίδας. Για παράδειγμα, όταν δημοσιεύουμε ένα Δελτίο Τύπου, το CMS μπορεί αυτόματα να δημιουργήσει όλα τα παρακάτω: Στην ενότητα «Δελτία Τύπου» δημοσιεύει το ίδιο το Δελτίο Τύπου, στην ενότητα «Νέα» περιλαμβάνει το Δελτίο Τύπου, δηλαδή τον τίτλο του και ίσως την περίληψη του σε μια λίστα με τα δέκα πιο πρόσφατα Δελτία Τύπου, στην κεντρική σελίδα δημοσιεύει τον τίτλο του Δελτίου Τύπου, στις ηλεκτρονικές διευθύνσεις των εγγεγραμμένων στο newsletter της ιστοσελίδας αποστέλλει σε ηλεκτρονική μορφή το Δελτίο Τύπου.

**Διαχείριση Πολλαπλών Ιστοσελίδων:** πρόκειται για το χαρακτηριστικό, που δίνει τη δυνατότητα στον διαχειριστή να χρησιμοποιήσει τον ίδιο πίνακα ελέγχου για να χειριστεί πολλαπλές ιστοσελίδες. Παραδείγματος χάριν, μπορεί να διαχειρίζεται ταυτόχρονα: Α) Κεντρικές και περιφερειακές ιστοσελίδες ίδιας ιδιοκτησίας, Β) Βασικές και συμπληρωματικές ιστοσελίδες διαφημιστικών και άλλων εκστρατειών.

**Κοινοπραξία:** πρόκειται για την δημιουργία και διαχείριση του περιεχομένου στην κεντρική ιστοσελίδα και στην συνέχεια την προώθηση ενός μέρους αυτού του περιεχομένου σε ιστοσελίδες τρίτων, τα οποία όμως δεν ελέγχονται από το CMS. Αυτή είναι μία τυπική πρακτική της μονόδρομης τροφοδοσίας των συνδεόμενων εταιριών.

**Δυναμικά Συστατικά:** πρόκειται για εξειδικευμένες ζώνες σε μία ιστοσελίδα, που αυτόματα και δυναμικά παρέχουν περιεχόμενο σε μία σελίδα, ανάλογα με τις αποφάσεις που έχει πάρει ή τις επιλογές που έχει κάνει, ο χρήστης στον οποίο απευθύνεται. Ένα παράδειγμα θα ήταν η εμφάνιση των τίτλων των τριών πιο πρόσφατων Δελτίων Τύπου στο τμήμα της ιστοσελίδας «Επιλεγμένα Νέα».

**Πολυκάναλη Δημοσίευση:** πρόκειται για την δημοσίευση περιεχομένου σε τρία κανάλια ταυτόχρονα. Δηλαδή: στην κύρια ιστοσελίδα, σε μία έκδοση φιλική προς εκτύπωση, σε μία υπομονάδα του CMS, υπεύθυνη για την αποστολή της ιστοσελίδας σε ένα προκαθορισμένο κοινό. Το χαρακτηριστικό αυτό περιλαμβάνει και την δημοσίευση του υλικού σε μορφή κατάλληλη για τα ασύρματα smart phones και τα PDA.

**Διαχείριση Εγγράφων:** πρόκειται για τη διαχείρισης της πρόσβασης (ελεγχόμενη είσοδος- ελεγχόμενη έξοδος) και την προσαρμογή των εσωτερικών και εξωτερικών εγγράφων. Χρησιμοποιήθηκε από πολλούς οργανισμούς, οι οποίοι είχαν στην βάση δεδομένων τους χιλιάδες έγγραφα και χρειάζονταν γρήγορη πρόσβαση σε αρχειοθετημένες πληροφορίες, οι οποίες μέχρι προσφάτως αποθηκεύονταν σε χαρτί.

**Εσωτερικό Δίκτυο:** πρόκειται για μία προστατευμένη με κωδικό πρόσβασης πύλη, όπου, για παράδειγμα, οι υπάλληλοι του οργανισμού και εθελοντές αποθηκεύουν και ανακτούν έγγραφα, συνεργάζονται, επικοινωνούν και οργανώνουν τις προσπάθειες τους.

**Ήχος/ Βίντεο:** πρόκειται για την δυνατότητα streaming ψηφιακού ήχου ή βίντεο, δηλαδή θα μπορούν πλέον οι επισκέπτες της ιστοσελίδας να βλέπουν ή να ακούν τις μεταδόσεις των διαχειριστών της. Αυτή η εξειδικευμένη υπηρεσία απαιτεί ιδιαίτερα μεγάλο χώρο αποθήκευσης, υψηλή ταχύτητα σύνδεσης στο Διαδίκτυο και ειδικό λογισμικό. Δεν παρέχεται σίγουρα από όλους τους παρόχους CMS και δεν παρέχεται αποτελεσματικά από όλους αντίστοιχα.

**Προσωποποίηση/ Κατηγοριοποίηση:** πρόκειται για τον διαχωρισμό του περιεχομένου, δηλαδή σελίδων, εγγράφων και εικόνων, σε κατηγορίες και την δυναμική του παρουσίαση στους επισκέπτες του δικτυακού τόπου, με βάση αποκλειστικά τις κατηγορίες περιεχομένου του προφίλ ενδιαφερόντων του επισκέπτη. Για παράδειγμα, οι επισκέπτες της ιστοσελίδας που ενδιαφέρονται για την προστασία των άγριων ζώων, θα δουν φωτογραφίες ή άρθρα σχετικά με τα άγρια ζώα στην συγκεκριμένη σελίδα του δικτυακού τόπου, που απευθύνεται στους ίδιους και ελέγχεται ως ένα βαθμό από τους ίδιους. Παράλληλα, οι επισκέπτες που ενδιαφέρονται για την προστασία των κατοικίδιων ζώων θα δουν υλικό σχετικό με την στείρωση και τον ψεκασμό κατοικίδιων.

**Χώρος Εργασιών Χρηστών:** πρόκειται για μία εικονική περιοχή, όπου οι διαχειριστές του συστήματος και οι συντάκτες του περιεχομένου επικοινωνούν, παρουσιάζοντας λίστες των απαιτούμενων ενεργειών από τον καθένα, προειδοποιήσεις του συστήματος, καθώς και μηνύματα μεταξύ τους, για την βελτίωση της απόδοσης τους.

**Αναζήτηση:** πρόκειται για εξελιγμένα εργαλεία, για την δημιουργία λειτουργιών αναζήτησης στην ιστοσελίδα σχετικά με ολόκληρο τον δικτυακό τόπο, ανάλογα με το είδος του περιεχομένου, με ένα τμήμα της ιστοσελίδας, με την σελίδα, με την ημερομηνία κ.λπ.

#### <span id="page-19-0"></span>**2.4 Πλεονεκτήματα CMS**

#### <span id="page-19-1"></span>**2.4.1 Γενικά Πλεονεκτήματα**

Στα γενικά πλεονεκτήματα θα μπορούσαμε να τοποθετήσουμε την μείωση των εξόδων για την διατήρηση μίας ιστοσελίδας και την αύξηση του εισοδήματος χάριν στην επιτυχημένη παρουσία της ιστοσελίδας αυτής. Ακόμη, σημαντικό πλεονέκτημα είναι η δυνατότητα ιεράρχησης και ροής της διαδικασίας δημιουργίας και δημοσίευσης αντικειμένων στην ιστοσελίδα με την χρήση των CMS. Συνεπώς, ιδιαίτερα στην δημιουργία ενός ιστοχώρου, όπου πολλά άτομα θα έχουν πρόσβαση, ώστε να εισάγουν υλικό και να διατηρήσουν ενημερωμένη την ιστοσελίδα, χρειάζεται ένας έλεγχος των σταδίων, που θα ακολουθήσει η πληροφορία για να δημοσιευτεί. Ακόμη, με την βοήθεια των CMS μπορεί να αυξηθεί κατακόρυφα η ποιότητα μίας ιστοσελίδας με την χρήση υψηλής ποιότητας προτύπων σχεδίασης, που θα δίνουν μία εντυπωσιακή εικόνα για τον ιδιοκτήτη τους. Επίσης, τα πρότυπα αυτά μπορούν και να προσδίδουν την ταυτότητα και τον χαρακτήρα του, όπως για παράδειγμα με την χρήση κόκκινου χρώματος στην ιστοσελίδα της Coca-Cola. Στα γενικά πλεονεκτήματα ενός Συστήματος Διαχείρισης Περιεχομένου, θα μπορούσαν να τοποθετηθούν και οι λιγότερες ανάγκες εκπαίδευσης, που απαιτεί. Με τις έτοιμες φόρμες εισαγωγής, μορφοποίησης και προεπισκόπησης, που προσφέρουν, δεν απαιτούνται πλέον ειδικές γνώσεις προγραμματισμού και σχεδίασης ιστοσελίδων. Με απλές γνώσεις χρήσης ηλεκτρονικών υπολογιστών, που είναι πλέον απαραίτητες στους εργαζόμενους κάθε τομέα της παραγωγής, αλλά και γενικότερα στην καθημερινή ζωή, μπορεί κάποιος να δημιουργήσει ένα εντυπωσιακό, περιεκτικό και ενημερωμένο ιστοχώρο. Σύμφωνα με την προηγούμενη διατύπωση, μία από τις βασικές συνέπειες των CMS θα είναι η μείωση του τεχνικού τμήματος, που απαιτείται για την διαχείριση μίας ιστοσελίδας σε ένα μικρό αριθμό τεχνικών, που θα χρειάζονται για την σωστή λειτουργία και συντήρηση των CMS. Επομένως, αυξάνεται ακόμη περισσότερο το κέρδος από την λειτουργία τους.

#### <span id="page-20-0"></span>**2.4.2 Ειδικά Πλεονεκτήματα**

Πιο εξειδικευμένα πλεονεκτήματα από την χρήση ενός Content Management System μπορεί να έχει ένας οργανισμός βραχυπρόθεσμα και ανάλογα με το είδος του CMS, που χρησιμοποιεί. Πρώτον, ένας οργανισμός μπορεί να αποκεντρώσει την διατήρηση του περιεχομένου της ιστοσελίδας του, μειώνοντας τις οποιεσδήποτε καθυστερήσεις. Πλέον τα βήματα, που ακολουθούνται, μειώνονται και απλουστεύονται, ενώ η δημιουργία του περιεχομένου μπορεί να διανεμηθεί σε πολλούς. Εξαιτίας της ομοιομορφίας του προτύπου σχεδίασης που προσφέρει το κάθε CMS, πλέον μπορούν να δημιουργηθούν συνεκτικοί, αλλά και πολύ πλούσιοι σε περιεχόμενο ιστοχώροι, αποτέλεσμα της εργασίας πολλών διαφορετικών ανθρώπων και όχι λίγων τεχνικά καταρτισμένων. Σε ένα δεύτερο επίπεδο, ο διαχωρισμός της λειτουργικότητας και της παρουσίασης της ιστοσελίδας από την δημοσίευση και το περιεχόμενο αντίστοιχα, μπορεί να συνεισφέρει σημαντικά σε έναν οργανισμό. Μπορεί να βοηθήσει στην καλύτερη ιεράρχηση των υπεύθυνων για την δημιουργία και διαχείριση της ιστοσελίδας, καθώς επίσης και στην εστίαση του κάθε υπεύθυνου συγκεκριμένα σε κάποιους τομείς της ιστοσελίδας. Αποτέλεσμα είναι ο καλύτερος καταμερισμός της εργασίας, ώστε να προκύψουν τα μέγιστα δυνατά αποτελέσματα. Για παράδειγμα, ο διευθυντής πωλήσεων σε μία επιχείρηση μπορεί να έχει την δική του ενότητα στην ιστοσελίδα της επιχείρησης, όπου δημοσιεύει τους ισολογισμούς, τους προϋπολογισμούς και τα μελλοντικά επιχειρηματικά σχέδια της επιχείρησης. Από την άλλη, ο υπεύθυνος τύπου της επιχείρησης έχει στην διάθεση του επίσης την δική του ενότητα, ώστε να δημοσιεύει Δελτία Τύπου, ειδήσεις σχετικά με την επιχείρηση, νέες καμπάνιες διαφημιστικές κ.τ.λ.

Αμφότερες αυτές οι ενότητες παρουσιάζουν μία ομοιομορφία, χωρίς να είναι φανερή η διαφορετική ταυτότητα του υπεύθυνου, ενώ στην πρώτη σελίδα υπάρχουν σύντομες καταχωρήσεις με υπερσυνδέσεις προς όλα όσα καταχωρούνται εσωτερικά. Παραδείγματος χάρη, μπορεί να υπάρχει ένα ημερολόγιο στο οποίο μπορεί να προστίθεται αυτόματα η καταχώρηση ενός γεγονότος, όταν αυτό καταχωρείται στην ενότητα του γραφείου τύπου. Έτσι, ένας οργανισμός μπορεί να χρησιμοποιήσει τα καλύτερα στελέχη του για κάθε τμήμα της ιστοσελίδας του, χωρίς να κινδυνεύει η εικόνα της ιστοσελίδας και η λειτουργικότητα της.

Εμφανή είναι και τα οφέλη από την παροχή πληροφοριών σε τακτά χρονικά διαστήματα, βασική δυνατότητα που προσφέρουν τα CMS στους οργανισμούς. Αποτέλεσμα είναι να αυξάνονται θεαματικά οι επισκέπτες, που επισκέπτονται την ιστοσελίδα ή επιστρέφουν σε αυτή, καθώς μέχρι τώρα δεν μπορούσαν να εντοπίσουν τις άμεσες πληροφορίες, που χρειάζονταν. Επιπλέον, εκτός από την αύξηση των επισκεπτών, αυξάνεται και η συχνότητα επισκεψιμότητας της ιστοσελίδας, αφού πλέον ο ίδιος επισκέπτης την επισκέπτεται συχνότερα, για να μπορέσει να βρει νέες πληροφορίες. Σε αυτήν την περίπτωση, ο κερδοσκοπικός οργανισμός κερδίζει από την δημιουργία πολλές φορές ενός μεγάλου πελατολογίου μέσω του Διαδικτύου, ενώ ο μη κερδοσκοπικός οργανισμός από την αύξηση της επιρροής του. Βασικό στοιχείο εδώ είναι ότι σχεδόν όλα τα CMS παρέχουν στατιστικά στοιχεία σχετικά με την επισκεψιμότητα, την συχνότητα επισκεψιμότητας και τις επιλογές των επισκεπτών της ιστοσελίδας.

Επιπροσθέτως, ένα από τα πιο σημαντικά πλεονεκτήματα αποτελεί η δυνατότητα πολλαπλών δημοσιεύσεων της πληροφορίας σε διάφορα κανάλια. Ως εκ τούτου μπορεί ένας οργανισμός να δημοσιεύσει αυτόματα περιεχόμενο σε διάφορα σημεία στην κεντρική σελίδα του, σε διάφορα τμήματα του δικτυακού τόπου του, αλλά πλέον μπορεί πολύ γρήγορα και αυτόματα να δημοσιεύσει υλικό και σε διάφορες συνεργαζόμενες ιστοσελίδες άλλων οργανισμών. Για παράδειγμα, ένα υποκατάστημα της Coca-Cola στην Ελλάδα βγάζει στον ισολογισμό του υψηλά κέρδη. Ο ισολογισμός δημοσιεύεται στην ιστοσελίδα την εταιρίας στην Ελλάδα και γράφεται ένα μικρό άρθρο σχετικά με τις αιτίες, που οδήγησαν στην υψηλή αυτή κερδοφορία. Ταυτόχρονα, όμως, το νέο αυτό δημοσιεύεται στην διεθνή ιστοσελίδα της Coca-Cola στο τμήμα των νέων και παρέχεται μία υπερσύνδεση προς την ελληνική σελίδα της εταιρίας και προς το συγκεκριμένο άρθρο. Η παγκοσμιοποίηση του 21ου αιώνα και του Διαδικτύου μπορεί να οδηγήσει λόγω του προηγούμενου παραδείγματος σε υψηλές επενδύσεις στις μετοχές τις εταιρίες στην Ελλάδα μετά από την ανάγνωση αυτού του άρθρου διεθνώς. Η παροχή προσωποποιημένων υπηρεσιών αποτελεί την κορωνίδα στις υπηρεσίες, που προσφέρουν τα CMS, καθώς στον σύγχρονο εξατομικευμένο κόσμο το νέο μοντέλο της πληροφόρησης βασίζεται πλέον στις επιθυμίες και τα ιδιαίτερα χαρακτηριστικά του κάθε ατόμου. Είναι απαραίτητο πια στην ιστοσελίδα κάθε μεγάλου οργανισμού να υπάρχει μία περιοχή μελών, είτε αυτοί αποτελούν τα μέλη του οργανισμού, είτε αποτελούν τους επισκέπτες της ιστοσελίδας, που επιθυμούν να ενημερώνονται σχετικά με τον οργανισμό, να έχουν οικονομικές σχέσεις μαζί του ή να συμμετάσχουν στην βελτιστοποίηση του. Τα CMS παρέχουν την δυνατότητα για την δημιουργία τέτοιων υπηρεσιών, συμβάλλοντας στην παροχή καλύτερων υπηρεσιών του οργανισμού προς τους επισκέπτες της ιστοσελίδας του και μεγαλύτερη ικανοποίηση από τα μέλη του είτε εσωτερικά είτε εξωτερικά.

Τέλος, πολύ σημαντικό πλεονέκτημα, που θα έπρεπε να αναπτυχθεί διεξοδικότερα, είναι το ζήτημα του κόστους, που θα εξοικονομήσει ένας οργανισμός από την χρήση των CMS. Ήδη έχει αναφερθεί η μείωση του κόστους, εξαιτίας της μείωσης του τεχνικού προσωπικού, που απαιτείται για την διαχείριση της ιστοσελίδας. Η εξοικονόμηση, όμως για την εταιρία δεν περιορίζεται μόνο σε αυτόν τον τομέα. Επιπροσθέτως, θα μειωθεί το κόστος για την δημιουργία του εταιρικού branding μιας επιχείρησης και των εξόδων μάρκετινγκ, όταν πρόκειται για έναν κερδοσκοπικό οργανισμό, ή των εξόδων διαφήμισης και πρόσβασης σε ενδιαφερόμενους για την πληροφόρηση τους, όταν πρόκειται για μη κερδοσκοπικό οργανισμό. Τα CMS θα βελτιώσουν την παραγωγικότητα του εργατικού δυναμικού του οργανισμού, που σχετίζεται με την διαχείριση της ιστοσελίδας και θα μειώσουν κατακόρυφα τις τεχνικές γνώσεις, που απαιτούνται γενικότερα για την διαχείριση των ιστοσελίδων. Επομένως, θα μειωθούν τα έξοδα για την εκπαίδευση των μελών του οργανισμού και θα αυξηθούν τα οφέλη.

# <span id="page-23-0"></span>**2.5 [Σύγκριση των συστημάτων διαχείρισης περιεχομένου](http://wikipediots.blogspot.gr/2010/11/cms.html)  [\(CMS\)](http://wikipediots.blogspot.gr/2010/11/cms.html)**

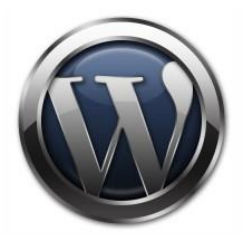

Το **WordPress** είναι ένα άριστο σύστημα για χρήση κατά τη δημιουργία ενός δικτυακού τόπου που σας επιτρέπει να δημοσιεύσετε γρήγορα τις σκέψεις σας στον παγκόσμιο ιστό. Ενώ χρησιμοποιείται συχνά ως ένα blog, μπορεί να ρυθμιστεί με πολλούς άλλους ενδιαφέροντες τρόπους. Ένα πελάτης μου απαιτούσε μια ιστοσελίδα που θα του επέτρεπε αυτός και οι υπάλληλοί του να έχουν ένα εσωτερικό δικτυακό τόπο για τη διανομή σημειώσεων, διαχείριση project κ.τ.λ. Δεδομένου ότι WordPress είναι εύκολο στη χρήση και μερικά άτομα ήταν ήδη εξοικειωμένα με αυτό, θα ήταν μια προφανής λύση. Είναι βασικό να γνωρίζουμε ότι το WordPress είναι εξαιρετικά εύκολο στη χρήση και την εγκατάσταση. Για αρχάριους χρήστες είναι πολύ πιο εύκολο και απλό σε σχέση με τα άλλα δύο και μπορούν να το εξοικειωθούν μαζί του πολύ πιο γρήγορα. Το WP έχει αναπτυχθεί ήδη να λειτουργεί ως ένα blog. Τα σχόλια είναι ήδη ενσωματωμένα με το σύστημα, Bing υπηρεσίες, πολλά προφίλ blogger, trackbacks και άλλα. Τις περισσότερες φορές δεν θα χρειαστεί να προσθέσετε τίποτα. Ο λόγος που το WordPress δημιουργήθηκε ήταν να μην χρειάζεται οι χρήστες να το προσαρμόσουν. Υποτίθεται ότι πρέπει να χρησιμοποιούνται με συγκεκριμένο τρόπο γιατί κάθε τροποποίηση μπορεί να το κάνει να «σπάσει». Θα βρείτε πολλούς χρήστες του WP παραπονούνται ότι δεν είναι φιλικό – και δικαίως έτσι, γιατί υπάρχουν περιπτώσεις που ύστερα από μια αναβάθμιση ενός επεξεργασμένου WordPress ολόκληρο το site σας απλά εξαφανίζεται ή οι τροποποιήσεις που κάνατε στο παρελθόν δεν μπορούν πλέον να υπάρχουν.

#### **WordPress +**

- Απλό στη χρήση. Δεν υπάρχει ανάγκη για τροποποιήσεις
- Άριστο για blogging ή να μοιραστούν σκέψεις με ένα διαδοχικό τρόπο
- Ακόμα και οι πιο άπειροι χρήστες μπορούν να το συνηθίσουν γρήγορα

#### **WordPress –**

- $\triangleright$  Όχι developer friendly
- Η κοινότητα φαίνεται να διαμαρτύρεται συνεχώς
- Οι αναβαθμίσεις πολλές φορές δημιουργούν περισσότερα προβλήματα από αυτά που επιλύουν.

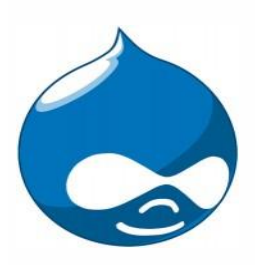

Αν είστε ο τύπος του ατόμου που θα προτιμάτε να γράφετε κώδικα στο χέρι παρά να χρησιμοποιείτε έναν WYSIWYG Editor, ή αν σας αρέσουν μικρό αλλαγές στον κώδικα που αποτελεί το πυρήνα ενός δικτυακού τόπου, τότε το Drupal είναι πιθανόν για εσάς. Αυτό το προηγμένο σύστημα διαχείρισης περιεχομένου περισσότερο μοιάζει με μια πλατφόρμα ενός developer παρά ένα παραδοσιακό CMS. Οι προγραμματιστές μπορούν να χρησιμοποιήσουν το σύστημα σχεδόν αμέσως και θα νιώσουν πιο οικεία μαζί του από ό, τι στα άλλα δύο. Βέβαια το ότι είναι φιλικό για τον developer δεν σημαίνει πως είναι και φιλικό για τον χρήστη. Μάλιστα ο developer πρέπει να δουλέψει σκληρά για να το φτάσει στο επιθυμητό αποτέλεσμα. Υπάρχουν δεκάδες περισσότερες ετικέτες (tags) και λειτουργίες που μπορούν να χρησιμοποιηθούν για την ανάπτυξη του Drupal σε σχέση με το WordPress ή ακόμη και του Joomla. Το κάθε node έχει το δικό του σύνολο εντολών και τα tags μπορούν να διατεθούν οπουδήποτε για να υπολογιστεί η λειτουργία της σελίδας. Για εκείνους που δεν είναι τόσο developer-minded, δεν ταιριάζει, αλλά οι χρήστες που «ζουν» μέσα στον κώδικα , μπορούν να αναπτύξουν σε μεγάλο βαθμό τις ιστοσελίδες τους. Στα μειονεκτήματα του Drupal είναι πιστεύω το εικαστικό του κομμάτι. Ενώ σαν λειτουργικότητα είναι πολύ καλό, ο τρόπος επεξεργασίας ενός template δεν είναι και τόσο εύκολος και τα αποτελέσματα πολλές φορές δεν είναι και ότι καλύτερο. Έχω δει πολύ λίγες ιστοσελίδες που κατασκευάζονται σε Drupal και η γενικότερη αίσθηση να είναι τόσο καλή όσο και η λειτουργικότητα τους. Δείτε το αυτό στον κατάλογο templates στην ιστοσελίδα Drupal.org, όπου υπάρχουν δεκάδες templates για να το αποδείξουν. Είναι κρίμα πραγματικά, γιατί με όλες της τις εξελίξεις ανάπτυξης του λογισμικού θα ήταν σχεδόν τέλειο CMS με μια ισχυρότερη χρηστικότητα..

#### **Drupal +**

- Εξαιρετικά developer friendly. Αν σας άρεσε περισσότερο κώδικας σχεδόν πάντα θα διαλέγατε αυτό το σύστημα.
- Ισχυρή κοινότητα να βοηθήσει τα δεκάδες (εκατοντάδες), των διαθέσιμών λειτουργιών και ετικετών.
- Μπορεί να χρησιμοποιηθεί για να δημιουργήσει κάποιες πραγματικά τρομερές ιστοσελίδες εκεί έξω.

#### **Drupal –**

- Δεν είναι πολύ φιλικό προς το χρήστη και το σχεδιαστή. Είναι δύσκολο για κάποιον με λίγη γνώση κώδικα να κάνει πολλά
- Τα Θέματα του Drupal (μέχρι πρόσφατα) δεν ήταν τόσο καλά. Προφανώς επειδή τα έχουν κάνει προγραμματιστές και όχι σχεδιαστές.
- Για να δημοσιευτεί ένα site με Drupal μπορεί να στοιχίσει περισσότερο χρόνο και χρήματα, από WordPress ή Joomla.

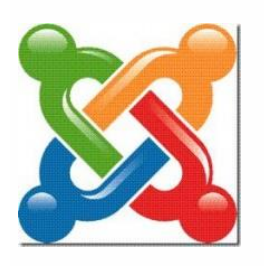

Το WordPress είναι περισσότερο για τους τελικούς χρήστες και το Drupal για προγραμματιστές, τότε Θα σκεφτείτε ότι το **Joomla!** είναι περισσότερο για σχεδιαστές. Αν αυτό είναι το συμπέρασμα σας τότε είστε στο σωστό δρόμο, αλλά θα τολμούσα να πω ότι το Joomla είναι ένα μίγμα όλων αυτών των πραγμάτων. Το όνομα Joomla, στην πραγματικότητα, σημαίνει «όλοι μαζί» και φαίνεται ότι όπως το όνομά έτσι λειτουργεί και αυτό το ισχυρό CMS. Οι Σχεδιαστές θα επιλέξουν Joomla λόγω της μεγάλης ποικιλίας templates και εύκολης παραμετροποίηση τους, ώστε να έχουν ένα άρτιο εικαστικό αποτέλεσμα. Στους νεοεισερχόμενους στο Joomla και γενικότερα στο cms θα αρέσει το γεγονός ότι είναι πολύ εύκολο στη χρήση, ακόμη και να το προσαρμόσουν καθώς υπάρχει μια πληθώρα από πρόσθετα, modules, plugins, components με τη βοήθεια των οποίων μπορεί κάποιος χωρίς να γράψει ούτε μία γραμμή κώδικα να δημιουργήσει μια ολοκληρωμένη ιστοσελίδα. Οι Προγραμματιστές, επίσης, θα επιλέξουν το σύστημα λόγω της δυνατότητας του για ανάπτυξη και προσαρμογή. Το νέο MVC framework χτίστηκε ακριβώς έτσι ώστε καθένας με τη γνώση θα μπορούσε να υπερισχύσει τον πυρήνα του CMS χωρίς ουσιαστικά την τροποποίηση του αρχικού κώδικα. Παρόλα αυτά δεν είναι τέλειο. Δεν είναι τόσο ευέλικτο όσο το Drupal σε σχέση με τον πυρήνα του. Αν και υπάρχουν πολλοί τρόποι για να τον παρακάμψετε, υπάρχουν ορισμένα τμήματα του συστήματος που απλά δεν γίνετε να προσαρμοστούν όσο με το Drupal. Επίσης, ενώ το Drupal μπορεί να χρησιμοποιηθεί για να εκτελέσετε πολλές ιστοσελίδες με ένα backend και μια βάση δεδομένων στο joomla δεν είναι εφικτό. Είναι αρκετά ισχυρό ώστε να είναι χρήσιμη η ιστοσελίδα μας, αλλά δεν αρκεί για να κάνουμε κάτι περισσότερο. Σε μία σύγκριση με το WordPress, το Joomla έχει αρκετό δρόμο για να είναι φιλικό προς το χρήστη.

#### **Joomla +**

- Φιλικό για όλους τους τύπους χρηστών. Σχεδιαστές, προγραμματιστές και διαχειριστές
- Τεράστια κοινότητα για την παροχή βοηθείας
- Αναπτύσσεται ραγδαία και βελτιώνετε για τα τελευταία τέσσερα χρόνια.

#### **Joomla –**

- Εξακολουθεί να μην είναι φιλικό για τον καθένα να το καταλάβει σε σχέση με το wordpress.
- Δεν είναι τόσο ισχυρό όσο το Drupal.

# <span id="page-28-0"></span>**ΚΕΦΑΛΑΙΟ 3: Εγκατάσταση τοπικού server (WAMP)**

### <span id="page-28-1"></span>**3.1 Τι είναι το Wamp Server**

Το όνομα WAMP είναι το ακρωνύμιο των:

- Windows. Δηλαδή ότι ο server αυτός λειτουργεί σε περιβάλλον windows. Αντίστοιχα υπάρχει LAMP για λειτουργικό Linux και MAMP για λειτουργικό Mac.
- Apache. Ο Apache είναι web server.
- MySQL. Το MySQL είναι μια βάση δεδομένων
- PHP. Η PHP είναι μια γλώσσα προγραμματισμού για τη δημιουργία σελίδων web με δυναμικό περιεχόμενο.

Το Wamp Server είναι ένα περιβάλλον για ανάπτυξη ιστοσελίδων σε Windows που μας επιτρέπει να δημιουργούμε WEB εφαρμογές χρησιμοποιώντας όπως προαναφέραμε apache, php και βάσεις δεδομένων SQL. Παράλληλα το phpmyadmin μας επιτρέπει να χειριστούμε εύκολα τη βάση δεδομένων. Το Wamp Server εγκαθιστά αυτόματα όλα όσα χρειάζεται o χρήστης για να ξεκινήσει την ανάπτυξη των εφαρμογών WEB και είναι σχεδιασμένος με τέτοιο τρόπο ώστε να μπορεί να σηκωθεί ένα τοπικός Server χωρίς να χρειαστεί να ρυθμιστεί από τον χρήστη ούτε ένα αρχείο καθώς όλα γίνονται αυτόματα από την διεπαφή.

Τα πλεονεκτήματα που συγκεντρώνει η αρχιτεκτονική του Wamp server συνοψίζονται στα παρακάτω:

- Μπορεί να χρησιμοποιηθεί από όλους τους φυλλομετρητές (browsers)
- Μπορεί να εγκατασταθεί σε οποιοδήποτε λειτουργικό σύστημα
- Είναι portable, εκτελείται σε αφαιρούμενο μέσο αποθήκευσης χωρίς να χρειάζεται εγκατάσταση
- Έχει σπονδυλωτή δομή, αποτελείται από επιμέρους τμήματα που είναι ανεξάρτητα ως προς τη λειτουργία τους
- Δεν απαιτείται σύνδεση στο internet για την χρήση του

#### <span id="page-29-0"></span>**3.2 Apache HTTP server**

Ο **Apache HTTP** γνωστός και απλά σαν Apache είναι ένας εξυπηρετητής του παγκόσμιου ιστού (web). Όποτε ένας χρήστης επισκέπτεται ένα ιστότοπο το πρόγραμμα πλοήγησης (browser) επικοινωνεί με έναν διακομιστή (server) μέσω του πρωτοκόλλου HTTP, ο οποίος παράγει τις ιστοσελίδες και τις αποστέλλει στο πρόγραμμα πλοήγησης. O Apache είναι ένας από τους δημοφιλέστερους εξυπηρετητές ιστού, εν μέρει γιατί λειτουργεί σε διάφορες πλατφόρμες όπως τα Windows, το Linux, το Unix και το Mac OS X.Η περίοδος έναρξης της δημιουργίας του προγράμματος χρονολογείται στις αρχές του 1990, όταν άρχισε να αναπτύσσεται από τον Robert McCool, ως ένα project του National Center for Supercomputing Applications (NCSA) με το όνομα HTTPd (HTTP daemon). Το 1994 ο Robert McCool αποχώρησε από το NCSA με αποτέλεσμα το [NCSA](http://www.ncsa.illinois.edu/)  [HTTPd](http://www.ncsa.illinois.edu/) να μείνει σχεδόν εγκαταλειμμένο, πέρα από κάποιες διορθώσεις (patches) που ανέπτυσσαν και διένειμαν εκτός από τον McCool και άλλοι προγραμματιστές,. Το 1995 ανέλαβε το πρόγραμμα το [Ίδρυμα Λογισμικού Apache \(Apache Software](http://www.apache.org/)  [Foundation\),](http://www.apache.org/) το οποίο διατηρεί την εποπτεία του έως και σήμερα. Ο Apache HTTP αναπτύσσεται από την «Κοινότητα Ανοιχτού Λογισμικού» και η εποπτεία, υποστήριξη, και διάθεση του προγράμματος γίνεται από το Apache Software Foundation. Το πρόγραμμα είναι ανοιχτού κώδικα (open source), κάτι που σημαίνει ότι σύμφωνα με την άδεια χρήσης του (license), διατίθεται δωρεάν και μπορούν να γίνουν ελεύθερα από το χρήστη προσθήκες και τροποποιήσεις στον κώδικα τουΥπάρχουν δύο εκδοχές σχετικά με την προέλευση του ονόματος του. Η πρώτη εντοπίζεται στα πρώτα χρόνια της δημιουργίας του, τότε που ως NCSA HTTPd έπρεπε να αναπτύσσονται συνεχώς διορθώσεις (patches) για να ενσωματωθούν στον αρχικό του κώδικα με αποτέλεσμα να του δοθεί το όνομα a patchy server. Η δεύτερη εκδοχή σύμφωνα με το ίδρυμα Apache, αναφέρει ότι το όνομα αυτό δόθηκε προς τιμήν των ιθαγενών Ινδιάνων της Αμερικής και συμβολίζει το μαχητικό πνεύμα και την αντοχή. Ο Apache διαθέτει ποικιλία χαρακτηριστικών και μπορεί να υποστηρίξει μια μεγάλη γκάμα εφαρμογών με τις οποίες και συνεργάζεται. Οι δυνατότητες του προγράμματος αυτού καθαυτού και τα χαρακτηριστικά του δεν είναι και τόσο πολλά. Ένα από τα βασικότερα χαρακτηριστικά του όμως, το οποίο και του δίνει μεγάλες

δυνατότητες, είναι ότι μπορεί να προσαρμόσει επάνω του πολλές προσθήκες προγραμμάτων (modules), τα οποία με τη σειρά τους παρέχουν διαφορετικές λειτουργίες. Μερικά από τα πιο γνωστά modules του Apache HTTP είναι τα modules πιστοποίησης, όπως για παράδειγμα τα mod\_access, mod\_auth, mod\_digest κ.λπ. Παρέχει επίσης SSL σε TLS μέσω των (mod\_ssl), και proxy module (mod\_proxy), πραγματοποιεί ανακατευθύνσεις διευθύνσεων (URL rewrites) μέσω του mod\_rewrite, καταγραφές συνδέσεων μέσω του mod\_log\_config, συμπίεση αρχείων μέσω του mod\_gzip και πολλά άλλα modules τα οποία διατίθενται είτε απ'ο το Apache Software Foundation, είτε από τρίτες εταιρίες λογισμικού. Ένα άλλο χαρακτηριστικό/δυνατότητα του Apache HTTP, όπως έχω αναφέρω πιο πάνω, είναι ότι μπορεί να εγκατασταθεί σε διάφορα λειτουργικά συστήματα. Ο Apache HTTP υποστηρίζει επίσης αρκετές διάσημες εφαρμογές και γλώσσες προγραμματισμού όπως [MySQL,](http://www.mysql.com/) [PHP,](http://php.net/index.php) [Perl,](http://www.perl.org/) [Python.](http://www.python.org/)

### <span id="page-30-0"></span>**3.3 MySQL**

Η MySQL είναι ένα σύστημα διαχείρισης [σχεσιακών βάσεων δεδομένων](http://el.wikipedia.org/w/index.php?title=%CE%A3%CF%87%CE%B5%CF%83%CE%B9%CE%B1%CE%BA%CF%8E%CE%BD_%CE%B2%CE%AC%CF%83%CE%B5%CF%89%CE%BD_%CE%B4%CE%B5%CE%B4%CE%BF%CE%BC%CE%AD%CE%BD%CF%89%CE%BD&action=edit&redlink=1) που μετρά περισσότερες από 11 εκατομμύρια εγκαταστάσεις. Έλαβε το όνομά της από την κόρη του Μόντυ Βιντένιους. Το πρόγραμμα τρέχει έναν εξυπηρετητή (server) παρέχοντας πρόσβαση πολλών χρηστών σε ένα σύνολο βάσεων δεδομένων. Επειδή είναι ανοικτού κώδικα (open source), οποιοσδήποτε μπορεί να κατεβάσει τη MySQL και να την διαμορφώσει με βάση τις ανάγκες του, σύμφωνα πάντα με την γενική άδεια χρήσης. Η MySQL είναι γνωστή κυρίως για την ταχύτητα, την αξιοπιστία, και την ευελιξία που παρέχει. Οι περισσότεροι συμφωνούν ωστόσο ότι δουλεύει καλύτερα όταν διαχειρίζεται περιεχόμενο και όχι όταν εκτελεί συναλλαγές,αυτή τη στιγμή μπορεί να λειτουργήσει σε περιβάλλον Linux, Unix, και Windows. Επίσης είναι δημοφιλής βάση δεδομένων για διαδικτυακά προγράμματα και ιστοσελίδες. Χρησιμοποιείται σε κάποιες από τις πιο διαδεδομένες διαδικτυακές υπηρεσίες, όπως το Flickr, το YouTube, η Wikipedia, το Google, το Facebook και το Twitter.

## <span id="page-31-0"></span>**3.4 phpmyadmin**

Το phpmyadmin είναι ένα δωρεάν εργαλείο λογισμικού γραμμένο σε PHP που προορίζεται για να χειριστεί την διαχείριση της MySQL μέσω του World Wide Web. Το phpmyadmin υποστηρίζει ένα ευρύ φάσμα δραστηριοτήτων με την MySQL. Οι πιο συχνά χρησιμοποιούμενες λειτουργίες που υποστηρίζονται από το περιβάλλον εργασίας χρήστη διαχείριση βάσεων δεδομένων, πίνακες, πεδία, σχέσεις, ευρετήρια, οι χρήστες, άδειες, ενώ εξακολουθείτε να έχετε τη δυνατότητα να εκτελέσετε άμεσα οποιαδήποτε δήλωση SQL.

Οι δυνατότητες του Phpmyadmin είναι οι εξής:

- Διασύνδεση Web
- Δημιουργεί και να διαγράφει βάσεις δεδομένων
- MySQL διαχείρισης βάσεων δεδομένων
- Εισαγωγή δεδομένων σε μορφή CSV και SQL
- Εξαγωγή δεδομένων σε διάφορες μορφές: CSV , SQL , XML , PDF, σε Word, σε Excel
- Διαχειρίζεται πολλούς διακομιστές
- Δημιουργία σύνθετων ερωτημάτων χρησιμοποιώντας το Query-by-Example (QBE)
- Αναζήτηση σε παγκόσμιο επίπεδο σε μια βάση δεδομένων
- Ο μετασχηματισμός των αποθηκευμένων δεδομένων σε οποιαδήποτε μορφή, χρησιμοποιώντας μια σειρά προκαθορισμένων λειτουργιών, όπως η εμφάνιση BLOB (τα δεδομένα ως εικόνα) ή κατεβάζοντας ένα σύνδεσμο.
- Ζωντανά διαγράμματα για την παρακολούθηση της δραστηριότητας του διακομιστή MySQL, όπως συνδέσεις, διαδικασίες, CPU / μνήμης, κ.λπ.
- Εργασία με διαφορετικά λειτουργικά συστήματα.

#### <span id="page-31-1"></span>**3.5 Εγκατάσταση του Wamp Server**

Η εγκατάσταση του Joomla προϋποθέτει ότι τα στοιχεία της αρχιτεκτονικής που αναλύσαμε παραπάνω δηλαδή ,ο Apache, η MySQL και η Phpmyadmin θα πρέπει να έχουν εγκατασταθεί σωστά στον υπολογιστή μας (μέσω του WAMP στην συγκεκριμένη περίπτωση).Αν έστω και ένα από αυτά τα στοιχεία απουσιάζει δυστυχώς δε μπορούμε να προχωρήσουμε στην εγκατάσταση του Joomla.

Η εγκατάσταση του **Wamp** είναι μια απλή διαδικασία και διαρκεί μερικά λεπτά. Το πρόγραμμα αυτό θα το βρούμε και θα το "κατεβάσουμε" πληκτρολογώντας τη διεύθυνση:<http://www.wampserver.com/en/>

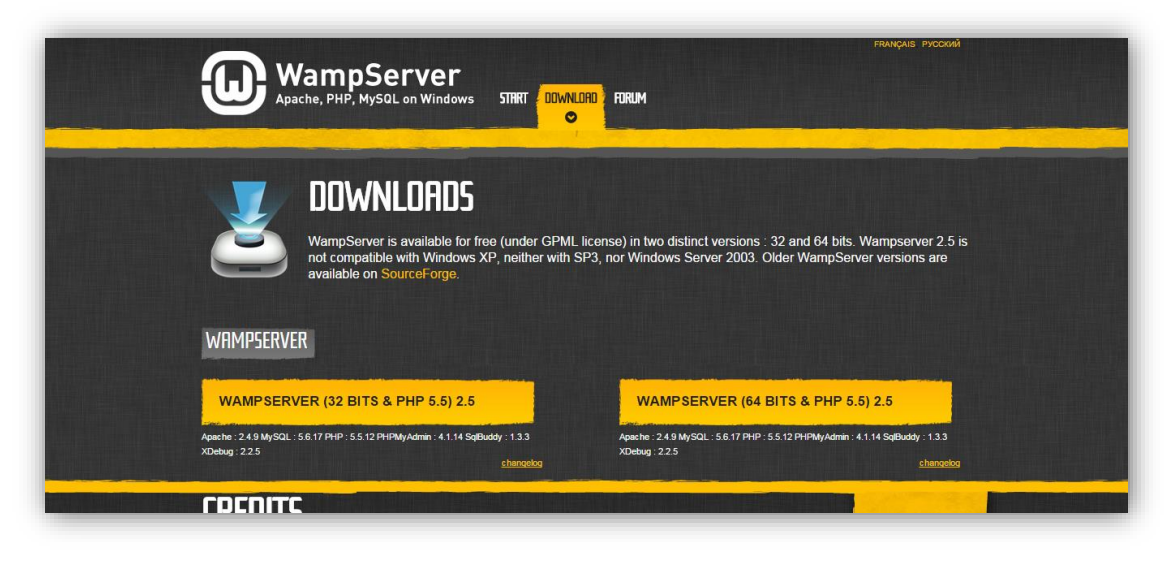

<span id="page-32-0"></span>*Εικόνα 1*

Εάν το σύστημά μας το υποστηρίζει, κάνουμε κλικ στο σύνδεσμο **WAMPSERVER (64 BITS & PHP 5.5) 2.5**.Ειδάλλως κατεβάζουμε την έκδοση **32 BITS.**

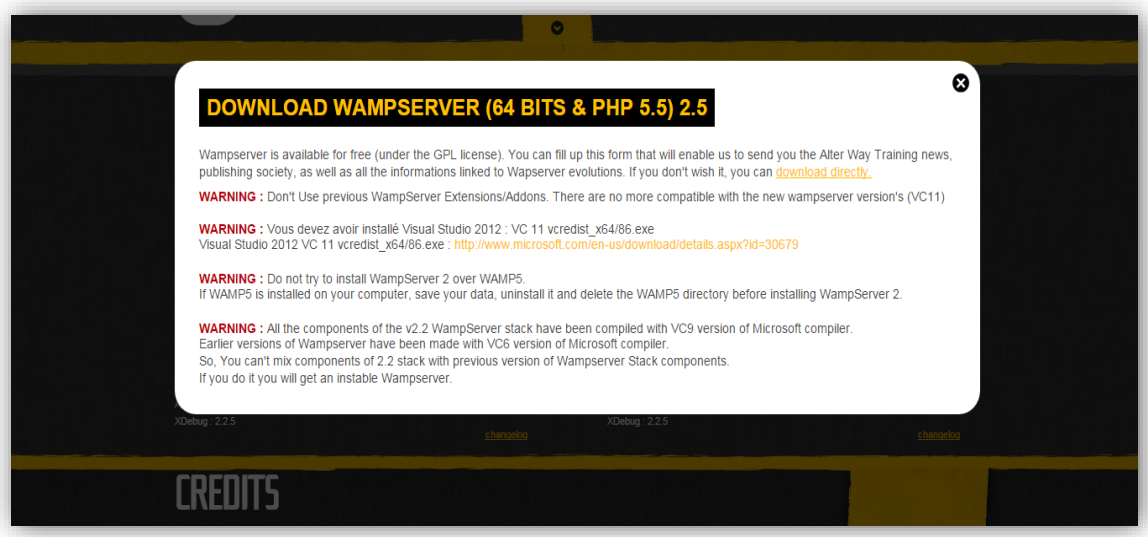

<span id="page-32-1"></span>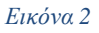

Ακολουθείτε τις οδηγίες και αποθηκεύετε το αρχείο στον υπολογιστή σας κανοντας κλικ στο **download directly**. Προσοχή στα **WARNING** τα οποία πρέπει να πληροίτε απαραίτητα έτσι ώστε να έχετε ομάλη και πετυχημένη εγκατάσταση. Στην επιφάνεια εργασίας εμφανίζεται το παρακάτω εικονίδιο.

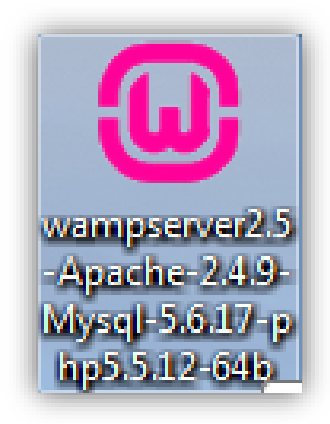

Κάνετε διπλό κλικ πάνω στο εικονίδιο για να ξεκινήσει η διαδικασία εγκατάστασης της εφαρμογής.

Εάν εμφανιστεί ένα παράθυρο που σας προειδοποιεί για την ασφάλεια των Windows κάνετε κλικ στο κουμπί **Εκτέλεση**.

Στο επόμενο παράθυρο κάνετε κλικ στο κουμπί **Ναι** ή **Αποδοχή**

Εμφανίζεται το παρακάτω παράθυρο διαλόγου. Κάνουμε κλικ στο κουμπί **Next**.

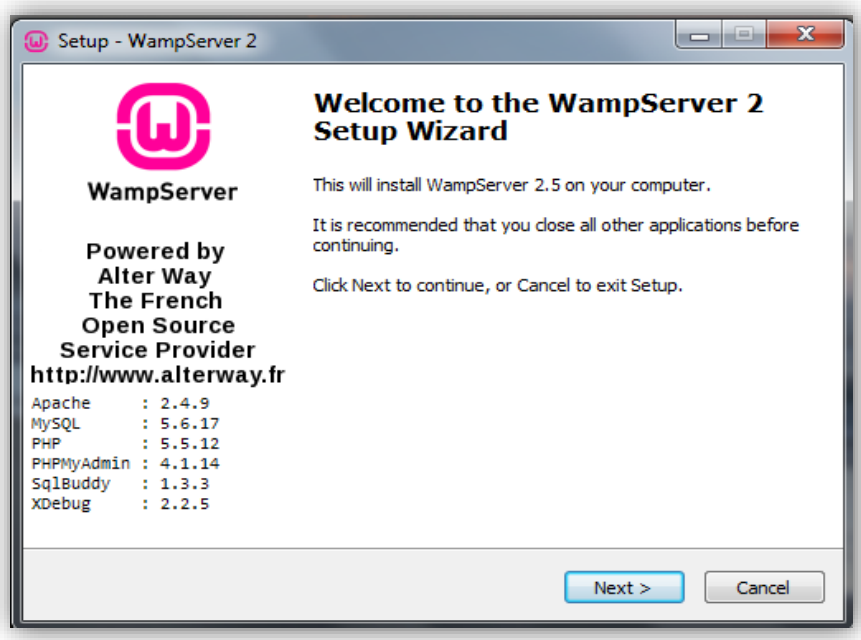

#### <span id="page-33-0"></span>*Εικόνα 3*

Εμφανίζεται το παράθυρο διαλόγου "Setup – WampServer 2". Κάνετε κλικ στο κουμπί επιλογής **I accept the agreement**. Στη συνέχεια, κάνετε κλικ στο κουμπί **Next**

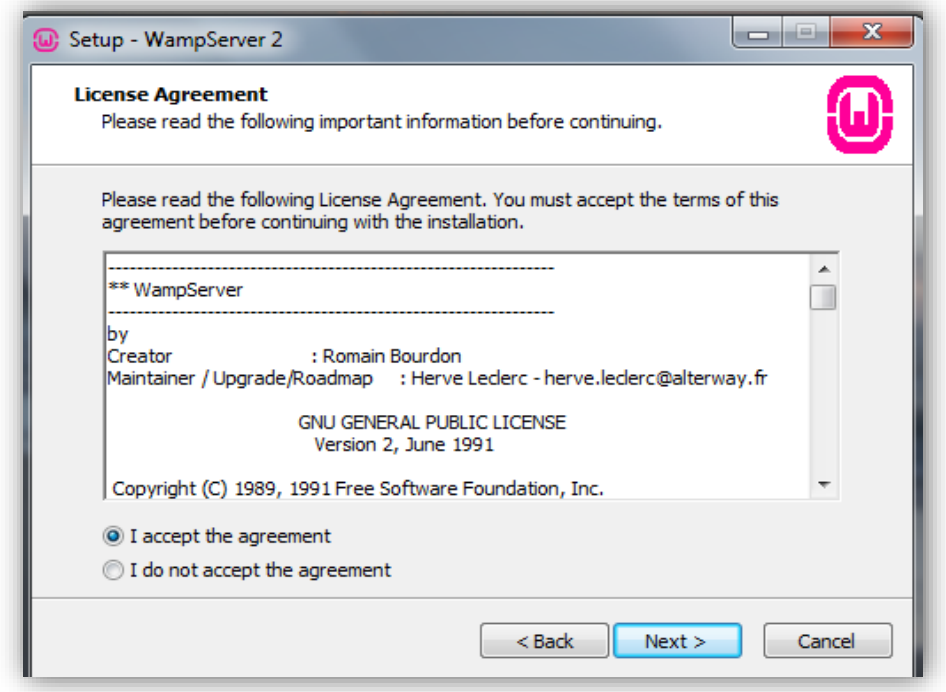

<span id="page-34-0"></span>*Εικόνα 4*

Εμφανίζεται το παρακάτω παράθυρο διαλόγου. Κάνετε κλικ στο κουμπί **Next**

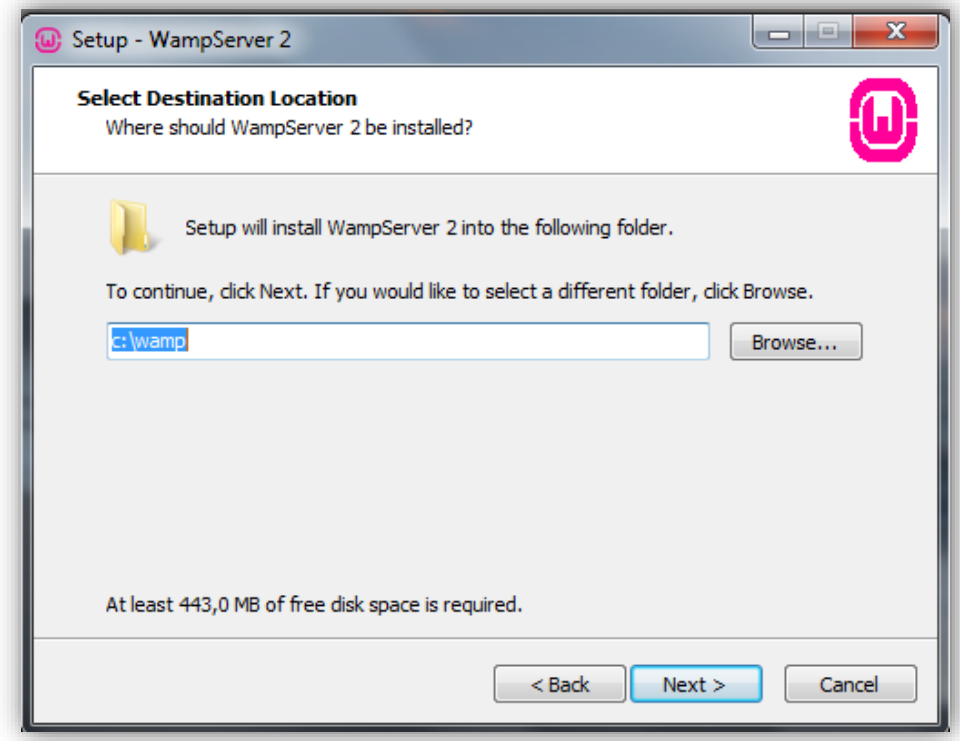

<span id="page-34-1"></span>*Εικόνα 5*

Εμφανίζεται το παρακάτω παράθυρο διαλόγου. Επιλέγετε το πλαίσιο ελέγχου **Create a Desktop icon**, για να δημιουργηθεί το αντίστοιχο εικονίδιο στην επιφάνεια εργασίας.

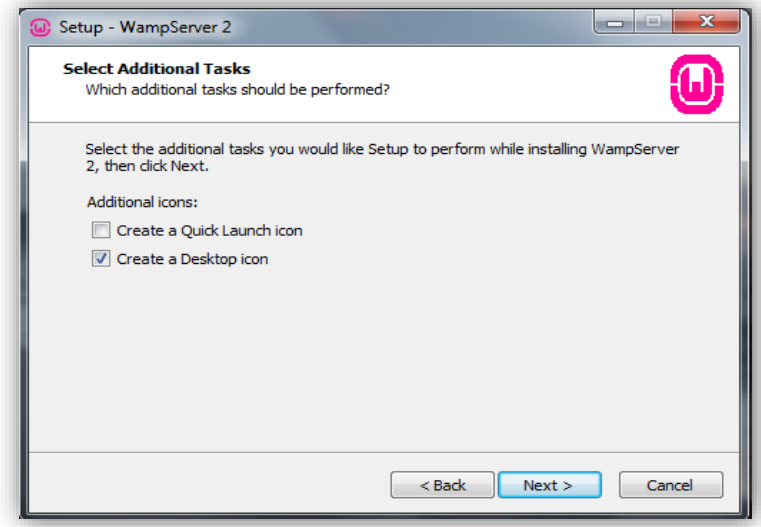

<span id="page-35-0"></span>*Εικόνα 6*

Στη συνέχεια, κάνετε κλικ στο κουμπί **Next**

Εμφανίζεται το παρακάτω παράθυρο διαλόγου. Στη συνέχεια, κάνετε κλικ στο κουμπί **Install**.

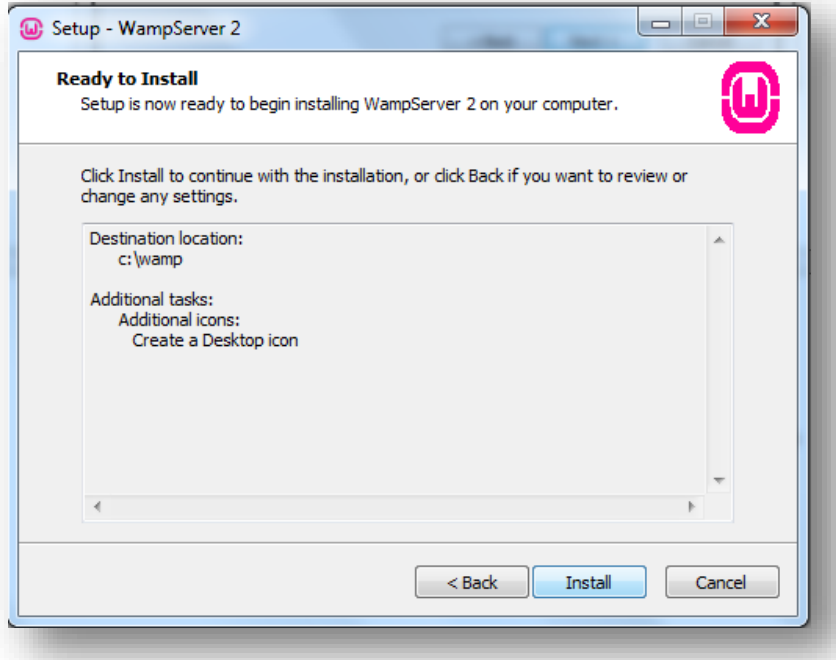

<span id="page-35-1"></span>*Εικόνα 7*
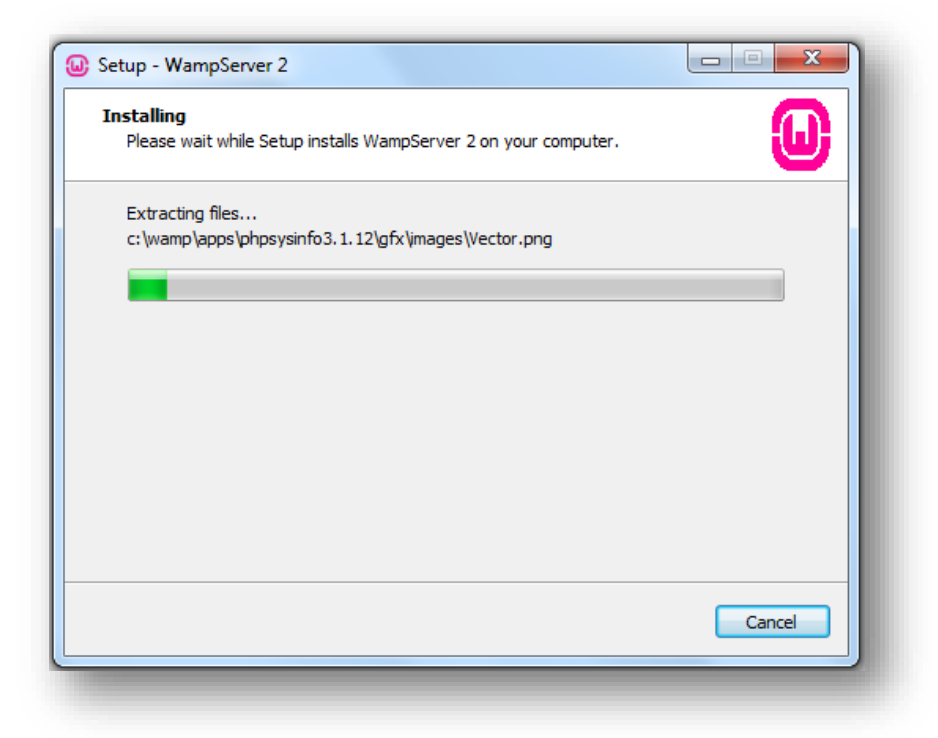

Σε αυτό το σημείο αν έχετε κάποιο τοίχο προστασίας θα εμφανιστεί ένα παράθυρο που θα γράφει αν θέλετε να επιτρέψετε το apache να δέχεται εισερχόμενες συνδέσεις. Επιλέγετε **Unblock** ή **Allow Access** αφού έχετε τσεκάρει τις επιλογές δημόσια και ιδιωτικά δίκτυα.

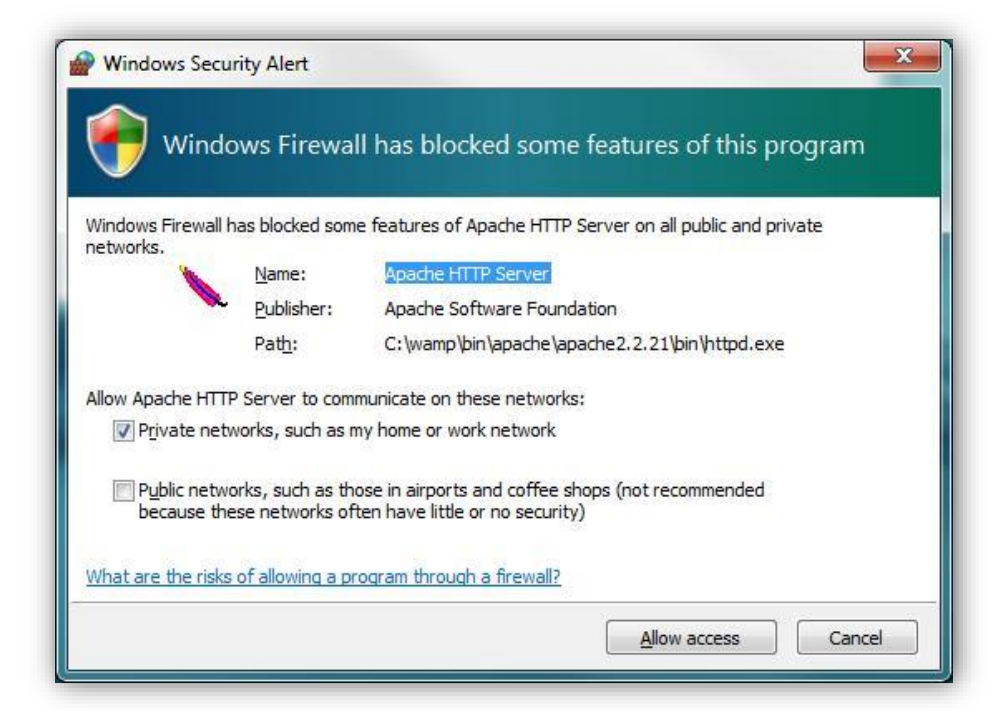

Εμφανίζεται το παρακάτω παράθυρο διαλόγου. Κάνετε κλικ στο κουμπί **Next**

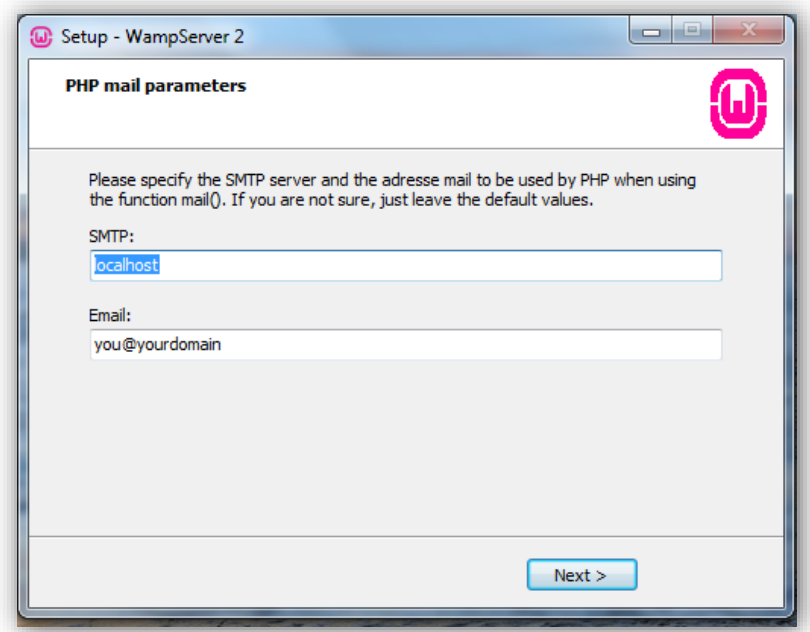

*Εικόνα 10*

Εμφανίζεται το παρακάτω παράθυρο διαλόγου. Αφήνετε επιλεγμένο το πλαίσιο ελέγχου **Launch Wampserver 2 now**, για να ξεκινήσει άμεσα η λειτουργία του **Server**. Στη συνέχεια, κάνετε κλικ στο κουμπί **Finish.**

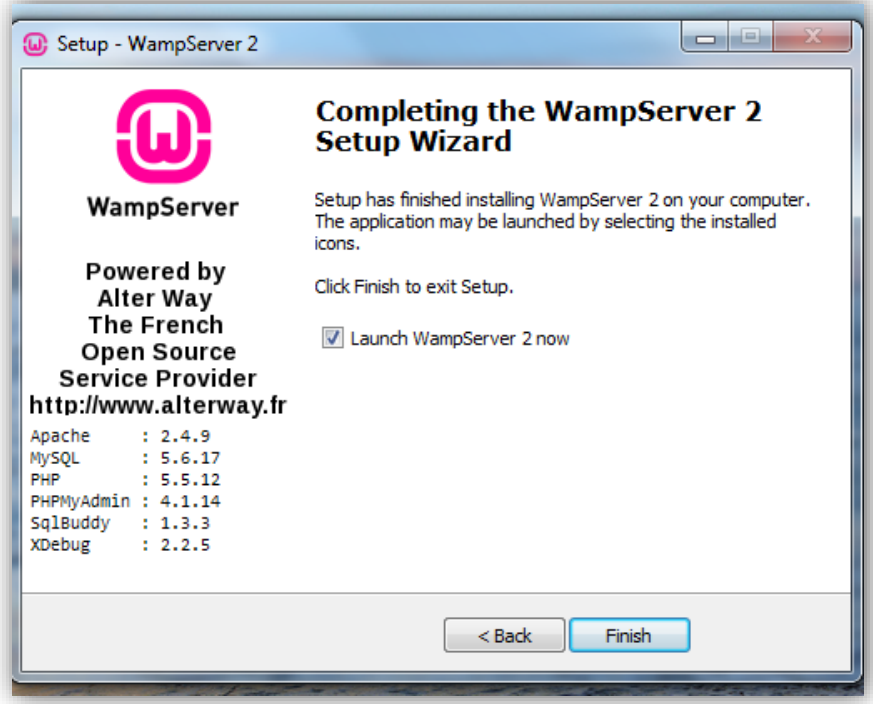

Στην κάτω δεξιά γωνία της γραμμής εργασιών της επιφάνειας εργασίας, εμφανίζεται το εικονίδιο του **Wamp** στην μπάρα δίπλα στο ρολόι, σαν ένα πράσινο εικονίδιο που δείχνει ότι λειτουργεί κανονικά. Αν είναι κόκκινο σημαίνει ότι είναι offline και κανένα services (Apache, PHP and MySql) δεν λειτουργεί, ενώ αν είναι κίτρινο τότε σημαίνει ότι λειτουργεί άλλα κάποιο service δεν ξεκίνησε.

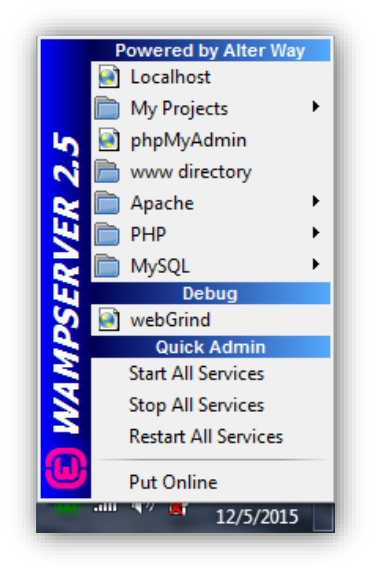

Αν κάνετε αριστερό κλικ πάνω του πολύ εύκολα μπορείτε να ενεργοποιήσετε κάποιο services, να επανεκκινήσετε τον server, να εμφανίσετε και να διαχειριστείτε τις βάσεις με το phpMyAdmin ή να ενεργοποιήσετε και να απενεργοποιήσετε κάποιο module του Apache.

### **Για να δοκιμάσετε αν λειτουργεί πρεπει :**

- το εικονίδιο να είναι πράσινο
- ανοίξτε ένα explorer της αρεσκείας σας. Πχ το Chrome.
- Πληκτρολογήστε **http://127.0.0.1/** ή **http://localhost/**
- Πατήστε **Enter**

Αν σας εμφανίσει την σελίδα τότε έχετε κάνει επιτυχώς την εγκατάσταση αν όμως έχετε κάποιο πρόβλημα τότε δοκιμάστε να κλείσετε, αν έχετε, το τοίχο προστασίας ή κάποιο άλλο πρόγραμμα που τρέχετε εκείνη την στιγμή, για παράδειγμα το skype και επανεκκινήστε τον server.

### *Προσοχή!*

Αν έχετε windows 7 και όταν πληκτρολογείτε στην διεύθυνση **http://localhost** δεν εμφανίζει τίποτα ενώ αν πληκτρολογήσετε **http://127.0.0.1** σας εμφανίζει την σελίδα τότε θα πρέπει να το ρυθμίσετε στον υπολογιστή σας. Θα πρέπει να πάτε στο:

### **C:\Windows\System32\drivers\etc\host**

Και να αφαιρέσετε την δίεση (#) από το παρακάτω:

*# 127.0.0.1 localhost*

*Και το αποθηκεύετε.*

*\*\*Για να ανοίξετε το αρχείο host χρησιμοποιείστε κάποιο editor όπως είναι το notepad.*

Ο **Wamp Server** εγκαταστάθηκε. Το επόμενο βήμα είναι να δημιουργήσετε τη βάση δεδομένων.

# **3.5 Δημιουργία βάσης δεδομένων**

Το **Joomla** αποθηκεύει οτιδήποτε δημιουργείτε στη βάση δεδομένων **MySQL**. Επόμενο βήμα είναι να δημιουργήσετε τη βάση δεδομένων. Ανοίγουμε τον **Google Chrome**. Πληκτρολογούμε στη γραμμή διεύθυνσης **localhost** ή **127.0.0.1** και πατάτε **Enter**.

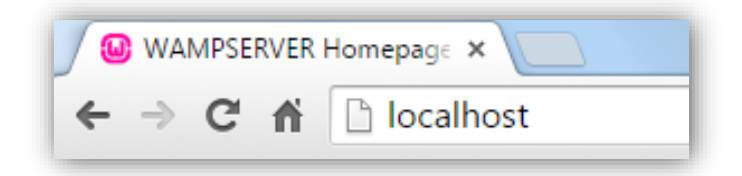

*Εικόνα 12*

Εμφανίζεται η παρακάτω οθόνη. Στη συνέχεια, κάνετε κλικ στο σύνδεσμο **phpmyadmin** που βρίσκεται στην περιοχή **Tools**.

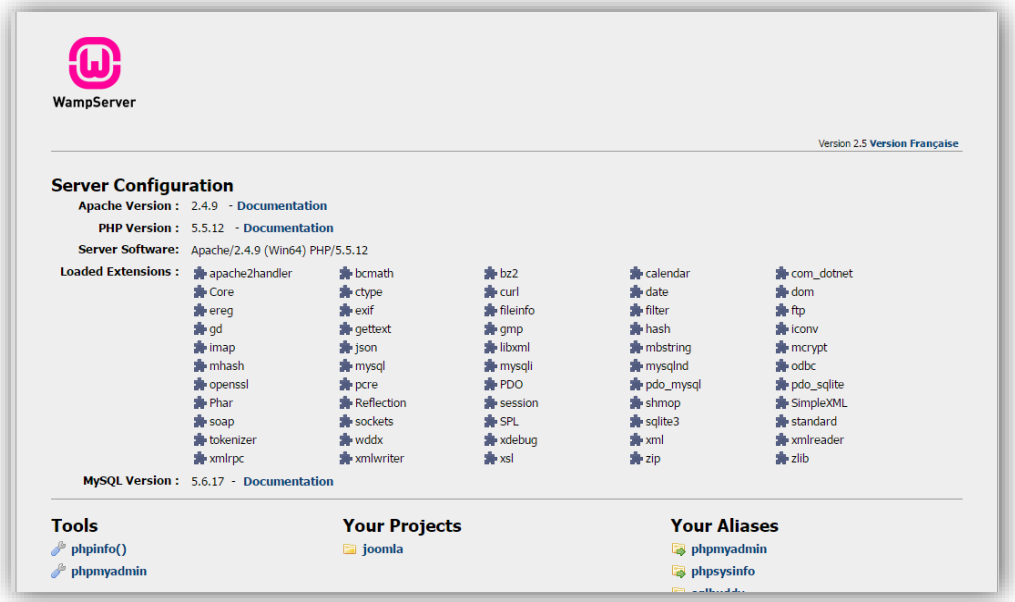

Στο παράθυρο που εμφανίζεται κάνετε κλικ στο σύνδεσμο **Βάσεις δεδομένων** που βρίσκεται στο πάνω μέρος της οθόνης. Εμφανίζεται η παρακάτω οθόνη. Στο πλαίσιο κειμένου **Δημιουργία νέας βάσης** πληκτρολογείτε το όνομα που θα έχει η βάση δεδομένων (π.χ. joomla). Στη συνέχεια, κάνετε κλικ στο κουμπί **Δημιουργία.**

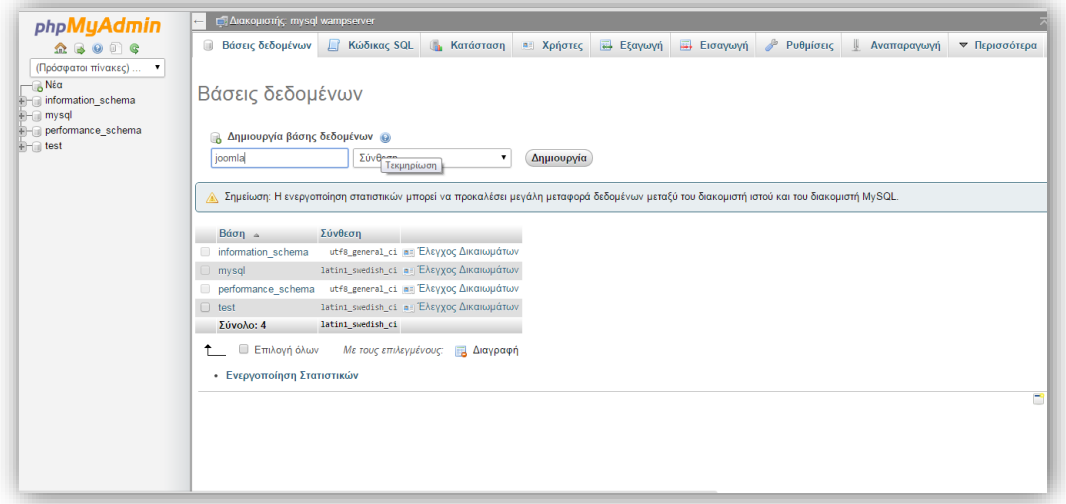

#### *Εικόνα 14*

Εμφανίζεται το παρακάτω μήνυμα που σας ενημερώνει ότι δημιουργήθηκε η βάση δεδομένων.

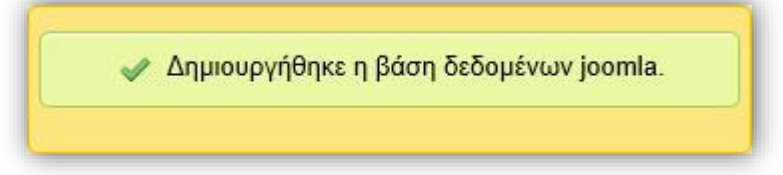

Εδώ τελειώνει η

διαδικασία δημιουργίας της βάσης δεδομένων. Κάθε βάση δεδομένων απαιτείται να έχει έναν ή περισσότερους χρήστες. Επειδή δουλεύτε τοπικά δεν χρειάζεται να δημιουργήσετε κάποιoν χρήστη. Ως προκαθορισμένος χρήστης των βάσεων δεδομένων του **Wamp Server** είναι ο χρήστης **root** χωρίς κωδικό πρόσβασης. Εάν η εγκατάσταση γίνει σε πραγματικό Web Server, θα πρέπει να ορίσετε χρήστη και κωδικό πρόσβασης.

# **ΚΕΦΑΛΑΙΟ 4: Υλοποίηση ιστοσελίδας με JOOMLA!**

# **4.1 Τι είναι το Joomla**

Το Joomla! είναι ένα ελεύθερο και ανοικτού κώδικα σύστημα διαχείρισης περιεχομένου. Χρησιμοποιείται για τη δημοσίευση περιεχομένου στον παγκόσμιο ιστό (World Wide Web) και σε τοπικά δίκτυα - intranets. Επίσης μπορεί να χρησιμοποιηθεί για προσωπικές ιστοσελίδες (blogs), για επαγγελματικές, για ηλεκτρονικά καταστήματα, για on-line κοινότητες και πολλά άλλα. Για τη λειτουργία του δεν χρειάζονται ιδιαίτερες γνώσεις από τους χρήστες. Είναι γραμμένο σε PHP και αποθηκεύει τα δεδομένα του στη βάση MySQL. Το βασικό χαρακτηριστικό του είναι ότι οι σελίδες που εμφανίζει είναι δυναμικές, δηλαδή δημιουργούνται την στιγμή που ζητούνται. Ενα σύστημα διακομιστή(server) όπως είναι ο Apache λαμβάνει τις αιτήσεις των χρηστών και τις εξυπηρετεί. Με ερωτήματα προς τη βάση λαμβάνει δεδομένα τα οποία μορφοποιεί και αποστέλλει στον εκάστοτε φυλλομετρητή (web browser) του χρήστη.

# **4.2 Χαρακτηριστικά του Joomla**

Το Joomla έχει δημιουργηθεί σαν ένα project ανοιχτού κώδικα, όπου άτομα και ομάδες έχουν συνεισφέρει με τις ικανότητές τους, τόσο στην ανάπτυξή του όσο και στα συστήματα, που το υποστηρίζουν. Παρόλο που το Joomla προσφέρει κυρίως τα βασικά χαρακτηριστικά ενός CMS, το μεγαλύτερό του πλεονέκτημα είναι ότι είναι τόσο επεκτάσιμο, που είναι ελάχιστες οι λειτουργίες, που δεν υποστηρίζει.Τα πιο σημαντικά εκ των οποίων είναι τα εξής.

- Εύκολη δημιουργία / αναθεώρηση του περιεχομένου χρησιμοποιώντας ένα πρόγραμμα επεξεργασίας κειμένου από τον κεντρικό δικτυακό τόπο ή κρυφό admin site
- Εγγραφή χρήστη με δυνατότητα περιορισμού προβολής σελίδων για τους χρήστες του δικτυακού τόπου.
- Δημοσκοπήσεις
- Φόρμες επικοινωνίας των χρηστών
- Στατιστικά ιστοσελίδων
- Λεπτομερή στατιστικά κίνησης του site
- Λειτουργία αναζήτησης ιστότοπου
- E‐mail στα μέλη
- PDF και εκτύπωσεις
- Απλό σύστημα αξιολόγησης περιεχομένου.
- Παρουσίαση newsfeeds από άλλους δικτυακούς τόπους.
- Έλεγχος έκδοσης και δημοσίευσης του περιεχομένου που βασίζονται σε διάφορα επίπεδα διαχείρισης
- $\triangleright$  Blogs
- > Forum
- Ημερολόγια
- Εκδόσεις σε διαφορετικές γλώσσες
- Εφαρμογές
- Μεγάλη κοινότητα χρηστών στο [www.joomla.org](http://www.joomla.org/) και στο [www.joomla.gr](http://www.joomla.gr/)
- Μεγάλη ευελιξία στη δημοσίευση περιεχομένου
- Διαχειριστής αρχείων για μεταφόρτωση και διαχείριση των αρχείων
- Πανεύκολο στη χρήση του και από αρχάριους χρήστες Η/Υ
- Δυνατότητες RSS
- Κάδος ανακύκλωσης για όλα τα αντικείμενα
- Ειδικός μηχανισμός για τις μηχανές αναζήτησης
- Διαχείριση διαφημίσεων
- Πολυγλωσσικότητα
- Εύκολη εγκατάσταση εφαρμογών και πρόσθετων
- Πολλά επίπεδα χρηστών με διαφορετικά δικαιώματα
- Σύστημα αξιολόγησης άρθρων

# **4.3 Η δομή του Joomla**

Τα κυριότερα τμήματα που απαρτίζουν το Joomla είναι τα εξης:

# **Δημόσιο τμήμα (Front End)**

Το δημόσιο τμήμα είναι, στην ουσία, αυτό που βλέπει ο τελικός χρήστης. Μέσα στο δημόσιο τμήμα βρίσκονται τα άρθρα, τα μενού και γενικά όλα τα στοιχεία που θέλουμε να εμφανίζονται στην ιστοσελίδα.

# **Περιοχή διαχείρισης (Back End)**

Η περιοχή διαχείρισης είναι το "εργαστήριο" του Joomla!. Μέσα από την περιοχή διαχείρισης ο Διαχειριστής μπορεί να προσθέτει περιεχόμενο, να εμφανίζει ή να αποκρύπτει στοιχεία, να δημιουργεί χρήστες και γενικά να εκμεταλλεύεται όλες τις δυνατότητες του Joomla!.

# **Μενού (Menu)**

Τα μενού είναι τα αντικείμενα με τα οποία ο χρήστης μπορεί να πλοηγείται στην ιστοσελίδα. Τα μενού μπορούν να είναι οριζόντια ή κατακόρυφα, δημιουργούνται δυναμικά και συνδέονται με αντικείμενα του Joomla! (κατηγορίες, άρθρα). Σε μία ιστοσελίδα Joomla! μπορούμε να έχουμε όσα μενού θέλουμε.

# **Εφαρμογές (Components)**

Οι εφαρμογές χρησιμοποιούνται για να μπορεί το Joomla! να επεκτείνεται. Άλλες είναι εμπορικές και άλλες ελεύθερης διανομής. Μερικές από αυτές είναι εφαρμογές για e-shop, gallery φωτογραφιών, e-learning.

# **Ενθέματα (Modules)**

Τα ενθέματα είναι τα "κουτιά" μέσα στα οποία εμφανίζονται τα περιεχόμενα, οι εφαρμογές, τα πρόσθετα και γενικά όλα τα αντικείμενα που εμφανίζονται στο Δημόσιο τμήμα.

# **Πρόσθετα (Plugins)**

Τα πρόσθετα είναι κομμάτια κώδικα τα οποία εκτελούν κάποιες ειδικές λειτουργίες. Για παράδειγμα, ένα πρόσθετο είναι η μηχανή αναζήτησης που έχει το Joomla! για να μπορεί ο χρήστης να αναζητεί περιεχόμενο μέσα στην ιστοσελίδα.

**Πρότυπα (Templates)**Τα πρότυπα χρησιμεύουν για να διαχωριστεί το περιεχόμενο από την εμφάνιση. Στα πρότυπα ορίζονται τα χρώματα, η θέση των ενθεμάτων, και γενικά όλη η σχεδίαση της ιστοσελίδας.

# **4.4 Πλεονεκτηματα joomla**

# **4.4.1 Πραγματικά παραδείγματα για το τι μπορεί να κάνει το Joomla**

Το Joomla χρησιμοποιείται σε όλο τον κόσμο για την κατασκευή ιστοσελίδων κάθε είδους και μεγέθους. Για παράδειγμα:

- Εταιρικές ιστοσελίδες ή διαδικτυακές πύλες (portals).
- Εταιρικά intranets και extranets.
- Online περιοδικά, εφημερίδες και εκδόσεις.
- Ιστοσελίδες ηλεκτρονικού εμπορίου και online κρατήσεις.
- Κυβερνητικές εφαρμογές.
- Ιστοσελίδες μικρών επιχειρήσεων.
- Ιστοσελίδες μη κερδοσκοπικού χαρακτήρα και ιστοσελίδες οργανισμών.
- Διαδικτυακές πύλες κοινοτήτων (Community-based portals).
- Σχολικές και Εκκλησιαστικές ιστοσελίδες.
- Ατομικές ή οικογενειακές ιστοσελίδες.
- Ιστοσελίδες μέσων μαζικής ενημέρωσης.
- Ιστοσελίδες κοινωνικής δικτύωσης..
- Μεσιτικές ιστοσελίδες.
- Κατάλογοι επιχειρήσεων.
- Πολύγλωσσες Ιστοσελίδες

# **4.4.2 Η διαφορά μεταξύ του Joomla! και άλλων εμπορικών λύσεων CMS**

Σε αντίθεση με εμπορικές λύσεις που προσφέρουν διαφορετικές εκδόσεις ανάλογα με τον προϋπολογισμό σας, το Joomla! διατίθεται σε μία μόνο έκδοση «που να τα καλύπτει όλα» - και αυτό διατίθεται δωρεάν. Πολλές εμπορικές λύσεις CMS διαθέτουν μια μεγάλη σειρά από πρόσθετα - σε ορισμένες περιπτώσεις έως και 80 από αυτά. Το Joomla! προσφέρει ένα τρομερό αριθμό πρόσθετων εφαρμογών, που αριθμεί σήμερα περισσότερα από 9000 πρόσθετα. Το Joomla! το έχουν κατεβάσει περισσότερες από 30.000.000 φορές.

### **4.4.3 Βασικό εμπορικό πλεονέκτημα**

Αν η εταιρεία ή ο οργανισμός σας προσλάβει έναν προγραμματιστή Joomla! για την ανάπτυξη της ιστοσελίδας σας, δημιουργείτε μια ιστοσελίδα ή μια εφαρμογή που θα βασίζεται σε μια ανοικτή πλατφόρμα που δεν σας δεσμεύει σε μόνιμη συνεργασία με μια εταιρεία κατασκευής ιστοσελίδων ή με έναν συγκεκριμένο προγραμματιστή ή ακόμα με μια ιδιόκτητη, κλειστή εφαρμογή. Η ιστοσελίδα σας θα είναι ιδιοκτησία σας και θα έχετε όλα τα πνευματικά δικαιώματα, έτσι στο μέλλον μπορείτε να συνεργαστείτε με όποια εταιρεία επιθυμείτε ή ακόμα και να προσλάβετε έναν προγραμματιστή στην εταιρεία σας που θα σας διαχειρίζεται και θα σας κατασκευάζει την ιστοσελίδα. Αυτό έχει τεράστια σημασία αν τα πράγματα αρχίζουν να πηγαίνουν στραβά με την τρέχουσα εταιρεία που συνεργάζεστε. Φερθείτε έξυπνα Χρησιμοποιήστε το Joomla.

### **4.4.4 Μελλοντική υποστήριξη Joomla**

Το Joomla είναι το πιο δημοφιλές open source CMS που υπάρχει σήμερα, όπως αυτό αποδεικνύεται από την ενεργή και αυξανόμενη κοινότητα των χρηστών και των ταλαντούχων προγραμματιστών που το χρησιμοποιούν. Οι Ρίζες του Joomla πάνε πίσω στο 2000 και με πάνω από 200.000 χρήστες της κοινότητας του Joomla! να συνεισφέρουν, το μέλλον μοιάζει λαμπρό για το βραβευμένο σύστημα διαχείρισης Joomla.

# **4.4.5 Φιλικότητα στις μηχανές αναζήτησης (Google, Yahoo, Bing)**

- Το Joomla! Προσφέρει την καλύτερη πλατφόρμα για την κατασκευή ιστοσελίδων που πληροί όλες τις προϋποθέσεις του SEO (search engine optimization)
- Η HTML διάταξη των ιστοσελίδων Joomla! είναι καλά σχηματισμένη με αποτέλεσμα να καθιστάτε εύκολο για της μηχανές αναζήτησης να ψάχνουν την ιστοσελίδα για λέξεις κλειδιά.
- Όλες οι διευθύνσεις URL είναι απόλυτα φιλικές προς τις μηχανές αναζήτησης και δεν περιέχουν σύμβολα και αριθμούς αλλά λέξεις κλειδιά που ορίζεται

εσείς. Για παράδειγμα μια διεύθυνση URL μπορεί να έχει την ακόλουθη μορφή www.yoursite.com/company-profile

 Το Joomla! μας δίνει την δυνατότητα να προσθέσουμε λέξεις κλειδιά σε γενικό επίπεδο για όλη την ιστοσελίδα αλλά και σε κάθε σελίδα και άρθρο κάτι που στο μέλλον θα βοηθήσει πολύ στην εμφάνιση τις ιστοσελίδας σας στα αποτελέσματα των μηχανών αναζήτησης.

### **4.4.6 Ασφάλεια ιστοσελίδων που έχουν δημιουργηθεί με το Joomla**

To Joomla! Είναι μια open source εφαρμογή, που ελέγχεται καθημερινά από εκατοντάδες ανθρώπους. Αν ρυθμιστεί σωστά και φιλοξενείται σε ένα ασφαλή και ποιοτικό διακομιστή, το Joomla μπορεί να είναι μια ασφαλής και αξιόπιστη λύση ακόμα και για μεγάλους δικτυακούς τόπους εταιρειών που επεξεργάζονται ευαίσθητες και απόρρητες πληροφορίες. Αυτό μπορεί να αποδειχθεί από τις μεγάλες εταιρείες που το χρησιμοποιούν για την κατασκευή της ιστοσελίδας τους.

# **4.4.7 Εταιρείες και οργανισμοί που χρησιμοποιούν το Joomla!**

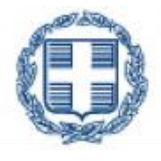

ΕΛΛΗΝΙΚΗ ΔΗΜΟΚΡΑΤΙΑ Υπουργείο Παιδείας και Θρησκευμάτων,<br>Πολιτισμού και Αθλητισμού

**Ελληνική Δημοκρατία Υπουργείο Δια Βίου Μάθησης και Θρησκευμάτων**

[http://www.minedu.gov.gr](http://www.minedu.gov.gr/)

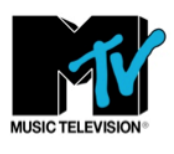

**MTV**

[http://www.mtvgreece.gr](http://www.mtvgreece.gr./)

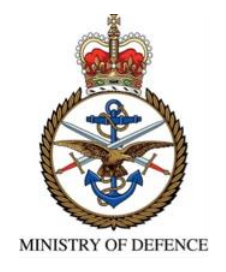

# **Υπουργείο Άμυνας Ηνωμένου Βασιλείου**

[http://www.stabilisationunit.gov.uk](http://www.stabilisationunit.gov.uk/)

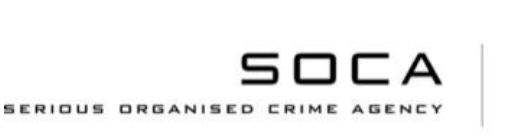

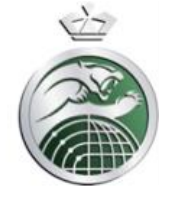

### **Κυβέρνηση Ηνωμένου Βασιλείου**

Υπηρεσία σοβαρού οργανωμένου εγκλήματος Η.Β.

[http://www.soca.gov.uk](http://www.soca.gov.uk/)

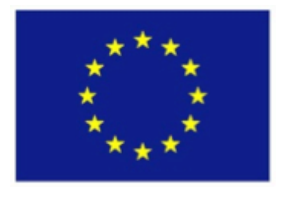

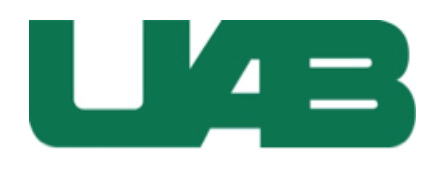

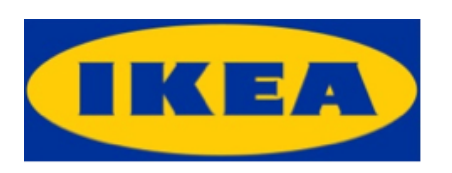

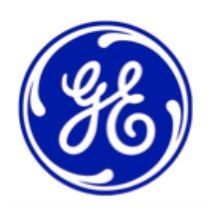

### **EuropeanUniondelegation to the USA**

[http://www.eurunion.org](http://www.eurunion.org/)

**University of Alabama at Birmingham**

[http://uab.edu](http://uab.edu/)

**IKEA**

[http://www.ikea.com.kw](http://www.ikea.com.kw/)

<http://www.ikea.com.sa/ar>

**General Electric**

[http://www.getransportation.com](http://www.getransportation.com/)

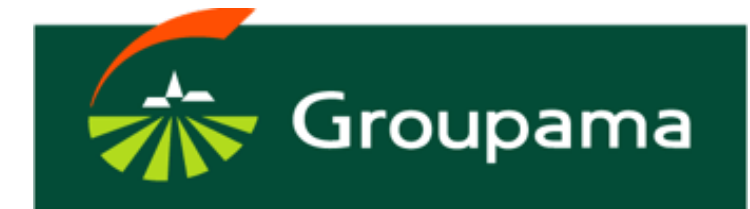

### **GROUPAMA**

[http://www.groupama-transport.com](http://www.groupama-transport.com/)

[http://www.groupamarace.nc](http://www.groupamarace.nc/)

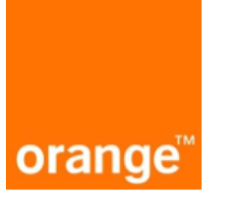

**Orange Telecom**

[http://api.orange.com](http://api.orange.com/)

Pizza

**Pizza Hut**

[http://www.PizzaHut.fr](http://www.pizzahut.fr/)

# **4.5 Εγκατάσταση του Joomla!**

Για την εγκατάσταση του Joomla! χρειάζεται προηγουμένως η εγκατάσταση του Wampp όπως είδαμε στο προηγούμενο κεφάλαιο ή οποιουδήποτε άλλου τοπικού server.

Στην παρούσα εργασία θα χρησιμοποιηθεί η έκδοση Joomla! 3.4.1.

Πρώτα κατεβάζουμε το Joomla!, είτε απευθείας από την ιστοσελίδα της Joomla! <http://www.joomla.org/>

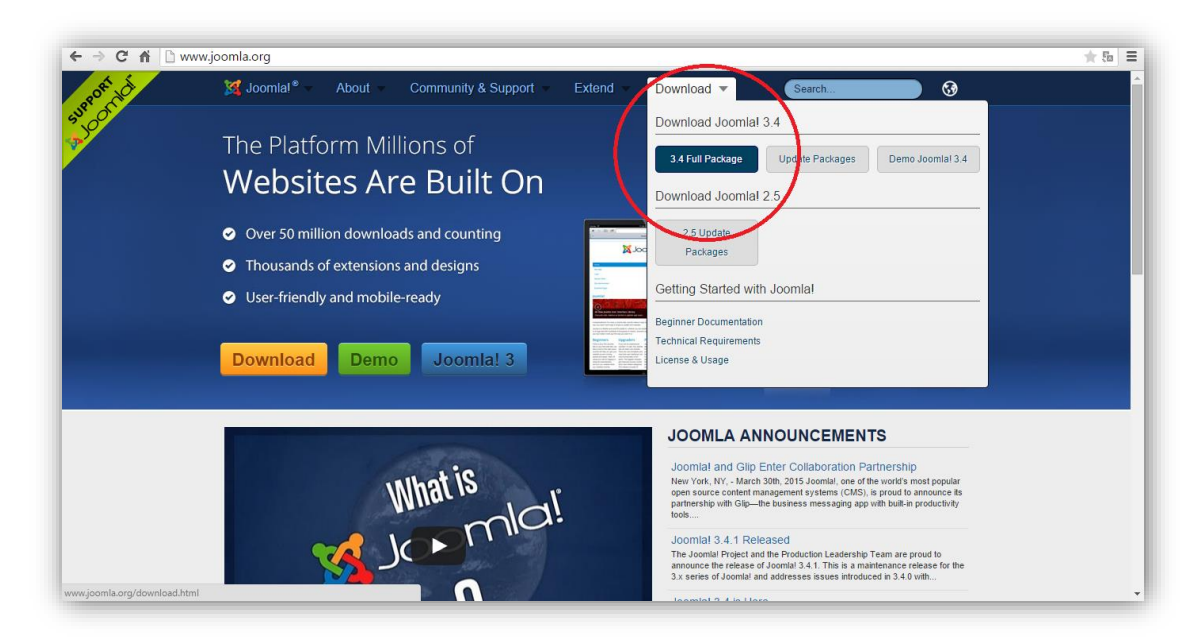

*Εικόνα 15*

είτε από το site της ελληνικής κοινότητας <http://www.joomla.gr/>

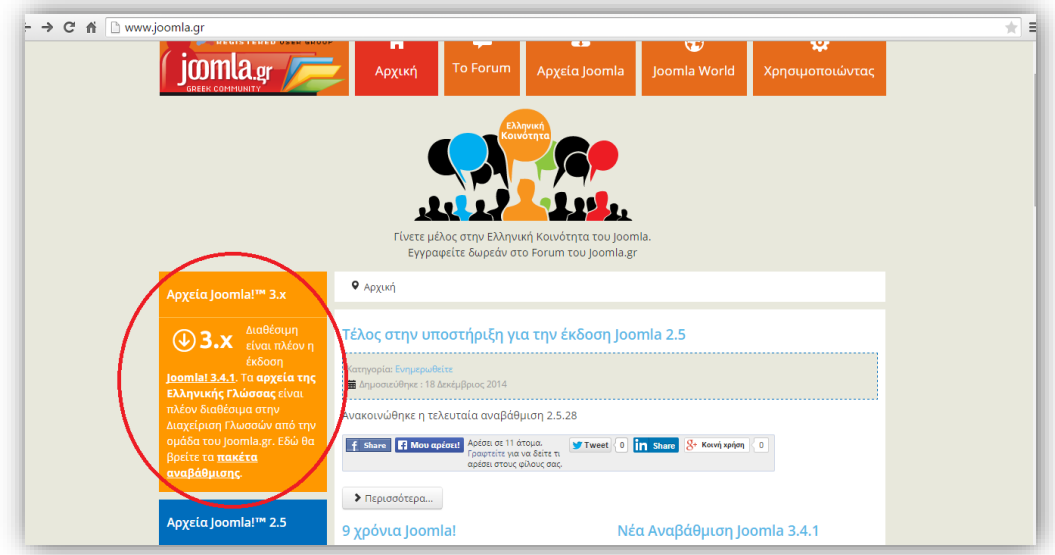

*Εικόνα 16*

Στην συνέχεια ανοίγουμε το μενού λειτουργίας του Wamp και επιλέγουμε το www directory.

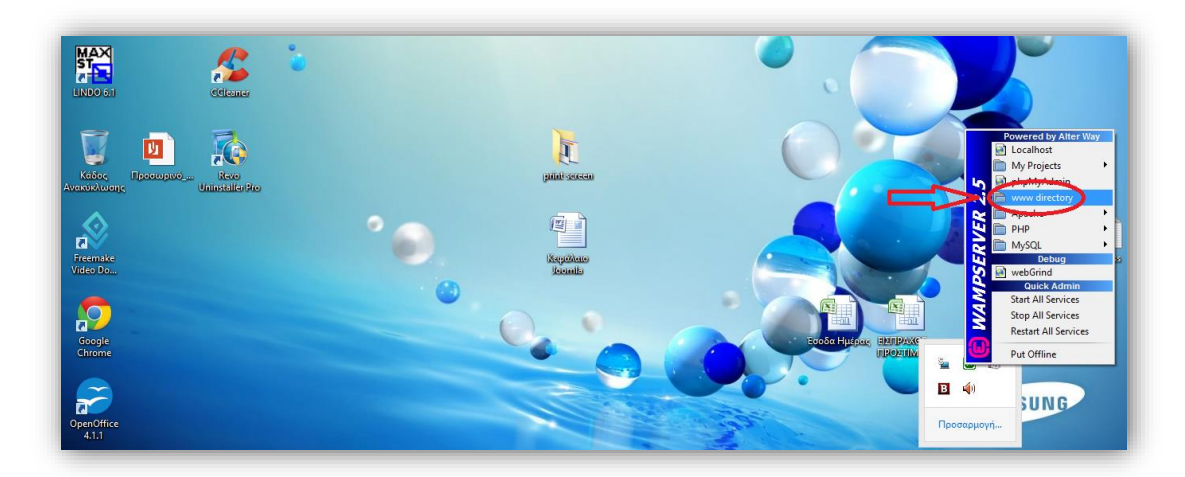

```
Εικόνα 17
```
Μέσα στο directory θα δημιουργήσουμε έναν νέο φάκελο με την ονομασία joomla3.4,

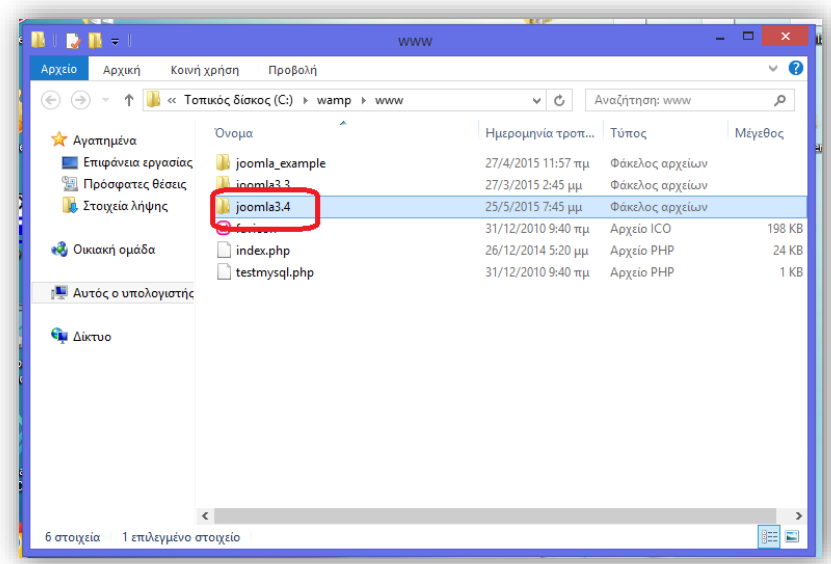

*Εικόνα 18*

στον οποίο θα μεταφέρουμε το συμπιεσμένο αρχείο Joomla 3\_4 και το οποίο στην συνέχεια θα αποσυμπιέσουμε μέσα στον ίδιο φάκελο.

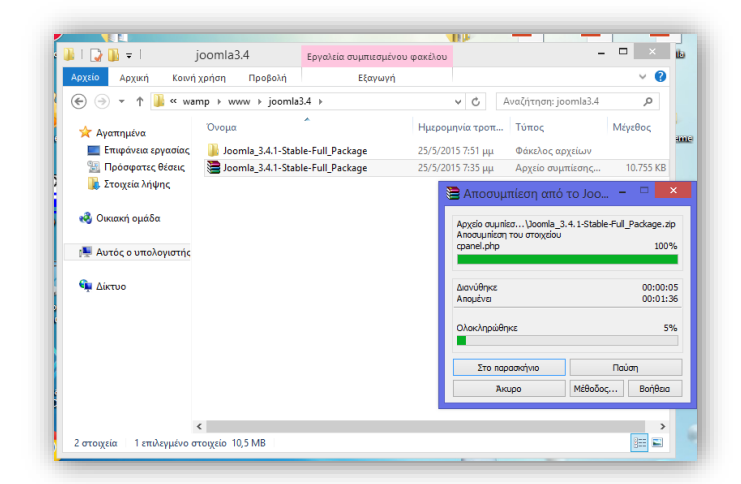

*Εικόνα 19*

Αμέσως μετά την αποσυμπίεση θα μεταφέρουμε το συμπιεσμένο αρχείο εκτός του φακέλου και στην συνέχεια θα μεταβούμε στον πίνακα λειτουργίας του Wamp και θα επιλέξουμε το localhost.

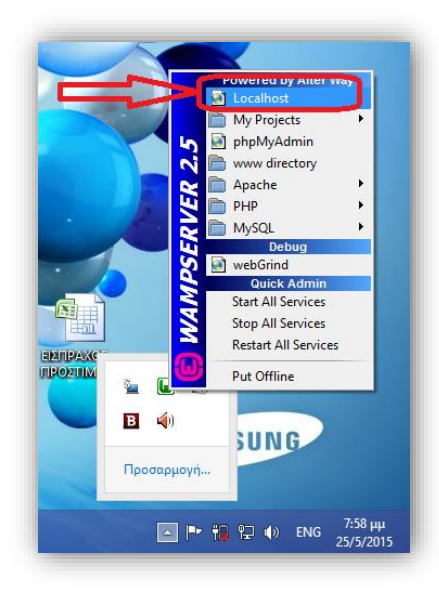

*Εικόνα 20*

Η επιλογή του localhost θα μας μεταφέρει αυτόματα στον browser,στον οποίο δίπλα στο localhost θα πληκτρολογήσουμε (slash)/ και το όνομα που δώσαμε στο φάκελο που αποσυμπιέσαμε το αρχείο, δηλαδή joomla 3.4.

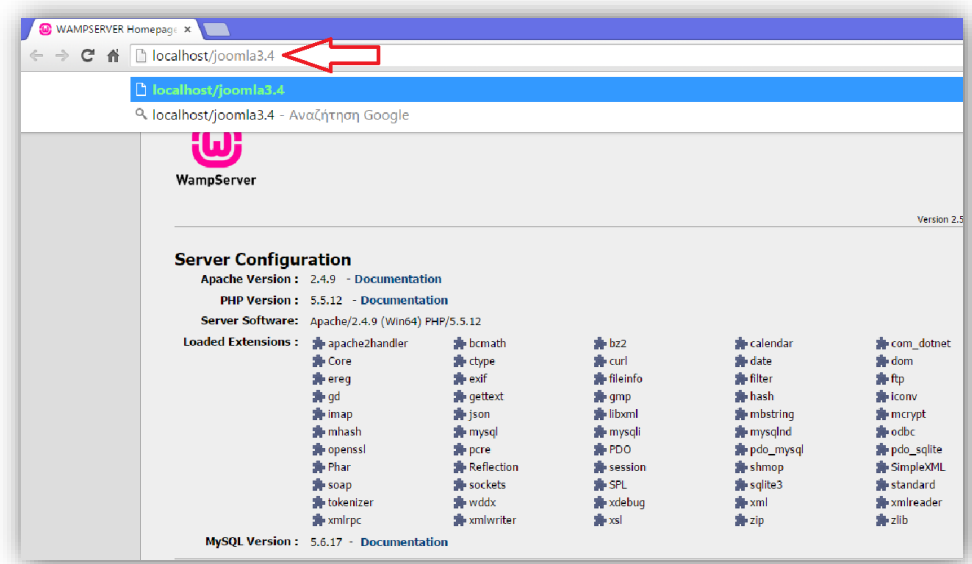

*Εικόνα 21*

Αφού μας εμφανιστεί το παράθυρο εγκατάστασης,συμπληρώνουμε τα πεδία στις γενικές ρυθμίσεις τα οποία είναι όνομα ιστοσελίδας, ηλεκτρονικό ταχυδρομείο στο οποίο βάζουμε ένα τυχαίο mail, όνομα χρήστη στο οποίο βάζουμε admin, κωδικό και επιβεβαίωση κωδικού διαχειριστή.Μόλις συμπληρώσουμε όλα τα απαραίτητα πεδία πατάμε επόμενο.

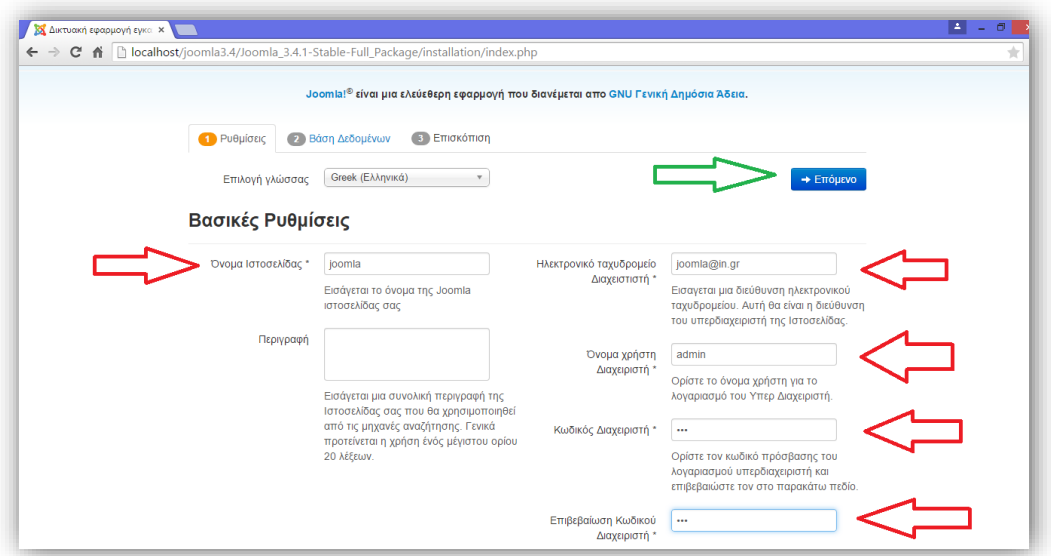

#### *Εικόνα 22*

Στην επόμενη σελίδα που θα εμφανιστεί και αφορά την βάση δεδομένων συμπληρώνουμε το όνομα διακομιστή, το όνομα χρήστη που είναι συνήθως root, και το όνομα της βάσης δεδομένων και πατάμε επόμενο.

ΠΡΟΣΟΧΗ: Στο όνομα της βάσης δεδομένων πρέπει να δώσουμε το ίδιο όνομα που είχαμε δώσει και προηγουμένως δηλαδή joomla 3.4.

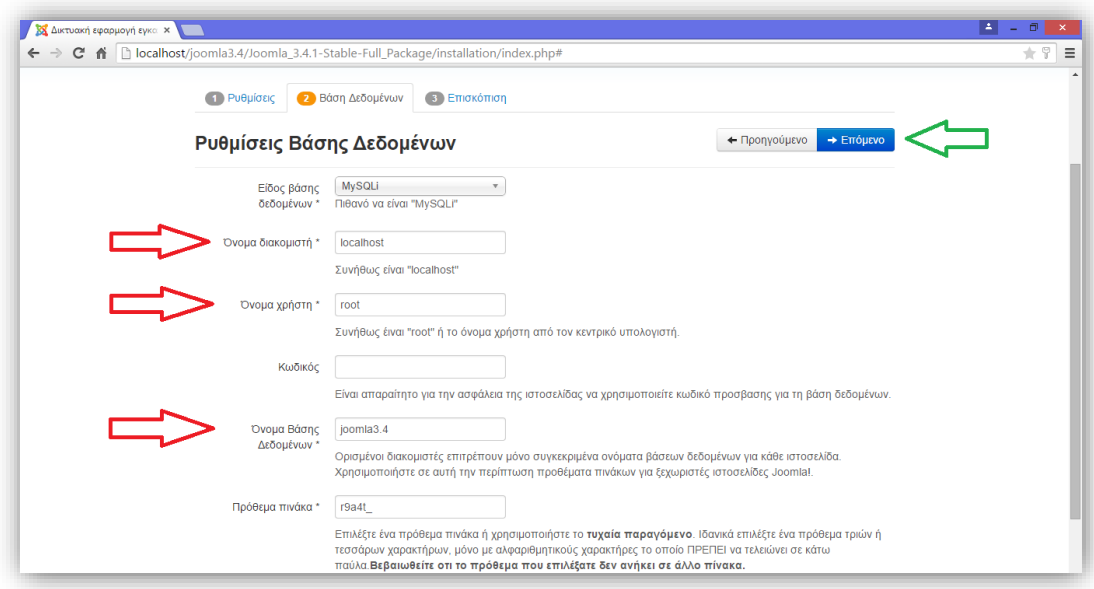

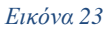

Στην επόμενη και τελευταία σελίδα που είναι η επισκόπηση επιλέγουμε αν θέλουμε να εγκατασταθεί κάποιο ενδεικτικό περιεχόμενο. Εμείς θα επιλέξουμε το Ενδεικτικό περιεχόμενο τύπου Blog στα αγγλικά (GB).Αφού επιλέξουμε πατάμε το κουμπί εγκατάσταση.

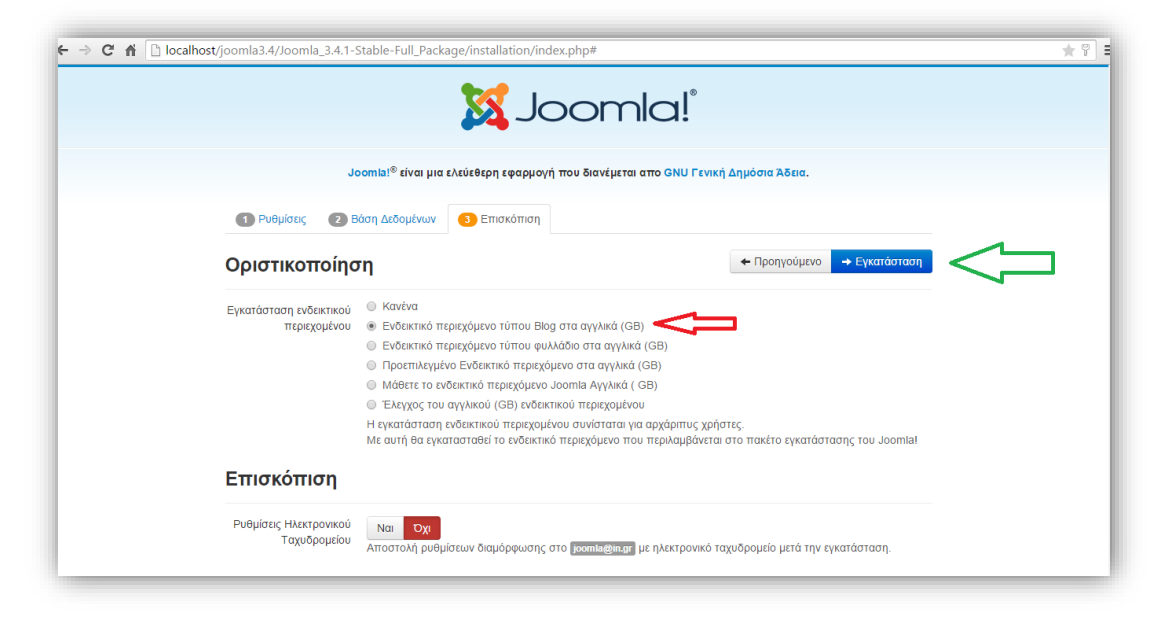

*Εικόνα 24*

Στην συνέχεια θα μας εμφανιστεί η ακόλουθη εικόνα κατά την διαδικασία της εγκατάστασης.

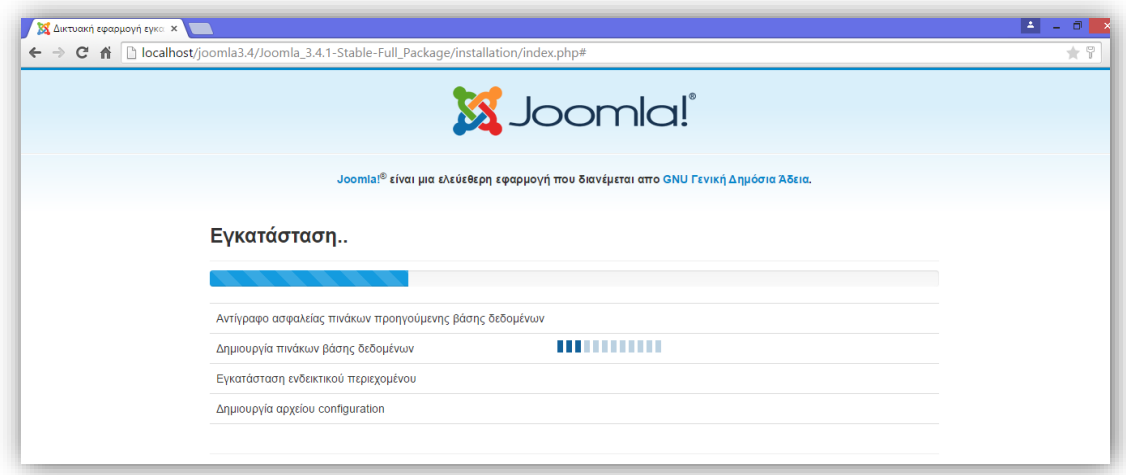

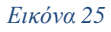

Μετά την ολοκλήρωση της εγκατάστασης θα μας εμφανιστεί μία νέα εικόνα με το μήνυμα για διαγραφή του φακέλου installation το οποίο είναι απαραίτητο για να μπορέσουμε να συνεχίσουμε.

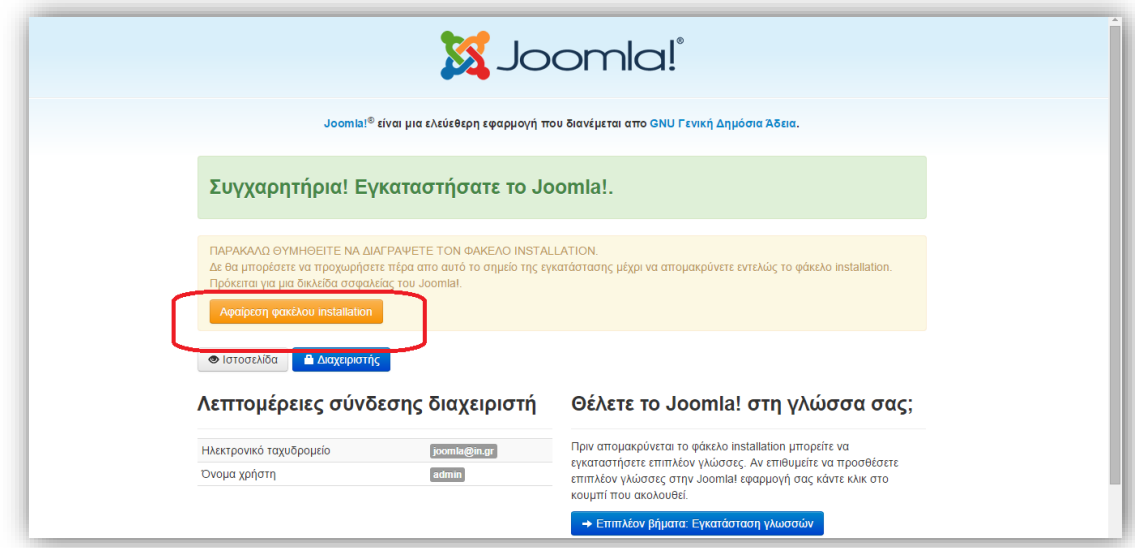

#### *Εικόνα 26*

Αφού ο φάκελος διαγραφεί μπορούμε να μεταβούμε στην ιστοσελίδα τύπου blog και στην περιοχή διαχείρισης όπου θα πρέπει να εισάγουμε το username και το password για να μπορέσουμε να συνδεθούμε.

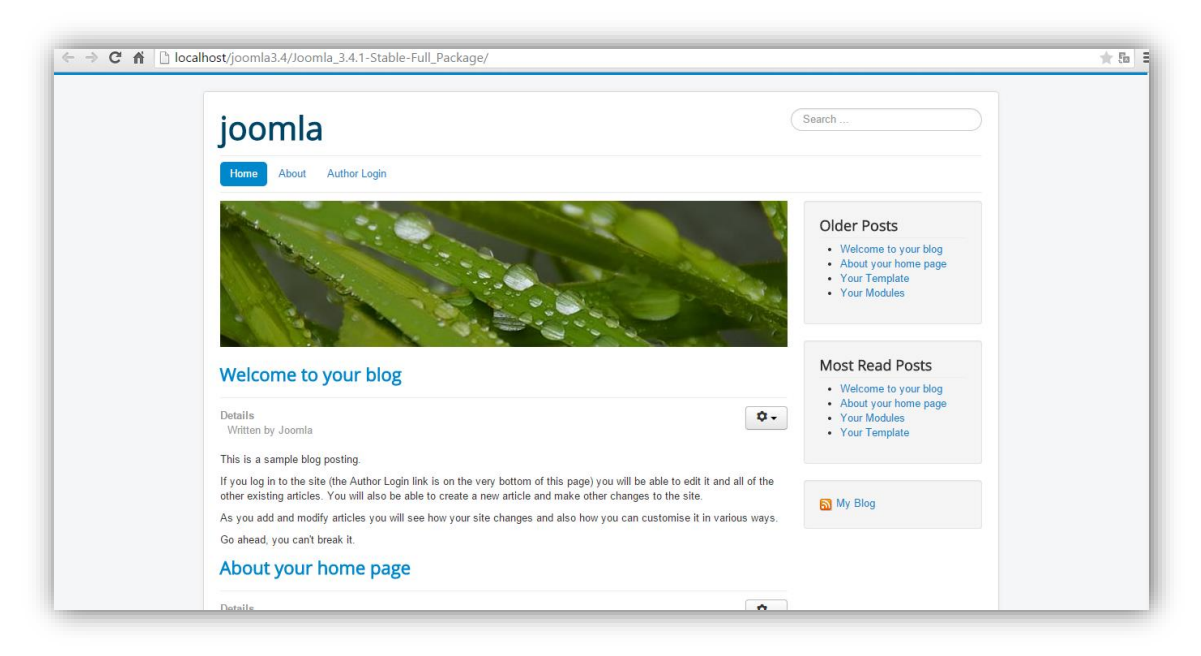

*Εικόνα 27*

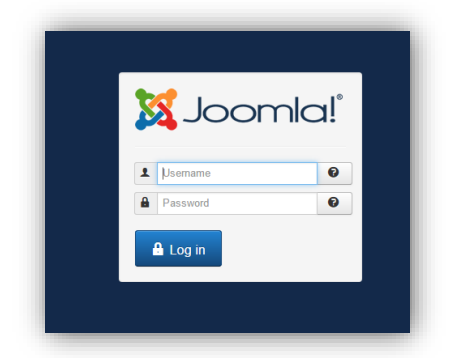

Αφού συνδεθούμε επιτυχώς θα μας εμφανιστεί η περιοχή διαχείρισης της ιστοσελίδας.

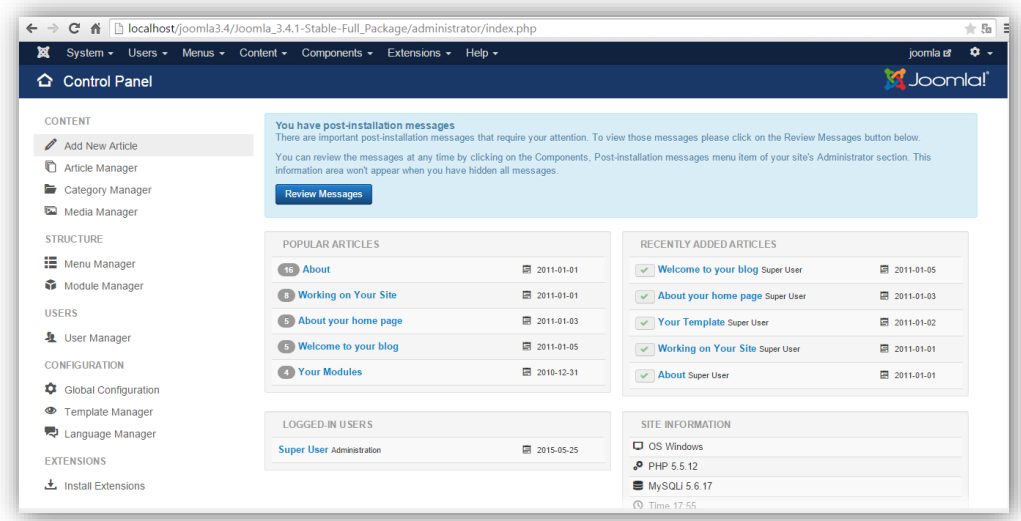

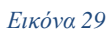

# **4.6 Εγκατάσταση ελληνικής γλώσσας**

Στην συνέχεια θα εγκαταστήσουμε την ελληνική γλώσσα.Πληκτρολογούμε στον browser joomla 3.4 greek language μεταβαίνουμε στην ακόλουθη ιστοσελίδα όπου επιλέγουμε την ελληνική έκδοση.

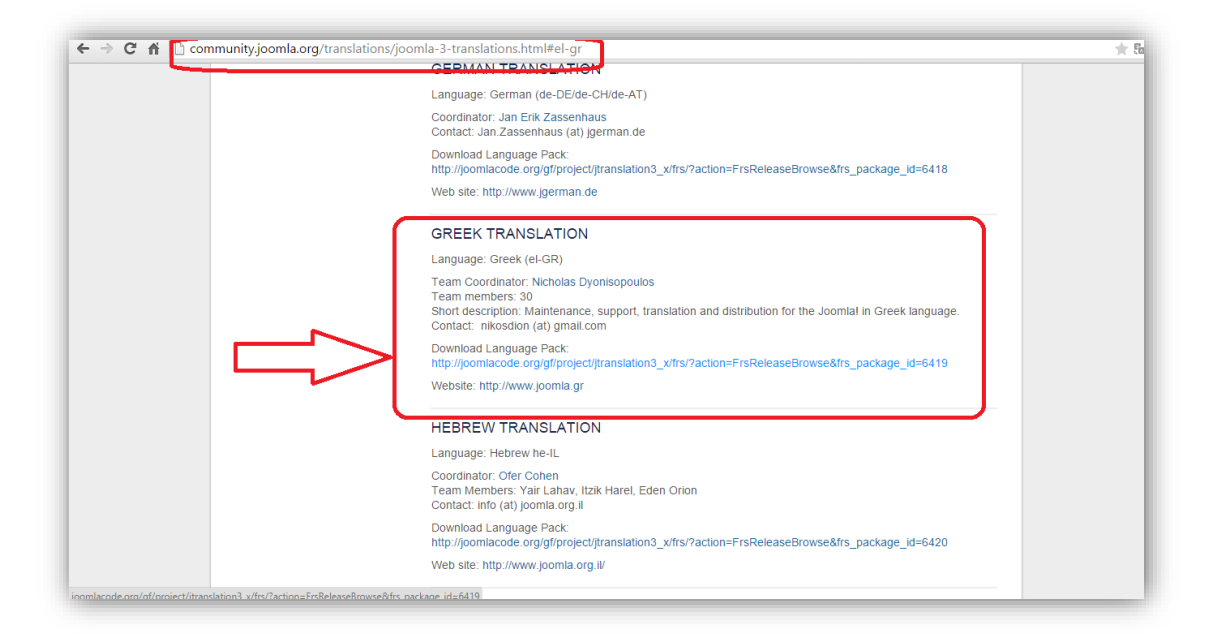

*Εικόνα 30*

Από εκεί θα μεταφερθούμε σε ένα νέο παράθυρο όπου θα επιλέξουμε το αρχείο zip της ελληνικής γλώσσας.

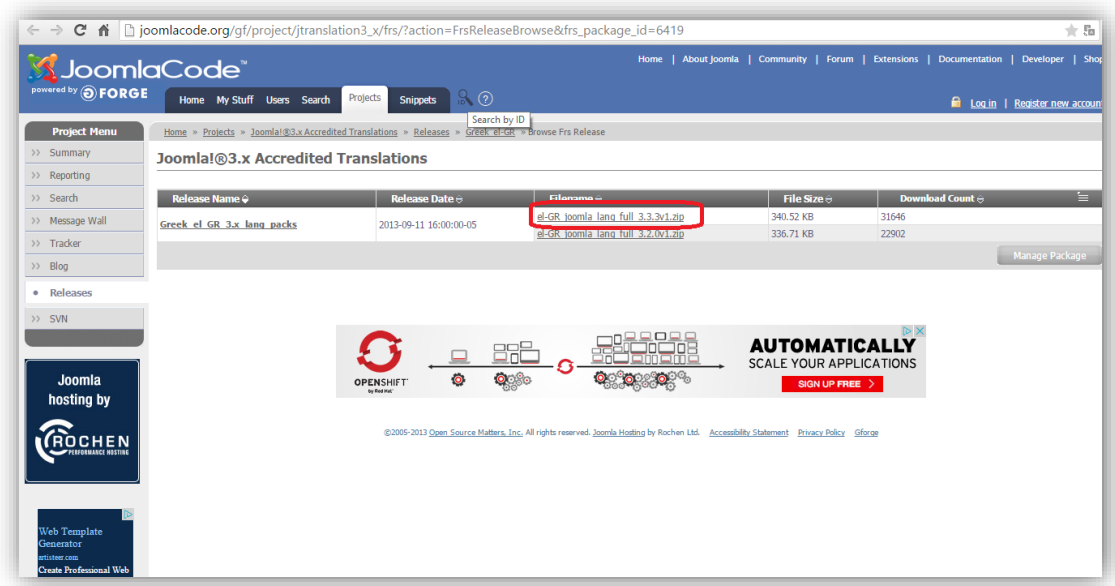

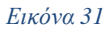

Για να εγκαταστήσουμε την ελληνική γλώσσα θα μεταφερθούμε στην περιοχή διαχείρισης του joomla και θα επιλέξουμε Extensions→Extension Manager→Επιλογή Αρχείου όπου θα επιλέξουμε το αρχείο zip της ελληνικής γλώσσας που μόλις κατεβάσαμε→Upload & Install.

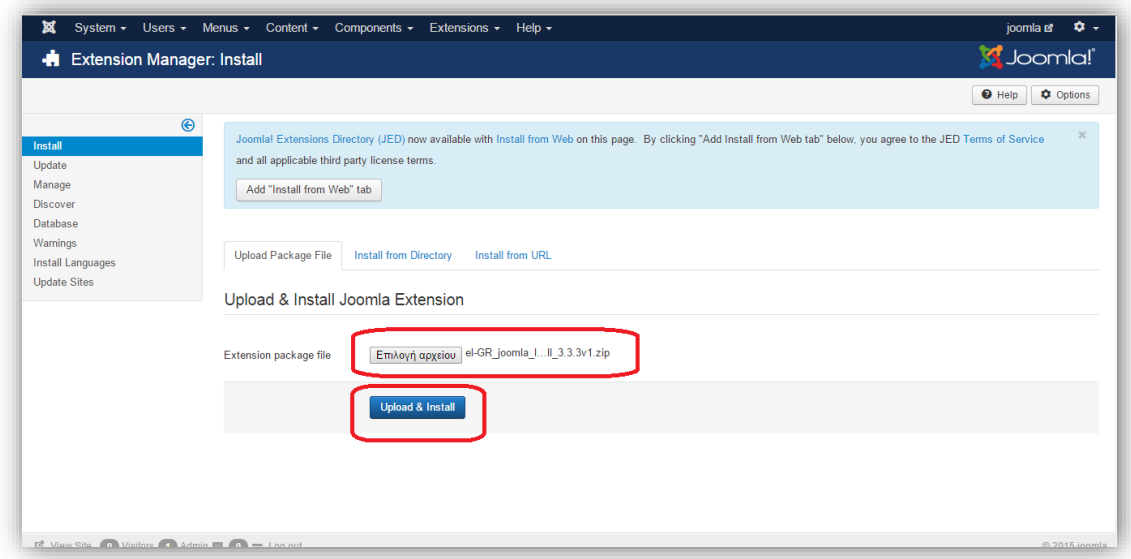

*Εικόνα 32*

Μόλις η εγκατάσταση ολοκληρωθεί θα μας εμφανιστεί το ακόλουθο μήνυμα.

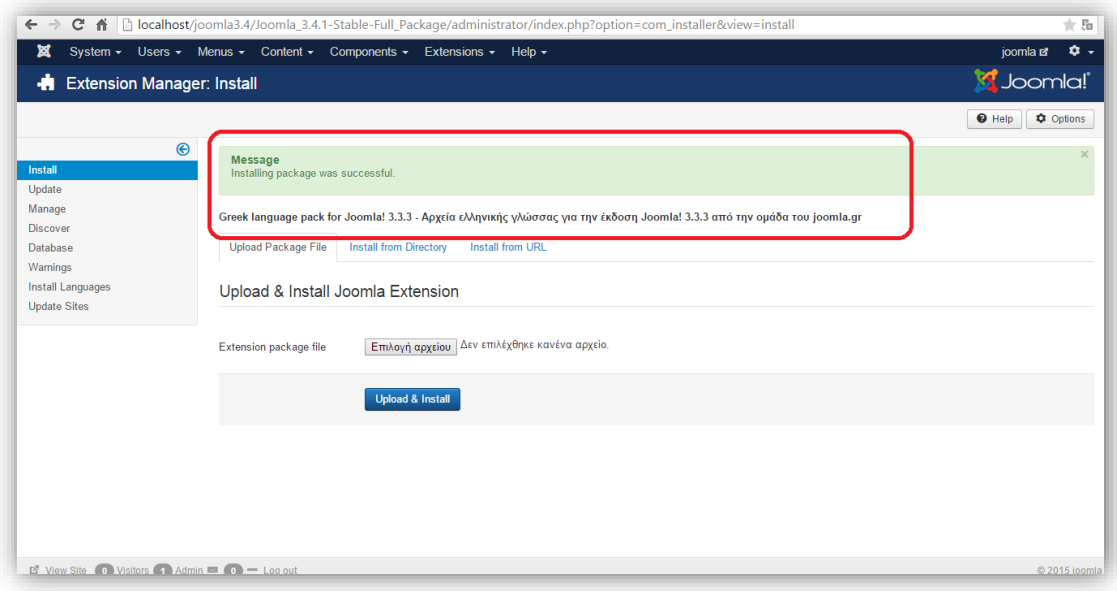

*Εικόνα 33*

Στην συνέχεια θα πάμε Extensions→Language Manager, θα επιλέξουμε την ελληνική γλώσσα που μόλις εγκαταστάθηκε και θα πατήσουμε default.

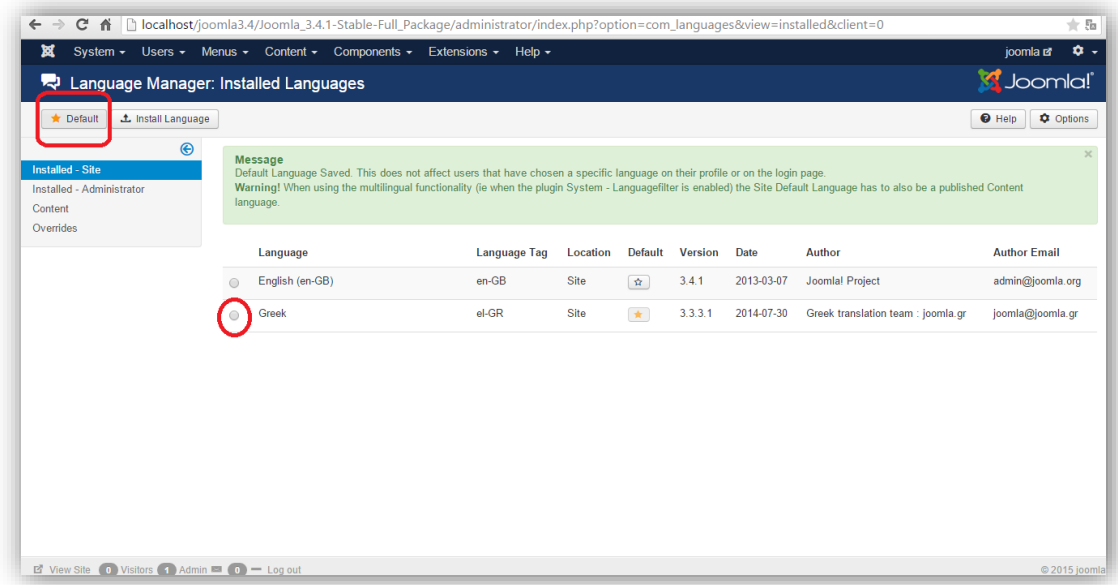

*Εικόνα 34*

Το ίδιο θα κάνουμε και στο Installed-Administrator για να μας εμφανιστεί το μενού σε ελληνική γλώσσα.

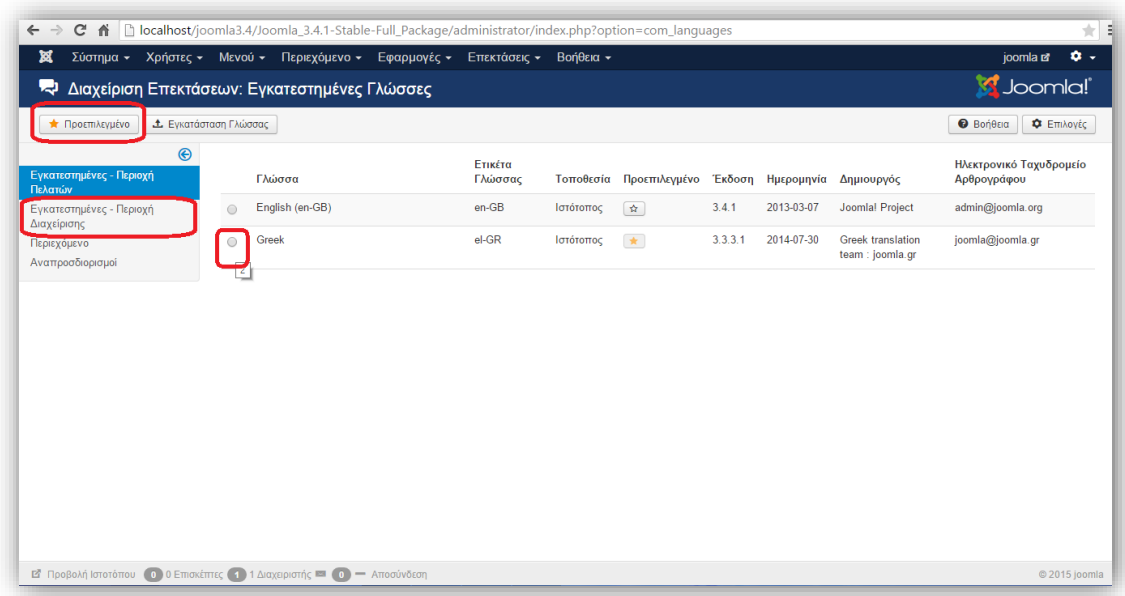

# **4.7 Δημιουργία Μενού**

Μέσα στην ιστοσελίδα μας μπορούμε να δημιουργήσουμε μενού τα οποία θα διευκολύνουν την πλοήγηση του επισκέπτη.

Για την δημιουργία ενός νέου μενού ακολουθούμε την εξής διαδρομή:

Mενού  $\rightarrow$  Main Menu  $\rightarrow$  Επιλογή Νέο  $\rightarrow$  Στον τίτλο μενού βάζουμε το όνομα που θέλουμε να έχει το μενού που θα δημιουργήσουμε  $\rightarrow$  Αποθήκευση και το μενού έχει δημιουργηθεί.

Για να εμφανιστεί στην ιστοσελίδα μας αρκεί να κάνουμε μία ανανέωση.

# **4.8 Δημιουργία Άρθρου**

Τα άρθρα βρίσκονται μέσα στα μενού που δημιουργούμε και περιέχουν πληροφορίες σχετικά με αυτά.

Για να δημιουργήσουμε ένα νέο άρθρο πηγαίνουμε Περιεχόμενο → Διαχείριση Άρθρων → Προσθήκη Νέου Άρθρου → Γράφουμε το άρθρο μας → Στον Τίτλο βάζουμε το όνομα του μενού που θα εμφανίζεται (στην επιλογή κατηγορία μπορούμε να τοποθετήσουμε ένα άρθρο εφόσον έχουν φτιαχτεί κατηγορίες) → Αποθήκευση και το άρθρο θα έχει δημιουργηθεί.

Στην συνέχεια επιλέγουμε από την κεντρική διαχείριση Menu → Main Menu → Είδος στοιχείου μενού πατάμε επιλογή  $\rightarrow$  Άρθρα  $\rightarrow$  Μεμονωμένα άρθρα και θα μας εμφανιστεί η επιλογή Επιλέξτε Άρθρο όπου θα επιλέξουμε το άρθρο που μόλις δημιουργήσαμε → Αποθήκευση.

Στην πάνω μεριά της ιστοσελίδας υπάρχουν τα πληροφοριακά στοιχεία τα οποία μας δίνουν πληροφορίες σχετικά με το άρθρο.Για να γίνει απόκρυψη κάποιων ή όλων των πληροφοριών θα πάμε στο μενού διαχείρισης και θα επιλέξουμε Menu  $\rightarrow$  Main Menu  $\rightarrow$  Πατάμε στο μενού που θέλουμε  $\rightarrow$  Επιλογές Άρθρου όπου επιλέγουμε ποια στοιχεία θέλουμε να εμφανίζονται → Αποθήκευση.

# **4.9 Εισαγωγή Template**

Το template ή αλλιώς πρότυπο έχει να κάνει με την εμφάνιση της ιστοσελίδας που θα δημιουργήσουμε. Ανάλογα το περιεχόμενο της πρέπει να έχει και το πρότυπο που της αντιστοιχεί. Στο internet υπάρχουν αρκετά template τα οποία είναι δωρεάν και μπορούν να χρησιμοποιηθούν άμεσα σε κάθε ιστοσελίδα, όμως δεν έχουν πολλές δυνατότητες τροποποίησης της εμφάνισης τους. Στην περίπτωση που κάποιος επιθυμεί μπορεί να αγοράσει ένα template το οποίο μπορεί ο ίδιος να τροποποιήσει αναλόγως τις ανάγκες του. Επίσης υπάρχουν και προγράμματα δημιουργίας από τον ίδιο όπως για παράδειγμα το Artisteer 4, τα οποία είναι αποκλειστικά για την δημιουργία προτύπων.

Στο παράδειγμα μας θα κατεβάσουμε ένα δωρεάν template από το site <http://www.joomla.org/> .

Αφού κατεβάσουμε το template που επιθυμούμε θα το εγκαταστήσουμε στο Joomla από τον πίνακα διαχείρισης.

Επιλέγουμε Επεκτάσεις → Διαχείριση Επεκτάσεων → Επιλογή Αρχείου όπου επιλέγουμε το αρχείο που έχουμε κατεβάσει  $\rightarrow$  Μεταφόρτωση & Εγκατάσταση  $\rightarrow$ Οκ. Μόλις ολοκληρωθεί επιτυχώς η εγκατάσταση θα μας εμφανιστεί το αντίστοιχο μήνυμα στην οθόνη.

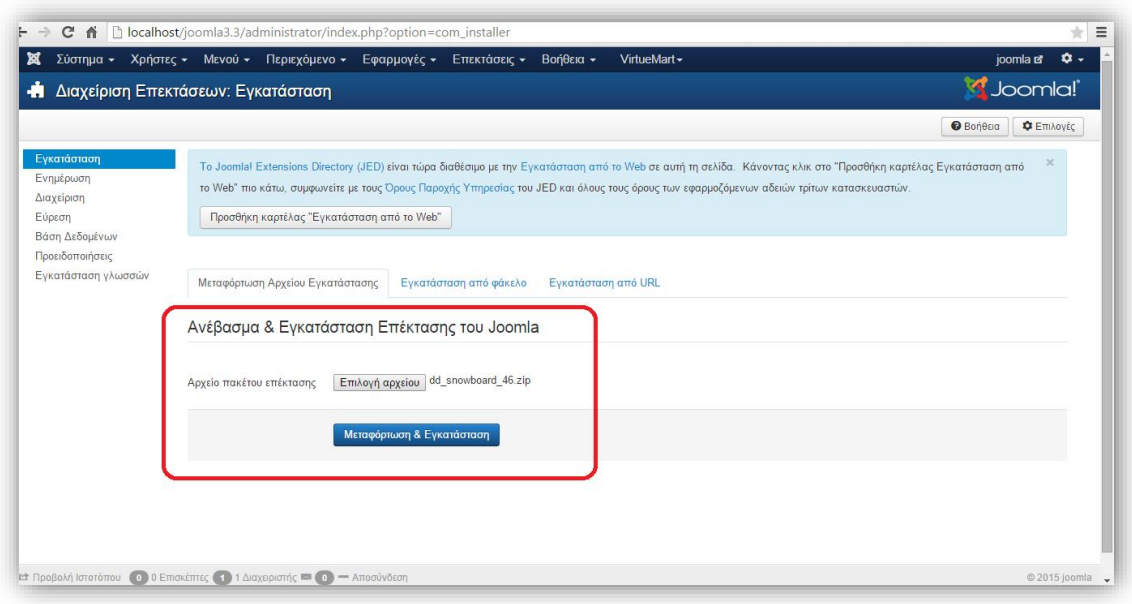

Έπειτα θα προχωρήσουμε στην αλλαγή του θέματος ώστε να εμφανιστεί στην ιστοσελίδα μας. Πηγαίνουμε στις Επεκτάσεις → Διαχείριση Προτύπων → Επιλογή του θέματος που εγκαταστήσαμε και ορισμός του ως προεπιλογή.

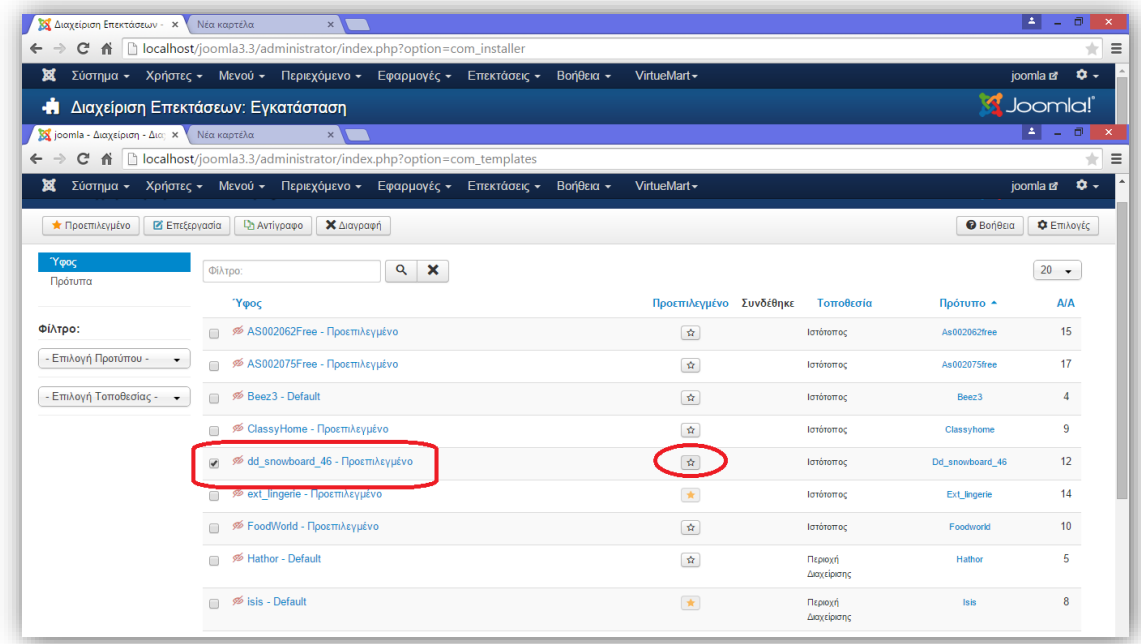

#### *Εικόνα 37*

Στην συνέχεια με μία ανανέωση στην ιστοσελίδα μας θα έχει εμφανιστεί το νέο πρότυπο. Επίσης όταν ξεκινάμε ακόμα και αν δεν κατεβάσουμε κάποιο πρότυπο υπάρχουν ήδη κάποια προεγκατεστημένα μέσα στο πρόγραμμα που μπορούν να χρησιμοποιηθούν.

# **4.10 Εισαγωγή μενού**

Στο πρότυπο που μόλις εγκαταστήσαμε δεν εμφανίζεται το αρχικό μενού.Επομένως πρέπει να το ρυθμίσουμε ώστε να εμφανίζεται.Πηγαίνουμε στις Επεκτάσεις → Διαχείριση Ενθεμάτων → μπαίνουμε στο Main Menu και επιλέγουμε την θέση που θα βρίσκεται → Αποθήκευση και το μενού πλέον θα εμφανίζεται στην ιστοσελίδα.

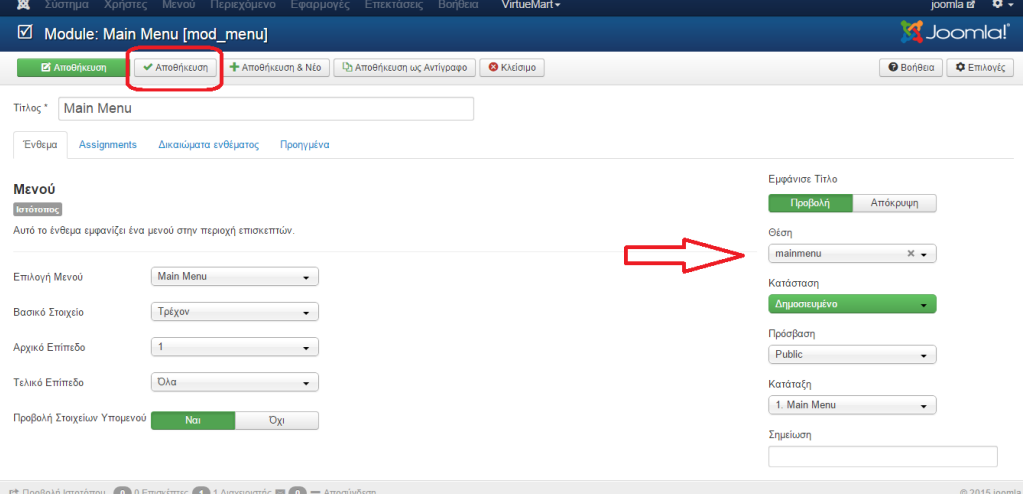

# **4.11 Εισαγωγή Log-In**

Το log-in χρησιμοποιείται όταν κάποιος χρήστης επιθυμεί να συνδεθεί για να έχει πρόσβαση σε πληροφορίες οι οποίες δεν είναι εμφανείς σε μη εγγεγραμένους χρήστες ή στην περίπτωση που θέλει να γράψει κάποιο κείμενο ή σχόλιο εφόσον αυτό επιτρέπεται.Για να το εισάγουμε πάμε στις Επεκτάσεις → Διαχείρηση Ενθεμάτων →

μπαίνουμε στο log-in και επιλέγουμε την θέση που θα βρίσκεται  $\rightarrow$  Αποθήκευση.

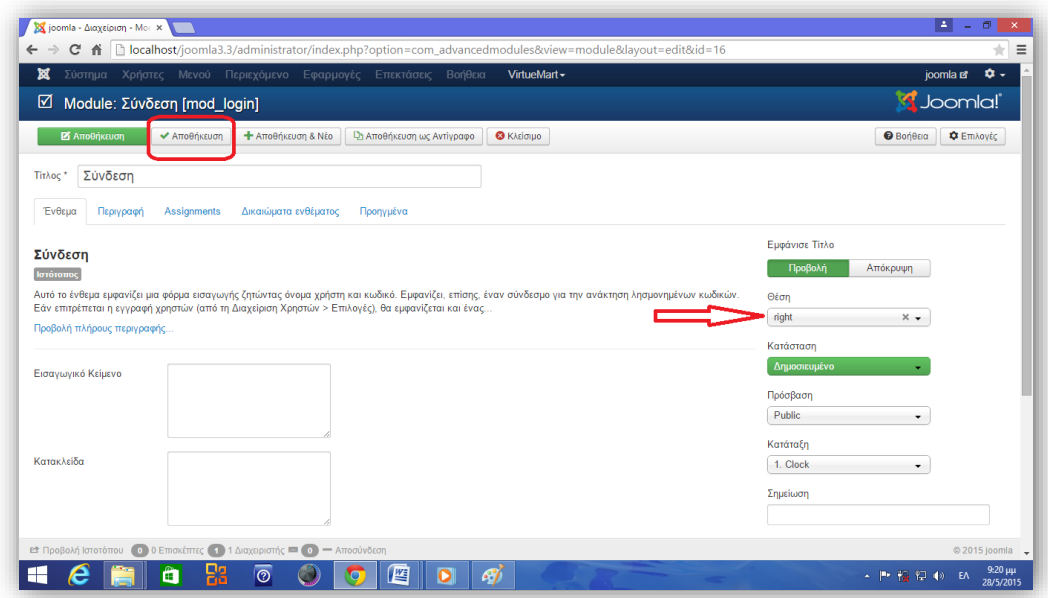

*Εικόνα 38*

Στην περίπτωση που έχουμε αγοράσει ένα πρότυπο, μπορούμε να κάνουμε διάφορες ρυθμίσεις όπως αλλαγή χρώματος του θέματος,τις ρυθμίσεις σχετικά με τα social media και άλλα.Για να γίνει αυτό πηγαίνουμε στις Επεκτάσεις → Διαχείριση Προτύπων → μπαίνουμε στο θέμα που έχουμε επιλέξει και κάνουμε τις ρυθμίσεις που θέλουμε → Αποθήκευση.

# **4.12 Εγκατάσταση Editor**

Ο editor είναι επεξεργαστής κειμένου με τον οποίο έχουμε δυνατότητα να μορφοποιήσουμε τα άρθρα που γράφουμε.Το Joomla έχει από την εγκατάσταση του ενσωματωμένο editor, ο οποίος όμως έχει περιορισμένες δυνατότητες.Έτσι θα εγκαταστήσουμε έναν άλλο editor ο οποίος θα μας προσφέρει μεγαλύτερη ευχέρεια στην επεξεργασία των άρθρων.Θα κατεβάσουμε το νέο editor από την ιστοσελίδα [http://extensions.joomla.org/.](http://extensions.joomla.org/)

Θα επιλέξουμε τον Jck editor.Στην συνέχεια θα τον εγκαταστήσουμε ως εξής: Επεκτάσεις → Διαχείριση Επεκτάσεων → Επιλογή Αρχείου όπου θα επιλέξουμε το RAR Jck → Μεταφόρτωση και Εγκατάσταση

Στην συνέχεια θα μας εμφανιστεί το ακόλουθο παράθυρο στο μενού διαχείρισης όπου θα κάνουμε το setup.

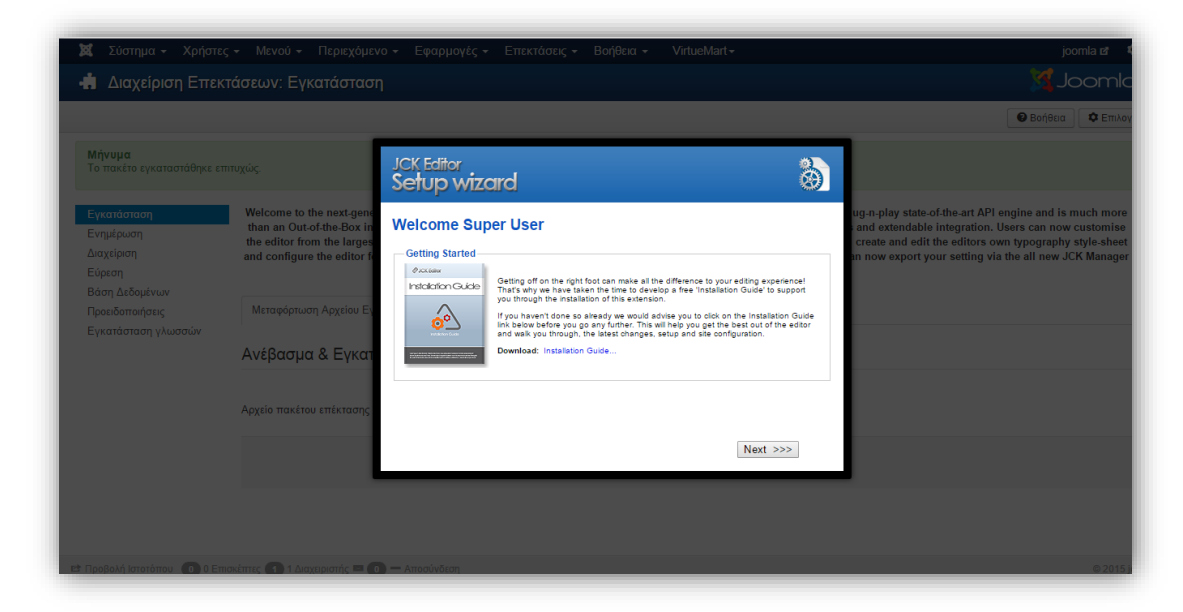

*Εικόνα 39*

Θα πατήσουμε το κουμπί next.Στο παράθυρο που θα μας εμφανίσει μπορούμε να ρυθμίσουμε την editing area.Θα αφήσουμε τις ρυθμίσεις που υπάρχουν ήδη και θα πατήσουμε next.

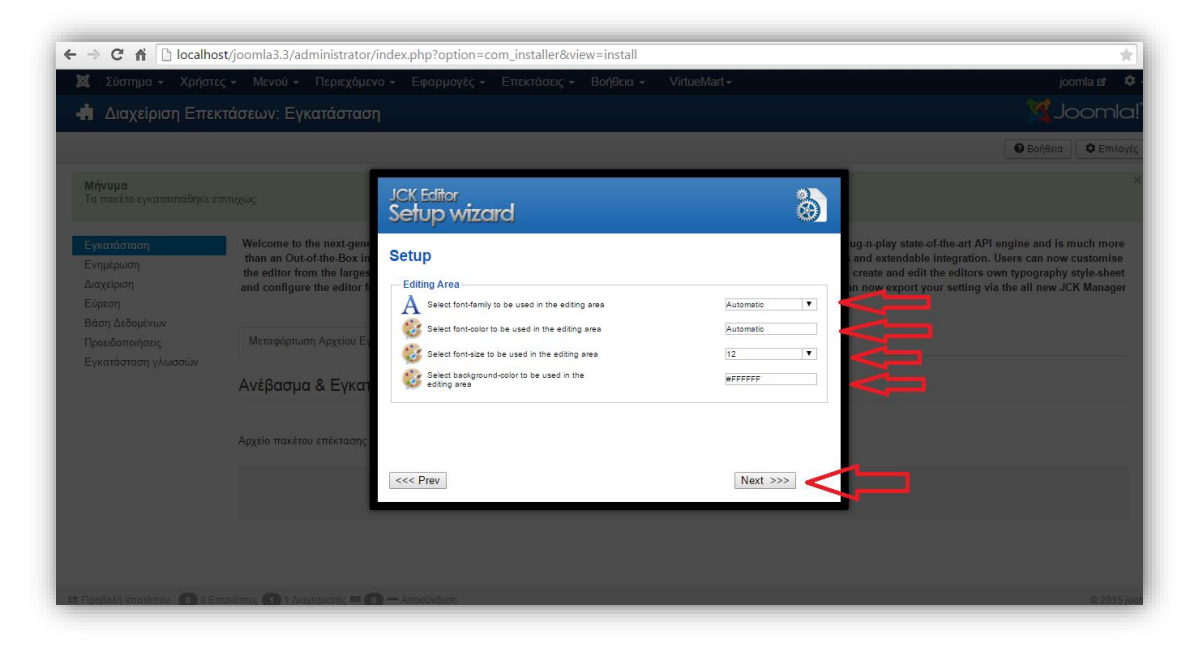

*Εικόνα 40*

Στο παράθυρο user folders θα αφήσουμε τις υπάρχουσες ρυθμίσεις και θα επιλέξουμε next.

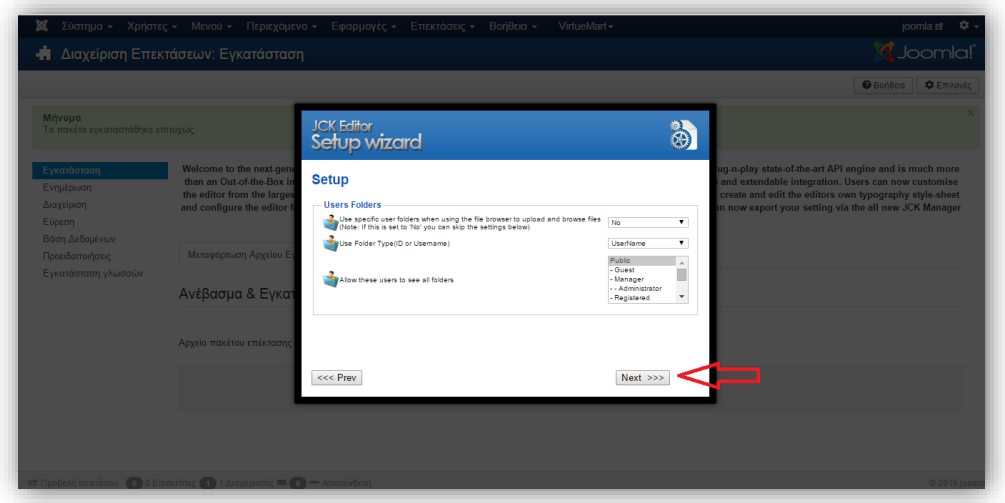

*Εικόνα 41*

Στο τελικό παράθυρο που εμφανίζεται θα πατήσουμε finish και ο editor έχει εγκατασταθεί όπως μας ενημερώνει και το αντίστοιχο μήνυμα στην οθόνη.

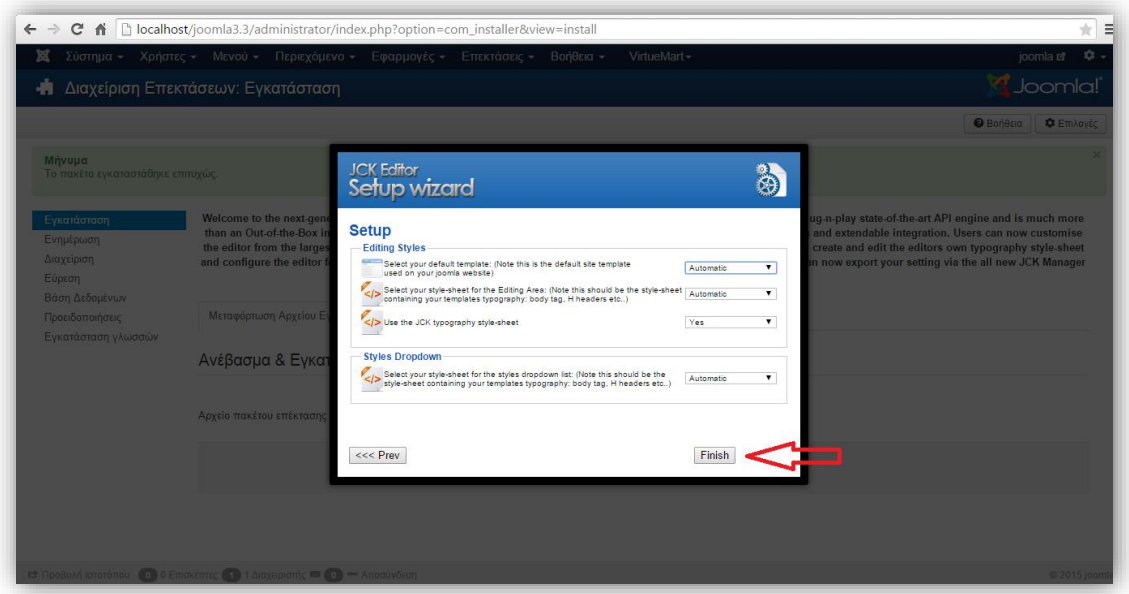

*Εικόνα 42*

Πηγαίνοντας στις Εφαρμογές βλέπουμε να μας εμφανίζεται η επιλογή Jck Editor.

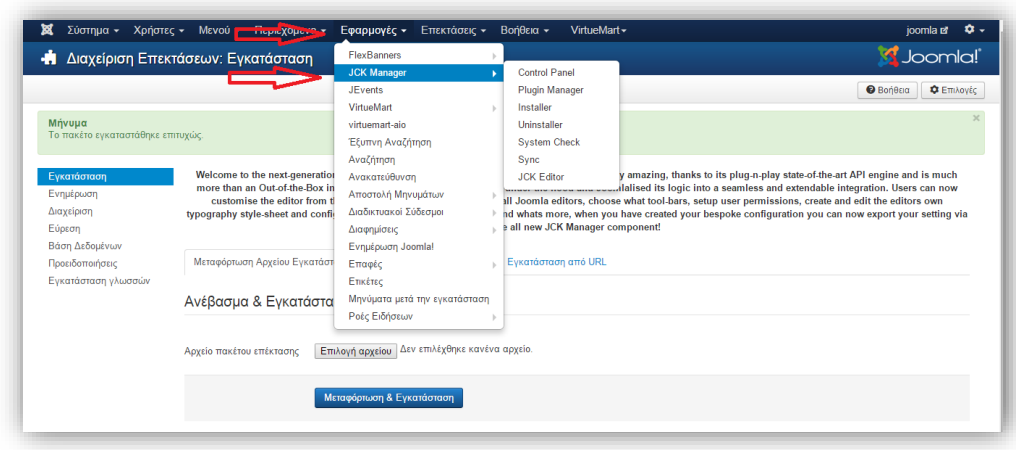

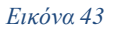

# **4.13 Ενεργοποίηση Editor**

Μπαίνοντας σε ένα άρθρο που δημιουργήσαμε νωρίτερα θα δούμε ότι λειτουργεί ακόμα ο παλιός editor. Αυτό συμβαίνει γιατί δεν τον έχουμε ενεργοποιήσει. Για να ενεργοποιηθεί πηγαίνουμε Χρήστες → Διαχείριση Χρηστών.

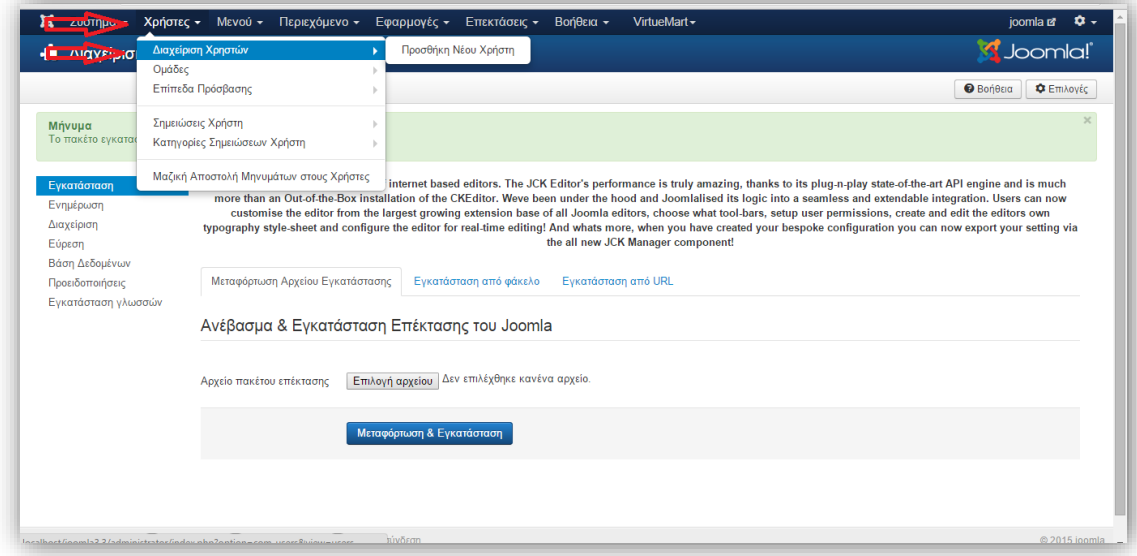

### *Εικόνα 44*

Μπαίνουμε στον super user και επιλέγουμε την καρτέλα Βασικές Ρυθμίσεις και στο συντάκτης επιλέγουμε Editor-Joomla CK.

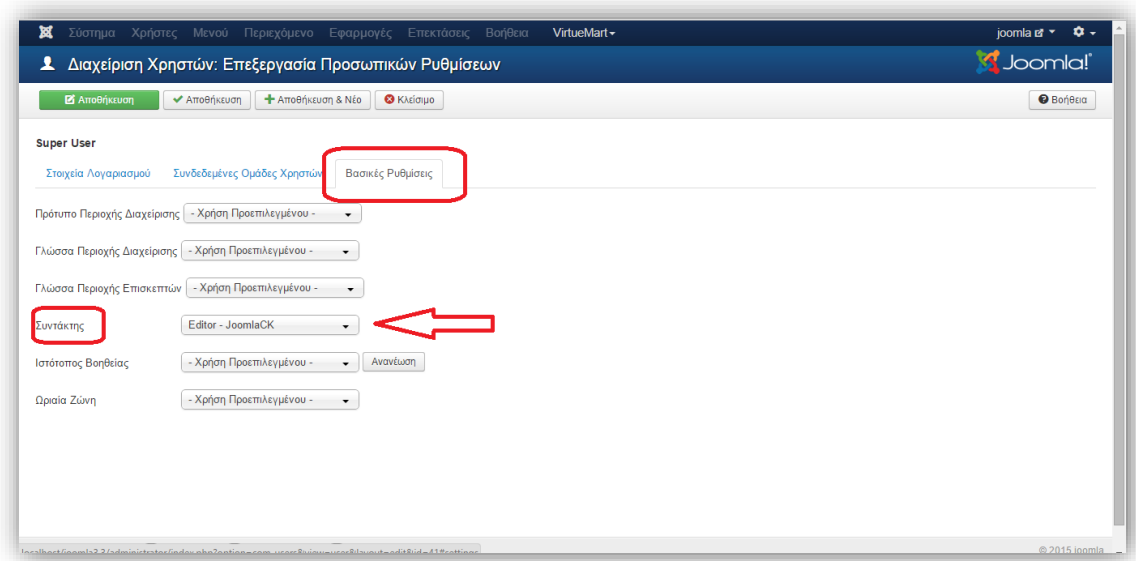

Πατάμε Αποθήκευση και έπειτα Περιεχόμενο → Διαχείριση Άρθρων

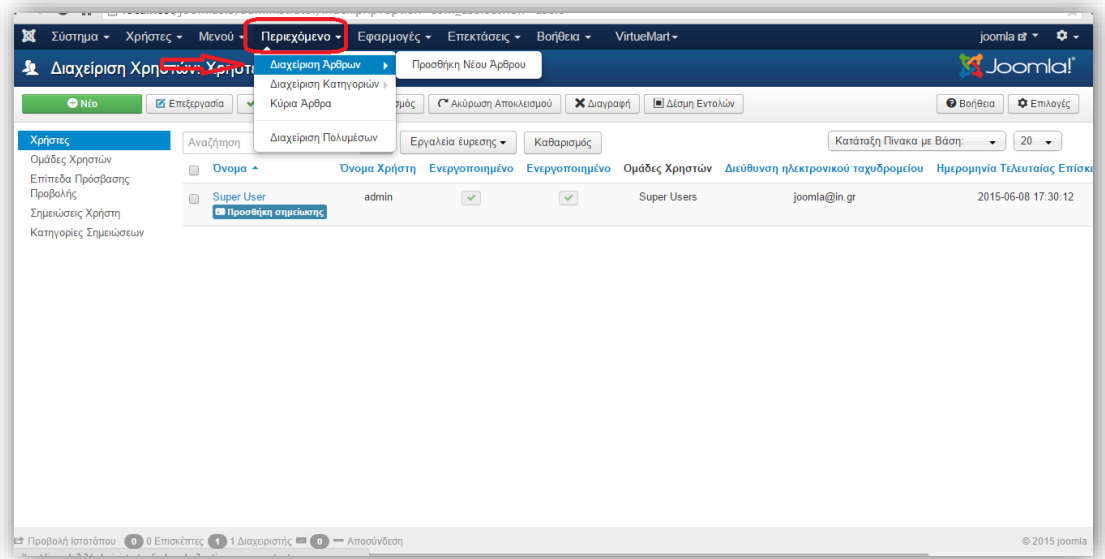

*Εικόνα 46*

Θα μπούμε στο άρθρο που είχαμε δημιουργήσει νωρίτερα και μπορούμε να δούμε τον καινούργιο editor που έχει πάρα πολλές επιλογές.

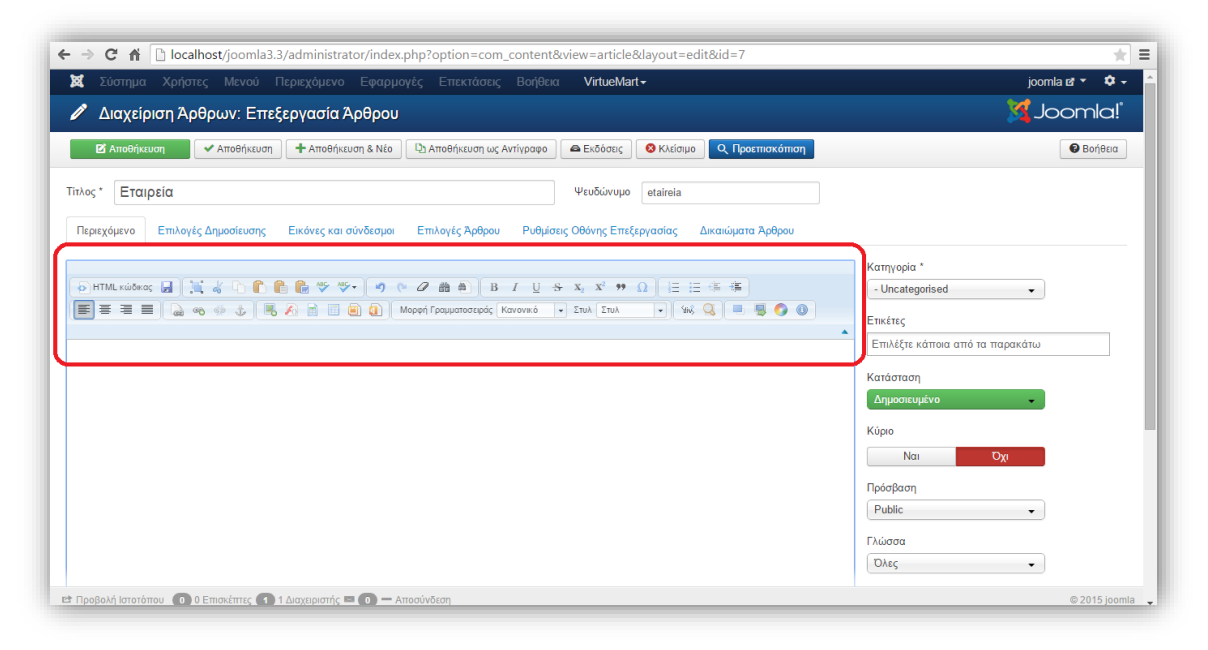

Αφού γράψουμε το άρθρο μας και κάνουμε τις ρυθμίσεις που επιθυμούμε πατάμε Αποθήκευση και το άρθρο μας είναι έτοιμο.

# **4.14 Υπομενού στο main menu**

Με την δημιουργία υπομενού κάθε φορά που θα πηγαίνουμε το ποντίκι στο main menu για παράδειγμα στο μενού μοντέλα θα μας εμφανίζει τα υπομενού που υπάρχουν.

# **4.15 Δημιουργία Άρθρων στο Υπομενού**

Πρώτα θα δημιουργήσουμε τα άρθρα που θα περιέχονται στο υπομενού. Πηγαίνουμε Περιεχόμενο → Διαχείριση Άρθρων → Προσθήκη Νέου Άρθρου.

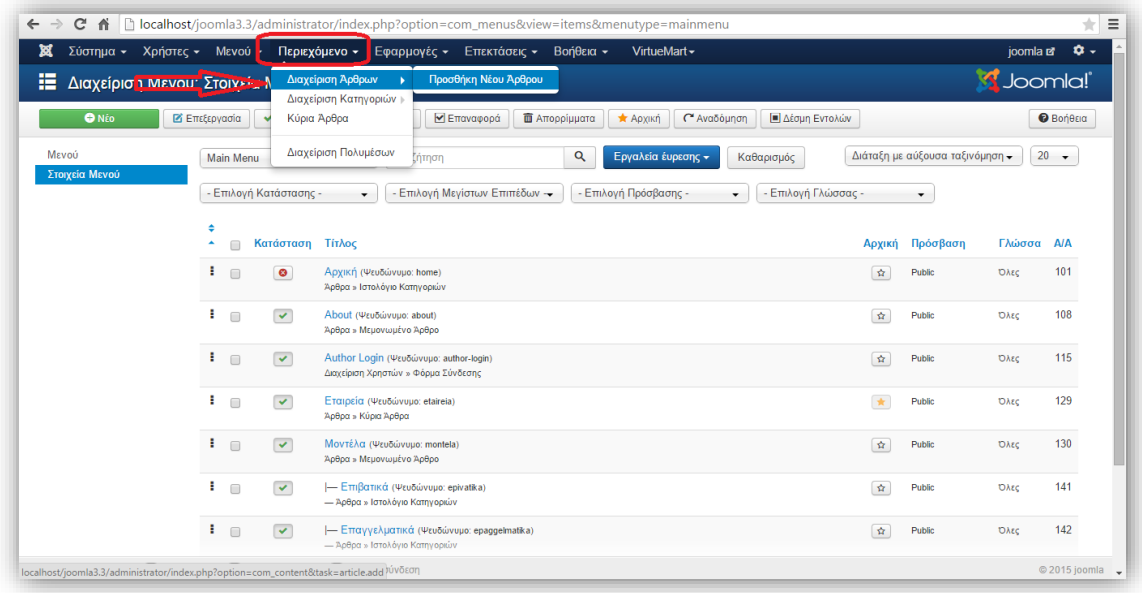

Στον τίτλο γράφουμε το όνομα και προσθέτουμε το άρθρο μας. Στην επιλογή κατηγορία θα επιλέξουμε την κατηγορία που θα βάλουμε το άρθρο μας. Επειδή δεν έχουμε δημιουργήσει ακόμα κατηγορίες,μας εμφανίζει μόνο την επιλογή uncategorised.Θα επιλέξουμε Αποθήκευση και θα πάμε να δημιουργήσουμε κατηγορίες.

# **4.16 Δημιουργία Μενού**

Για να δημιουργήσουμε μενού ή θα επιλέξουμε Περιεχόμενο → Διαχείριση Κατηγοριών ή απευθείας πατώντας κατηγορίες.

Επιλέγουμε Νέο βάζουμε τίτλο στο μενού και πατάμε Αποθήκευση.
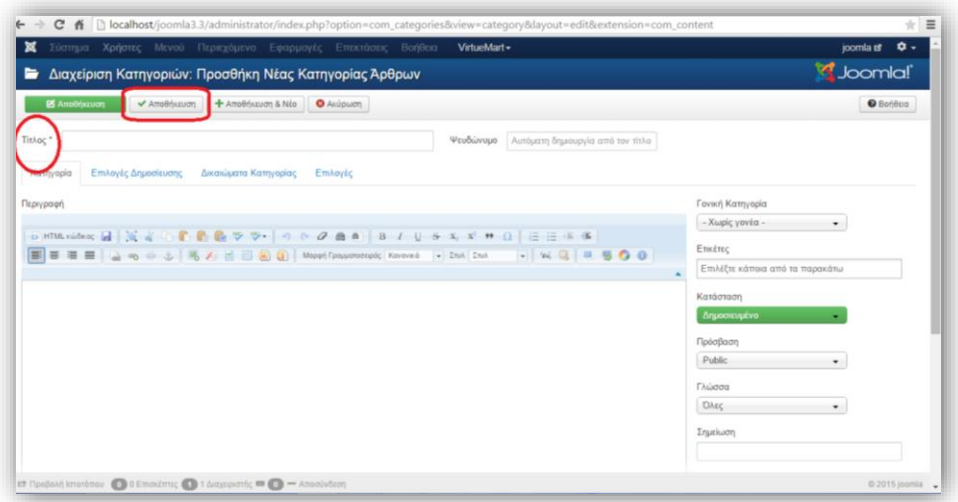

Στην περιγραφή δεν χρειάζεται να γράψουμε κάτι εκτός εάν αυτό απαιτείται. Μπορούμε να φτιάξουμε όσα μενού επιθυμούμε ή κρίνουμε σκόπιμο ότι θα μας χρειαστούν. Στην συνέχεια θα επιλέξουμε Άρθρα → Νέο, βάζουμε τίτλο και περιεχόμενο, επιλέγουμε το μενού → Αποθήκευση.

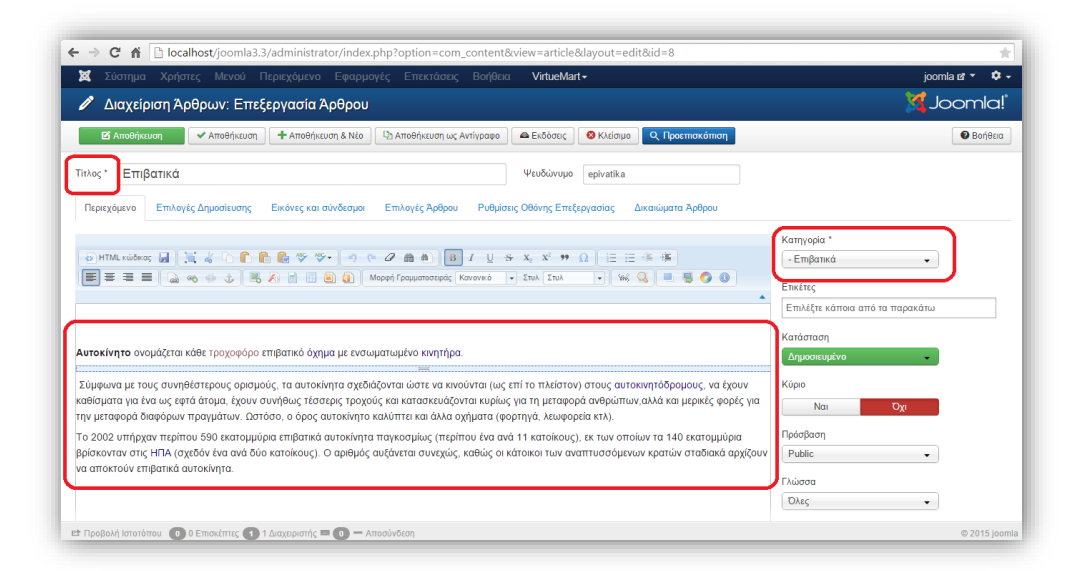

#### *Εικόνα 50*

Αφού ολοκληρώσαμε την δημιουργία των μενού θα κατασκευάσουμε τα υπομενού που θα εμφανίζονται στα μενού που έχουμε δημιουργήσει. Πηγαίνουμε Μενού → Main Menu και επιλέγουμε Νέο. Στον Τίτλο Μενού θα βάλουμε το όνομα του υπομενού, στο Είδος Στοιχείου Μενού πατάμε Επιλογή, επιλέγουμε Άρθρα και μετά Ιστολόγιο Κατηγοριών. Στην συνέχεια πατάμε στο Επιλέξτε Κατηγορία και επιλέγουμε την κατηγορία που θέλουμε να τοποθετηθεί. Έπειτα πατάμε στο Γονικό Στοιχείο και επιλέγουμε το μενού στο οποίο θα βρίσκεται. Πατάμε Αποθήκευση και είναι έτοιμο. Το ίδιο κάνουμε για όσα μενού θέλουμε να εμφανίζονται.

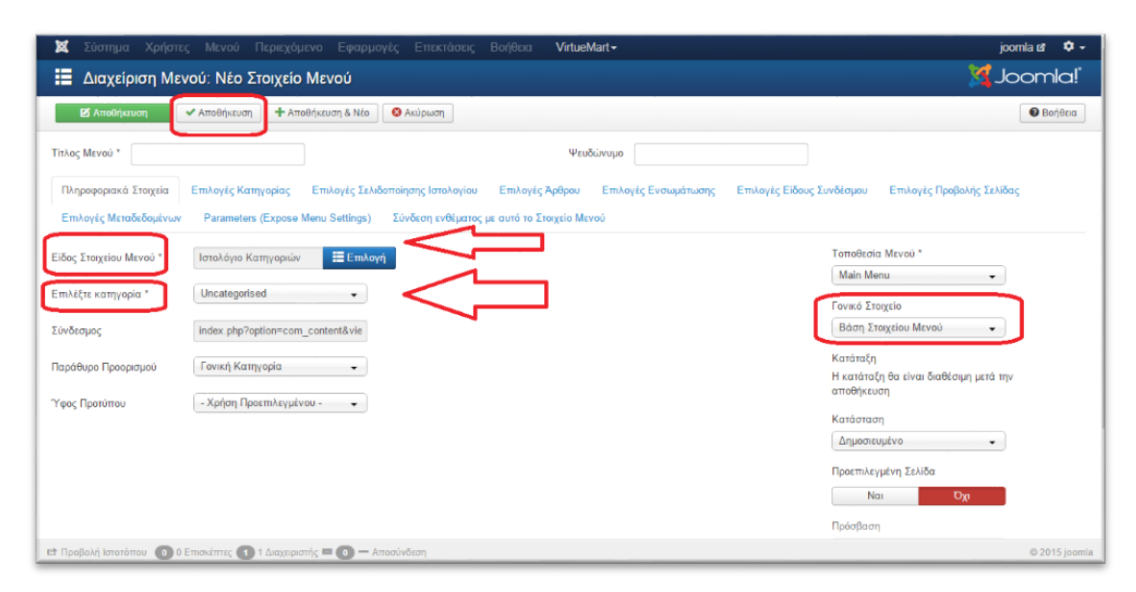

*Εικόνα 51*

## **4.17 Εμφάνιση Υπομενού**

Στην συνέχεια κάνουμε μία ανανέωση στην ιστοσελίδα μας.Παρατηρούμε ότι δεν εμφανίζονται τα υπομενού που δημιουργήσαμε προηγουμένως.Αυτό οφείλεται στο ότι δεν έχει ενεργοποιηθεί μέσα από το σύστημα του Joomla να μας εμφανίζει τα υπομενού.Για να τα εμφανίσουμε πηγαίνουμε Επεκτάσεις → Διαχείριση Ενθεμάτων → μπαίνουμε στο Main Menu και επιλέγουμε Ναι στην Προβολή Στοιχείων Υπομενού και πατάμε Αποθήκευση.Αφού κάνουμε μία ανανέωση στην ιστοσελίδα βλέπουμε ότι πλέον εμφανίζονται τα υπομενού που είχαμε κατασκευάσει προηγουμένως.

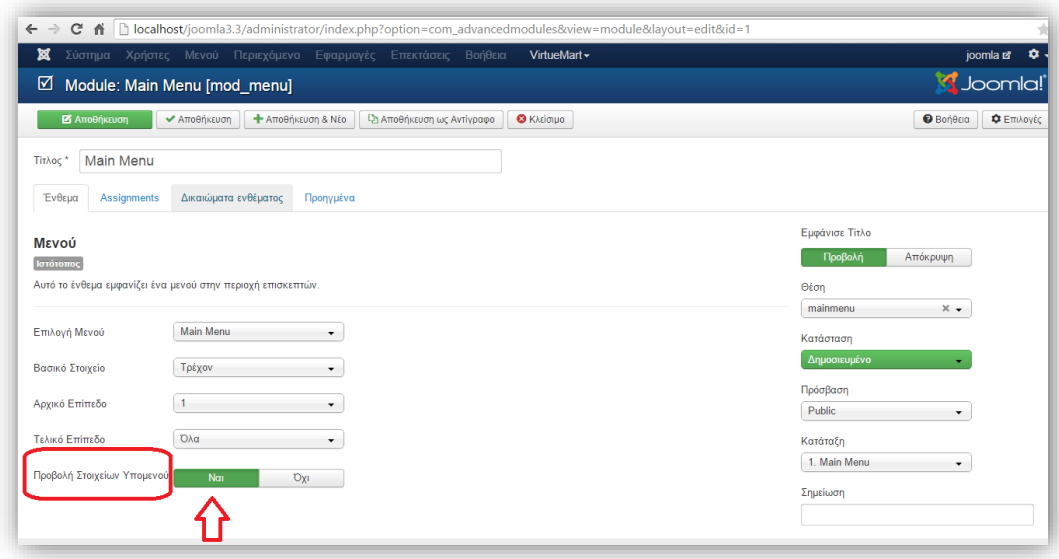

## **4.18 Εμφάνιση κουμπιού «περισσότερα»**

Στα άρθρα που έχουμε δημιουργήσει, φαίνεται ολόκληρο το κείμενο που έχουμε γράψει. Σε περιπτώσεις όμως που υπάρχουν πολλά άρθρα σε μία κατηγορία είναι κουραστικό για τον αναγνώστη να χρειάζεται να δει όλο το άρθρο προτού πάει στο επόμενο. Το πρόβλημα αυτό λύνεται με την εισαγωγή του κουμπιού «περισσότερα», ώστε ο αναγνώστης να μπορεί να μεταβεί γρηγορότερα στο άρθρο που επιθυμεί. Για να γίνει αυτό πηγαίνουμε Περιεχόμενο → Διαχείρηση Άρθρων,μπαίνουμε στο άρθρο που θέλουμε,πατάμε στο κουμπί Περισσότερα όπου μας εμφανίζεται μία γραμμή μέσα στον κειμενογράφο την οποία τοποθετούμε στο σημείο που εμείς θέλουμε → Αποθήκευση.

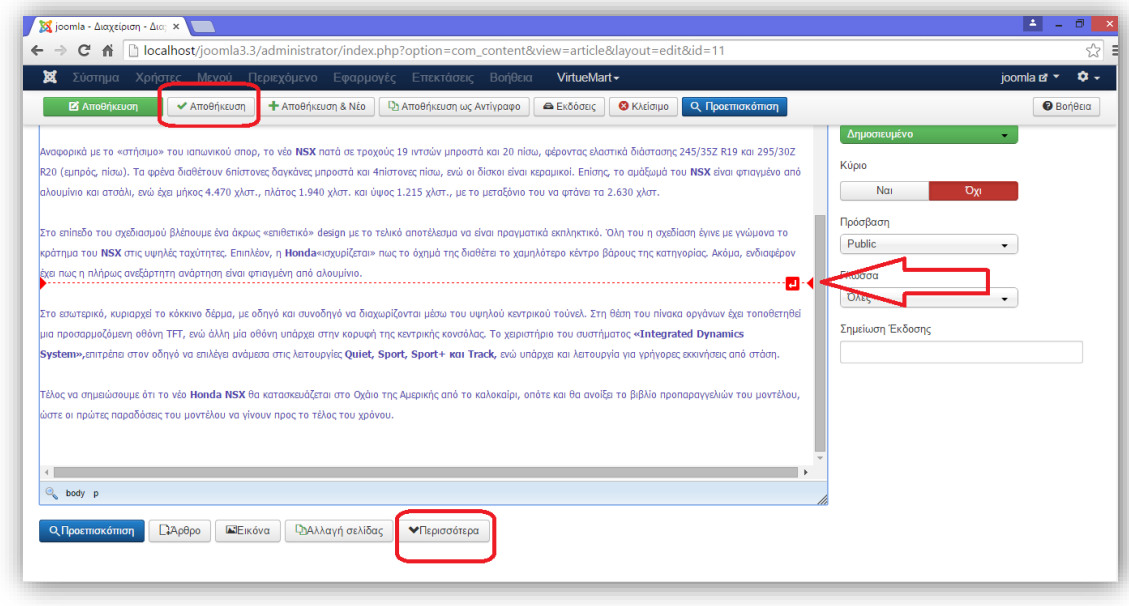

## **4.19 Ταξινόμηση Άρθρων**

Πολλές φορές τα άρθρα χρειάζεται να τα ταξινομήσουμε εμείς οι ίδιοι.Για να το κάνουμε πηγαίνουμε Μενού  $\rightarrow$  Main Menu  $\rightarrow$  μπαίνουμε σε ένα από τα μενού που έχουμε δημιουργήσει και πηγαίνουμε στην καρτέλα Επιλογές Σελιδοποίησης Ιστολογίου : στον # Πρώτων Άρθρων θα βάλουμε μηδέν (0), ώστε να εμφανίζονται όλα τα άρθρα ομοιόμορφα.Στον # Εισαγωγικών Άρθρων βάζουμε δέκα (10), ώστε να μπορούν να υπάρχουν μέχρι δέκα άρθρα σε κάθε σελίδα.Στον # Στηλών βάζουμε πόσες στήλες θέλουμε να εμφανίζονται ώστε κάθε στήλη να έχει και ένα άρθρο.Οι αριθμοί που μπορούμε να βάλουμε είναι από το ένα έως το τρία.Εμείς θα βάλουμε ένα (1) ώστε να υπάρχει μία μόνο στήλη που θα έχει άρθρα.Αφού ολοκληρώσουμε τις ρυθμίσεις πατάμε Αποθήκευση.

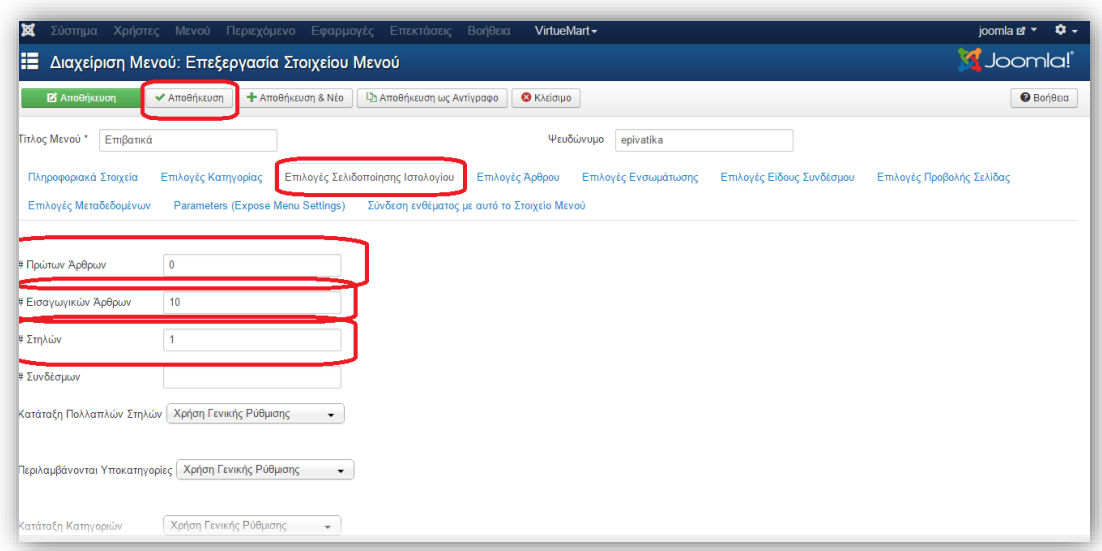

*Εικόνα 54*

## **4.20 Απόκρυψη Πληροφοριακών Στοιχείων**

Τα πληροφοριακά στοιχεία σε ένα άρθρο μας εμφανίζουν αυτόν που έχει γράψει το άρθρο,την ημερομηνία δημοσίευσης,την επιλογή εκτύπωσης,των αριθμο προβολών κλπ.Επειδή δεν θέλουμε να μας εμφανίζονται θα τα αποκρύψουμε ως εξής:Μενού → Main Menu → Μπαίνουμε στο μενού που ήμασταν προηγουμένως και πηγαίνουμε στην καρτέλα Επιλογές Άρθρου.Επιλέγουμε για παράδειγμα την Προβολή Εμφανίσεων και πατάμε απόκρυψη.Το ίδιο κάνουμε και για ότι άλλο δεν θέλουμε να εμφανίζεται όταν ο αναγνώστης διαβάζει το άρθρο.Αφού ολοκληρώσουμε πατάμε Αποθήκευση.

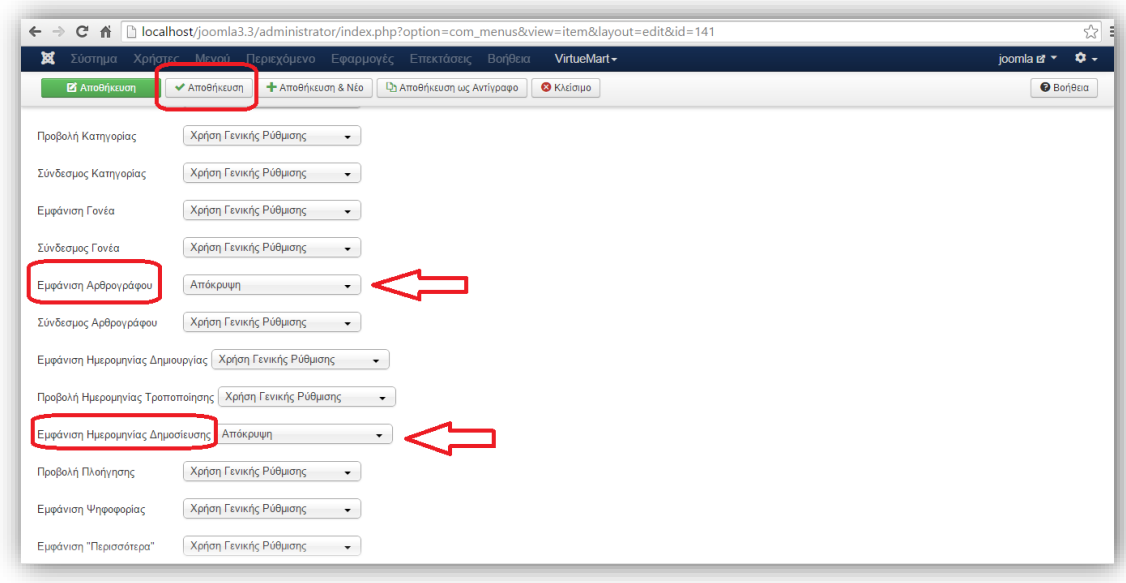

## **4.21 Κατασκευή και Ενσωμάτωση Λογότυπου**

Στην παρούσα ενότητα θα κατασκευάσουμε το λογότυπο το οποίο θα εμφανίζεται στην ιστοσελίδα μας.Αν δεν έχουμε ήδη κάποιο λογότυπο μπορούμε να το κατασκευάσουμε στο διαδίκτυο.Μπαίνουμε στην ιστοσελίδα [http://cooltext.com](http://cooltext.com/) και επιλέγουμε το λογότυπο που μας αρέσει και ταιριάζει περισσότερο στην ιστοσελίδα μας.Αφού το επιλέξουμε του δίνουμε το όνομα της ιστοσελίδας μας.Στην παρούσα ιστοσελίδα θα είναι Serious Goalkeeping.Έπειτα θα το αποθηκεύσουμε είτε πατώντας Create Logo στο κάτω μέρος της ιστοσελίδας,

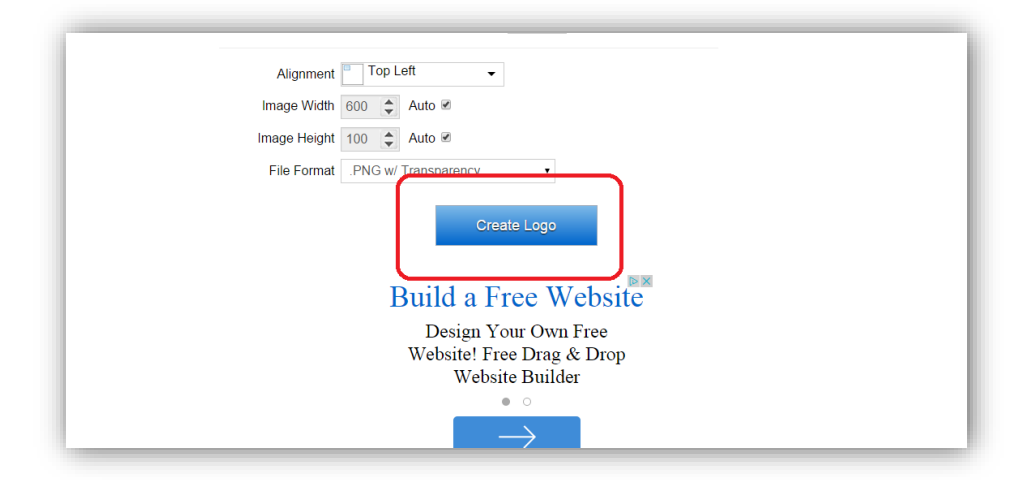

είτε κάνοντας drag 'n' drop και να το βάλουμε μέσα στον φάκελο μας.Έπειτα το ενσωματώνουμε πηγαίνοντας Επεκτάσεις → Διαχείριση Προτύπων και μπαίνουμε στο θέμα που είναι επιλεγμένο και στην επιλογή Logo Image θα βάλουμε το λογότυπο που μόλις φτιάξαμε και Αποθήκευση.

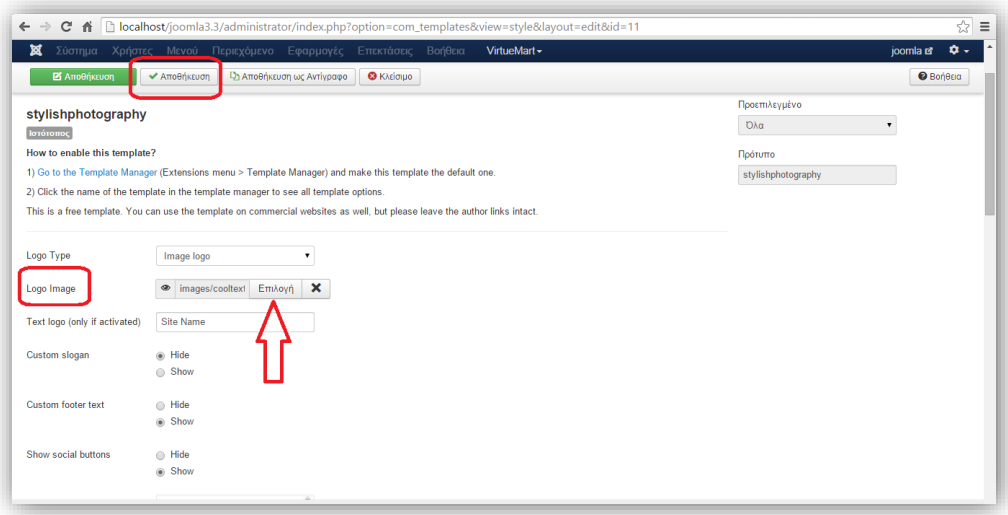

*Εικόνα 57*

## **4.22 Τοποθέτηση Ρολογιού**

Στην συνέχεια στην ιστοσελίδα μας θα εγκαταστήσουμε ένα ρολόϊ για την εμφάνιση της ώρας.Το ρολόϊ είναι ένα ένθεμα δηλαδή τμήμα περιεχομένου το οποίο εμφανίζεται σε προκαθορισμένες περιοχές και περιβάλλει το κυρίως περιεχόμενο. Θα το κατεβάσουμε μέσα από την ιστοσελίδα [http://extensions.joomla.org](http://extensions.joomla.org/) .Στην αναζήτηση θα πληκτρολογήσουμε clock και θα επιλέξουμε το ένθεμα ρολογιού J Clock.

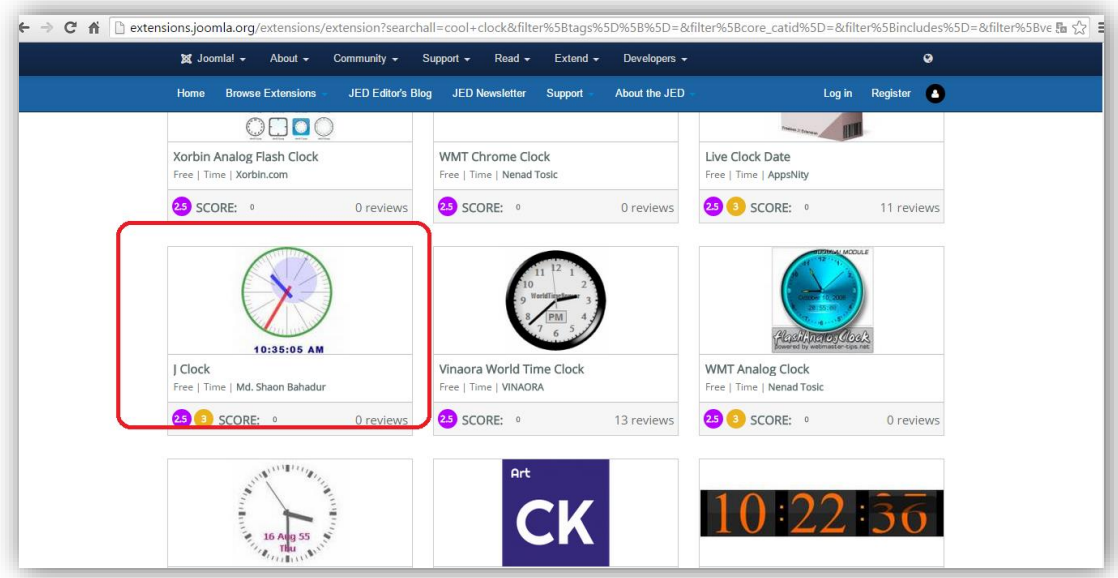

Μόλις το κατεβάσουμε θα το εγκαταστήσουμε πηγαίνοντας Επεκτάσεις → Διαχείριση Επεκτάσεων → Επιλογή Αρχείου → Μεταφόρτωση & Εγκατάσταση.

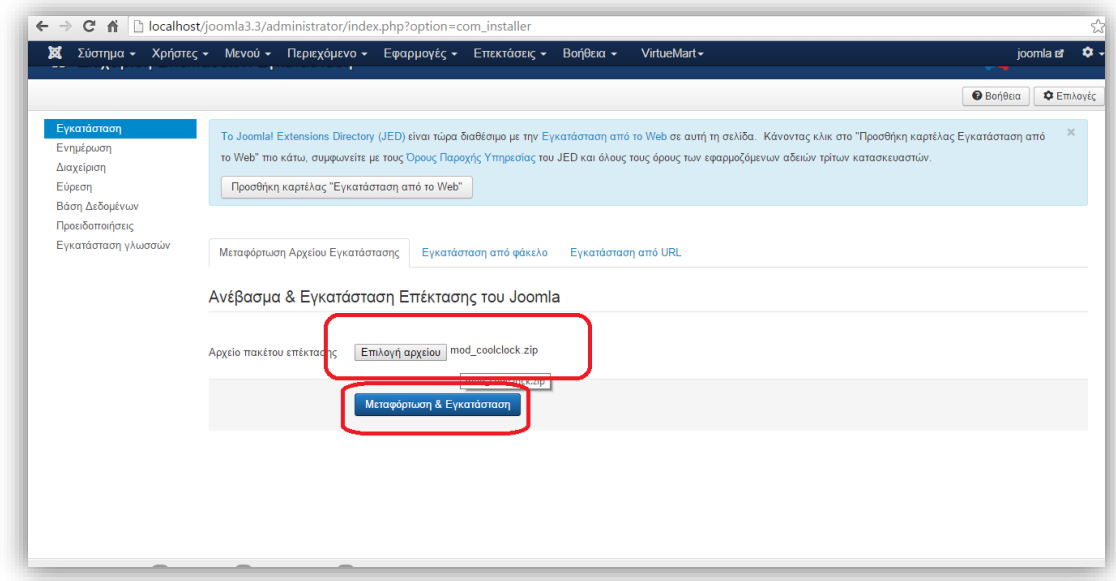

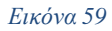

Στην συνέχεια θα το ενεργοποιήσουμε ως εξής: Επεκτάσεις → Διαχείριση Ενθεμάτων και μπαίνουμε στο αρχείο όπου επιλέγουμε την θέση που θέλουμε να έχει, την κατάσταση του δηλαδή να είναι ενεργοποιημένο και το αποθηκεύουμε.

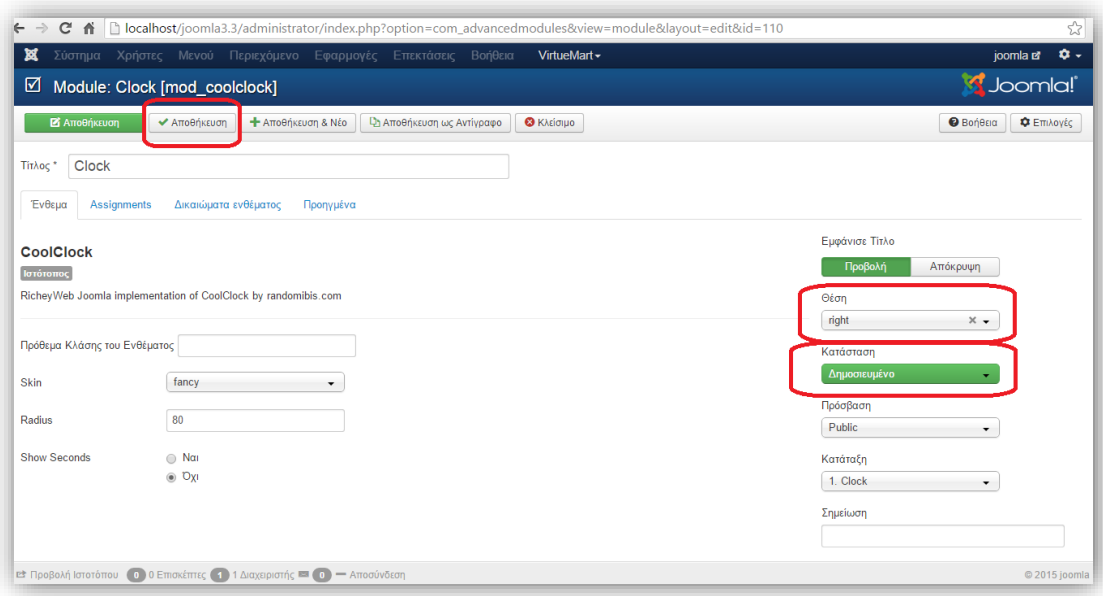

*Εικόνα 60*

# **4.23 Σημειώσεις**

Έπειτα θα τοποθετήσουμε ένα ενσωματομένο ένθεμα του Joomla κάτω από το ρολόϊ.Στην διαχείριση ενθεμάτων θα επιλέξουμε Νέο και από τη λίστα που θα μας εμφανίσει επιλέγουμε Προσαρμοσμένος Κώδικας HTML και στο παράθυρο που μας εμφανίζει επιλέγουμε στο Εμφάνισε Τίτλο την προβολή,στην επιλογή θέση να έχει την ίδια με τα άλλα ενθέματα,βάζουμε τίτλο και γράφουμε κάποιο κείμενο αν θέλουμε → Αποθήκευση.

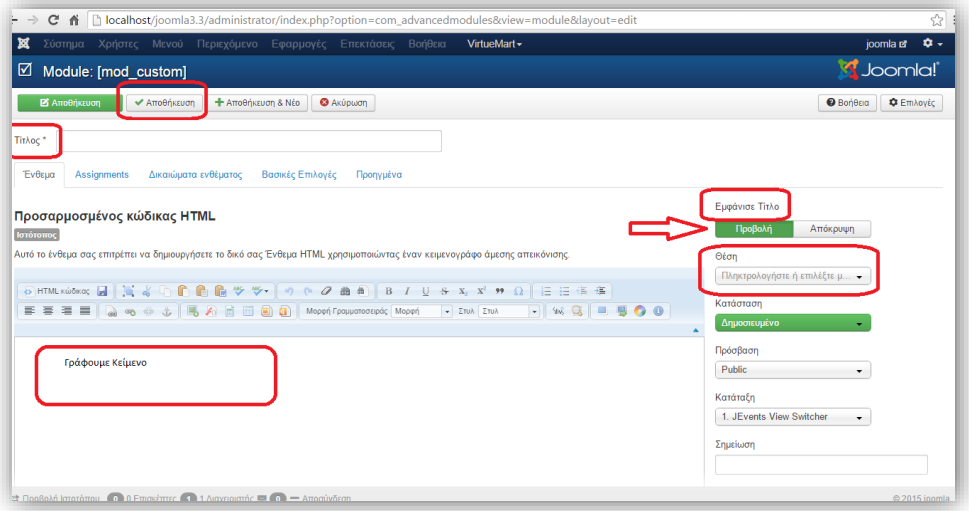

# **4.24 Εγκατάσταση Ενθέματος Επικοινωνίας**

Αρχικά θα κατεβάσουμε το ένθεμα επικοινωνίας από την ιστοσελίδα [http://extensions.joomla.org](http://extensions.joomla.org/) .Θα πατήσουμε contact στην αναζήτηση και από τα αποτελέσματα που θα μας εμφανίσει θα επιλέξουμε το Rapid Contact.

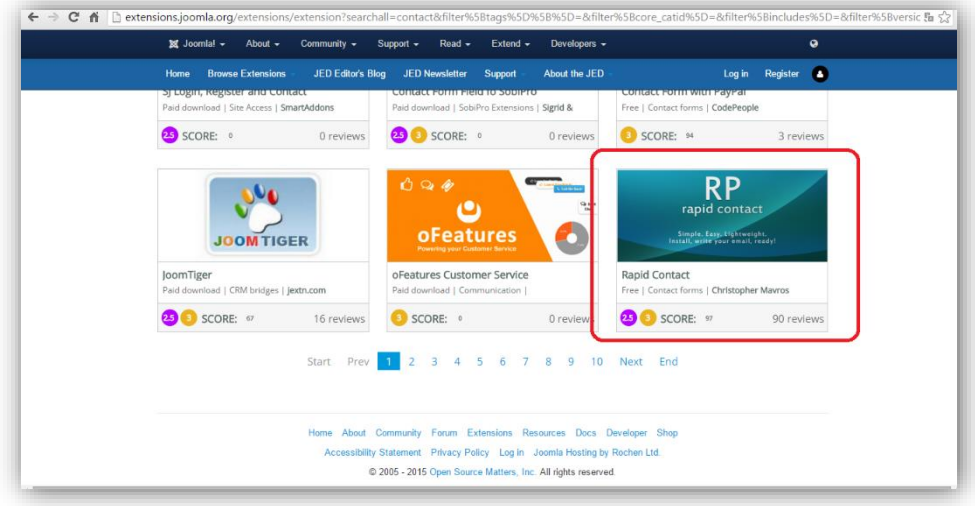

*Εικόνα 62*

Στην συνέχεια θα το εγκαταστήσουμε από τις Επεκτάσεις → Διαχείριση Επεκτάσεων → Επιλογή Αρχείου → Μεταφόρτωση & Εγκατάσταση.

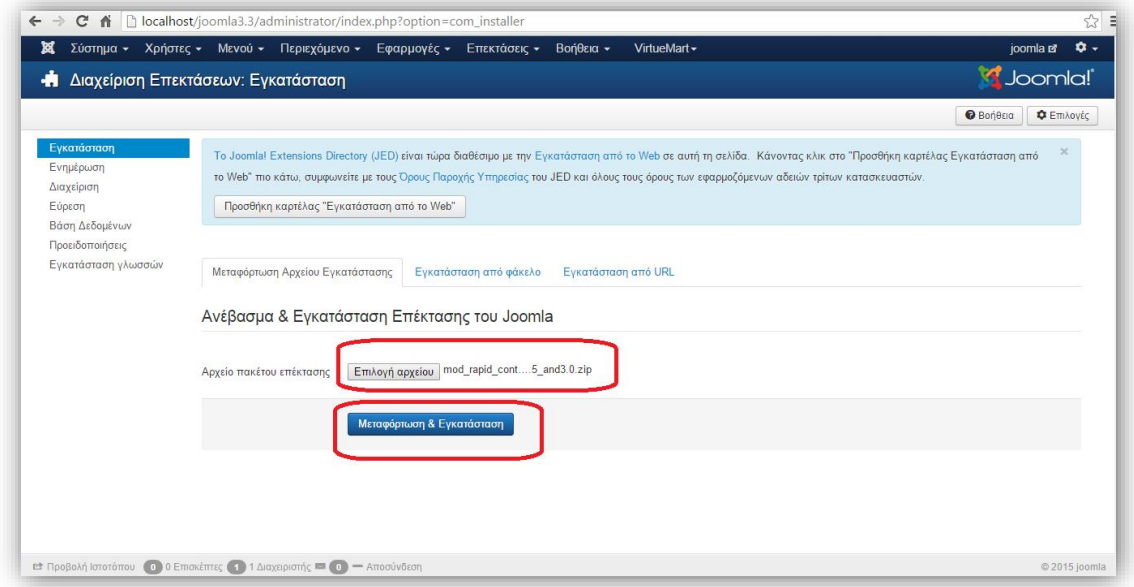

Στην συνέχεια θα το ενεργοποιήσουμε πηγαίνοντας Επεκτάσεις → Διαχείριση Ενθεμάτων,επιλέγουμε να είναι δημοσιευμένο,εμφάνιση τίτλου επιλέγουμε απόκρυψη,στα e-mail βάζουμε τα στοιχεία επικοινωνίας,στο text parameters βάζουμε και άλλες λεπτομέρειες εφόσον το επιθυμούμε,στην θέση επιλέγουμε κάποιο σημείο περίπου στο κέντρο της ιστοσελίδας → Αποθήκευση.

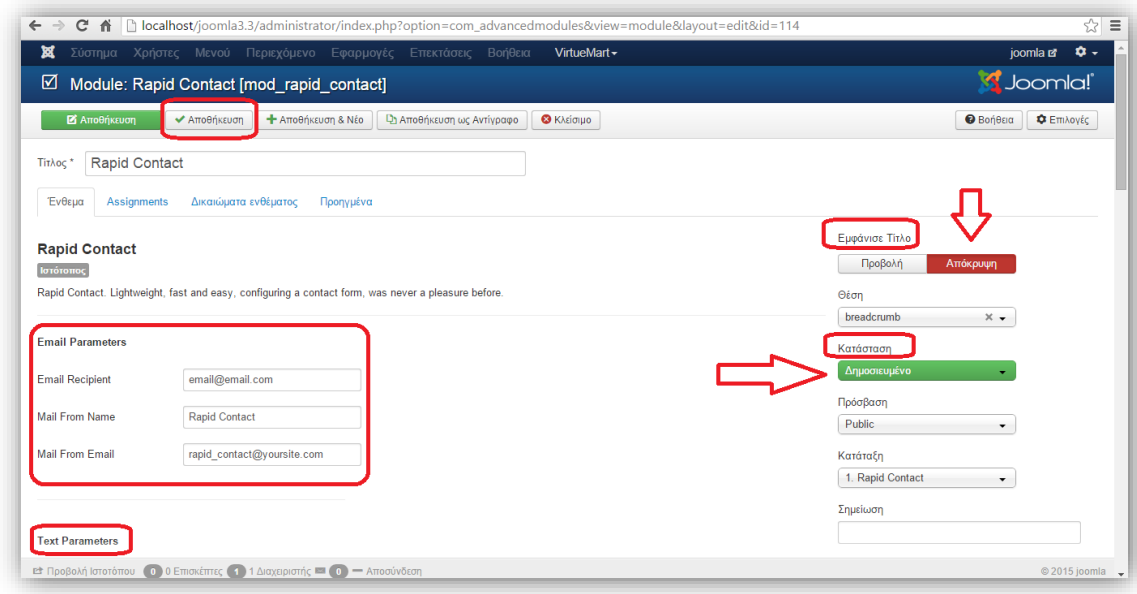

*Εικόνα 64*

## **4.25 Εμφάνιση Μενού Επικοινωνίας**

Για να εμφανιστεί το μενού αυτό πηγαίνουμε Μενού  $\rightarrow$  Main Menu  $\rightarrow$  Nέο  $\rightarrow$  στο Είδος Στοιχείου Μενού πατάμε Επιλογή και επιλέγουμε Άρθρα και μετά Μεμονωμένο Άρθρο και στην συνέχεια μας εμφανίζει μία νέα επιλογή Επιλέξτε Άρθρο και επιλέγουμε Επικοινωνία → Αποθήκευση.

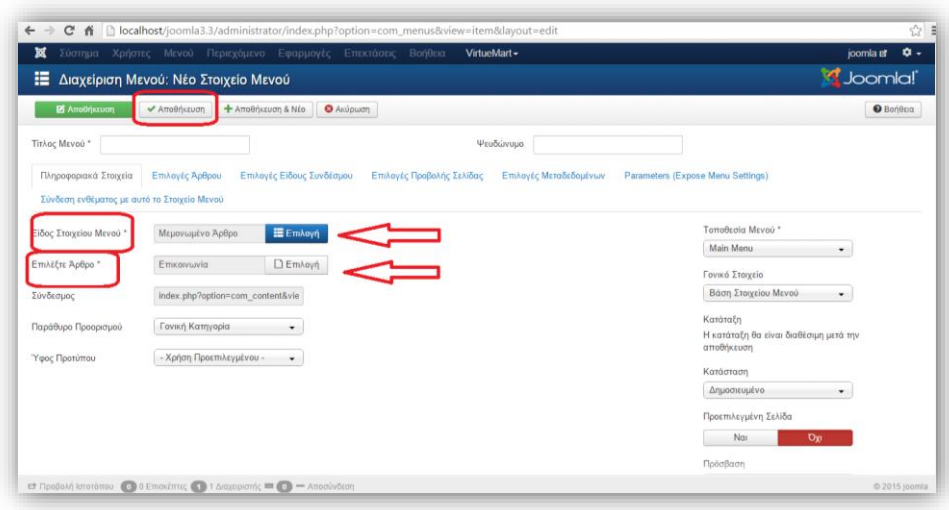

Επίσης μόλις μας εμφανιστεί στην ιστοσελίδα το μενού επικοινωνία θα υπάρχουν και κάποια πληροφοριακά στοιχεία τα οποία πηγαίνοντας στην καρτέλα Επιλογές Άρθρου μπορούμε να επιλέξουμε να μην εμφανίζονται.Αφού ολοκληρώσουμε πατάμε Αποθήκευση.

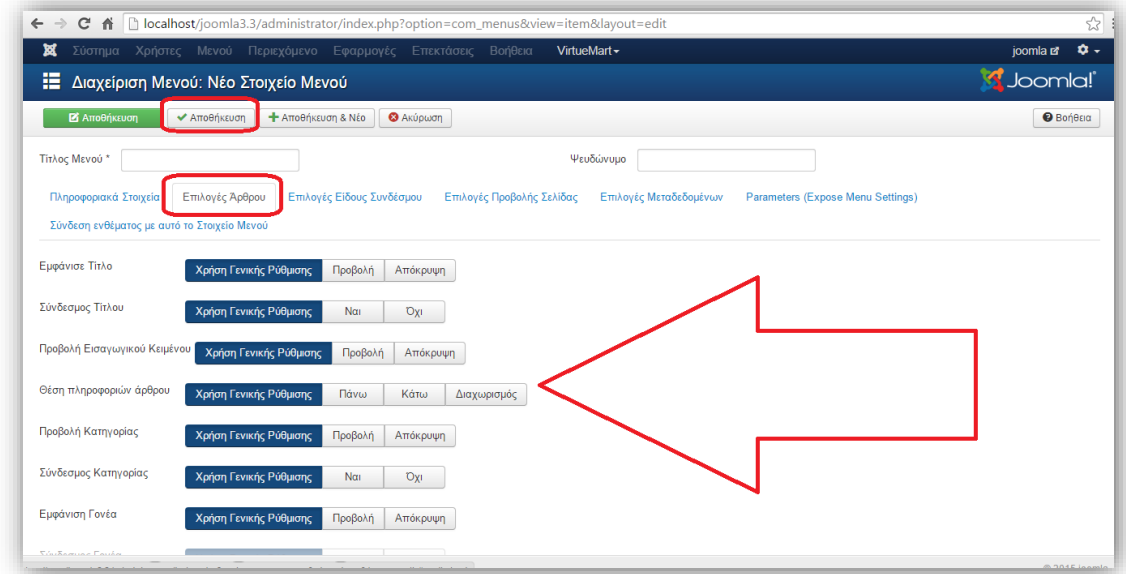

## **4.26 Δημιουργία Διαφημιστικού Banner**

Η διαφήμιση είναι ένα σημαντικό κομμάτι της ιστοσελίδας μας και μπορεί να την βοηθήσει στην επισκεψιμότητα της αλλά και να παρέχει στον κατασκευαστή της κάποιο όφελος.Για να δημιουργήσουμε μία διαφήμιση ακόλουθούμε την εξής διαδρομή από τον πίνακα διαχείρισης:Εφαρμογές → Διαφημίσεις → Κατηγορίες → Νέο.Βάζουμε τον τίτλο και πατάμε αποθήκευση.

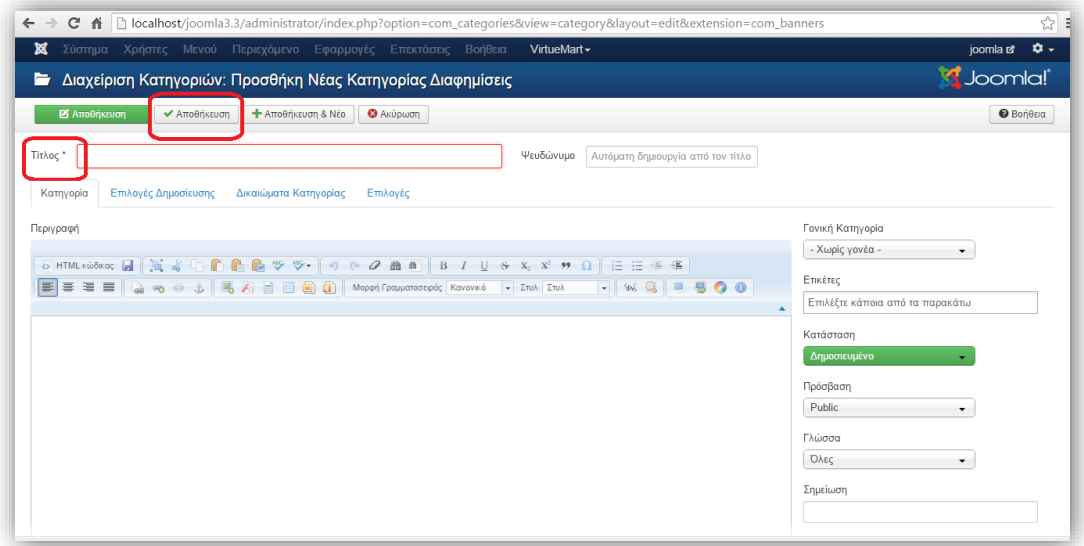

#### *Εικόνα 67*

Στην συνέχεια επιλέγουμε την καρτέλα Πελάτες και Νέο. Βάζουμε το Όνομα,το Όνομα Υπευθύνου και την Διεύθυνση Επαφής και πατάμε Αποθήκευση(τα τρία αυτά πεδία είναι υποχρεωτικά).

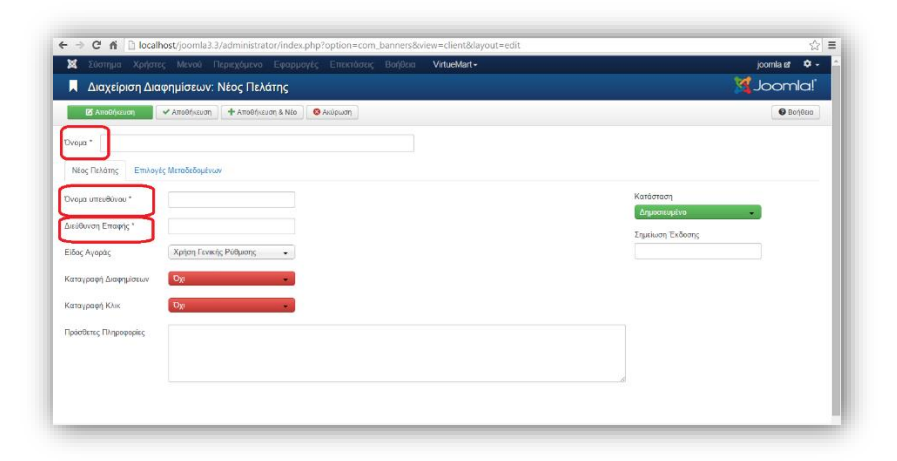

Ύστερα πηγαίνουμε στην καρτέλα Διαφημίσεις και επιλέγουμε Νέο. Βάζουμε το Όνομα, την Εικόνα, την Κατηγορία, Προώθηση στο URL και πατάμε Αποθήκευση.

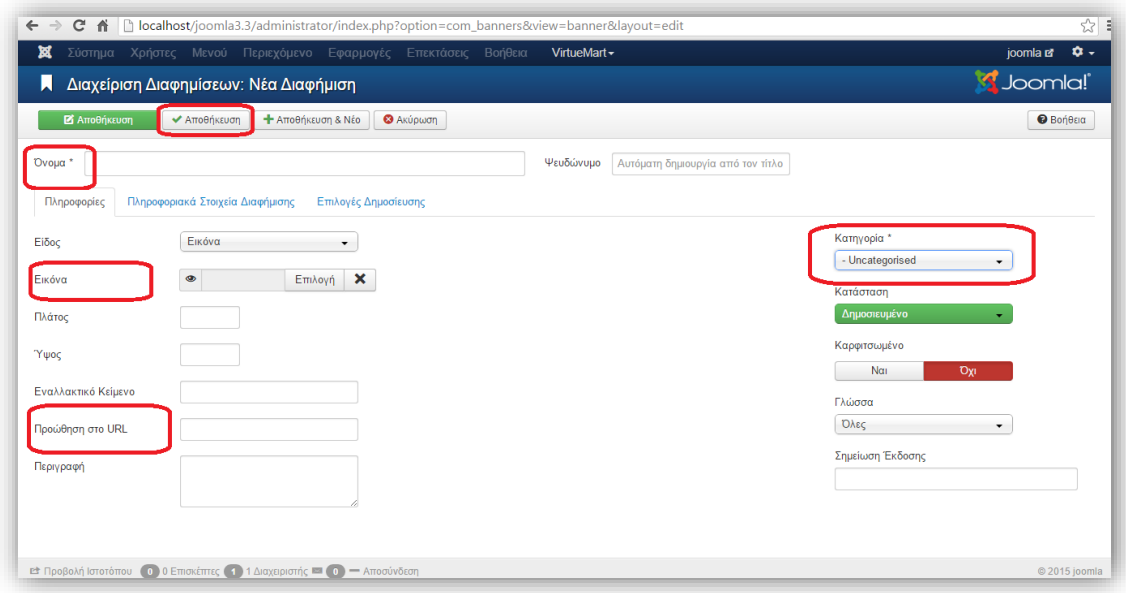

#### *Εικόνα 69*

Έπειτα θα δημιουργήσουμε το ένθεμα που θα περιέχει το banner μας. Πηγαίνουμε Επεκτάσεις → Διαχείριση Ενθεμάτων → Νέο → Διαφημίσεις. Βάζουμε Τίτλο, Πελάτη, Κατηγορία, Θέση και πατάμε Αποθήκευση.

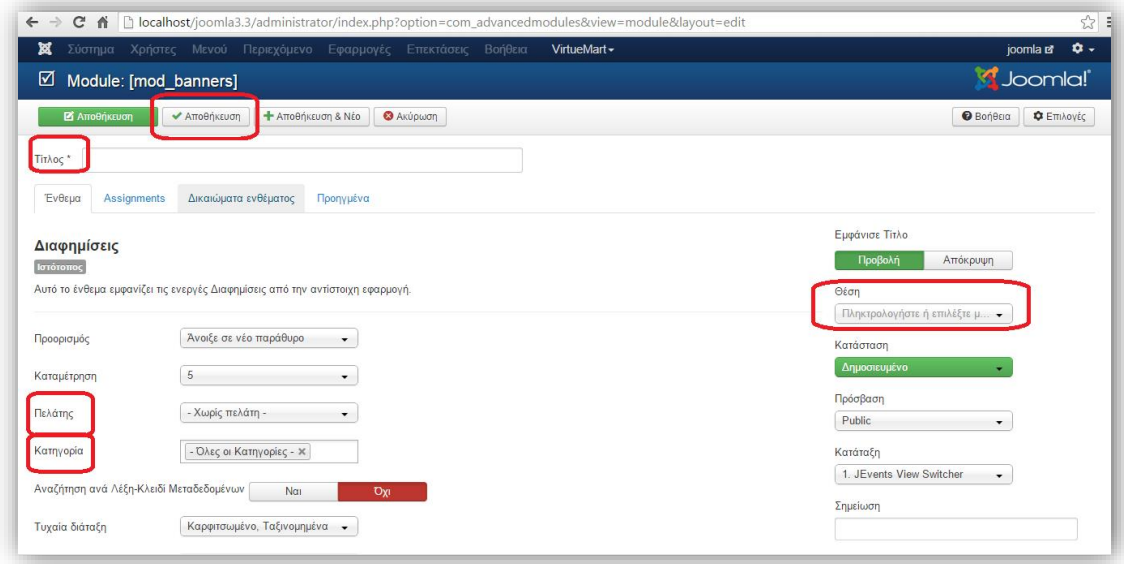

Μόλις κάνουμε ανανέωση στην ιστοσελίδα μας θα εμφανιστεί η διαφήμιση που βάλαμε.

# **4.27 Μενού Σύστημα**

Ολοκληρώνοντας αυτό το κεφάλαιο, θα κάνουμε μία περιγραφή του μενού Σύστημα, το οποίο βρίσκεται στην αρχική σελίδα του πίνακα διαχείρισης. Περιέχει τις επιλογές του Πίνακα Ελέγχου, τις Γενικές Ρυθμίσεις, την Γενική Επαναφορά, την Εκκαθάριση Προσωρινής Αποθήκευσης και τις Πληροφορίες Συστήματος.

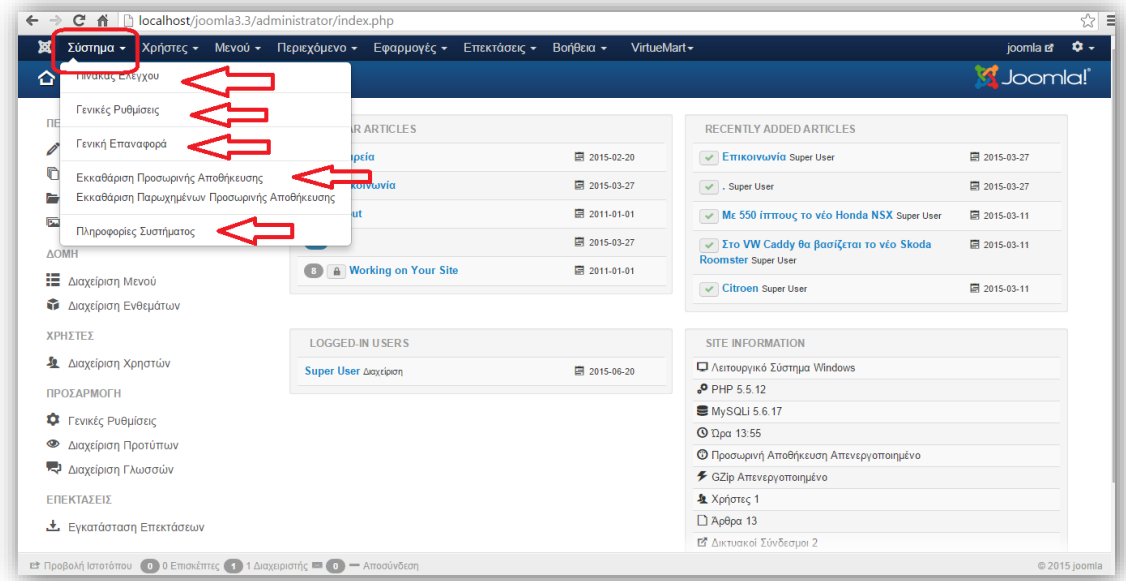

*Εικόνα 71*

Η επιλογή Πίνακας Ελέγχου είναι η αρχική οθόνη που εμφανίζεται κάθε φορά που γίνεται σύνδεση στο Joomla και περιέχει όλα τα μενού που πραγματοποιούνται οι ρυθμίσεις.

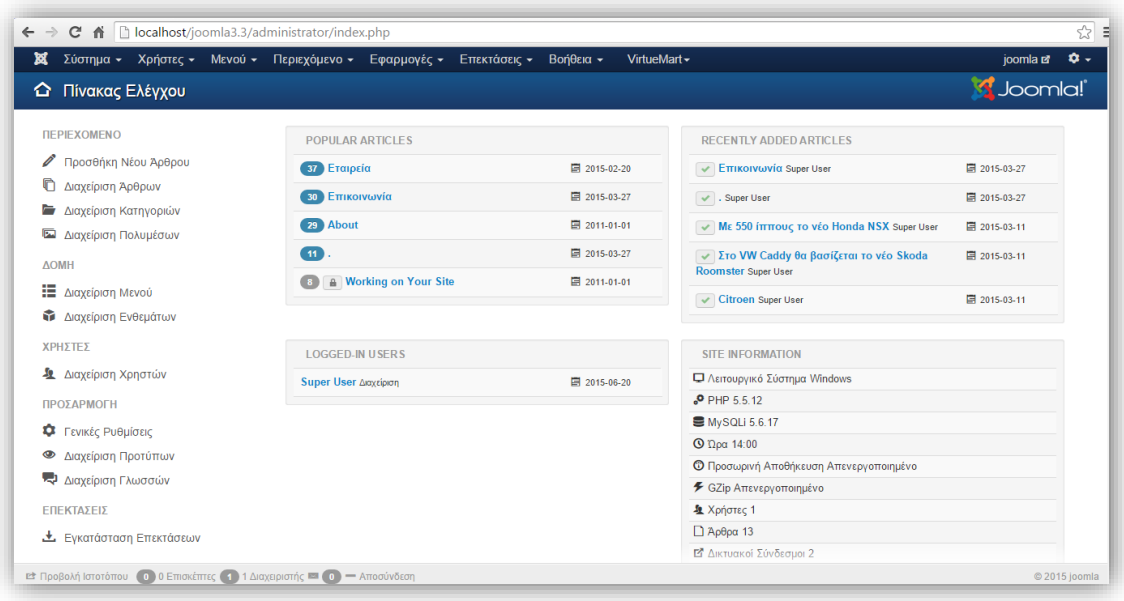

Στην επιλογή Γενικές Ρυθμίσεις μπορούμε να αλλάξουμε την ονομασία του ιστότοπου,να γράψουμε κάποιο μήνυμα που θα εμφανίζεται,η URL του ιστότοπου μας να είναι φιλική προς τις μηχανές αναζήτησης.Επίσης υπάρχουν οι καρτέλες Σύστημα,Διακομιστής,Δικαιώματα και Φίλτρα Κειμένου στις οποίες μπορούν να πραγματοποιηθούν εξειδικευμένες ρυθμίσεις.

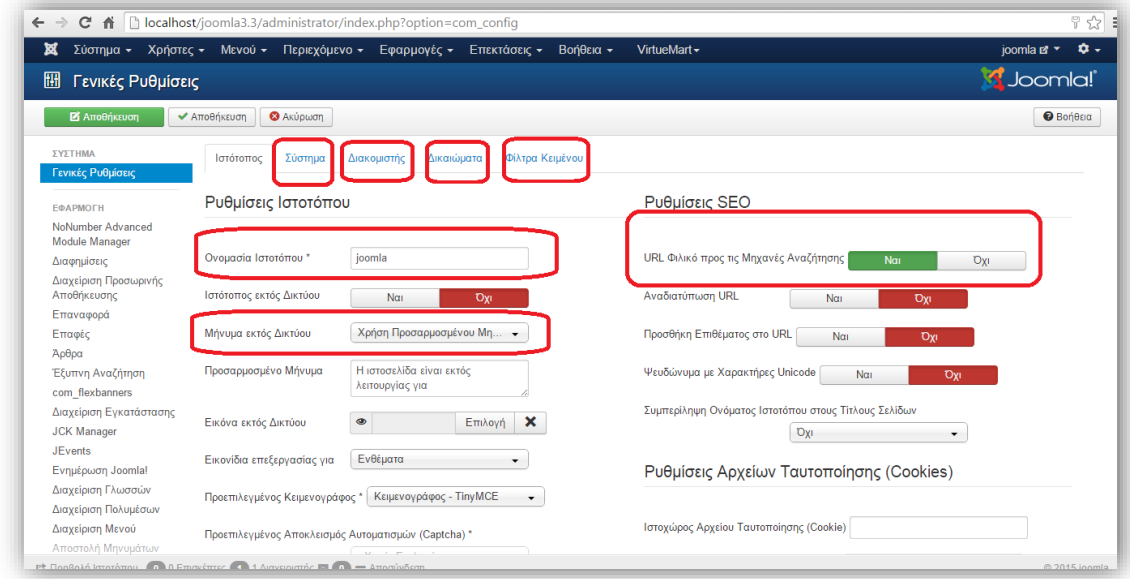

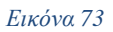

Η επιλογή Γενική Επαναφορά διαγράφει όλες τις ρυθμίσεις που έχουν γίνει και επαναφέρει το σύστημα στην αρχική του μορφή δηλαδή μόλις το είχαμε εγκαταστήσει.Η Εκκαθάριση Προσωρινής Αποθήκευσης διαγράφει όλα τα στοιχεία που αποθηκεύθηκαν κατά την τελευταία είσοδο μας στο σύστημα από τις ρυθμίσεις που πραγματοποιήσαμε.Τέλος οι Πληροφορίες Συστήματος μας δίνουν στοιχεία για το σύστημα που είναι εγκατεστημένο το Joomla,την ημερομηνία που έγινε η εγκατάσταση,την έκδοση της βάσης δεδομένων,τον διακομιστή ιστοσελίδων,αλλά και καρτέλες με διάφορες πληροφορίες για το πρόγραμμα.

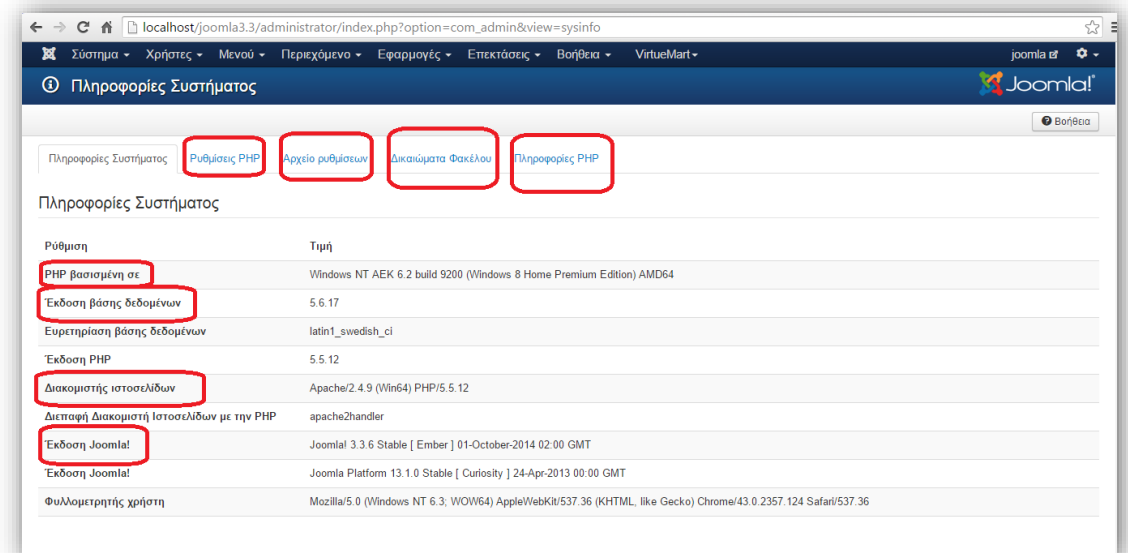

# **ΚΕΦΑΛΑΙΟ 5:Υλοποίηση ηλεκτρονικού καταστήματος με Virtuemart**

## **5.1 Εισαγωγή και εγκατάσταση**

Το VirtueMart (που είναι γνωστό στο παρελθόν ως mambo-phpShop) είναι ένα ανοικτού κώδικα σύστημα διαχείρισης ηλεκτρονικού εμπορίου που σχεδιάστηκε ειδικά ως επέκταση του Joomla!(CMS). Το VirtueMart είναι γραμμένο σε γλώσσα προγραμματισμού PHP και απαιτεί περιβάλλον MySQL για την αποθήκευση των δεδομένων. Επίσης αποτελεί μία ολοκληρωμένη λύση e-shop, καθώς προσφέρει ολοκληρωμένο περιβάλλον διαχείρισης και δυνατότητα επέκτασης με την χρήση διάφορων modules κα επιτρέπει στους διαχειριστές/ιδιοκτήτες του Joomla site να παρουσιάζουν και να πωλούν προϊόντα μέσω των ιστοχώρων τους.

Για να μάθετε περισσότερα για το Virtuemart μπορείτε να επισκεφτείτε την ιστοσελίδα του.

## - [http://www.virtuemart.net](http://www.virtuemart.net/)

Το Virtuemart είναι ένα component του Joomla!.Για αυτό θα εγκατασταθεί σαν component. Το πρώτο βήμα είναι να έχουμε κατεβάσει και εγκαταστήσει απαραίτητα το [Joomla!](http://www.joomla.org/) με την διαδικασία που περιγράψαμε στο προηγούμενο κεφάλαιο. Το δεύτερο βήμα είναι να μπούμε στην ιστοσελίδα του [Virtuemart](http://virtuemart.net/) και να κάνουμε **κλικ** στην κατηγορία **"Downloads"** όπως φαίνεται στο παρακάτω παράθυρο.

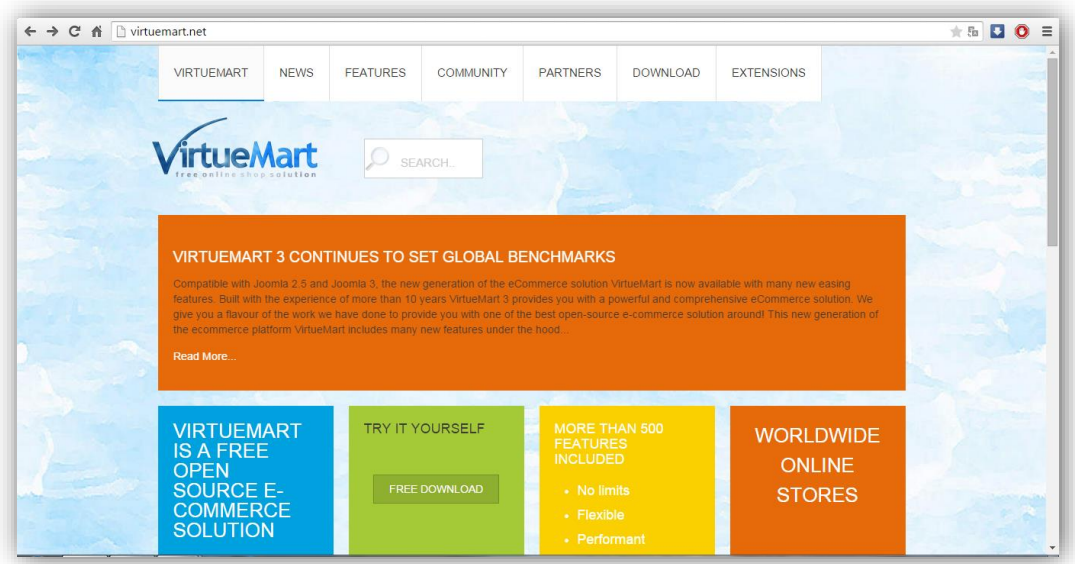

Αφού επιλέξουμε το **"Downloads"** μας εμφανίζει το παρακάτω παράθυρο διαλόγου.

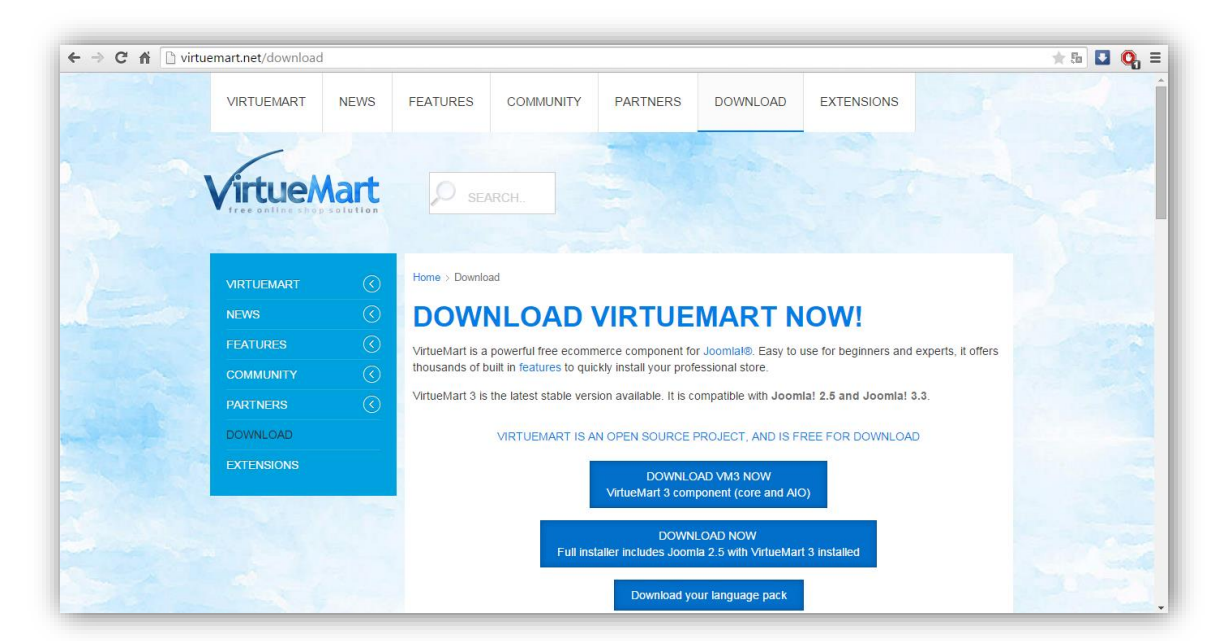

#### *Εικόνα 76*

Στην κατηγορία **"Downloads"** έχουμε τέσσερεις επιλογές όπως φαίνεται παρακάτω:

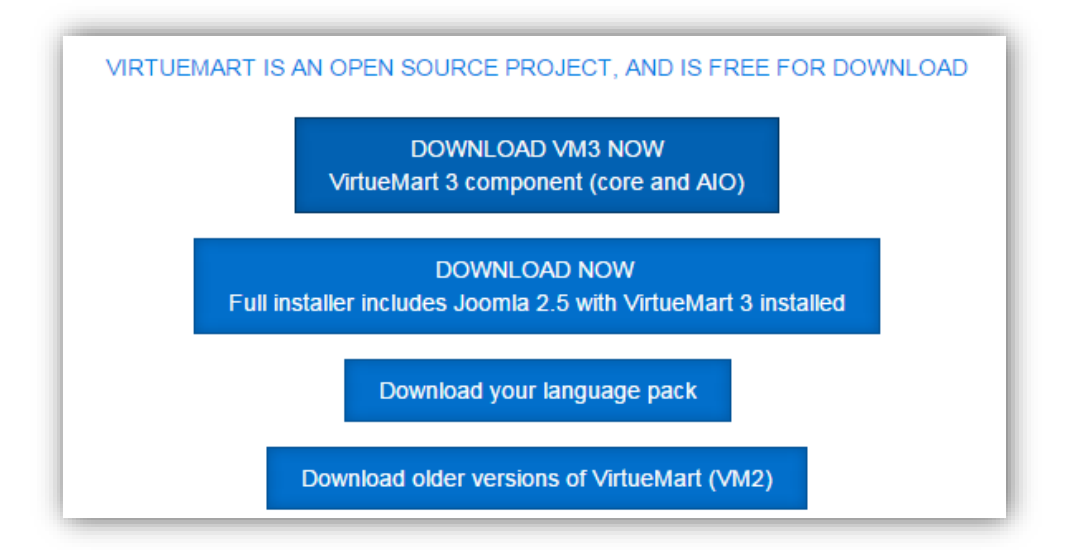

- Έχουμε την δυνατότητα να κατεβάσουμε την πλήρης έκδοση του VirtueMart 3
- Έχουμε την δυνατότητα να κατεβάσουμε την παλιότερη έκδοση του Joomla! (version 2.5.28) η οποία έχει προ εγκατεστημένο το VirtueMart 3
- Η επιλογή αυτή περιέχει ένα ολοκληρωμένο πακέτο γλωσσών για το VirtueMart 3 (67 είδη γλωσσών).

 Στην τελευταία επιλογή μπορούμε να κατεβάσουμε παλιότερες εκδόσεις του VirtueMart.

Στην περίπτωση μας **κλικάρουμε** την πρώτη επιλογή στην οποία θα κατεβάσουμε και θα εγκαταστήσουμε την πλήρη έκδοση του **VirtueMart 3.**

**Αποθηκεύετε** το αρχείο στην **Επιφάνεια εργασίας** και εμφανίζεται το παρακάτω εικονίδιο. Είναι τα αρχεία του com\_virtuemart.3.0.9\_extract\_first σε μορφή .zip.

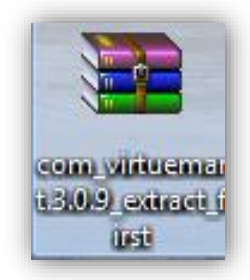

Για να αποσυμπιέσετε τα αρχεία κάνετε δεξί κλικ πάνω στο εικονίδιο και στο μενού που εμφανίζεται επιλέγετε την εντολή του **com\_virtuemart.3.0.9\_extract\_first** ή Αποσυμπίεση στο φάκελο του **com\_virtuemart.3.0.9\_extract\_first.**

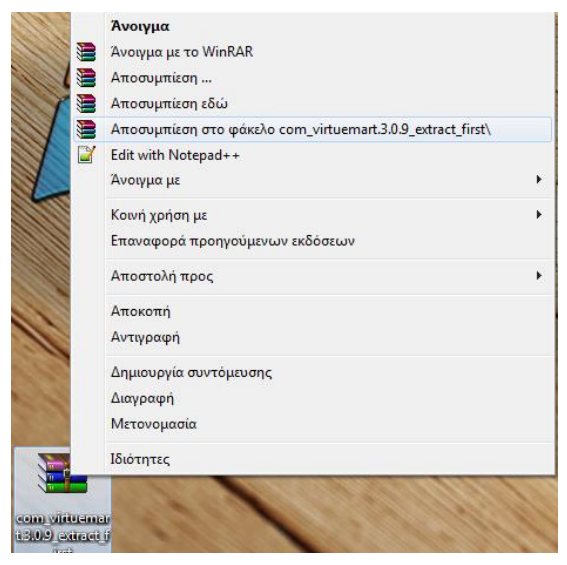

#### *Εικόνα 78*

Στην επιφάνεια εργασίας εμφανίζεται ο φάκελος με όνομα: **com\_virtuemart.3.0.9\_extract\_first** ή τρία αρχεία σε μορφή .zip.

- **1. com\_virtuemart.3.0.9**
- **2. com\_virtuemart.3.0.9\_ext\_aio**
- **3. com\_tcpdf\_1.0.0**

Συνδεόμαστε στην **Περιοχή Διαχείρισης** της ιστοσελίδας μας και από το μενού **Επεκτάσεις** επιλέγουμε την εντολή **Διαχείριση Επεκτάσεων**. Κάνουμε κλικ στο κουμπί **επιλογή αρχείου** και στο παράθυρο που ανοίγει επιλέγουμε από την επιφάνεια εργασίας το αρχείο **com\_virtuemart.3.0.9.** Στη συνέχεια κάνουμε κλικ στο κουμπί **Μεταφόρτωση & Εγκατάσταση**. Αν δεν υπάρξει κάποιο πρόβλημα θα μας εμφανίσει την παρακάτω εικόνα ότι εγκαταστάθηκε με επιτυχία.

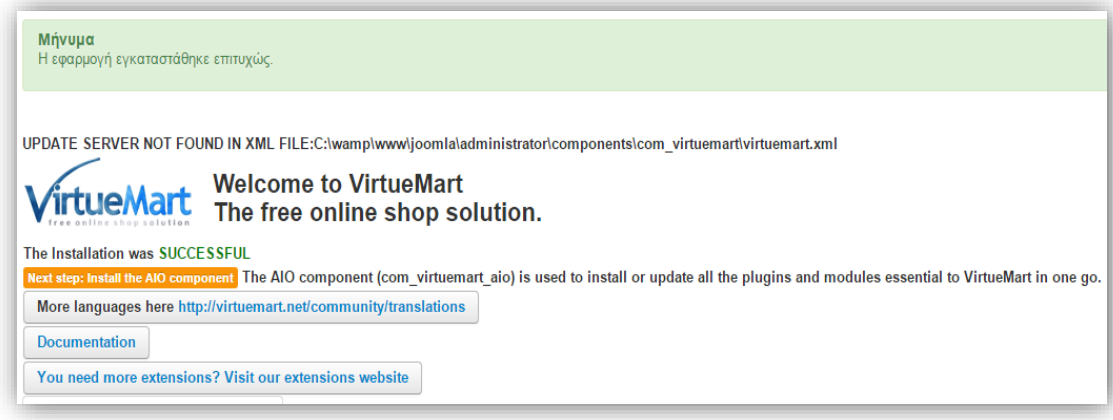

#### *Εικόνα 79*

Ακολουθούμε την ίδια διαδικασία και για τα άλλα δυο αρχεία:

- **com\_virtuemart.3.0.9\_ext\_aio**
- **com\_tcpdf\_1.0.0**

Στα οποία αν δεν υπάρξει κάποιο πρόβλημα θα μας εμφανίσει τις παρακάτω εικόνες ότι εγκαταστάθηκαν με επιτυχία.

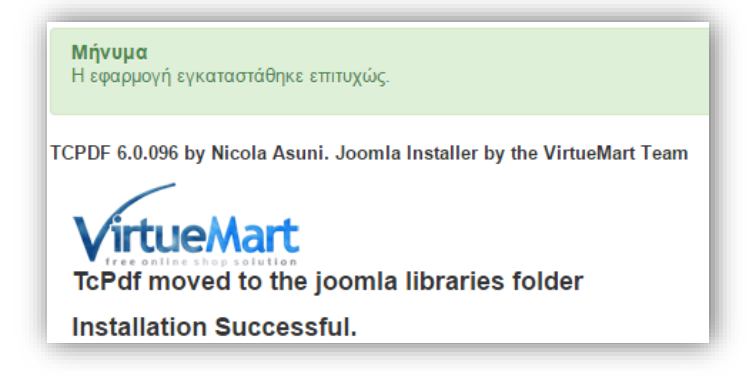

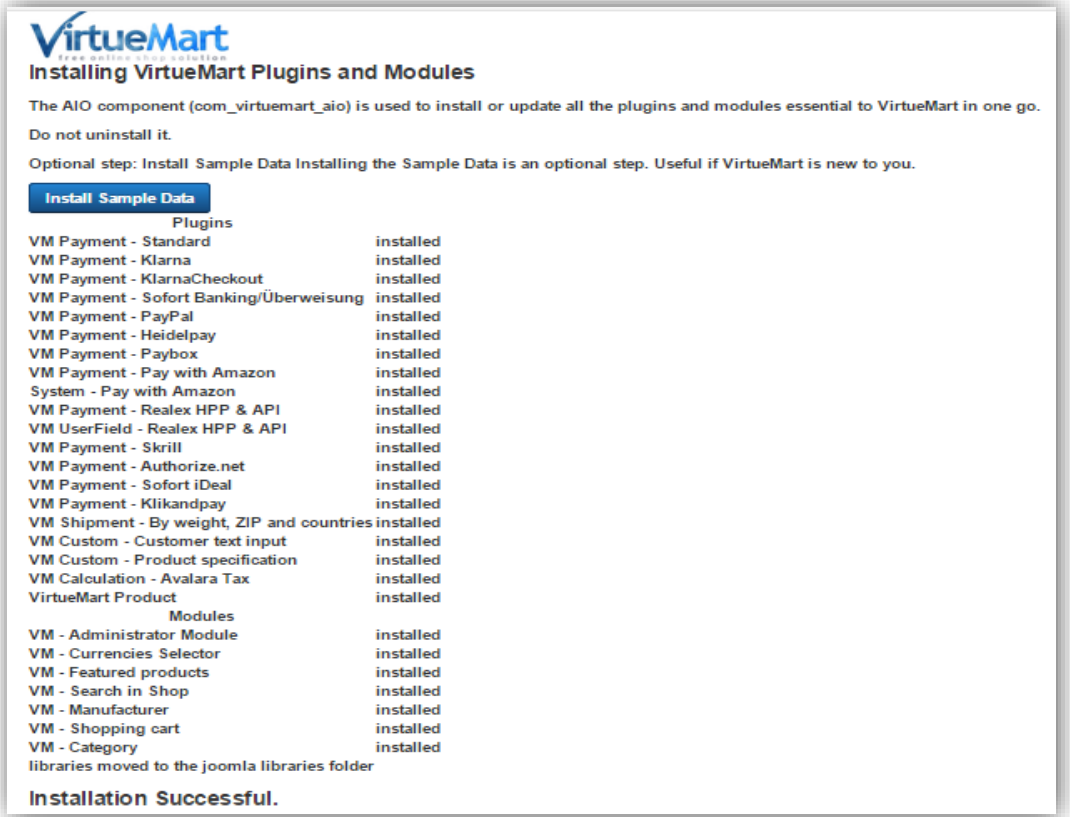

Η διαδικασία εγκατάστασης του **VirtueMart 3**, των **plugins** και **modules** έχει τελειώσει επιτυχώς. Το επόμενο βήμα είναι εγκατάσταση της ελληνικής γλώσσας.

# **5.2 Εγκατάσταση ελληνικής γλώσσας του VirtueMart**

Για να εγκαταστήσουμε τα Ελληνικά, όπως επίσης και άλλες γλώσσες στο **Virtuemart**, πρέπει να κατεβάσουμε το **Language Pack** για την έκδοση του **Virtuemart** που χρησιμοποιούμε. Πληκτρολογούμε την διεύθυνση:

<http://virtuemart.net/download>

Στην κατηγορία **"Downloads"** επιλεγουμε το **download your language pack** όπως φαίνεται παρακάτω.

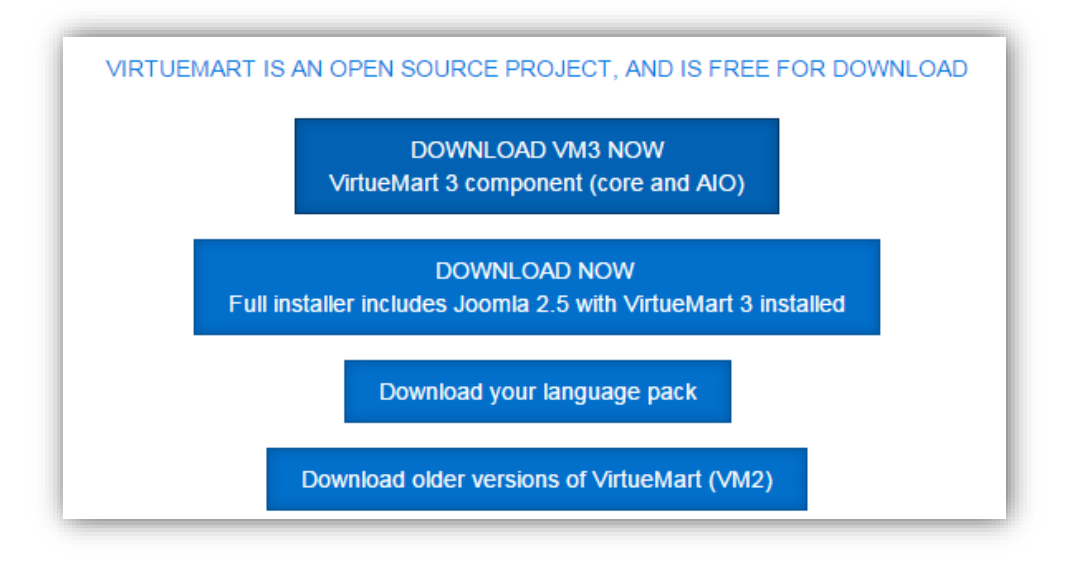

Έπειτα στη λίστα που εμφανίζεται αναζητούμε την ελληνική γλώσσα και κλικάρουμε το **Greek (Greece).**

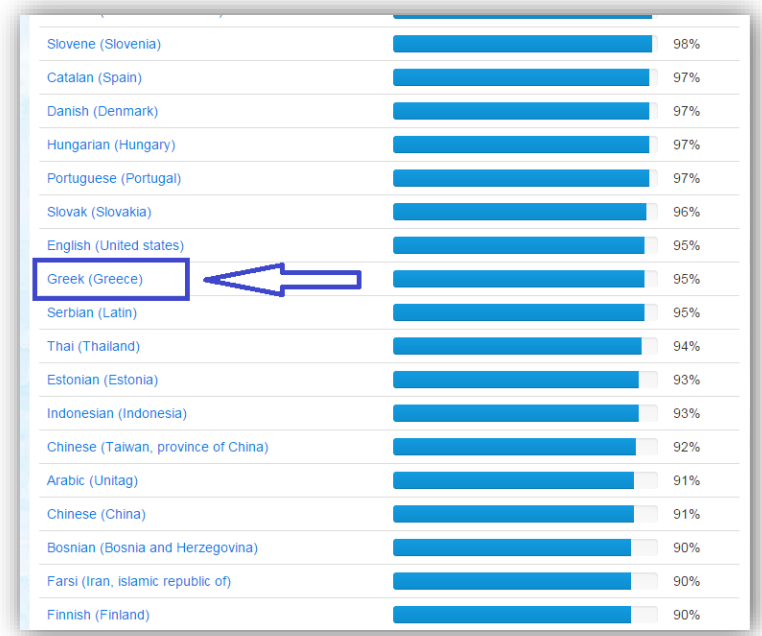

*Εικόνα 83*

Εμφανίζεται το παρακάτω παράθυρο διαλόγου.

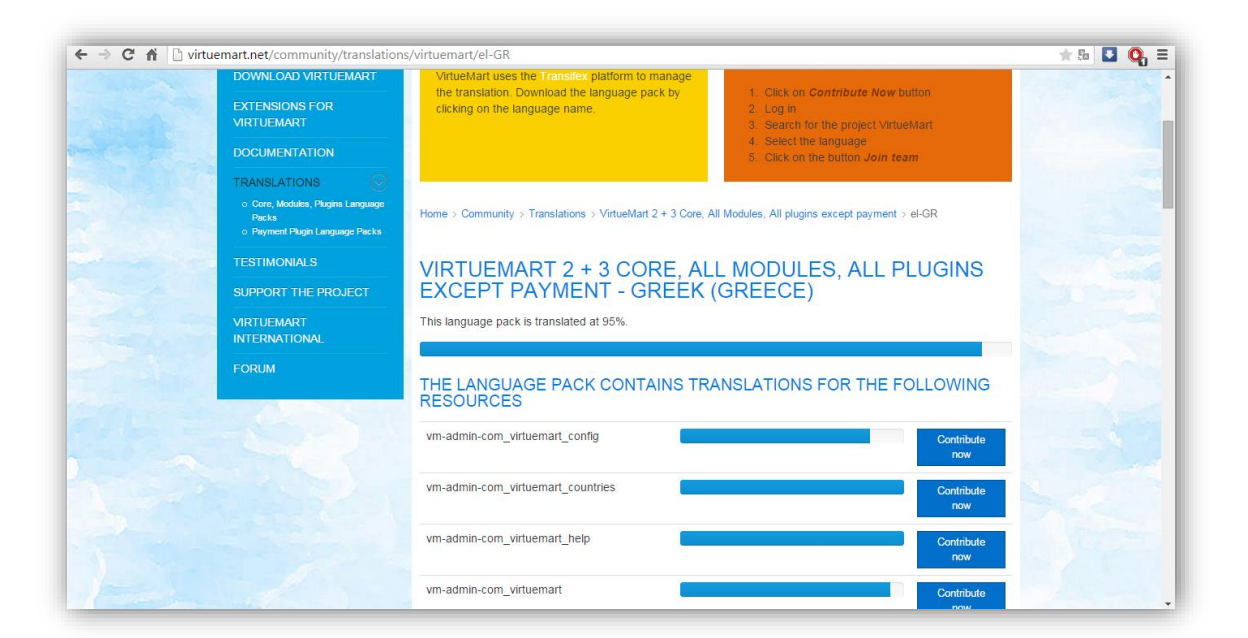

Πηγαίνοντας τέρμα κάτω το παράθυρο, κάνουμε κλικ στο **Download now**.

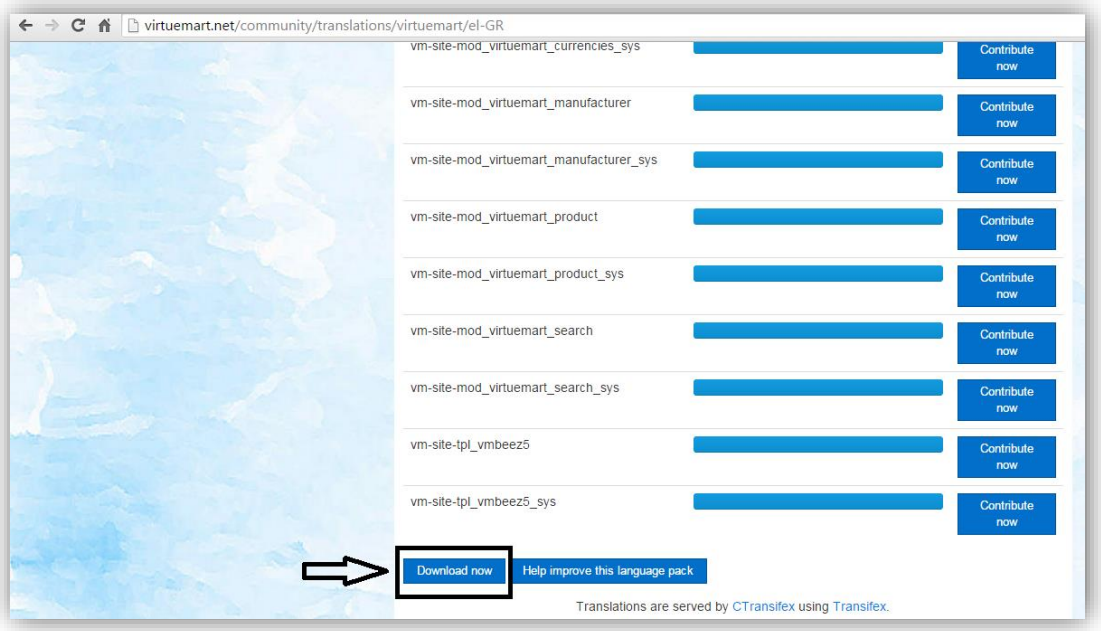

*Εικόνα 85*

**Αποθηκεύετε** το αρχείο στην **Επιφάνεια εργασίας** και εμφανίζεται το παρακάτω εικονίδιο. Είναι τα αρχεία του **el-GR.com\_virtuemart** σε μορφή .zip.

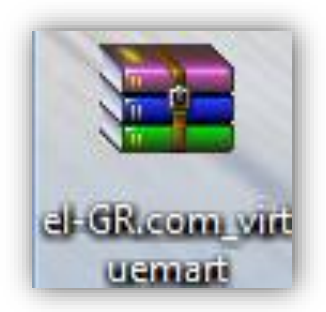

Συνδεόμαστε στην **Περιοχή Διαχείρισης** της ιστοσελίδας μας και από το μενού **Επεκτάσεις** επιλέγουμε την εντολή **Διαχείριση Επεκτάσεων**. Κάνουμε κλικ στο κουμπί **επιλογή αρχείου** και στο παράθυρο που ανοίγει επιλέγουμε από την επιφάνεια εργασίας το αρχείο **el-GR.com\_virtuemart.** Στη συνέχεια κάνουμε κλικ στο κουμπί **Μεταφόρτωση & Εγκατάσταση**. Αν δεν υπάρξει κάποιο πρόβλημα θα μας εμφανίσει την παρακάτω εικόνα ότι εγκαταστάθηκε με επιτυχία.

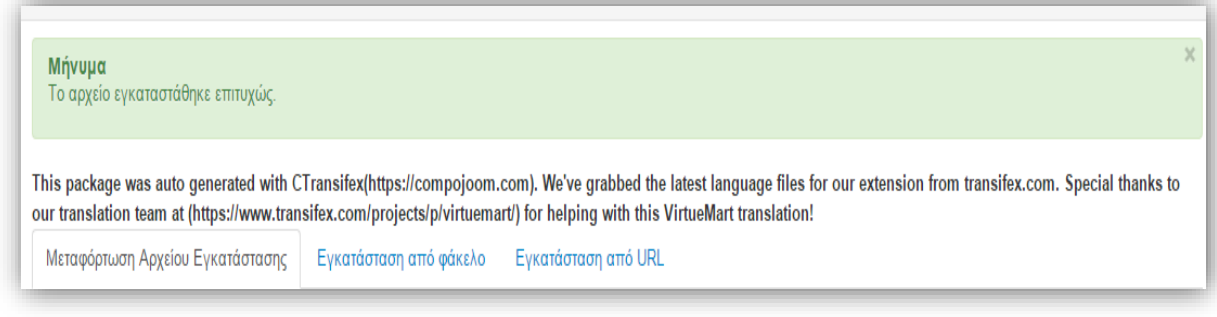

#### *Εικόνα 86*

Από την **Περιοχή Διαχείρισης** της ιστοσελίδας μας και από το μενού **Εφαρμογές** επιλέγουμε την εντολή **Virtuemart**. Εμφανίζεται το περιβάλλον διαχείρισης του **Virtuemart** πλήρως εξελληνισμένο.

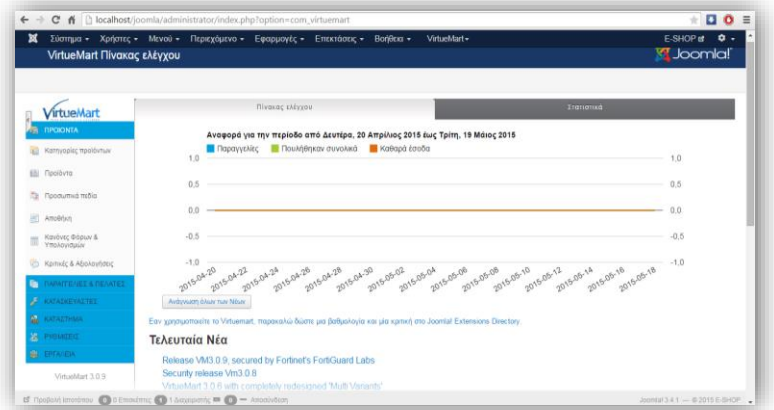

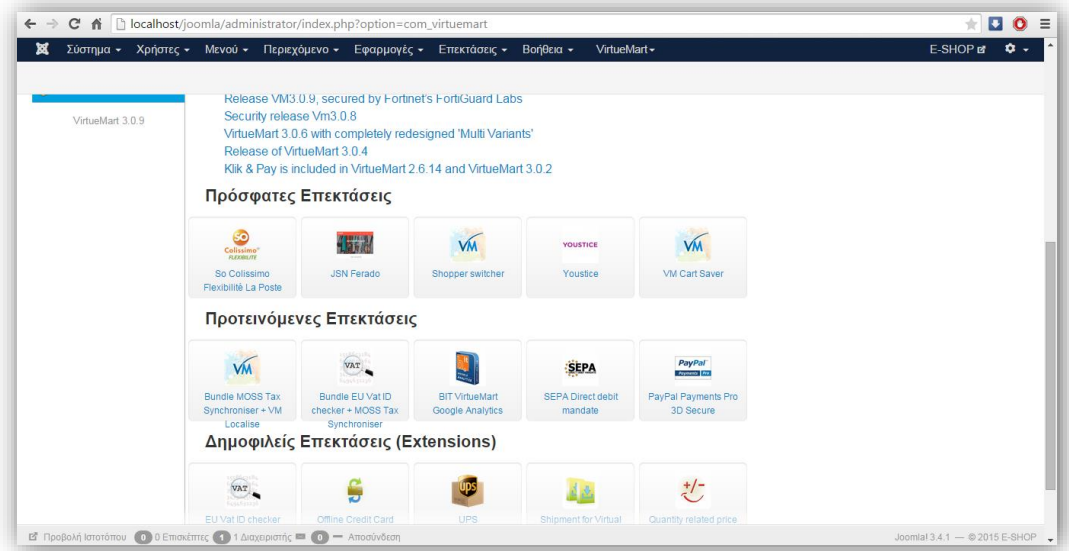

Η διαδικασία εγκατάστασης ελληνικής γλώσσας του VirtueMart έχει τελειώσει επιτυχώς.

# **5.3 Εισαγωγή στην διαχείριση του VitrueMart**

## **5.3.1 Γενικές ρυθμίσεις καταστήματος:**

Συνδεόμαστε ως διαχειριστής και ανοίγουμε την σελίδα διαχείρισης του **Virtuemart**. Επιλέγουμε: **Εφαρμογές ->Virtuemart**

Η πρώτη σελίδα που βλέπουμε όταν ανοίγει η σελίδα διαχείρισης του **Virtuemart** είναι ο γενικός πίνακας ελέγχου του καταστήματος και περιέχει όλα τα στοιχεία που θα χρησιμοποιούμε συνήθως κατά την διαχείριση του καταστήματος.

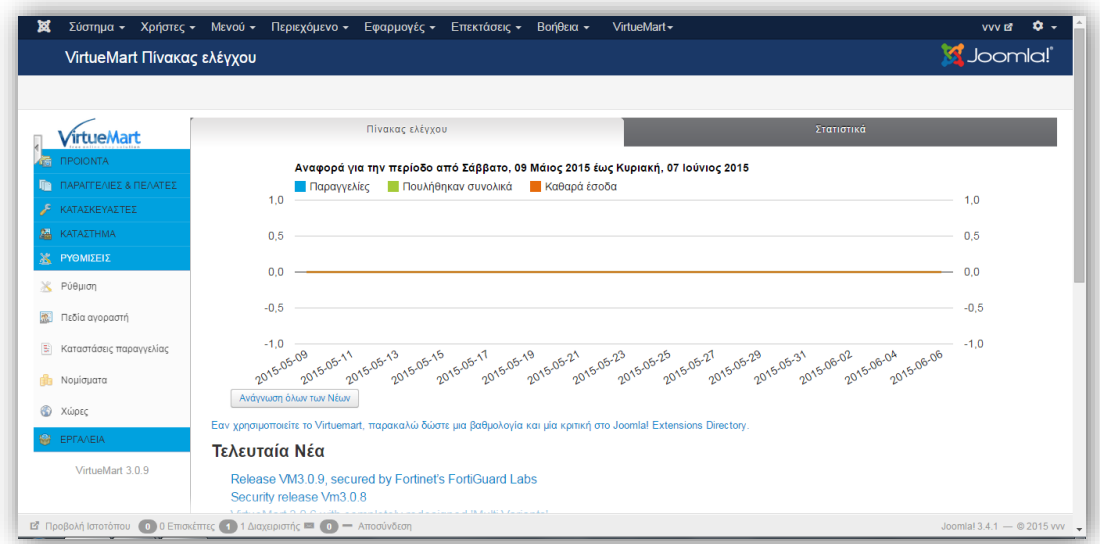

Από την σελίδα διαχείρισης του **Virtuemart** επιλέγουμε την εντολή **Ρυθμίσεις-> Ρύθμιση** και εμφανίζεται το παρακάτω παράθυρο διαλόγου.

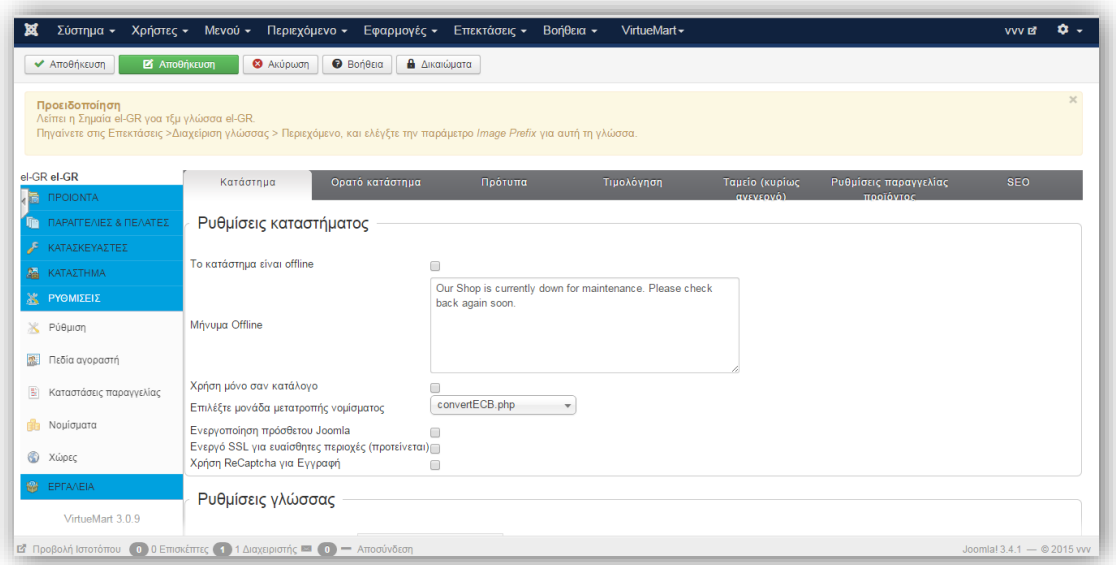

#### *Εικόνα 90*

Ξεκινάμε με την προειδοποίηση αλλαγής σημαίας για την διαχείριση του VirtueMart

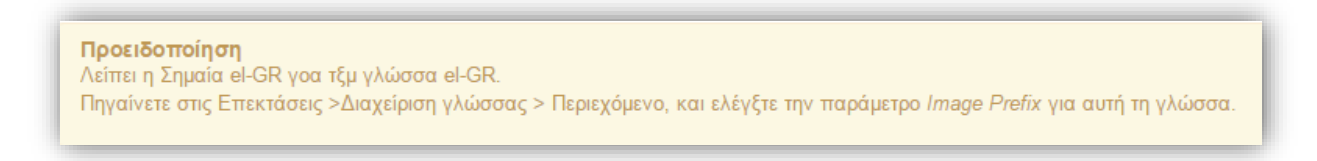

Από την **Περιοχή Διαχείρισης** της ιστοσελίδας μας και από το μενού **Επεκτάσεις** επιλέγουμε την εντολή **Διαχείριση Γλωσσών** έπειτα από την πλαϊνή καρτέλα επιλέγουμε **Περιεχόμενο** και κλικάρουμε το κουμπί **Νέο.** Συμπληρώνουμε τα παρακάτω στοιχεία για να εμφανίζεται η ελληνική γλώσσα-σημαία και πατάμε **Αποθήκευση.**

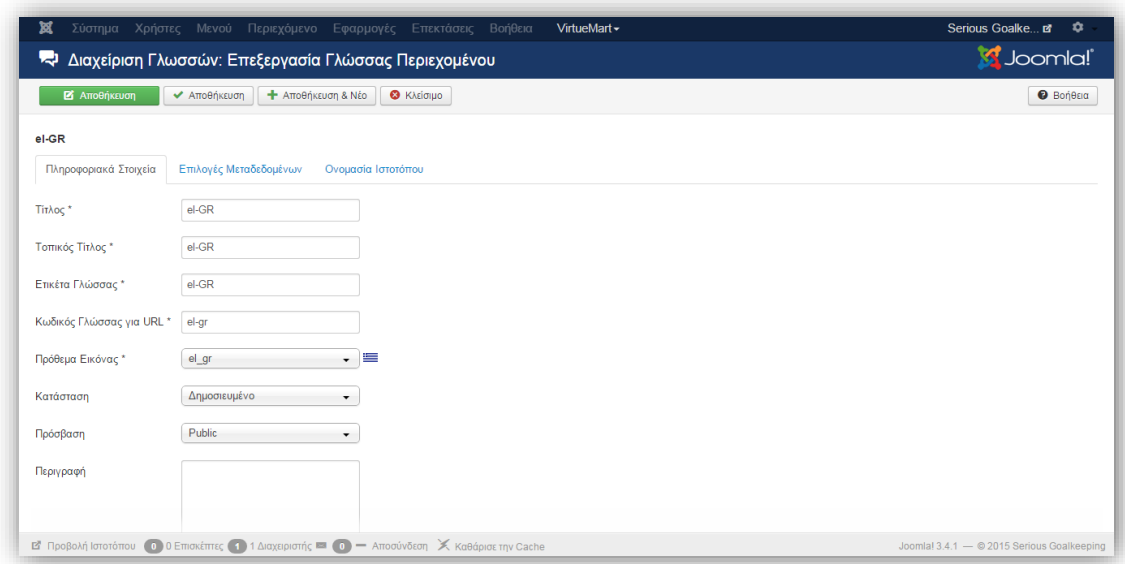

#### *Εικόνα 91*

Επιστρέφουμε στη διαχείριση του **Virtuemart** και στο παράθυρο **Ρυθμίσεις** εμφανίζονται επτά καρτέλες. Στην σελίδα αυτή έχουμε την δυνατότητα να αλλάξουμε τις περισσότερες ρυθμίσεις που αφορούν την λειτουργία και παρουσίαση του ηλεκτρονικού μας καταστήματος

Στην καρτέλα **"Κατάστημα"** ορίζονται:

- Εάν το κατάστημα θα είναι προσωρινά εκτός λειτουργίας για τους επισκέπτες και το μήνυμα που θα εμφανίζεται σε αυτήν την περίπτωση.
- Εάν η ιστοσελίδα θα είναι μόνο κατάλογος ή όχι. Στην περίπτωση που επιλεγεί να είναι μόνο κατάλογος (και όχι ηλεκτρονικό κατάστημα) δεν εμφανίζονται οι τιμές.
- Οι γλώσσες στις οποίες θα εμφανίζεται η ιστοσελίδα.
- $\triangleright$  H μορφή του email παραγγελίας (HTML mail ή mail κειμένου).
- Κάποιες ρυθμίσεις για προχωρημένους (μηνύματα αποσφαλμάτωσης, ενεργοποίηση εργαλείων αναβάθμισης Βάσης Δεδομένων).

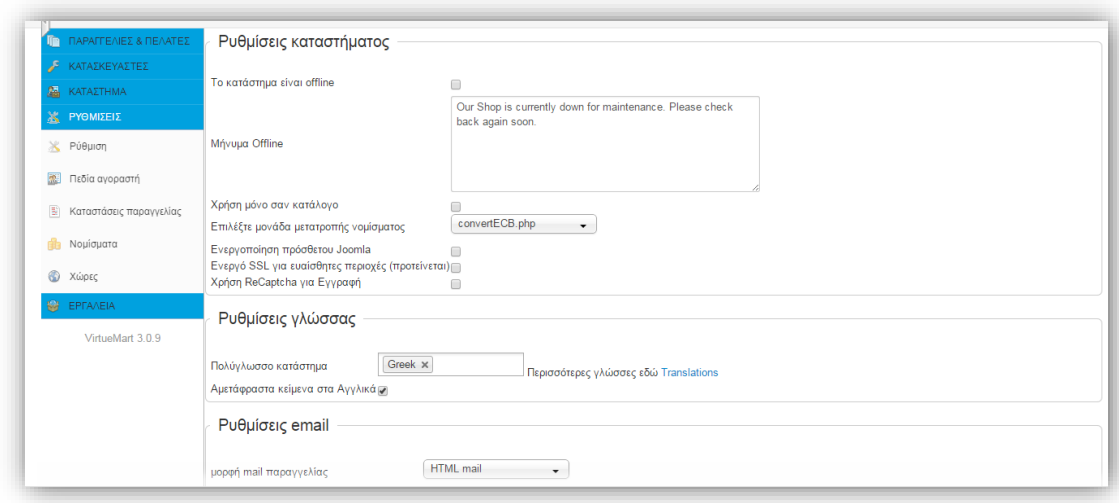

Στην καρτέλα **"Ορατό κατάστημα"** ορίζονται οι υποκαρτέλες :

- Οι **περισσότερες ρυθμίσεις πυρήνα** στην οποία μπορούμε να επιλέξουμε το μέγιστο και το ελάχιστο μήκος του κειμένου ερωτήσεων, την χρήση κουπονιών και η διάρκειά τους, τις μονάδες βάρους και διαστάσεων κ.λπ.
- **Ενέργεια όταν το προϊόν είναι εκτός Στοκ.**
- **Σύστημα αξιολόγησης/κριτικής Αγοραστή** (ποιοι θα βλέπουν τις αξιολογήσεις τους και ποιοι θα έχουν την δυνατότητα να τα αξιολογήσουν).
- **Λίστα προϊόντων (**Προβολή του πλοηγού προϊόντων, Προβολή του ορίου διαθεσιμότητας)

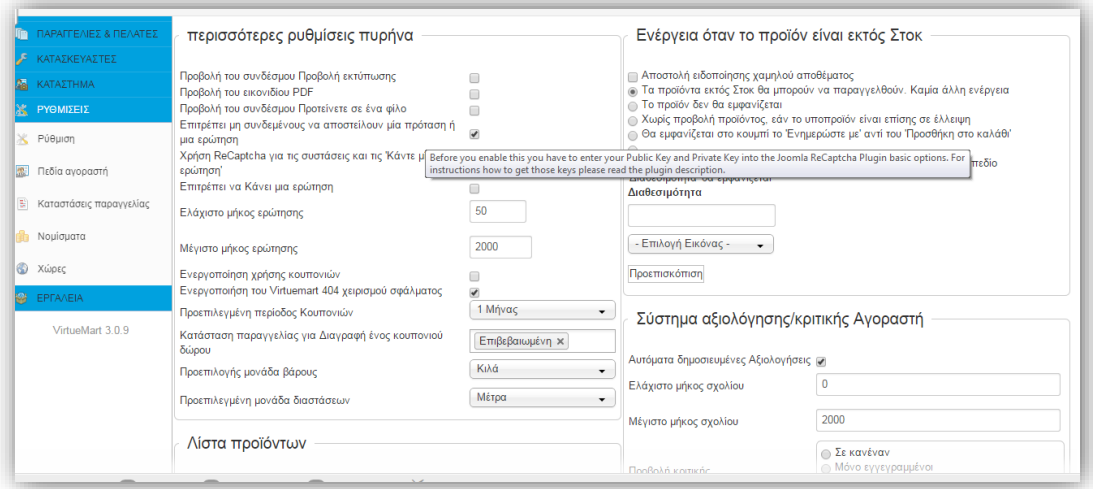

Στην καρτέλα **"Πρότυπα"** ορίζονται οι υποκαρτέλες:

- **Ρυθμίσεις προβολής καταστήματος** (Το πρότυπο του καταστήματος, Προβολή υποκατηγορίας, Διάταξη κατηγοριών κ.λπ.)
- **Ρυθμίσεις Αρχικής σελίδας VirtueMart** (Διάταξη της αρχικής σελίδας, Προβολή περιγραφής του Καταστήματος, Προβολή κατηγοριών κ.λπ)
- **Σειρά σελιδοποίησης για το πλαίσιο λίστας** (στο Backend, Frontend του καταστήματος κ.λπ)
- **Ρυθμίσεις Τροφοδοσίας Αρχικής Σελίδας** (Ενεργοποίηση τροφοδοσίας κορυφαίων προϊόντων)
- **Ρυθμίσεις τροφοδοσίας κατηγορίας**
- **Ενεργοποίηση στυλ Css Styles & Javascripts**
- **Ρυθμίσεις αρχείων πολυμέσων**

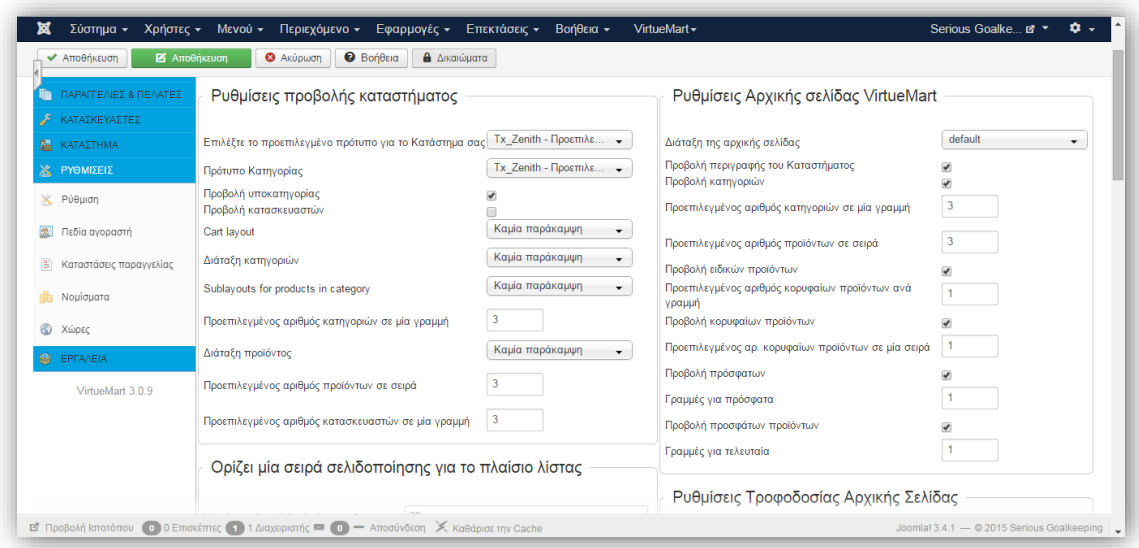

#### *Εικόνα 94*

Στην καρτέλα **"Τιμολόγηση"** ορίζονται οι υποκαρτέλες:

- **Ρύθμιση τιμής** (προβολή ΦΠΑ στο καλάθι, εμφάνιση μηνύματος όταν δε φαίνεται η τιμή)
- **Προβολή των παρακάτω τιμών** (Ο τρόπος σύμφωνα με τον οποίο θα εμφανίζονται οι τιμές, δηλαδή αν θα εμφανίζεται στην ιστοσελίδα η τιμή χωρίς ή με ΦΠΑ, αν θα εμφανίζεται η ποσότητα ΦΠΑ, η ποσότητα έκπτωσης κ.λπ.)

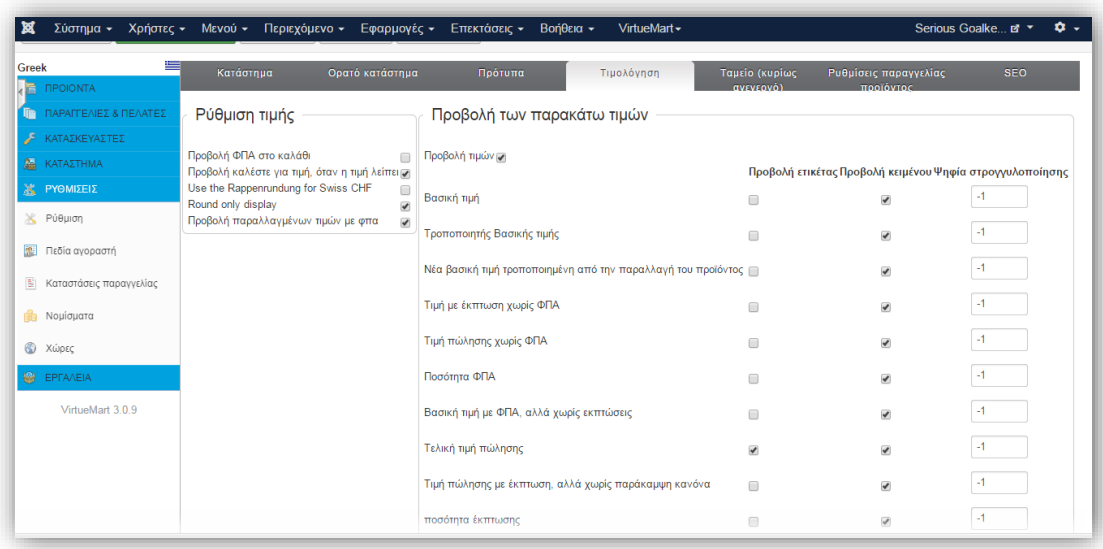

Στην καρτέλα **"Ταμείο"** ορίζεται:

- Εάν θα εμφανίζεται το "Προσθήκη στο καλάθι"
- Εάν θα γίνεται εγγραφή στο ταμείο,
- Εάν θα εμφανίζονται τα βήματα του ταμείου,
- Εάν θα εμφανίζεται η εικόνα κάθε προϊόντος στο ταμείο,
- Η αρχική κατάσταση κάθε παραγγελίας και μερικές ακόμα επιλογές.

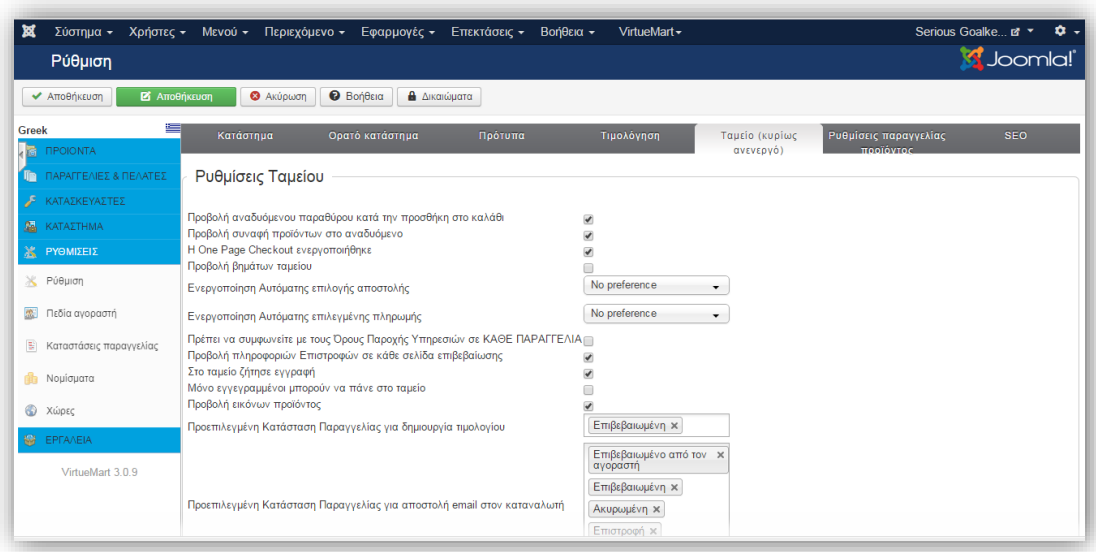

Στην καρτέλα **"Ρυθμίσεις παραγγελίας προϊόντος"** ορίζονται:

- Η προεπιλεγμένη ταξινόμηση προϊόντων
- Τα πεδία σύμφωνα με τα οποία θα μπορεί να γίνει ταξινόμηση,
- Τα πεδία στα οποία γίνεται αναζήτηση των προϊόντων.

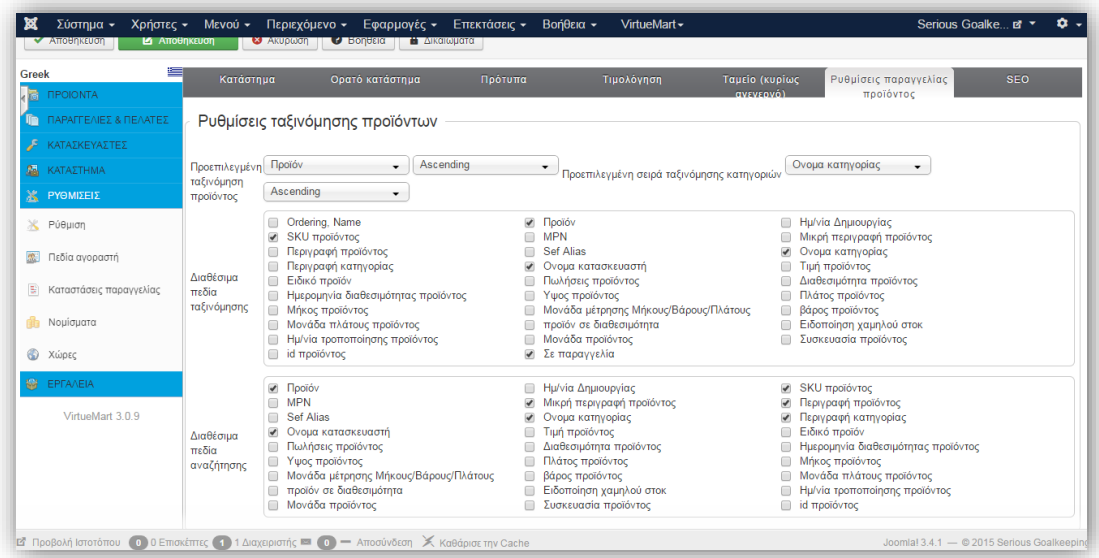

*Εικόνα 97*

Στην καρτέλα **Βελτιστοποίηση Ιστοσελίδων για τις Μηχανές Αναζήτησης (SEO)** ορίζεται:

Αν θα είναι ανενεργό ή όχι το SEO και γενικά γίνονται κάποιες ρυθμίσεις που αφορούν αυτή την καρτέλα.

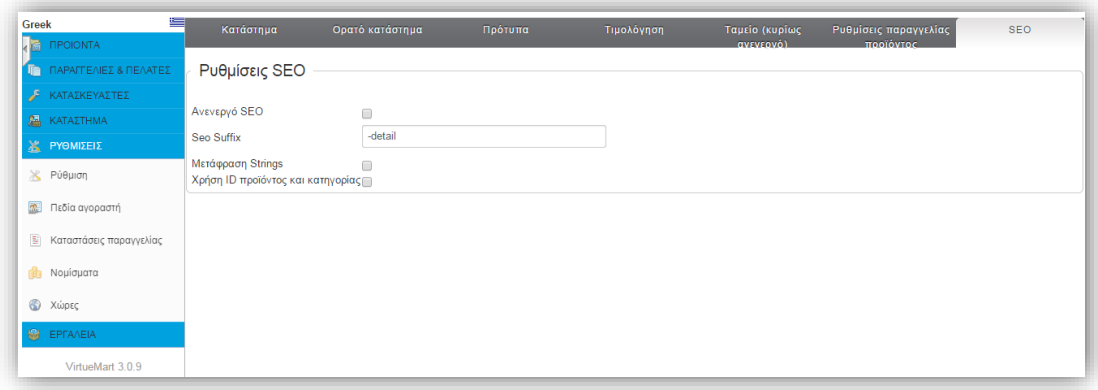

*Εικόνα 98*

Η διαδικασία ολοκληρώνεται πατώντας το κουμπί **"Αποθήκευση".**

#### **Πεδία αγοραστή**

Στο υπομενού **Πεδία αγοραστή** εμφανίζεται η λίστα με τα πεδία αγοραστών που έχουν οριστεί. Η επεξεργασία ενός πεδίου γίνεται είτε κάνοντας κλικ στο όνομα πεδίου είτε επιλέγοντας το πεδίου και πατώντας το κουμπί **Επεξεργασία**. Η δημιουργία νέου πεδίου αγοραστή γίνεται κάνοντας κλικ στο κουμπί **Νέο**. Ανοίγει η σελίδα με τα στοιχεία που πρέπει να καταχωρηθούν:

- Τύπος πεδίου,
- Μέγιστο μήκος πεδίου,
- Όνομα πεδίου,
- Τίτλος πεδίου,
- Περιγραφή πεδίου,
- Εάν απαιτείται,
- Εάν θα εμφανίζεται στην φόρμα εγγραφής, στη φόρμα αποστολής και στη συντήρηση λογαριασμού
- Εάν θα είναι μόνο για ανάγνωση
- Εάν θα είναι δημοσιευμένο ή όχι

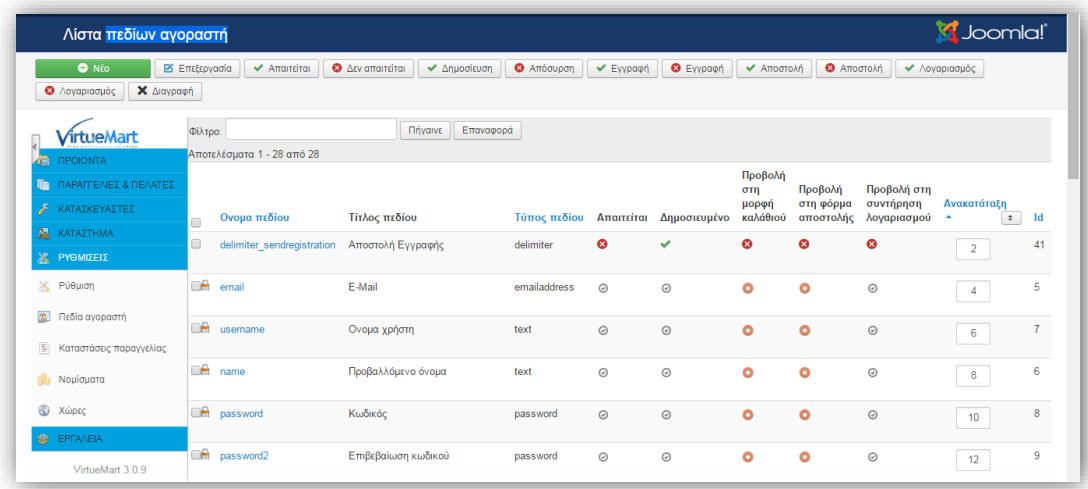

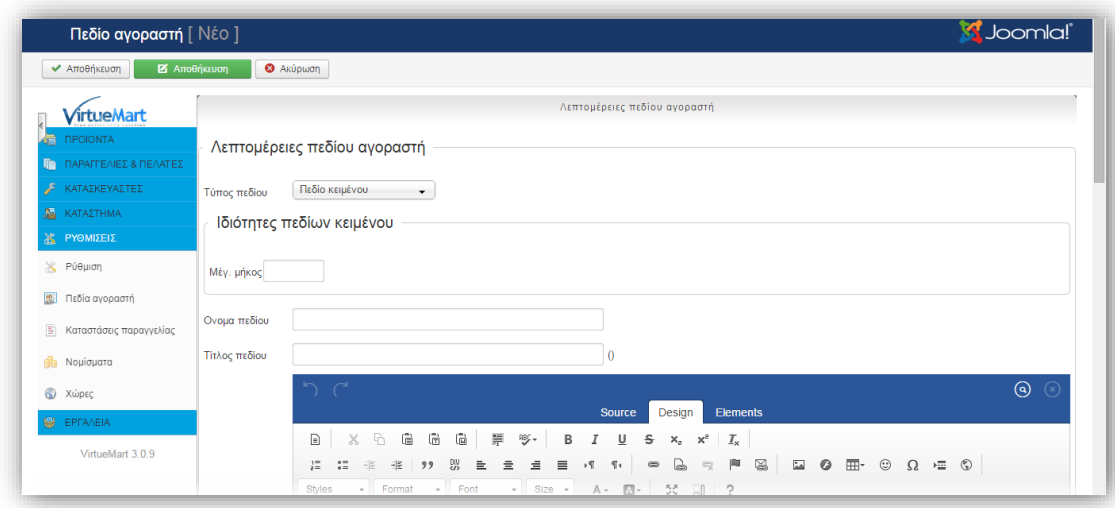

## **Καταστάσεις παραγγελίας**

Στο υπομενού **Καταστάσεις παραγγελίας** εμφανίζεται η λίστα με τις καταστάσεις παραγγελίας που έχουν οριστεί. Η επεξεργασία μιας κατάστασης παραγγελίας γίνεται είτε κάνοντας κλικ στο όνομα κατάστασης παραγγελίας είτε επιλέγοντας την κατάσταση και πατώντας το κουμπί **Επεξεργασία**. Η δημιουργία νέας κατάστασης παραγγελίας γίνεται κάνοντας κλικ στο κουμπί **Νέο**. Ανοίγει η σελίδα με τα στοιχεία που πρέπει να καταχωρηθούν για τη νέα κατάσταση, τα οποία είναι:

- Το όνομα της κατάστασης παραγγελίας
- Ο κωδικός κατάστασης
- Η περιγραφή της κατάστασης
- Ο προμηθευτής

Η διαδικασία ολοκληρώνεται πατώντας το κουμπί **Αποθήκευση.**

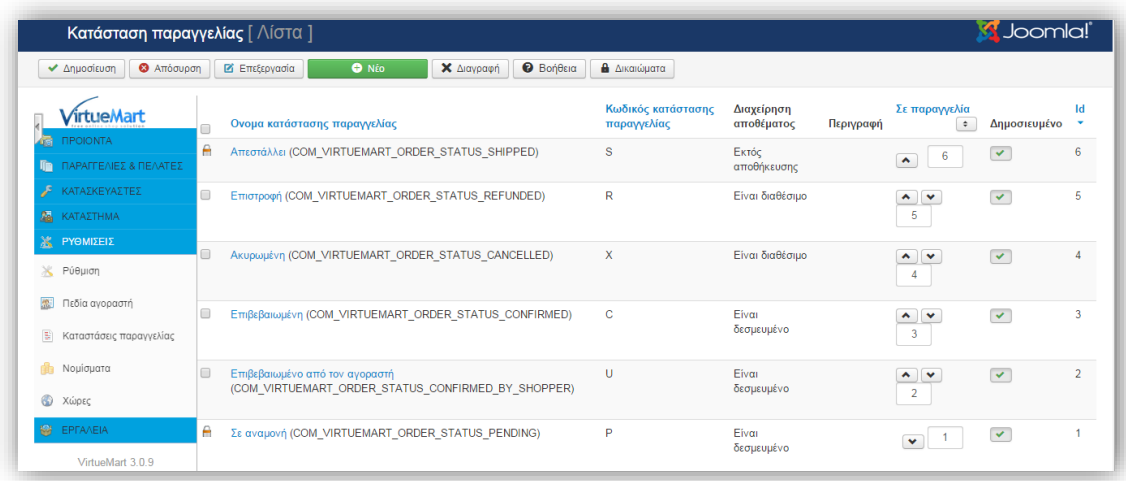

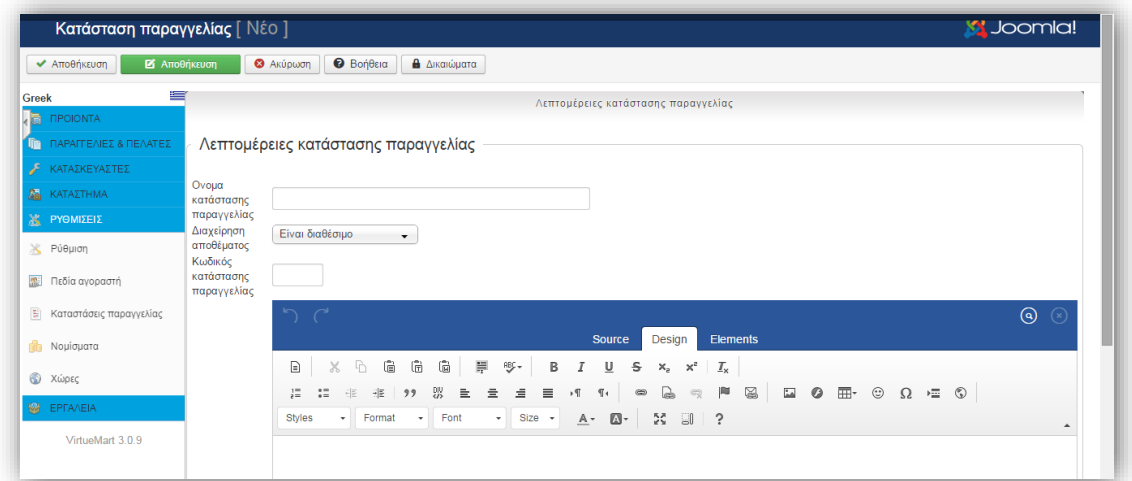

#### **Νομίσματα**

Από την σελίδα διαχείρισης του **Virtuemart** επιλέγουμε την εντολή **Ρυθμίσεις-> Νομίσματα** και εμφανίζεται το παρακάτω παράθυρο διαλόγου. Εδώ μπορούμε να προσθαφαιρήσουμε ή να δημιουργήσουμε είδος νομίσματος για τις συναλλαγές του καταστήματος μας.

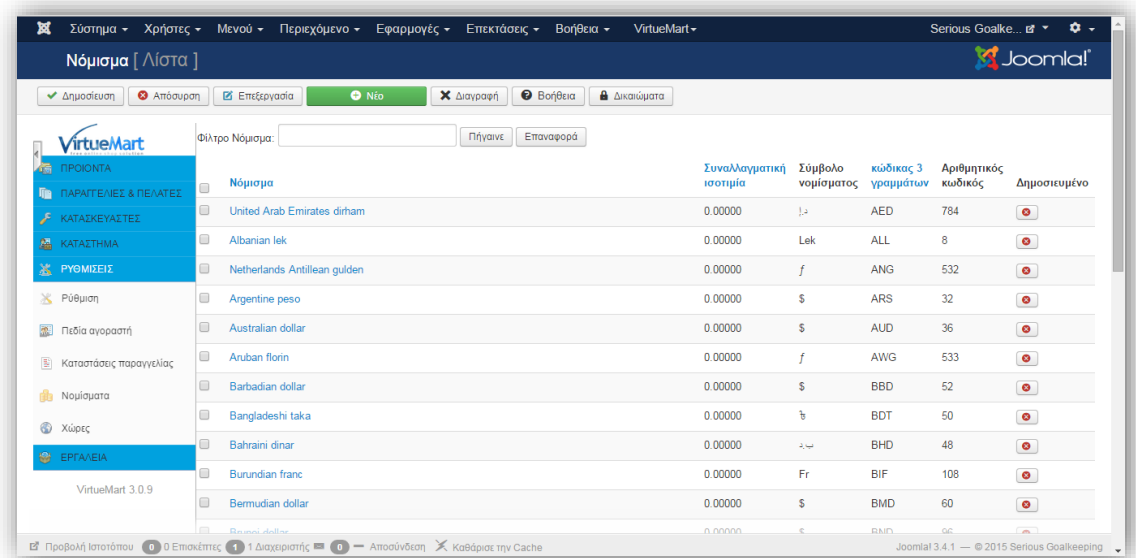

#### *Εικόνα 103*

## **Χώρες**

Από την σελίδα διαχείρισης του **Virtuemart** επιλέγουμε την εντολή **Ρυθμίσεις-> Χώρες** και εμφανίζεται το παρακάτω παράθυρο διαλόγου. Εδώ μπορούμε να προσθαφαιρήσουμε ή να δημιουργήσουμε χώρες στις οποίες θα εμπορευόμαστε τα προϊόντα του καταστήματος μας.

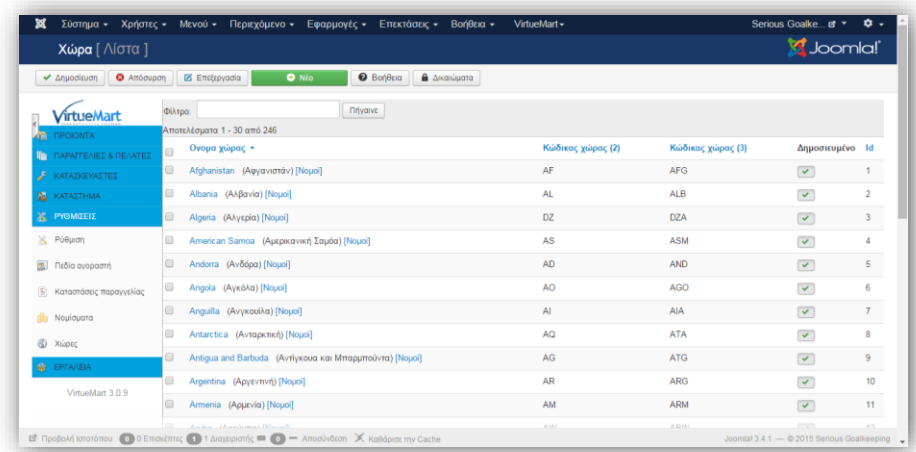
## **5.3.2 Βασικές ρυθμίσεις του καταστήματος**

### **Κατάστημα**

Από την σελίδα διαχείρισης του **Virtuemart** επιλέγουμε την εντολή **ΚΑΤΑΣΤΗΜΑ- > Κατάστημα.** Οι βασικές ρυθμίσεις του καταστήματος που χρειάζεται να επεξεργαστούμε γίνονται σε αυτή την καρτέλα. Υπάρχουν οι εξης καρτέλες ρυθμίσεων:

Στην καρτέλα **"Προμηθευτής"** οι ρυθμίσεις που γίνονται είναι:

- Πληροφορίες προμηθευτή (Όνομα καταστήματος, όνομα εταιρείας, ελάχιστο ποσό αγοράς, εικόνα προμηθευτή),
- Επιλογή νομίσματος για το κατάστημα, Νομισματικό Σύμβολο, Λίστα Δεκτών Νομισμάτων

Οι ρυθμίσεις που κάνουμε φαίνονται στο παρακάτω παράθυρο διαλόγου.

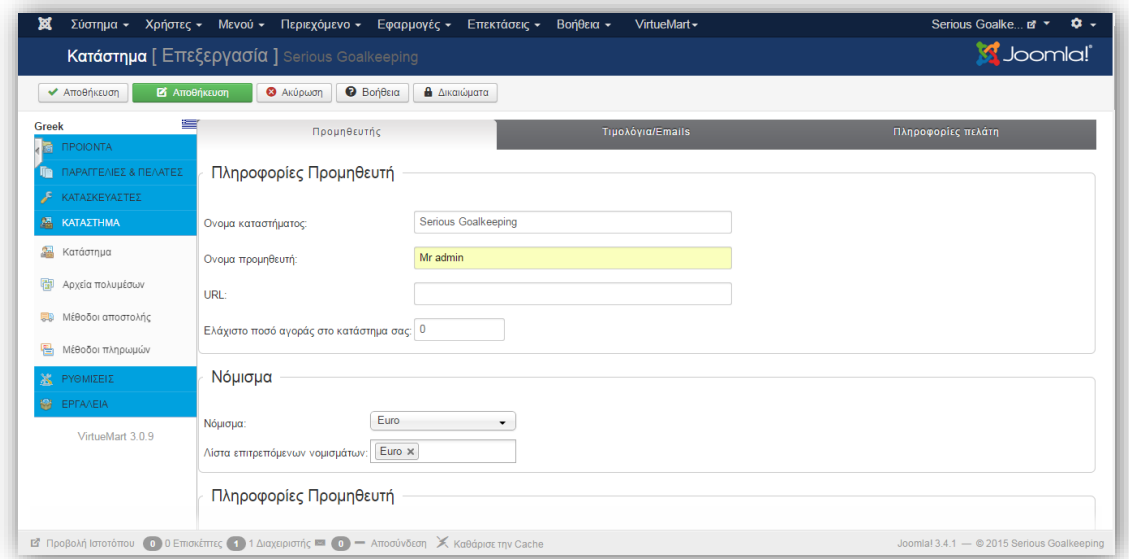

Στην καρτέλα **" Τιμολόγια/Email"** οι ρυθμίσεις που γίνονται είναι:

- Στην γεωμετρία σελίδας τιμολογίου
- Στην εμφάνιση τιμολογίου
- Στην αρχή τιμολογίου
- Στο υποσέλιδο τιμολογίου

Οι αλλαγές εδώ διαφοροποιούνται σύμφωνα με τις απαιτήσεις έκδοσης τιμολογίου.

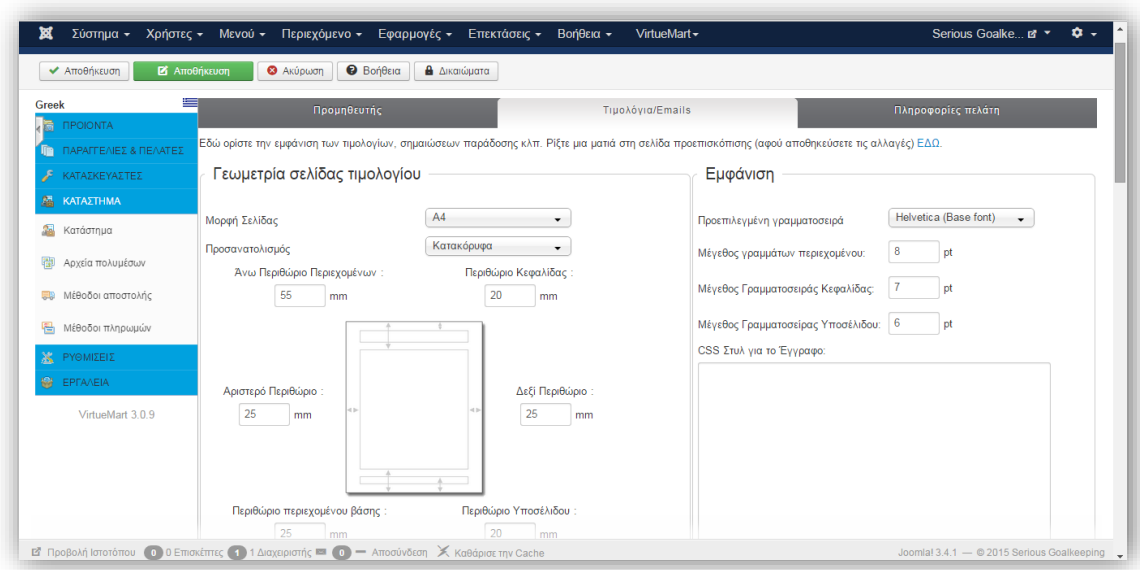

*Εικόνα 106*

### **Αρχεία Πολυμέσων**

Από την σελίδα διαχείρισης του **Virtuemart** επιλέγουμε την εντολή **ΚΑΤΑΣΤΗΜΑ -> Αρχεία Πολυμέσων** σε αυτή τη καρτέλα μπορούμε να μεταφορτώσουμε οτιδήποτε αρχείο πολυμέσου πατώντας το κουμπί **Νέο** . Για παράδειγμα εικόνες παρουσίασης των προϊόντων μας όπως φαίνεται στο παρακάτω παράθυρο διαλόγου.

| ⊠<br>Ο Συγχρονισμός<br>πολυμέσων με<br>VirtueMart        | Σύστημα - Χρήστες - Μενού - Περιεχόμενο - Εφαρμογές - Επεκτάσεις -<br><b>3</b> Απόσυρση<br>Anuodisuon | <b>O</b> Nέo<br><b>2</b> Επεξεργασία | Βοήθεια -<br><b><i>Q</i></b> Βοήθεια<br>Χ Διανραφή | <b>A</b> Δικαιώματα               |                  |                         |    |
|----------------------------------------------------------|----------------------------------------------------------------------------------------------------|--------------------------------------|----------------------------------------------------|-----------------------------------|------------------|-------------------------|----|
| <b>irtueMart</b><br><b><i><u>ITPOIONTA</u></i></b><br>ú. | Φίλτρο Ονομα:<br>Αποτελέσματα 1 - 30 από 38                                                           | Πήγαινε                              | Όλοι οι τύποι<br>Επαναφορά                         | v   Όλοι οι ρόλοι<br>$\checkmark$ |                  |                         |    |
| ΠΡ ΠΑΡΑΓΓΕΛΙΕΣ & ΠΕΛΑΤΕΣ                                 | Τίτλος αρχείου<br>$\Box$                                                                              | Ρόλος                                | Προβολή                                            | Ονομα αρχείου                     | Τύπος            | αρχείου Δημοσιευμένο Id |    |
| ΚΑΤΑΣΚΕΥΑΣΤΕΣ<br><b>MA KATAZTHMA</b>                     | 14404l.jpg                                                                                            |                                      |                                                    | 144041                            | jpg <sub>1</sub> | $\vert \vee \vert$      | 41 |
| <b>A</b> Κατάστημα<br>磵<br>Αρχεία πολυμέσων              | 11981l.jpg                                                                                            |                                      |                                                    | 11981                             | jpg <b>E</b>     | $\sim$                  | 40 |
| <b>ΕΒ</b> Μέθοδοι αποστολής<br>룀<br>Μέθοδοι πληρωμών     |                                                                                                    |                                      |                                                    |                                   |                  |                         |    |
| <b>X</b> PYOMIZEIZ<br><b>M</b> EPFAAEIA                  | 14051l.jpg                                                                                            |                                      |                                                    | 140511                            | jpg <sub>1</sub> | $\overline{\mathbf{v}}$ | 39 |
| VirtueMart 3.0.9                                         | 12868l.jpg                                                                                            |                                      |                                                    | 128681                            | jpg <b>B</b>     | $\overline{\mathbf{v}}$ | 38 |

*Εικόνα 107*

## **Μέθοδοι Αποστολής**

Για να επεξεργαστούμε τους μεθόδους αποστολής που θα προσφέρει το κατάστημα μας, επιλέγουμε: **ΚΑΤΑΣΤΗΜΑ -> Μέθοδοι Αποστολής**. Όπως διακρίνουμε στο παρακάτω παράθυρο διαλόγου η σελίδα μας είναι κενή χωρίς καμία μέθοδο αποστολής.

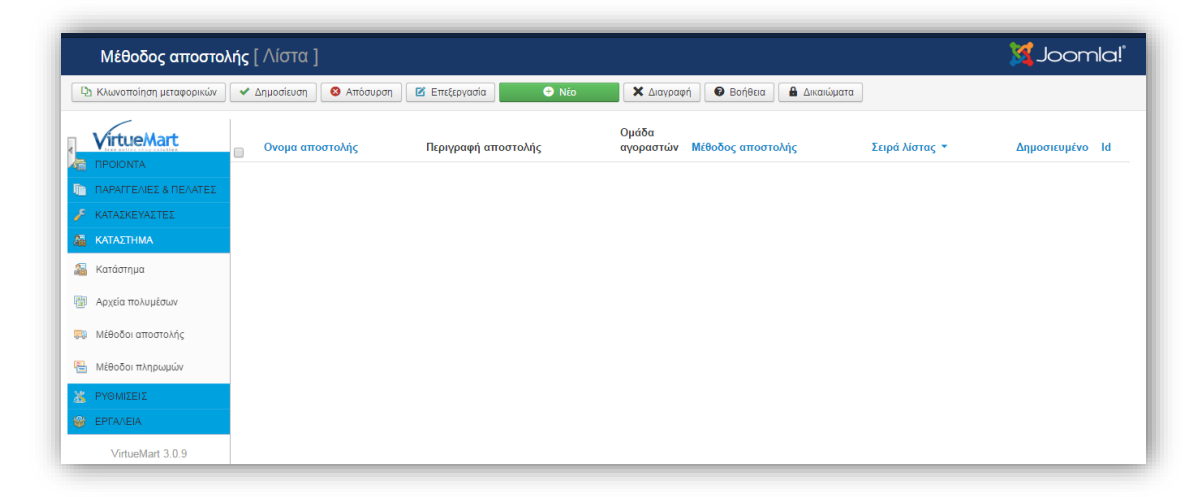

#### *Εικόνα 108*

Για να δημιουργήσουμε μια μέθοδος αποστολής επιλέγουμε το κουμπί **Νέο** και μεταφερόμαστε στο παρακάτω παράθυρο διαλόγου.

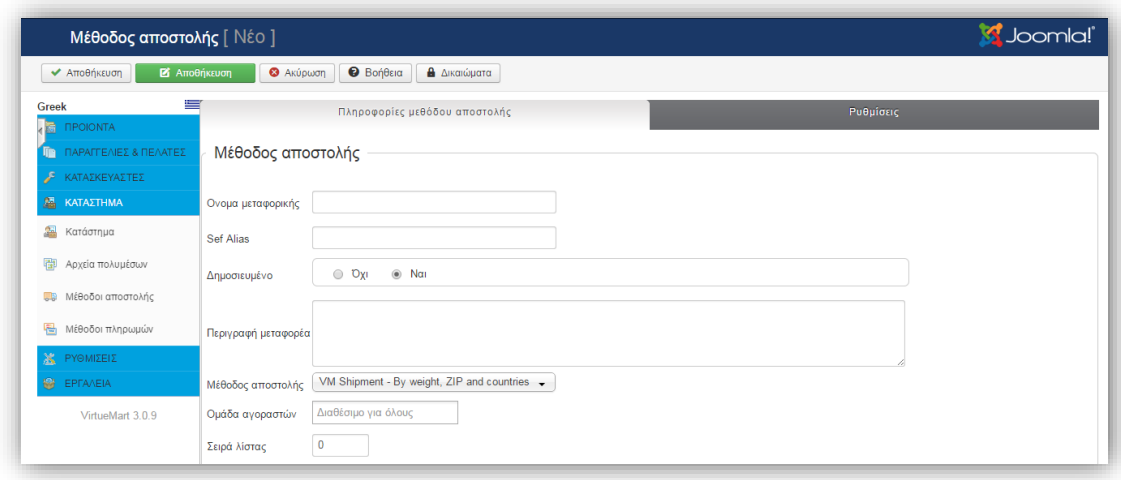

#### *Εικόνα 109*

Εμείς έχουμε δημιουργήσει εικονικές(ονομαστικά) ελληνικές εταιρίες μεταφοράς οι οποίες δυστυχώς δεν περιέχονται στο πακέτο του **Virtuemart.** Στο πεδίο **όνομα μεταφορικής** πληκτρολογούμε **ACS Courier** κα έπειτα πατάμε **Αποθήκευση. (**Αν θέλουμε συμπληρώνουμε και κάποιο από τα υπόλοιπα πεδία σύμφωνα πάντα με τις ανάγκες μας π.χ. περιγραφή μεταφορέα, σειρά λίστας, ομάδα αγοραστών)

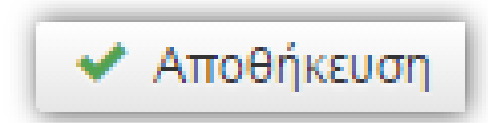

Με τον ίδιο τρόπο δημιουργήσαμε και τις υπόλοιπες μεταφορικές εταιρίες όπως φαίνεται παρακάτω.

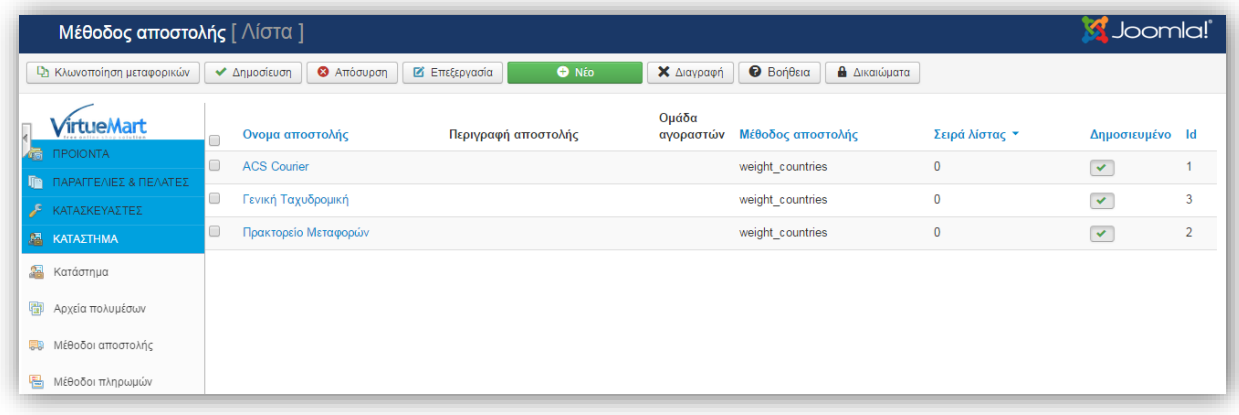

#### *Εικόνα 110*

Το επόμενο μας βήμα είναι να διαμορφώσουμε τις ρυθμίσεις στις μεθόδους αποστολής επιλέγουμε την **ACS Courier** και πατάμε στην καρτέλα **Ρυθμίσεις.** Όπως φαίνεται στο παρακάτω παράθυρο διαλόγου.

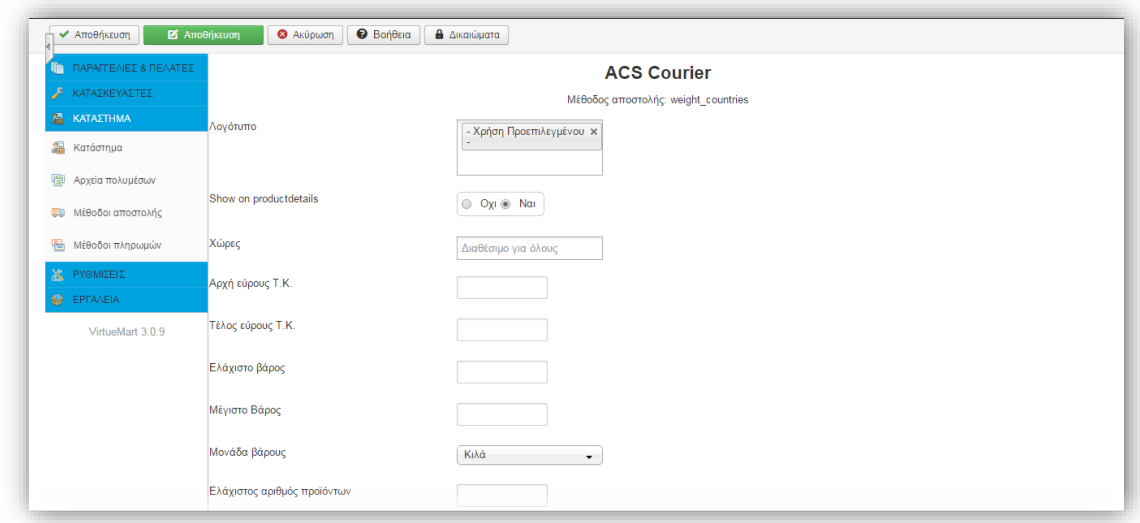

*Εικόνα 111*

Εδώ μπορούμε να κάνουμε όλες τις απαραίτητες ρυθμίσεις που αφορούν:

- **Αρχή εύρους Τ.Κ.**
- **Τέλος εύρους Τ.Κ.**
- **Ελάχιστο βάρος**
- **Μέγιστο Βάρος**
- **Μονάδα βάρους**
- **Ελάχιστος αριθμός προϊόντων**
- **Μέγιστος αριθμός προϊόντων**
- **Ελάχιστη ποσότητα παραγγελίας**
- **Μέγιστος ποσότητα παραγγελίας**
- **Κόστος αποστολής**
- **Κόστος συσκευασίας**

Εμείς η μονή αλλαγή που κάναμε είναι το Κόστος Αποστολής, το οποίο χρεώνεται ο πελάτης στα 3,50 ευρώ. Πατάμε **Αποθήκευση** και κάνουμε τις επιθυμητές αλλαγές και στους υπολοίπους τρόπους μεταφοράς.

### **Μέθοδοι Πληρωμών**

Για να επεξεργαστούμε τους μεθόδους Πληρωμών που θα προσφέρει το κατάστημα μας, επιλέγουμε: **ΚΑΤΑΣΤΗΜΑ -> Μέθοδοι Πληρωμών**. Όπως διακρίνουμε στο παρακάτω παράθυρο διαλόγου η σελίδα μας είναι κενή χωρίς καμία μέθοδο πληρωμής.

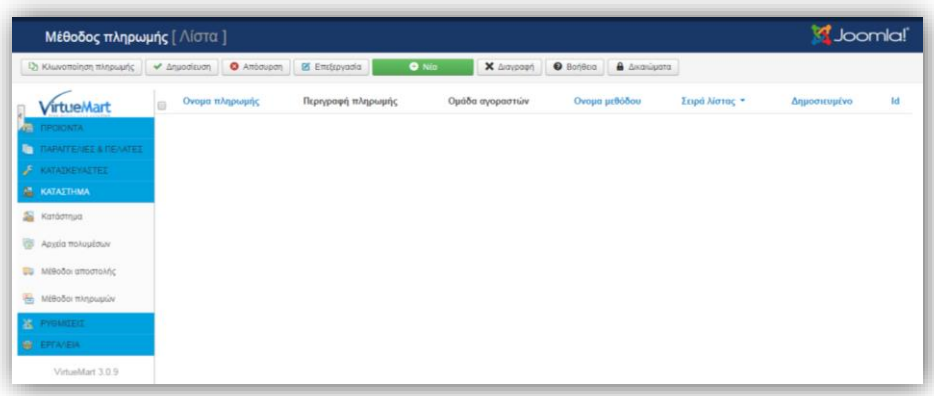

#### *Εικόνα 112*

Για να δημιουργήσουμε μια μέθοδος πληρωμής επιλέγουμε το κουμπί **Νέο** και μεταφερόμαστε στο παρακάτω παράθυρο διαλόγου. Αν επιλέξουμε την επιλογή **μέθοδος πληρωμής** βλέπουμε τον κατάλογο με όλους τους διαθέσιμους τρόπους πληρωμής.

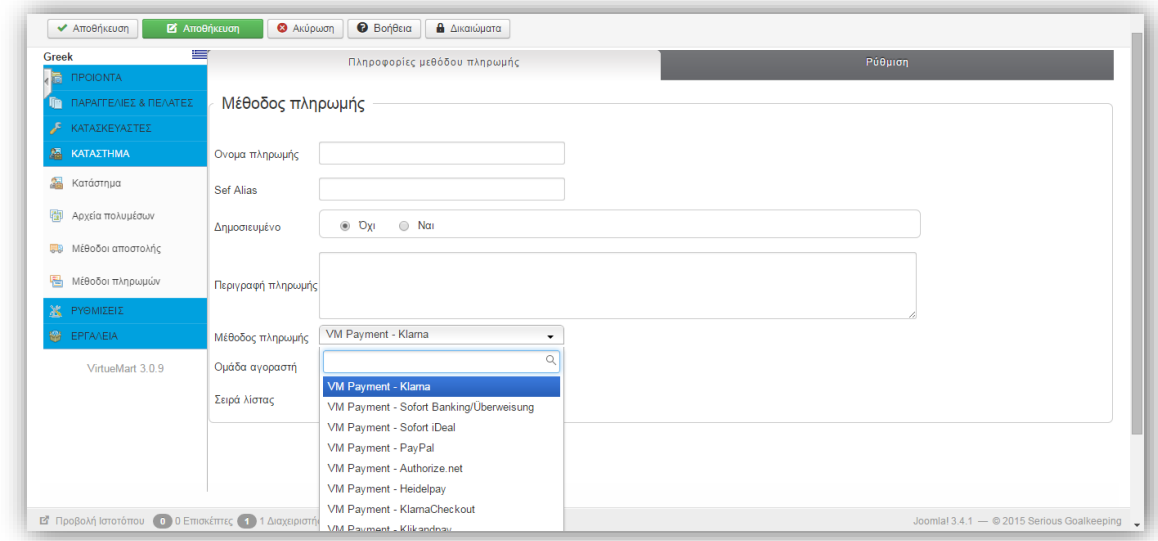

*Εικόνα 113*

Εμείς έχουμε δημιουργήσει τρεις τρόπους πληρωμής που περιέχονται στο πακέτο του

## **Virtuemart.**

- **Μέσω Paypal**
- **Μέσω Αντικαταβολής**
- **Μέσω Skrill**

## *Στην καρτέλα Πληροφορίες μεθόδου πληρωμής*

Στο πεδίο **όνομα πληρωμής** πληκτρολογούμε **Μέσω Αντικαταβολής,** στην μέθοδο πληρωμής επιλέγουμε **VM Payment – Standard.** Όπως φαίνεται στο παρακάτω παράθυρο διαλόγου.

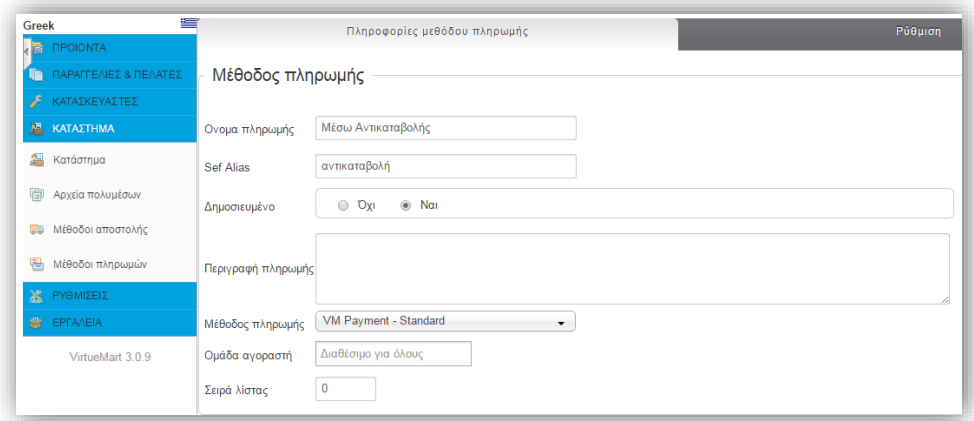

*Εικόνα 114*

## *Στην καρτέλα Ρύθμιση*

Στην καρτέλα **Ρύθμιση** μπορούμε να επεξεργαστούμε τα εξής:

- **Αποδεχόμενα νομίσματα**
- **Κατάσταση παραγγελίας για συναλλαγές σε αναμονή**
- **Ελάχιστο ποσό**
- **Μέγιστο ποσό**
- **Αμοιβή ανά συναλλαγή**
- **ΦΠΑ**
- **Χρέωση ή επιστροφή χρημάτων σε ποσοστό του συνολικού ποσού**
- **Πληροφορίες πληρωμής**
- **Χώρες**

Έπειτα πατάμε **Αποθήκευση. (**Αν θέλουμε συμπληρώνουμε και κάποιο από τα υπόλοιπα πεδία σύμφωνα πάντα με τις ανάγκες μας). Εμείς κάναμε τις εξής αλλαγές όπως φαίνεται στο παρακάτω παράθυρο διαλόγου.

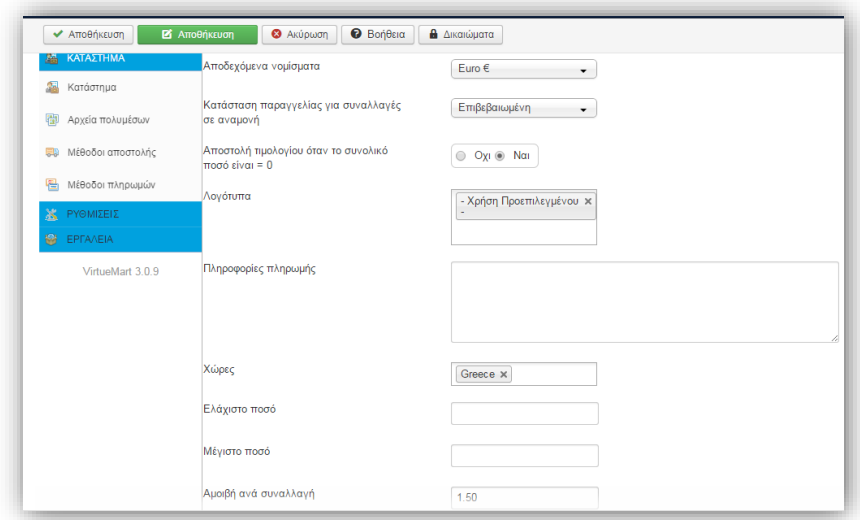

*Εικόνα 115*

Με τον ίδιο τρόπο φτιάχνουμε και τις άλλες δυο μεθόδους πληρωμής όπως φαίνεται παρακάτω.

| Μέθοδος πληρωμής [ Λίστα]                |                      |                                   |                    |                            |                                        |                | <b>M</b> Joomla!     |    |
|------------------------------------------|----------------------|-----------------------------------|--------------------|----------------------------|----------------------------------------|----------------|----------------------|----|
| <b>Ελ Κλωνοποίηση πληρωμής</b>           |                      | ← Δημοσίευση<br><b>3</b> Απόσυρση | Ε Επεξεργασία      | Χ Διαγραφή<br><b>O</b> Nέo | <b>Θ</b> Βοήθεια<br><b>Δ</b> ικαιώματα |                |                      |    |
| <b>irtueMart</b>                         |                      | Ονομα πληρωμής                    | Περιγραφή πληρωμής | Ομάδα αγοραστών            | Ονομα μεθόδου                          | Σειρά λίστας * | Δημοσιευμένο         | Id |
| <b><i><u>ITPOIONTA</u></i></b><br>偏      |                      | Μέσω Paypal                       |                    |                            | paypal                                 | $\bf{0}$       | $\checkmark$         | 4  |
| ΠΑΡΑΓΓΕΛΙΕΣ & ΠΕΛΑΤΕΣ<br>m <sub>in</sub> | $\Box$               | Μέσω Αντικαταβολής                |                    |                            | standard                               | $\mathbf{0}$   | $\checkmark$         | и  |
| KATAΣKEYAΣTEΣ                            | $\qquad \qquad \Box$ | Μέσω Skrill                       |                    |                            | skrill                                 | $\mathbf{0}$   | $\blacktriangledown$ | 3  |
| <b>A KATAΣTHMA</b>                       |                      |                                   |                    |                            |                                        |                |                      |    |
| <b>24</b> Κατάστημα                      |                      |                                   |                    |                            |                                        |                |                      |    |
| 剛<br>Αρχεία πολυμέσων                    |                      |                                   |                    |                            |                                        |                |                      |    |
| Μέθοδοι αποστολής<br><b>UB</b>           |                      |                                   |                    |                            |                                        |                |                      |    |
| 룀<br>Μέθοδοι πληρωμών                    |                      |                                   |                    |                            |                                        |                |                      |    |
| <b>X</b> PYOMIZEIZ                       |                      |                                   |                    |                            |                                        |                |                      |    |
| <b>EPFAVEIA</b>                          |                      |                                   |                    |                            |                                        |                |                      |    |
| VirtueMart 3.0.9                         |                      |                                   |                    |                            |                                        |                |                      |    |

*Εικόνα 116*

## **5.4 Διαχείριση Καρτέλας ''Κατασκευαστές''**

### **Κατασκευαστές**

Στο υπομενού **Κατασκευαστές** εμφανίζεται η λίστα με τους κατασκευαστές που έχουν καταχωρηθεί. Η επεξεργασία των στοιχείων υπάρχοντος κατασκευαστή γίνεται κάνοντας κλικ στο όνομα κατασκευαστή. Η καταχώρηση νέου κατασκευαστή γίνεται κάνοντας κλικ στο κουμπί **Νέο**. Ανοίγει η σελίδα με τα στοιχεία που πρέπει να καταχωρηθούν για τον νέο κατασκευαστή, τα οποία είναι:

- Το όνομα του κατασκευαστή
- Η επιλογή αν θα είναι δημοσιευμένος ή όχι
- Το όνομα κατηγορίας κατασκευαστή
- Το email του κατασκευαστή

Η διαδικασία ολοκληρώνεται πατώντας το κουμπί **Αποθήκευση**.

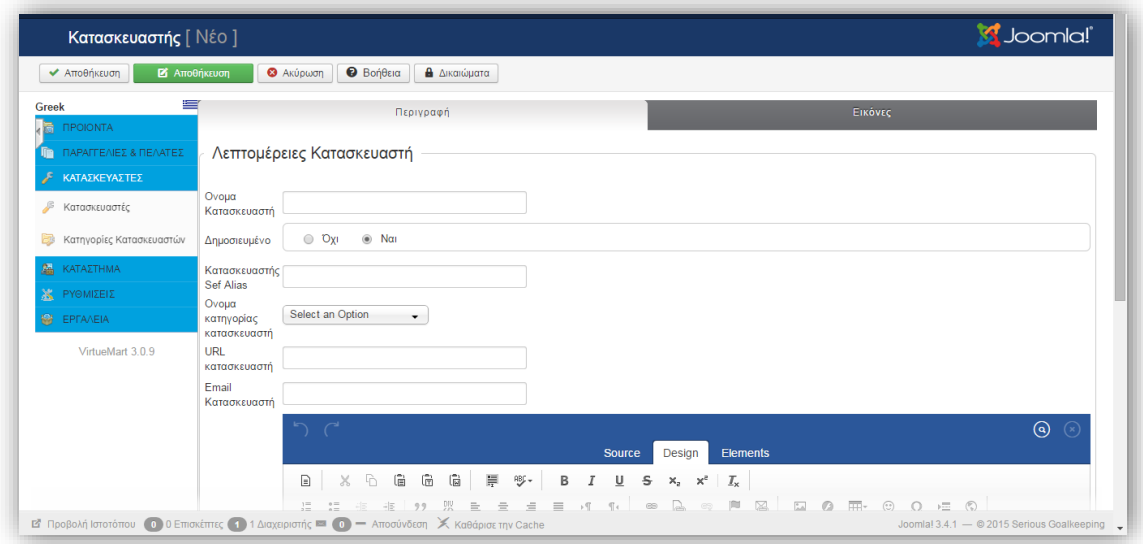

*Εικόνα 117*

#### **Κατηγορίες Κατασκευαστών**

Στο υπομενού **Κατηγορίες Κατασκευαστών** εμφανίζεται η λίστα με τις κατηγορίες κατασκευαστών που έχουν καταχωρηθεί. Η επεξεργασία των στοιχείων υπάρχουσας κατηγορίας γίνεται κάνοντας κλικ στο όνομα κατηγορίας κατασκευαστή. Η καταχώρηση νέας κατηγορίας κατασκευαστή γίνεται κάνοντας κλικ στο κουμπί **Νέο**. Ανοίγει η σελίδα με τα στοιχεία που πρέπει να καταχωρηθούν για τη νέα κατηγορία, τα οποία είναι:

- Το όνομα κατηγορίας κατασκευαστή,
- Η επιλογή αν θα είναι δημοσιευμένη ή όχι η κατηγορία,
- Η περιγραφή κατηγορίας κατασκευαστή.

Η διαδικασία ολοκληρώνεται πατώντας το κουμπί **Αποθήκευση.**

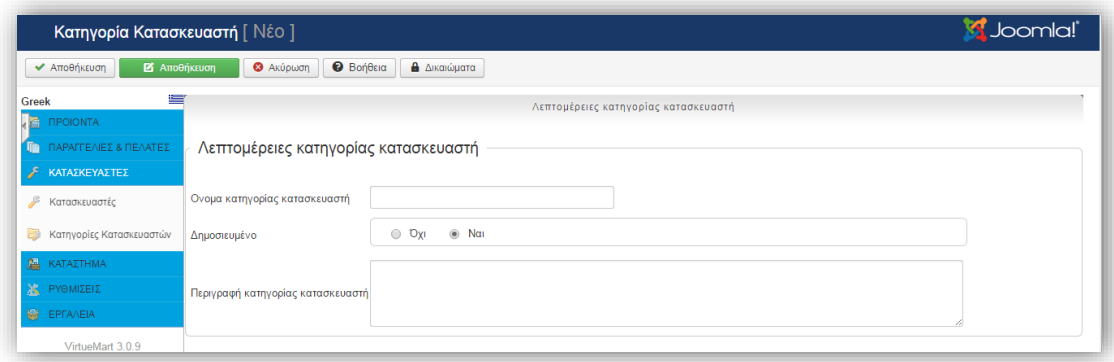

*Εικόνα 118*

## **5.5 Διαχείριση Καρτέλας ''Παραγγελίες & Πελάτες''**

## **Παραγγελίες**

Στο υπομενού **Παραγγελίες** εμφανίζεται η λίστα με όλες τις παραγγελίες που έχουν γίνει. Κάνοντας κλικ στον αριθμό παραγγελίας εμφανίζονται οι λεπτομέρειες της συγκεκριμένης παραγγελίας και από εκεί μπορεί να αλλάξει η κατάσταση της παραγγελίας, ειδοποιώντας τον αγοραστή με την αποστολή email. Φαίνεται στο παρακάτω παράθυρο διαλόγου.

| <b>*</b> προηγούμενο<br><b>*</b> επόμενο                              | Η Λίστα παραγγελίας                                  |                   |         |           |                   |                                                      |                         |                                |           |
|-----------------------------------------------------------------------|------------------------------------------------------|-------------------|---------|-----------|-------------------|------------------------------------------------------|-------------------------|--------------------------------|-----------|
| <b>irtueMart</b>                                                      |                                                      |                   |         |           | Παραγγελία αγοράς |                                                      |                         |                                |           |
| <b><i><u>ITPOIONTA</u></i></b><br><b>In CAPALTEAIEZ &amp; REARTEZ</b> | Φίλτρο Ονομα:                                        |                   | Πήναινε | Επαναφορά |                   | γ» Αποθήκευση των στοιχείων του χρήστη (επικεφαλίδα) |                         | <b>B</b> Επαναφορά Παραγγελίας |           |
| <b>Παραγγελίες</b><br>Αναφορά εσόδων                                  | Παραγγελία αγοράς                                    |                   |         |           |                   | Ημερ. προσθήκης                                      | Ειδοποιήθηκε ο πελάτης? | Κατάσταση                      | Σχόλιο    |
| CG.<br>Ανοραστές                                                      | Αριθμός παραγγελίας<br>Μυστικό κλειδί                | c89e03<br>p 99ed1 |         |           |                   | Πέμπτη, 04 Ιούνιος 2015 14:07<br>Κατάσταση ανανέωσης | Oxi                     | Σε αναμονή                     | $\bullet$ |
| Ομάδες αγοραστών                                                      | Ημερομηνία παραγγελίας Πέμπτη, 04 Ιούνιος 2015 14:07 |                   |         |           |                   |                                                      |                         |                                |           |
| æ<br>Κουπόνια                                                         | Κατάσταση παραγγελίας Σε αναμονή                     |                   |         |           |                   |                                                      |                         |                                |           |
| æ<br>ΚΑΤΑΣΚΕΥΑΣΤΕΣ                                                    | Ονομα                                                | ghh hhhh          |         |           |                   |                                                      |                         |                                |           |
| <b>AN</b> KATAZTHMA                                                   | διεύθυνση ΙΡ                                         | 192.168.1.xx      |         |           |                   |                                                      |                         |                                |           |
| <b>X</b> PYOMIZEIZ                                                    |                                                      |                   |         |           |                   |                                                      |                         |                                |           |
| <b>M</b> EPFA/EIA                                                     | Πληρωμή και Αποστολή                                 |                   |         |           |                   |                                                      |                         |                                |           |
| VirtueMart 3.0.9                                                      | Μέθοδος πληρωμής Μέσω Skrill                         |                   |         |           |                   |                                                      |                         |                                |           |

*Εικόνα 119*

| Παραγγελία [ Λίστα ]                         |                            |      |                   |                     |                      |                                  |                          |                      |                                  | <b>M</b> Joomla!                  |
|----------------------------------------------|----------------------------|------|-------------------|---------------------|----------------------|----------------------------------|--------------------------|----------------------|----------------------------------|-----------------------------------|
| ◆ Ανανέωση κατάστασης παραγγελίας            | Χ Διαγραφή                 |      |                   |                     |                      |                                  |                          |                      |                                  |                                   |
| VirtueMart                                   | Φίλτρο Ονομα:              |      |                   | Πήγαινε             |                      | Επαναφορά Κατάσταση παραγγελίας: | $-E$ πιλογή -            | $\blacktriangledown$ |                                  |                                   |
| <b><i><u>ITPOIONTA</u></i></b><br><b>RES</b> | Αποτελέσματα 1 - 1 από 1   |      |                   |                     |                      |                                  |                          |                      |                                  |                                   |
| ΠΑΡΑΓΓΕΛΙΕΣ & ΠΕΛΑΤΕΣ<br>lin.                | Αριθ.<br>παραγγελίας Ονομα |      | Email             | Μέθοδος<br>πληρωμής | Προβολή<br>εκτύπωσης | Ημερ.<br>Παραγγελίας ▼           | Τελευταία<br>τροποποίηση | Κατάσταση            |                                  | Ειδοποίηση<br>αγοραστή?           |
| Παραγγελίες                                  | o<br>c89e03                | ghh  | ptyxiaki@mail.com | Μέσω                |                      | Πέμπτη, 04 Ιούνιος               | Πέμπτη, 04 Ιούνιος       | Σε αναμονή           | $\cdot$                          | Ειδοποίηση                        |
| dħ<br>Αναφορά εσόδων                         |                            | hhhh |                   | Skrill              |                      | 2015 14:07                       | 2015 14:07               | Προσθήκη σχολίου     | αγοραστή?<br>γιΠεριλαμβάνεται το |                                   |
| <b>SI</b> Αγοραστές                          |                            |      |                   |                     |                      |                                  |                          |                      |                                  | σχόλιο?<br>₩Ανανέωση              |
| Ομάδες αγοραστών<br>靐                        |                            |      |                   |                     |                      |                                  |                          |                      |                                  | κατάστασης σε όλες<br>τις σειρές? |
| Κουπόνια                                     |                            |      |                   |                     |                      |                                  |                          |                      |                                  |                                   |
| ΚΑΤΑΣΚΕΥΑΣΤΕΣ                                |                            |      |                   |                     |                      |                                  |                          |                      |                                  |                                   |
| 緼<br>ΚΑΤΑΣΤΗΜΑ                               |                            |      |                   |                     |                      |                                  |                          |                      |                                  |                                   |
| ΡΥΘΜΙΣΕΙΣ                                    |                            |      |                   |                     |                      |                                  |                          |                      |                                  |                                   |
| Ø.<br><b>EPFAAEIA</b>                        |                            |      |                   |                     |                      |                                  |                          |                      |                                  |                                   |
| VirtueMart 3.0.9                             |                            |      |                   |                     |                      |                                  |                          |                      |                                  |                                   |

*Εικόνα 120*

### **Αναφορά εσόδων**

Στο υπομενού "Αναφορά εσόδων" εμφανίζεται η λίστα με τα έσοδα από κάθε παραγγελία. Στο τέλος της λίστα εμφανίζονται τα συνολικά έσοδα. Καθώς επίσης ορίζονται:

- Η κατάσταση παραγγελίας, δηλαδή για ποιες παραγγελίες να εμφανιστούν τα έσοδα
- Το χρονικό διάστημα, για να εμφανιστούν τα έσοδα για συγκεκριμένο χρονικό διάστημα

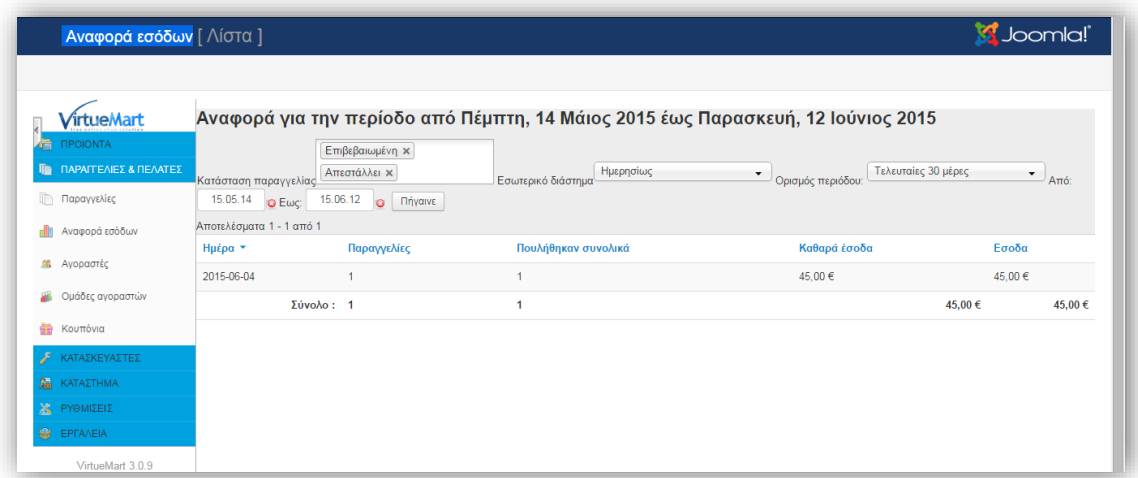

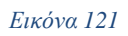

## **Αγοραστές**

Στο υπομενού **Αγοραστές** εμφανίζεται η λίστα με όσους χρήστες έχουν κάνει έστω και μία παραγγελία. Οι πληροφορίες που εμφανίζονται είναι:

- Το όνομα χρήστη
- Το προβαλλόμενο όνομα
- Το email
- Και η ομάδα αγοραστών

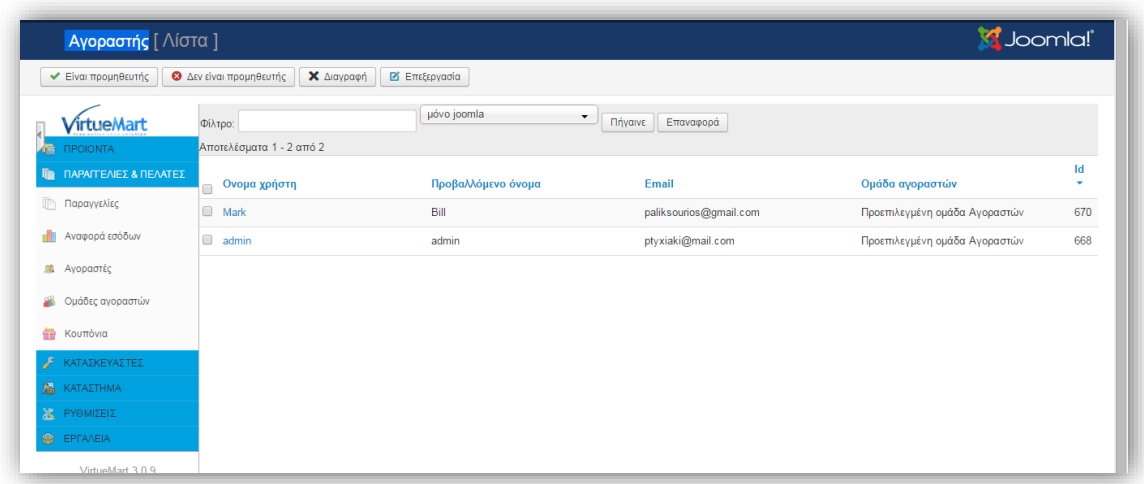

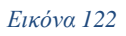

### **Ομάδες αγοραστών**

Στο υπομενού **Ομάδες αγοραστών** εμφανίζεται η λίστα με τις ομάδες αγοραστών που έχουν οριστεί. Η δημιουργία μιας νέας ομάδας γίνεται από το κουμπί **Νέο**. Ανοίγει η σελίδα καταχώρησης νέας ομάδας η οποία περιλαμβάνει:

- Το όνομα της ομάδας αγοραστών
- Την επιλογή για την δημοσίευση ή όχι της ομάδας
- Την περιγραφή της ομάδας
- Την επιλογή εμφάνισης ή όχι ειδικών τιμών

Η διαδικασία ολοκληρώνεται πατώντας το κουμπί **Αποθήκευση**.

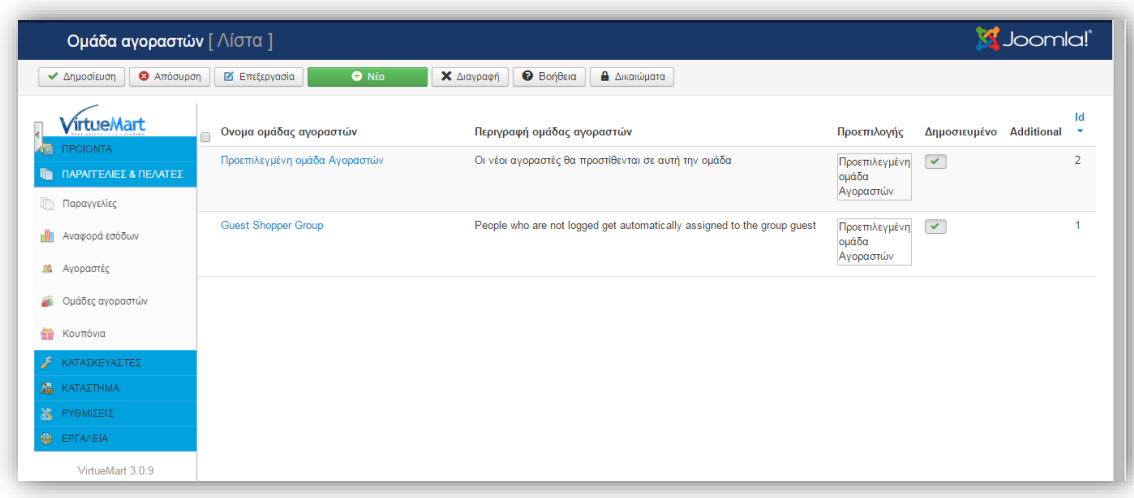

#### *Εικόνα 123*

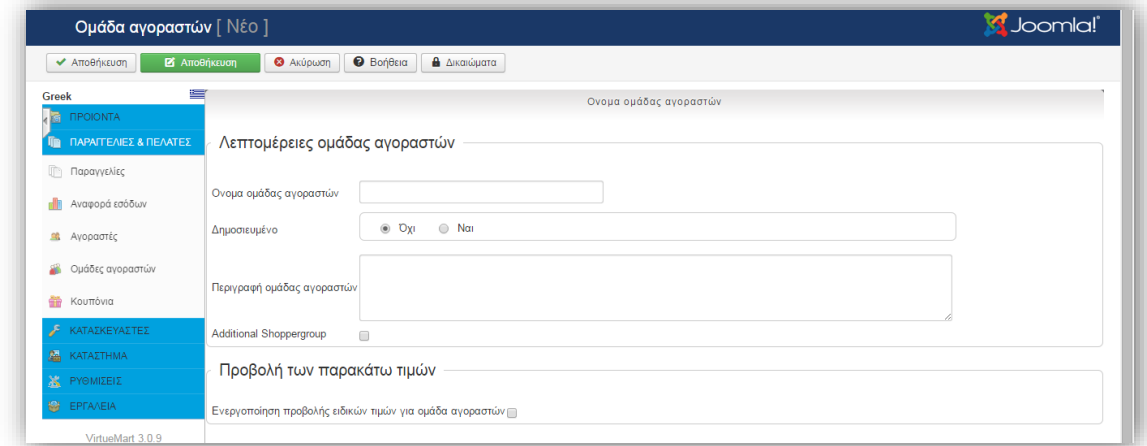

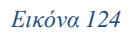

#### **Κουπόνια**

Στο υπομενού **Κουπόνια** εμφανίζεται η λίστα με τα κουπόνια που έχουν καταχωρηθεί. Η επεξεργασία υπάρχοντος κουπονιού γίνεται κάνοντας κλικ στον αριθμό κουπονιού. Η δημιουργία νέου κουπονιού γίνεται κάνοντας κλικ στο κουμπί **Νέο**. Ανοίγει η σελίδα με τα στοιχεία που πρέπει να καταχωρηθούν για το νέο κουπόνι, τα οποία είναι:

- Το όνομα του κουπονιού,
- Η αξία του κουπονιού,
- Η επιλογή αν η αξία θα είναι ποσοστό ή σύνολο,
- Ο τύπος του κουπονιού (μόνιμο ή κουπόνι δώρου),
- Η ελάχιστη παραγγελία ώστε να ισχύει το κουπόνι,
- Η ημερομηνία έναρξης και η ημερομηνία λήξης του κουπονιού.

Η διαδικασία ολοκληρώνεται πατώντας το κουμπί **Αποθήκευση.**

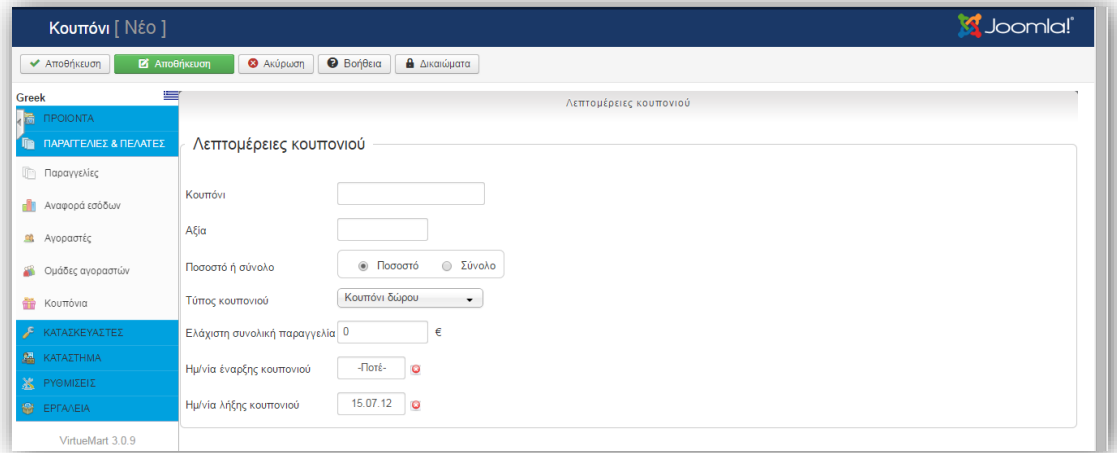

#### *Εικόνα 125*

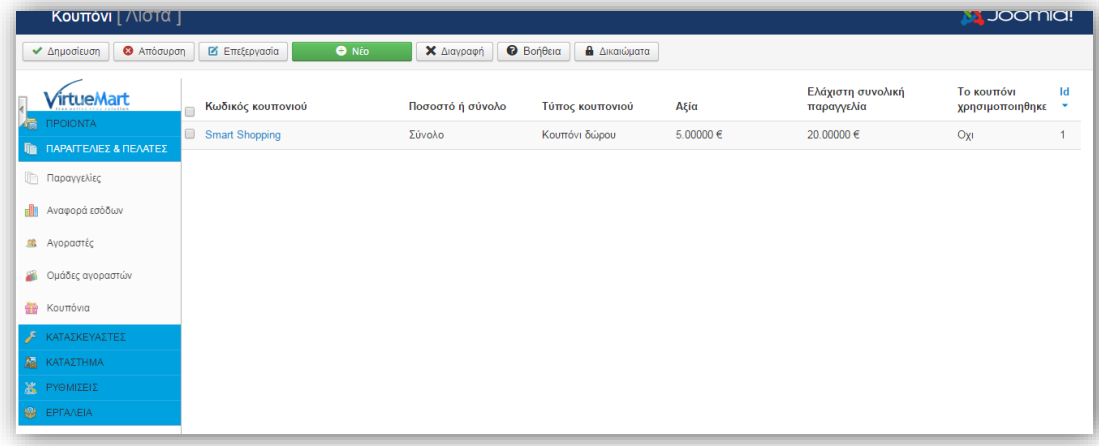

*Εικόνα 126*

## **5.6 Διαχείριση Καρτέλας ''Προϊόντα''**

### **Κατηγορίες Προϊόντων**

Στο υπομενού **Κατηγορίες Προϊόντων** εμφανίζεται η λίστα με τις κατηγορίες και τις υποκατηγορίες των προϊόντων. Η επεξεργασία υπάρχουσας κατηγορίας γίνεται επιλέγοντας την κατηγορία και πατώντας το κουμπί **Επεξεργασία**. Η δημιουργία νέας κατηγορίας γίνεται από το κουμπί **Νέο.** Ανοίγει η σελίδα δημιουργίας κατηγορίας η οποία περιέχει δύο καρτέλες.

Στην καρτέλα **Κατηγορία** ορίζονται:

- Το όνομα της κατηγορίας,
- Αν θα είναι δημοσιευμένη η κατηγορία ή όχι
- Το ψευδώνυμο της κατηγορίας
- Η περιγραφή της κατηγορίας
- Αν θα είναι κατηγορία ή υποκατηγορία
- Σύμφωνα με ποιο πρότυπο θα εμφανίζεται
- Αν θα ανοίγει στο ίδιο ή σε διαφορετικό παράθυρο και άλλες λεπτομέρειες
- Πληροφορίες **Meta**

Στην καρτέλα **Εικόνες** ορίζεται η εικόνα της κατηγορίας ή της υποκατηγορίας.

Η διαδικασία ολοκληρώνεται πατώντας το κουμπί **Αποθήκευση**.

Στο παρακάτω παράθυρο διαλόγου εμφανίζονται μερικές από τις κατηγορίες και υποκατηγορίες του καταστήματος μας.

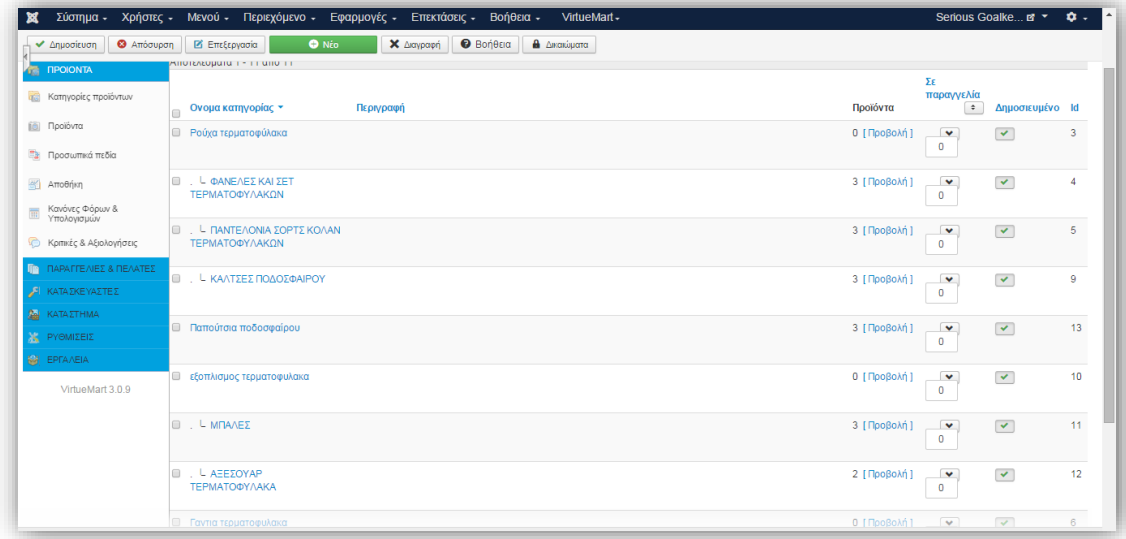

### **Προϊόντα**

Στο υπομενού **Προϊόντα** εμφανίζεται η λίστα με τα προϊόντα που έχουν καταχωρηθεί. Η επεξεργασία κάποιου καταχωρημένου προϊόντος γίνεται επιλέγοντας το προϊόν και πατώντας το κουμπί **Επεξεργασία**. Η καταχώρηση νέου προϊόντος γίνεται πατώντας το κουμπί **Νέο**. Ανοίγει η σελίδα καταχώρησης νέου προϊόντος η οποία περιέχει τις παρακάτω καρτέλες με τις ρυθμίσεις τους:

### Καρτέλα **Πληροφορίες προϊόντος:**

- Επιλογή αν θα είναι δημοσιευμένο ή όχι το προϊόν
- Ορισμός κωδικού SKU
- Ορισμός ονόματος και ψευδώνυμου προϊόντος
- Επιλογή κατασκευαστή
- Επιλογή κατηγορίας στην οποία ανήκει το προϊόν
- Επιλογή προτύπου για την σελίδα λεπτομερειών του προϊόντος
- Επιλογές κοστολόγησης προϊόντος (τιμή κόστους, βασική τιμή, τελική τιμή νόμισμα)
- Επιλογή κανόνων φόρου
- Καταχώρηση γονικών προϊόντων και υποπροϊόντων

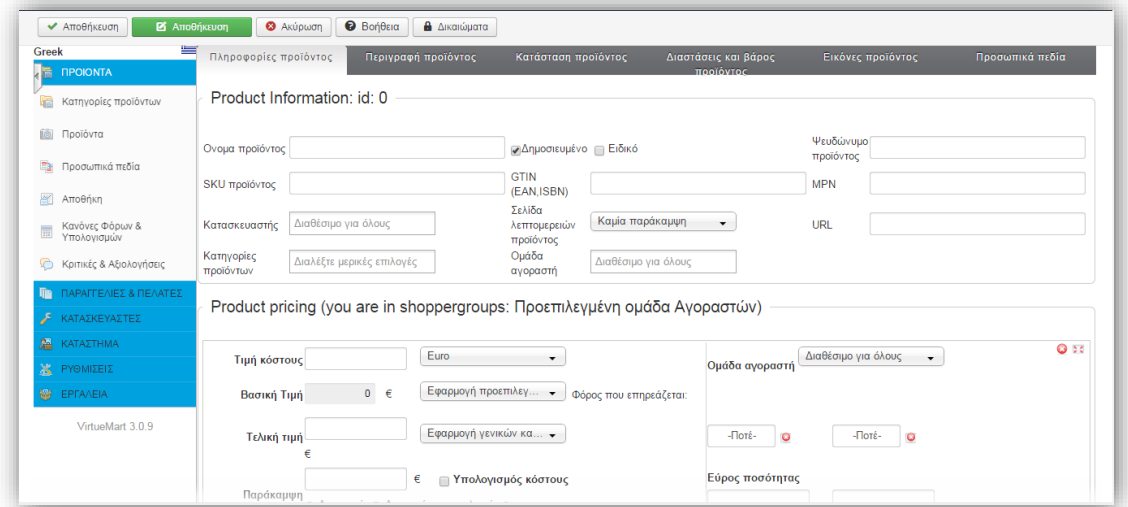

### Καρτέλα **Περιγραφή προϊόντος:**

- Σύντομη περιγραφή προϊόντος
- Περιγραφή προϊόντος
- Πληροφορίες Meta

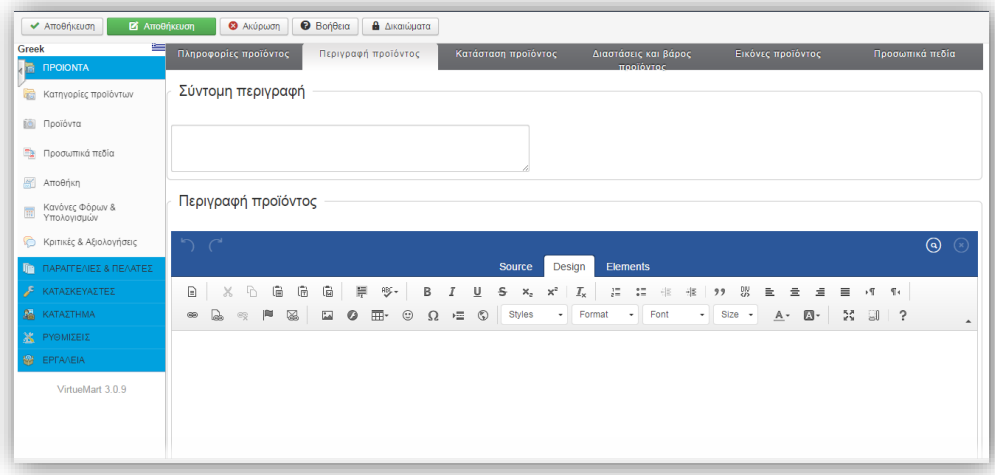

*Εικόνα 129*

Καρτέλα **Κατάσταση προϊόντος**:

- Ορισμός διαθεσιμότητας προϊόντος
- Ορισμός χαμηλού στοκ
- Ορισμός ελάχιστης και μέγιστης ποσότητας αγοράς
- Ορισμός ημερομηνίας διαθεσιμότητας
- Ορισμός χρονικού διαστήματος που μπορεί να είναι διαθέσιμο το προϊόν
- Ορισμός email προς τους αγοραστές
- Εμφάνιση λίστας αγοραστών του προϊόντος

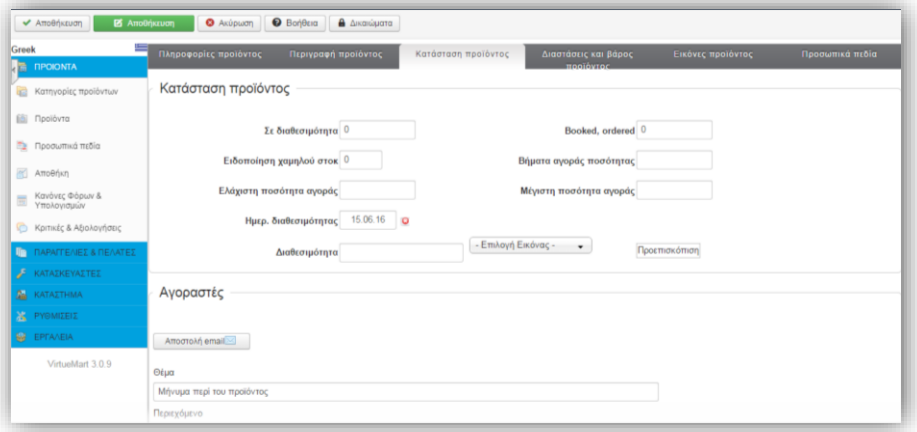

Καρτέλα **Διαστάσεις και βάρος προϊόντος**:

- Ορισμός διαστάσεων προϊόντος (μήκος, πλάτος, ύψος)
- Ορισμός βάρους προϊόντος και της συσκευασίας του

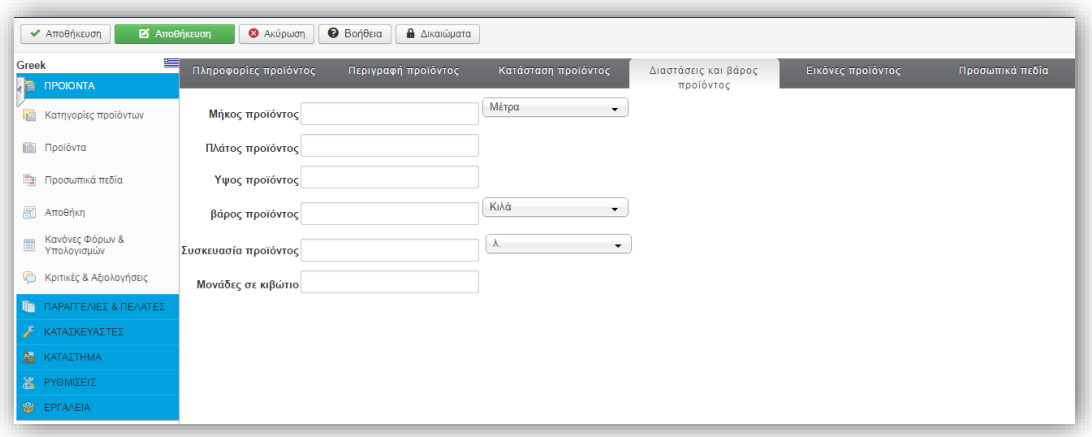

*Εικόνα 131*

Καρτέλα **Εικόνες προϊόντος**:

Ορισμός εικόνας του προϊόντος.

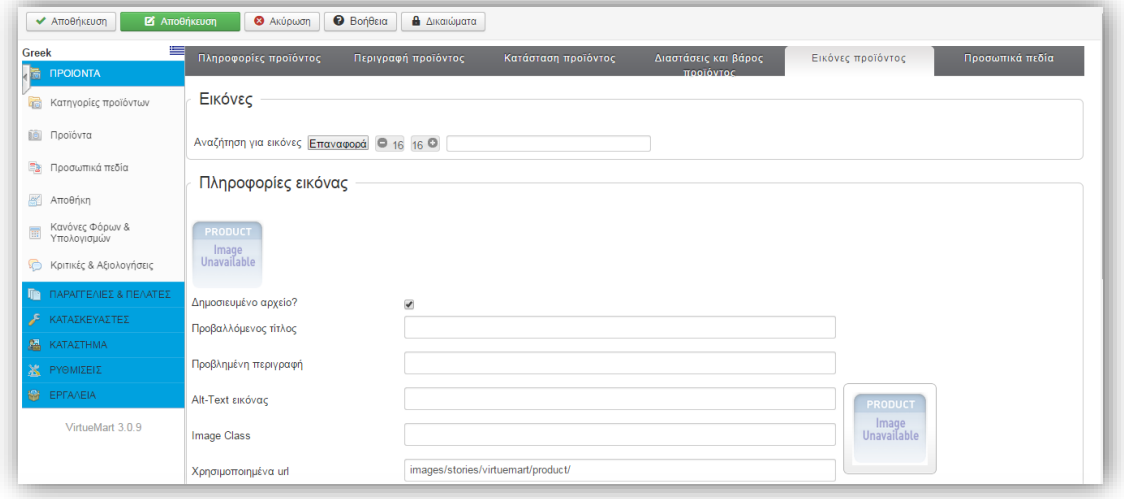

*Εικόνα 132*

## Καρτέλα **Προσωπικά πεδία**:

- Ορισμός σχετικών κατηγοριών
- Ορισμός σχετικών προϊόντων

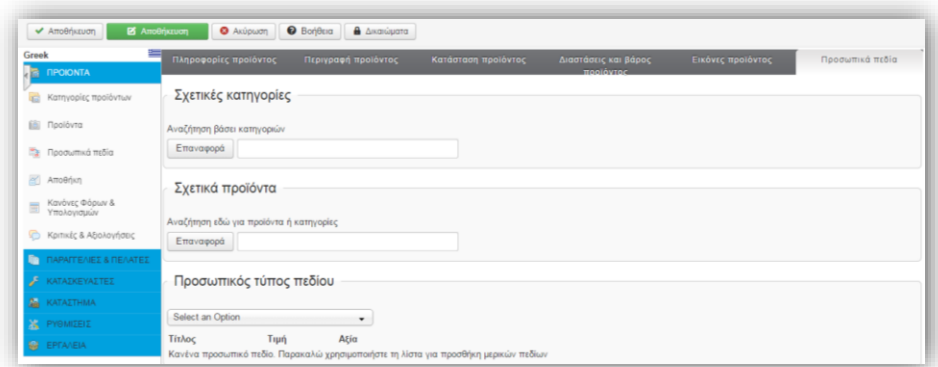

#### *Εικόνα 133*

Η διαδικασία ολοκληρώνεται πατώντας το κουμπί **Αποθήκευση**.

Στο παρακάτω παράθυρο διαλόγου εμφανίζονται μερικά από τα προϊόντα που έχουμε δημιουργήσει για χάρη του καταστήματος μας.

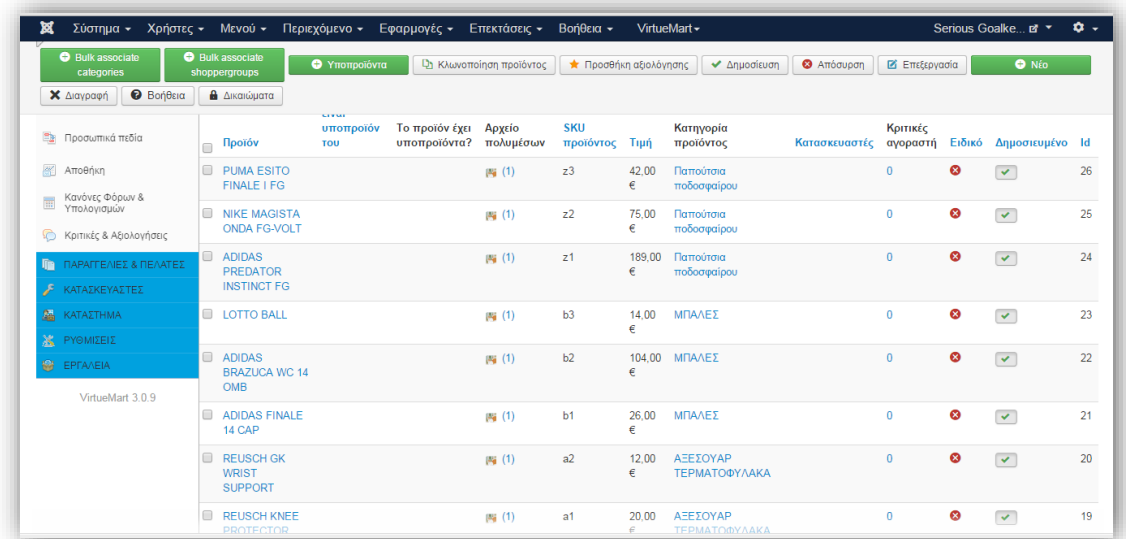

## **Αποθήκη**

Στο υπομενού **Αποθήκη** εμφανίζεται η λίστα με όλα τα προϊόντα που υπάρχουν στην αποθήκη του καταστήματος.

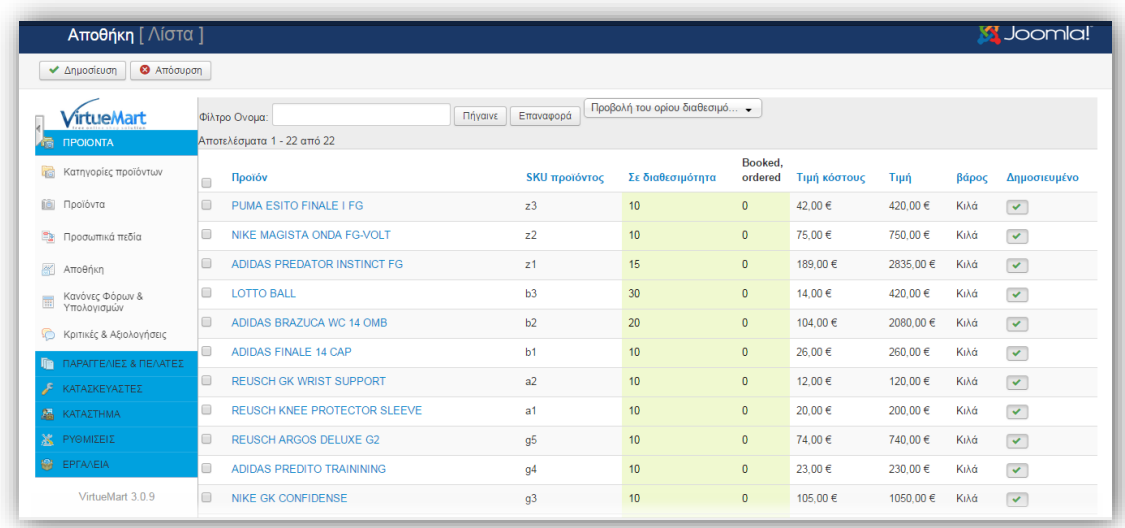

*Εικόνα 135*

#### **Κανόνες φόρων και υπολογισμών**

Στο υπομενού **Κανόνες φόρων και υπολογισμών** εμφανίζεται η λίστα με τους κανόνες που έχουν οριστεί. Η επεξεργασία ενός κανόνα γίνεται με την επιλογή του κανόνα και πατώντας το κουμπί **Επεξεργασία.** Η δημιουργία νέου κανόνα φόρων γίνεται από το κουμπί **Νέο**. Ανοίγει η σελίδα για την δημιουργία του κανόνα, η οποία περιέχει τις ακόλουθες ρυθμίσεις:

- Ορισμός κανόνα υπολογισμού
- Επιλογή αν θα είναι δημοσιευμένος ή όχι
- Ορισμός περιγραφής κανόνα
- Ορισμός είδους κανόνα (π.χ. φόρος ανά προϊόν)
- Ορισμός μαθηματικής πράξης
- Ορισμός αξίας φόρου
- Ορισμός νομίσματος
- Επιλογή κατηγορίας προϊόντος και ομάδας χρηστών που θα ισχύει ο κανόνας
- Επιλογή αν θα είναι ορατός ο κανόνας σε πελάτες και προμηθευτές
- Ορισμός ημερομηνίας εκκίνησης και λήξης του κανόνα

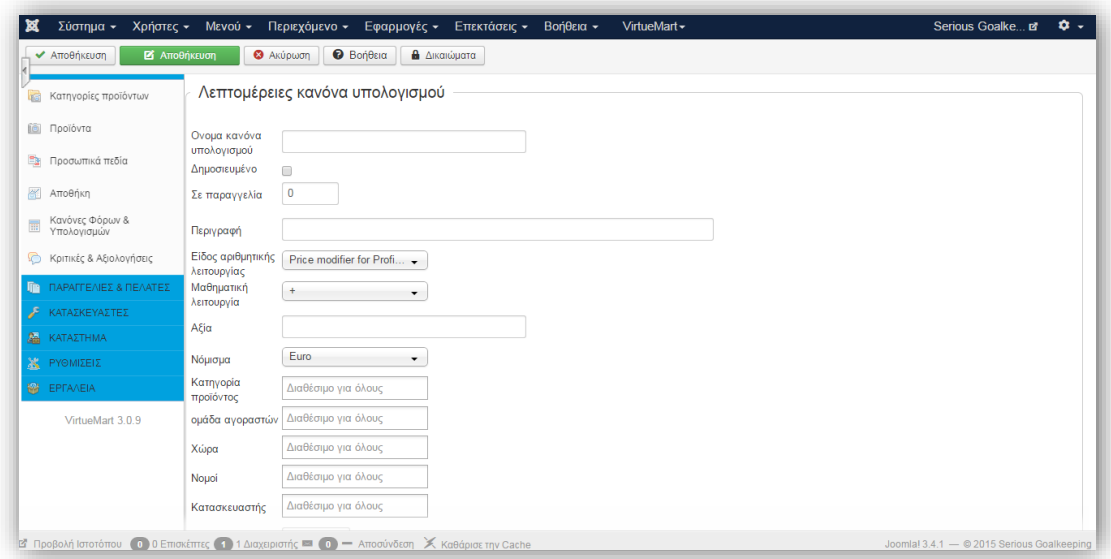

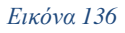

Η διαδικασία ολοκληρώνεται πατώντας το κουμπί **Αποθήκευση**.

#### **Κριτικές και αξιολογήσεις**

Στο υπομενού **Κριτικές και αξιολογήσεις** εμφανίζεται η λίστα με όλα τα προϊόντα για τα οποία έχει καταχωρηθεί κάποια αξιολόγηση από τους χρήστες. Πατώντας πάνω στο όνομα του προϊόντος ανοίγει η σελίδα με τις λεπτομέρειες του προϊόντος. Πατώντας πάνω στην ημερομηνία εμφανίζονται όλες η αξιολογήσεις που έχουν γίνει για το συγκεκριμένο προϊόν.

Αφού έχουμε τελειώσει ολοκληρωτικά με τις ρυθμίσεις και μετατροπές στο **Virtuemart** είμαστε έτοιμοι να εισάγουμε τα προϊόντα στο κατάστημα μας. Για να καταστεί αυτό δυνατόν πρέπει να φτιάξουμε μενού και υπομενού στην διαχείριση του **Joomla!** στα οποία θα εμφανίζονται με τις κατάλληλες ρυθμίσεις τα προϊόντα μας. Στο υπομενού **Μενού** του Joomla! επιλέγουμε το **Main menu** και έπειτα κάνουμε κλικ στο κουμπί **Νέο** οπού θα δημιουργήσουμε τα εξής μενού και υπομενού:

### **Μενού**

Τίτλος Μενού: **Κατηγορίες προϊόντων**  Είδος Στοιχείου Μενού: **Διαχωριστής Κειμένου Υπομενού**

Τίτλος Μενού**: Ρούχα Τερματοφύλακα** Είδος Στοιχείου Μενού: **VirtueMart » category** Γονικό στοιχείο: **Κατηγορίες προϊόντων**

Τίτλος Μενού: **Γάντια Τερματοφύλακα** Είδος Στοιχείου Μενού: **VirtueMart » category** Γονικό στοιχείο: **Κατηγορίες προϊόντων**

Τίτλος Μενού: **Εξοπλισμός Τερματοφύλακα** Είδος Στοιχείου Μενού: **VirtueMart » category** Γονικό στοιχείο: **Κατηγορίες προϊόντων**

Τίτλος Μενού: **Ποδοσφαιρικά παπούτσια** Είδος Στοιχείου Μενού: **VirtueMart » category** Γονικό στοιχείο: **Κατηγορίες προϊόντων**

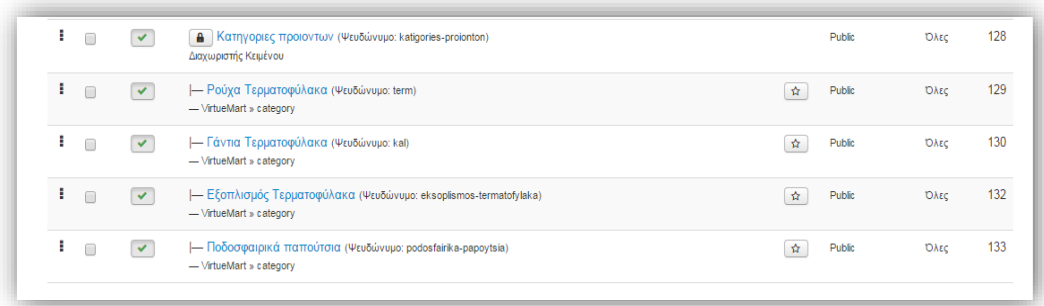

## **ΚΕΦΑΛΑΙΟ 6: Upload Joomla Site To Server**

Πολλές φορές χρειάζεται να δουλέψουμε την ιστοσελίδα μας σε [τοπικό Web Server](http://www.wampserver.com/en/) και στη συνέχεια, αφού έχουμε τελειώσει, να την "ανεβάσουμε" σε πραγματικό Web Server. Επίσης υπάρχουν οι περιπτώσεις που χρειάζεται να αλλάξουμε Web Server και πρέπει να μετακινήσουμε όλη τη Joomla ιστοσελίδα/e-shop μας. Για τη μετακίνηση θα χρειαστούμε το νέο [Web server](http://www.hostinger.gr/) εμείς θα χρησιμοποιήσουμε τον Ελληνικό Δωρεάν Φιλοξενίας PHP και MySQL *''Hostinger''*, ένα πρόγραμμα [FTP\(File Transfer Protocol\)](https://filezilla-project.org/) για τη μεταφορά των αρχείων, τη νέα βάση δεδομένων που θα δημιουργήσουμε στο Web Server και φυσικά την εφαρμογή [Akeeba Backup](https://www.akeebabackup.com/download.html) που θα βρούμε στο [https://www.akeebabackup.com/π](https://www.akeebabackup.com/)ου θα αναλάβει όλη τη διαδικασία της μεταφοράς. Έχοντας ως δεδομένο την κατοχή του [Web Server](http://www.hostinger.gr/) μας θα δημιουργήσουμε τη βάση δεδομένων. Στη συνέχεια θα εγκαταστήσουμε το [Akeeba](https://www.akeebabackup.com/download.html) [Backup](https://www.akeebabackup.com/download.html) στην υπάρχον Joomla! ιστοσελίδα μας. Κατόπιν θα πάρουμε ένα αντίγραφο ασφαλείας από τη Joomla! ιστοσελίδα μας. Τέλος θα "ανεβάσουμε" τα αρχεία στο νέο Web Server και θα κάνουμε τη νέα εγκατάσταση.

Το **Akeeba Backup** είναι μία εφαρμογή για το **Joomla!** με την οποία μπορείτε να παίρνετε Backup της ιστοσελίδας σας. Η ίδια εφαρμογή σας δίνει τη δυνατότητα να επαναφέρετε το αντίγραφο σε οποιονδήποτε Web Server που υποστηρίζει το Joomla! Τα αντίγραφα που δημιουργεί κρατιούνται σαν αρχείο και είναι διαθέσιμα οποιαδήποτε στιγμή. Το αντίγραφο ασφαλείας περιέχει όλα τα αρχεία της ιστοσελίδας, τα περιεχόμενα της βάσης δεδομένων καθώς και όλη τη δομή της ιστοσελίδας. Αυτό σημαίνει ότι στην επαναφορά θα έχετε την ιστοσελίδα όπως ακριβώς ήταν. Μπορείτε εάν θέλετε να κάνετε αντίγραφο ασφαλείας μόνο τα αρχεία ή μόνο τη βάση δεδομένων. Όλη η λειτουργία του Akeeba Backup είναι βασισμένη στην τεχνολογία Ajax ώστε να αποφεύγονται οι χρόνοι απόκρισης του Web Server ειδικά όταν τα περιεχόμενα της ιστοσελίδας μπορεί να υπερβαίνουν μερικά Gigabytes. Η βασική έκδοση διατίθεται **ΔΩΡΕΑΝ** ενώ υπάρχει και μία εμπορική έκδοση με περισσότερες δυνατότητες. Το Akeeba Backup έχει δημιουργηθεί από τον Έλληνα προγραμματιστή Νικόλα Διονυσόπουλο.

## **6.1 Λήψη και εγκατάσταση της εφαρμογής Akeeba Backup**

Επισκεπτόμαστε το παρακάτω URL<https://www.akeebabackup.com/>

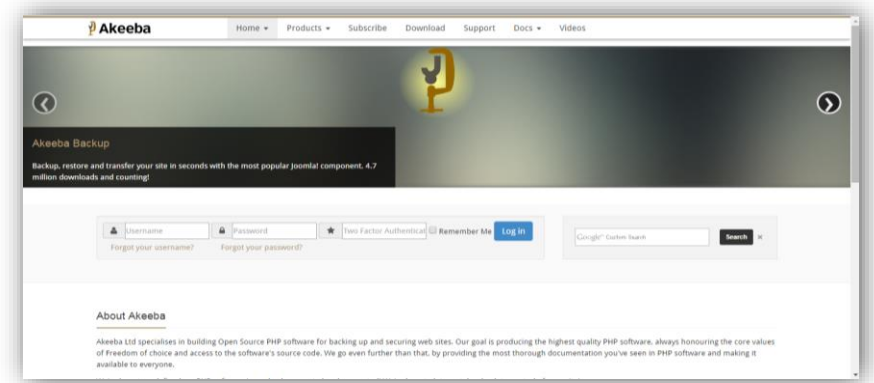

*Εικόνα 138*

Εμφανίζεται το παρακάτω παράθυρο διαλόγου. Κάνουμε κλικ στο κουμπί **Download**

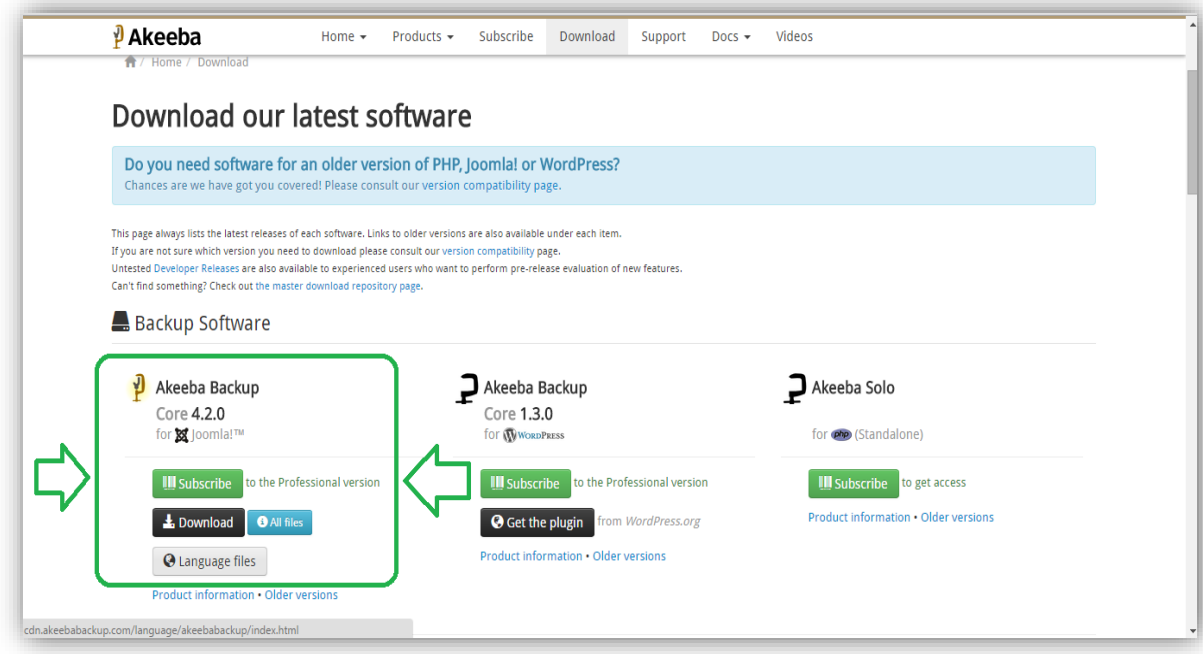

#### *Εικόνα 139*

Έπειτα κατεβάζουμε τα αρχεία της ελληνικής γλώσσας για την εφαρμογή **Akeeba Backup** κάνοντας κλικ στο **language files.**

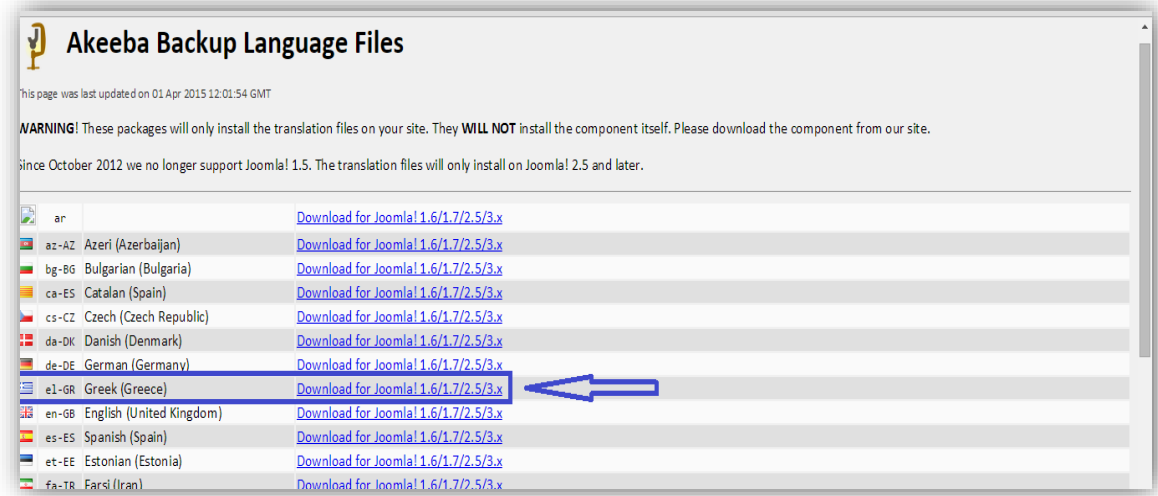

#### *Εικόνα 140*

Και επιλεγουμε **el-GR Greek (Greece).**

Αποθηκεύουμε τα συμπιεσμένα αρχεία στην επιφάνεια εργασίας. Συνδεόμαστε στην **Περιοχή Διαχείρισης** της ιστοσελίδας μας και από το μενού **Επεκτάσεις** επιλέγουμε την εντολή **Διαχείριση Επεκτάσεων**. Κάνουμε κλικ στο κουμπί **επιλογή αρχείου** και στο παράθυρο που ανοίγει επιλέγουμε από την επιφάνεια εργασίας το αρχείο **advancedtemplatemanager-v1.3.4**. Στη συνέχεια κάνουμε κλικ στο κουμπί **Μεταφόρτωση & Εγκατάσταση**. Εμφανίζεται η παρακάτω παράθυρο.

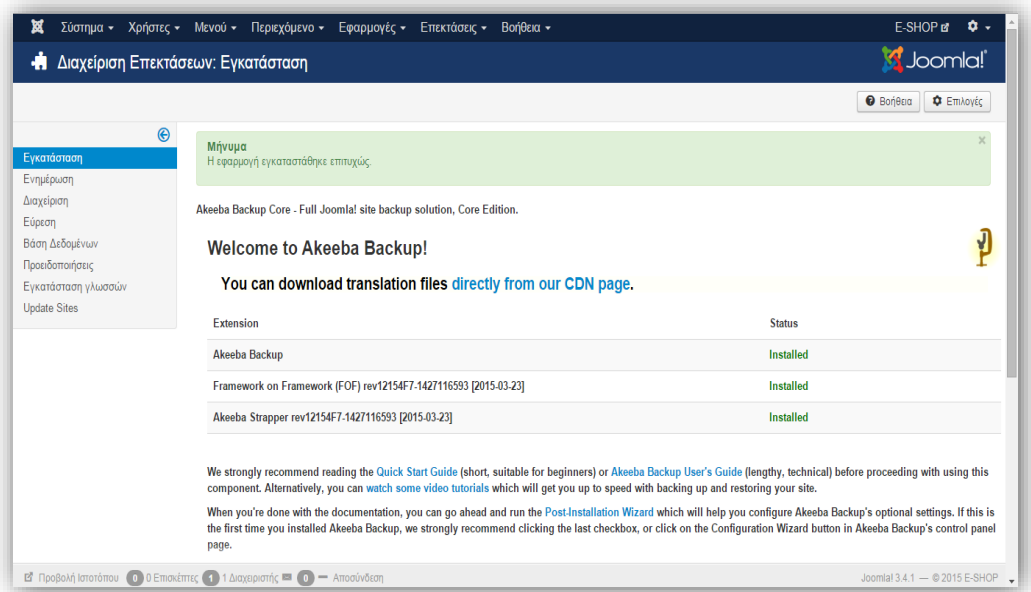

Με τον ίδιο τρόπο εγκαθιστούμε το αρχείο ελληνικής γλώσσας για τη περιοχή διαχείρισης του **Akeeba Backup.** Κάνουμε κλικ στο κουμπί **επιλογή αρχείου** και στο παράθυρο που ανοίγει επιλέγουμε από την επιφάνεια εργασίας το αρχείο **akeebabackup-el-GR-j25**.Στη συνέχεια κάνουμε κλικ στο κουμπί **Μεταφόρτωση & Εγκατάσταση**. Εμφανίζεται η παρακάτω παράθυρο.

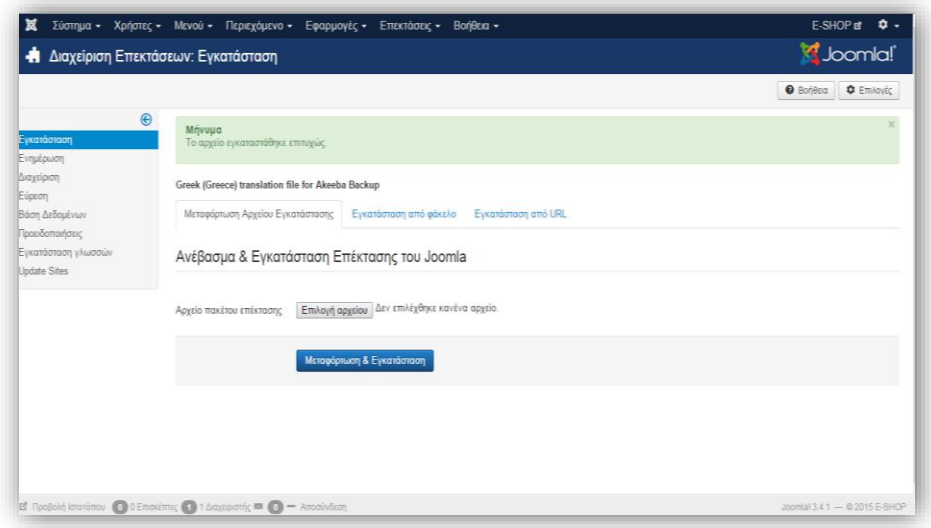

*Εικόνα 142*

## **6.2 Λήψη αντιγράφου ασφάλειας με το Akeeba Backup**

Το Akeeba Backup μας δίνει τη δυνατότητα να πάρουμε ένα αντίγραφο ασφαλείας που θα περιέχει δυο τύπους αντιγράφου ασφαλείας.

- Μόνο τη βάση δεδομένων SQL.
- Τα αρχεία της ιστοσελίδας και τη βάση δεδομένων (πλήρες αντίγραφο ιστοχώρου ή full backup)

Εμείς φυσικά θα επιλέξουμε το full backup αφού ο στόχος μας είναι η μεταφορά ολόκληρης της ιστοσελίδας (αρχεία & δεδομένα). Από το μενού **Εφαρμογές** επιλέγουμε την εντολή **Akeeba Backup**. Στην οθόνη που εμφανίζεται κάνουμε κλικ στο κουμπί **Ρυθμίσεις**.

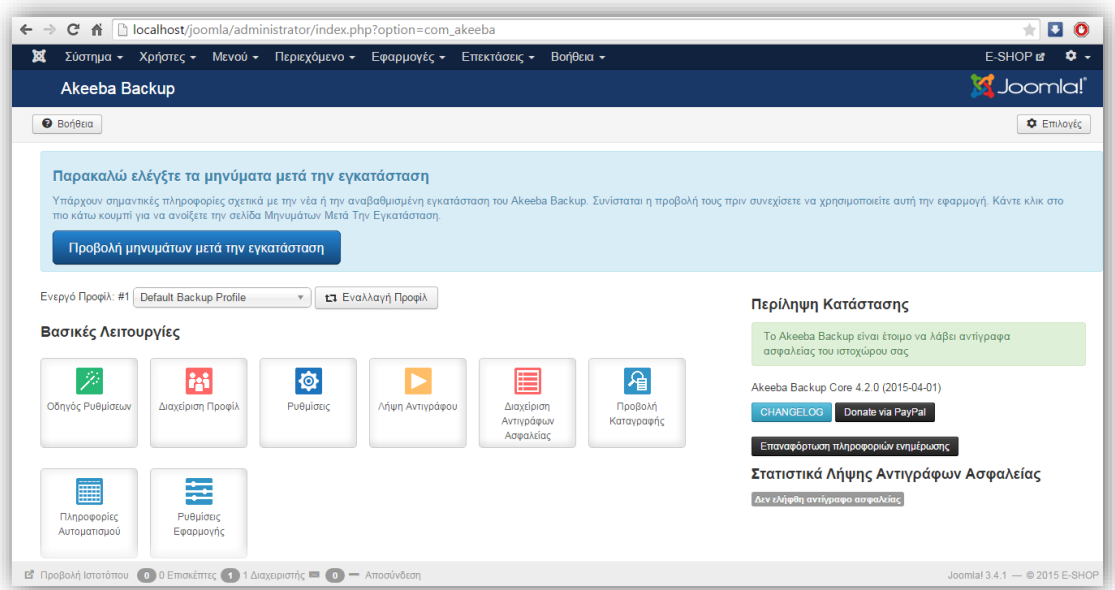

#### *Εικόνα 143*

Στην περιοχή των ρυθμίσεων το μόνο που έχουμε να κάνουμε είναι να επιλέξουμε τον **τύπο αντιγράφου ασφαλείας -> πλήρες αντίγραφο ιστοχώρου** και στην **μηχανή δημιουργίας αρχειοθηκών -> Μορφή ZIP.** Στη συνέχεια κάνουμε κλικ στο κουμπί **Αποθήκευση**.

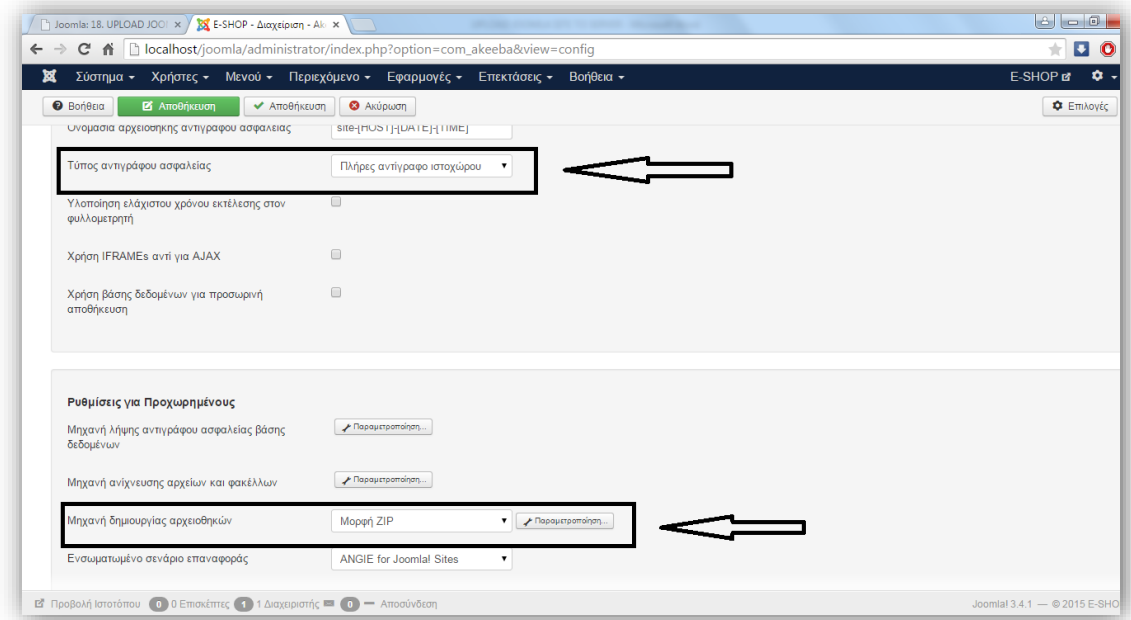

#### *Εικόνα 144*

Είμαστε έτοιμοι να πάρουμε το αντίγραφο ασφαλείας. Κάνουμε κλικ στο κουμπί **Λήψη Αντιγράφου**. Στο επόμενο παράθυρο εάν θέλουμε προσθέτουμε κάποια σχόλια σχετικά με το αντίγραφο ασφαλείας. Στη συνέχεια κάνουμε κλικ στο κουμπί

## **Λήψη Αντιγράφου Τώρα!**

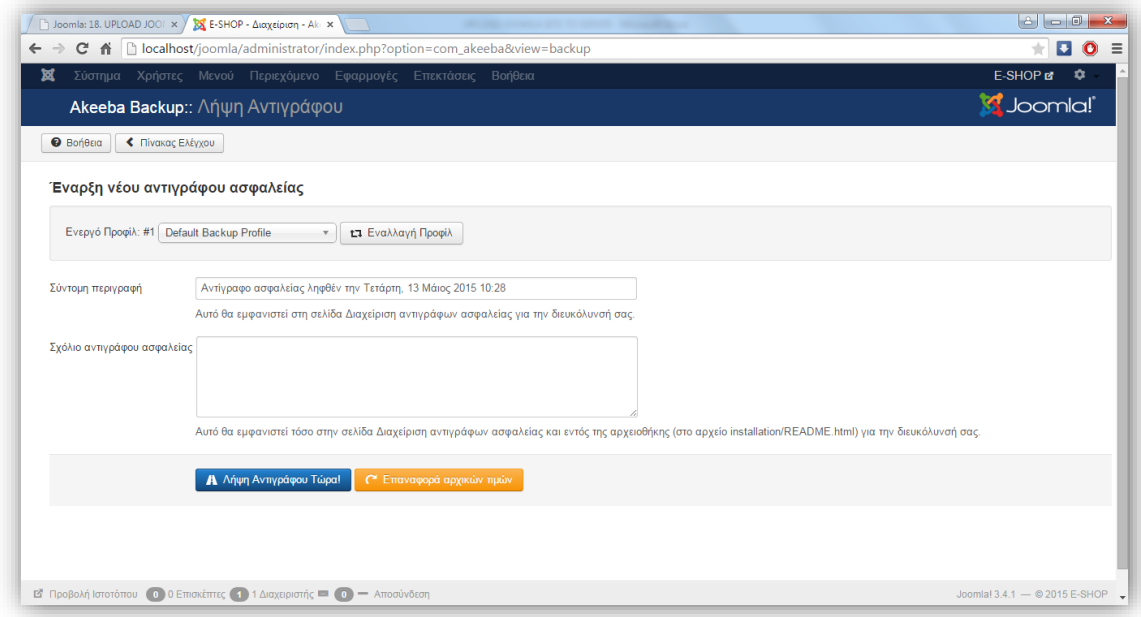

#### *Εικόνα 145*

Ξεκινάει η διαδικασία δημιουργίας του αντιγράφου ασφαλείας. Σε καμία περίπτωση δεν πρέπει να διακόψουμε τη διαδικασία ούτε να μετακινηθούμε σε άλλη σελίδα. Ο χρόνος δημιουργίας του αντιγράφου ασφαλείας εξαρτάται από τον όγκο των δεδομένων της ιστοσελίδας.

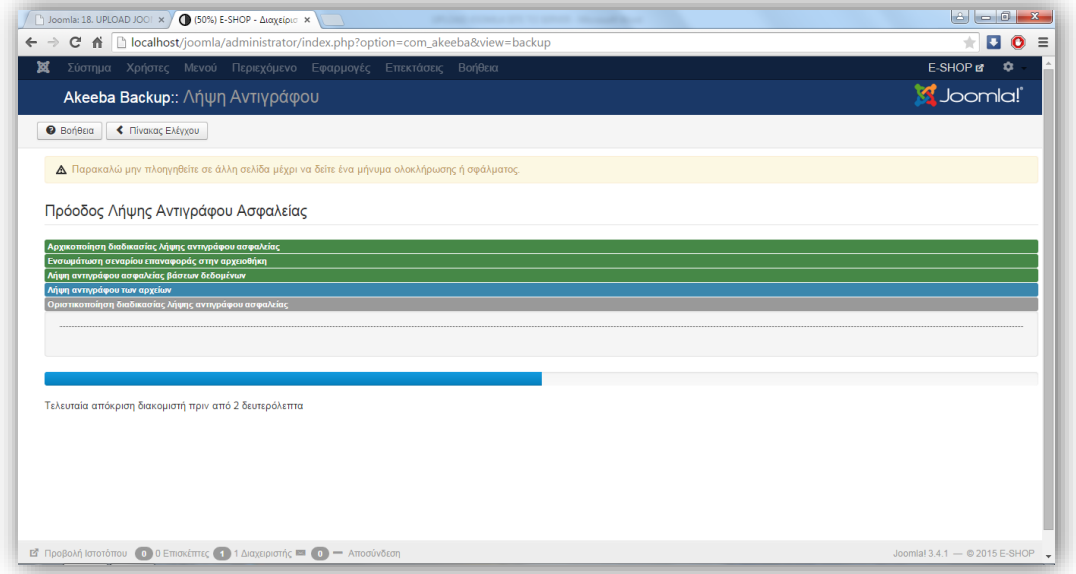

#### *Εικόνα 146*

Όταν η διαδικασία ολοκληρωθεί εμφανίζεται το παρακάτω παράθυρο. Κάνουμε κλικ στο κουμπί **Διαχείριση Αντιγράφων Ασφαλείας.**

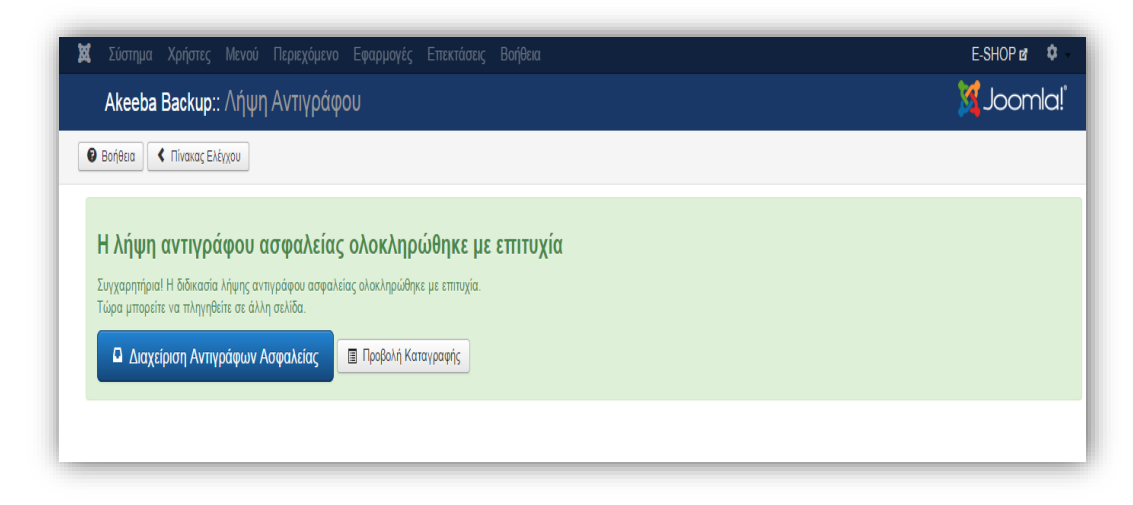

*Εικόνα 147*

Στην οθόνη που εμφανίζεται βλέπουμε τη λίστα με τα αντίγραφα ασφαλείας που έχουμε δημιουργήσει. Στη λίστα αυτή φαίνεται η ημερομηνία της δημιουργίας, ο όγκος του αντιγράφου, ο χρόνος εκτέλεσης, ο τύπος του αντιγράφου και φυσικά ο σύνδεσμος για τη λήψη του αντιγράφου στο σκληρό μας δίσκο. Κάνουμε κλικ στο κουμπί **Λήψη** που βρίσκεται στη στήλη **Αρχειοθήκη** και αποθηκεύουμε το αρχείο του αντιγράφου ασφαλείας στην επιφάνεια εργασίας. Ολοκληρώσαμε τη διαδικασία δημιουργίας του αντιγράφου ασφαλείας.

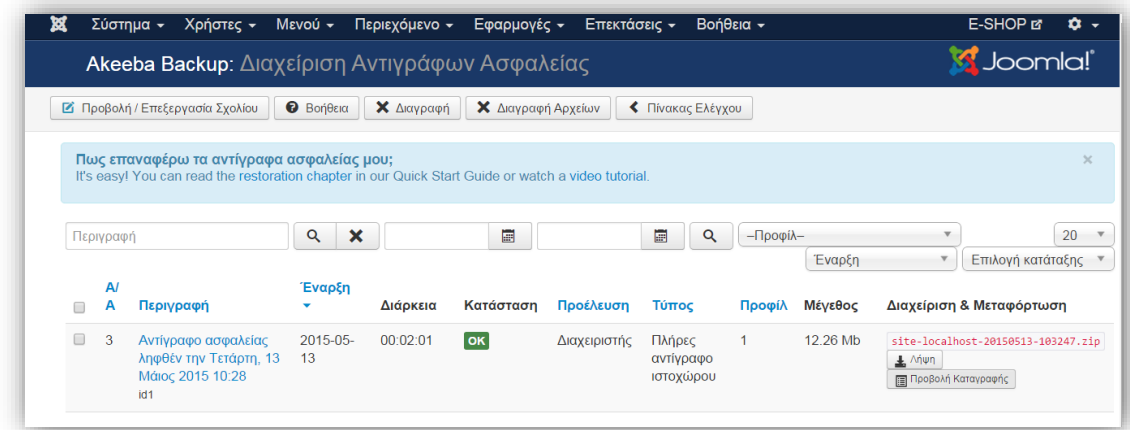

*Εικόνα 148*

#### Μεταφόρτωση των αρχείων στον Web Server

Αφού αποσυμπιέσουμε το αρχείο του αντιγράφου ασφαλείας στην επιφάνεια εργασίας στη συνέχεια υπάρχουν δυο τρόποι να μεταφέρουμε τα αρχεία:

1. Με ένα πρόγραμμα **FTP (File Transfer Protocol)** θα πρέπει να μεταφέρουμε τα αρχεία που θα εξαχθούν στον αρχικό κατάλογο του Web Server ή σε όποιον άλλο

φάκελο θέλουμε. Ένα τέτοιο δωρεάν πρόγραμμα είναι το [FileZilla.](https://filezilla-project.org/) Ο χρόνος της διαδικασίας μεταφοράς εξαρτάται από τον όγκο των δεδομένων.

2. Ο πιο γρήγορος τρόπος μέσω του FTP client του web server μας.

### 1<sup>ος</sup> τρόπος

Εισάγουμε τα στοιχεία του FTP web server μας στον FileZilla για να γίνει η σύνδεση των δυο εξυπηρετητών έτσι ώστε να αρχίσει η μεταφορά των δεδομένων. Επιλέγουμε τον κατάλληλο φάκελο από την **τοπική τοποθεσία** και κλικάρουμε στην

**απομακρυσμένη τοποθεσία** το φάκελο που θα σταλθούν τα δεδομένα, πιο συγκεκριμένα στο φάκελo **public\_html** και τέλος επιλέγουμε **αποστολή.**

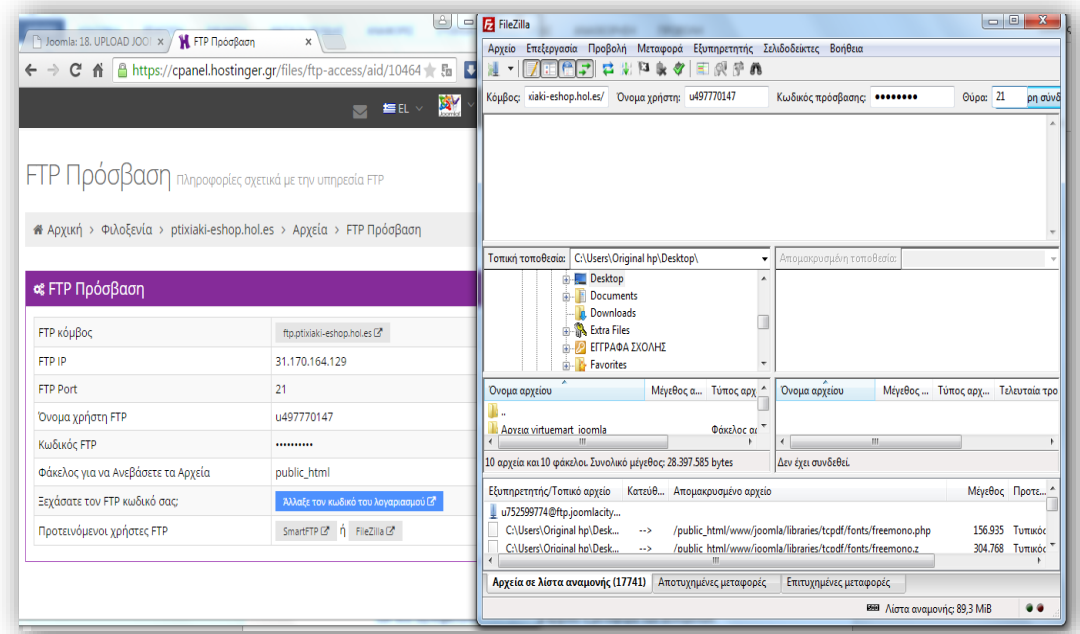

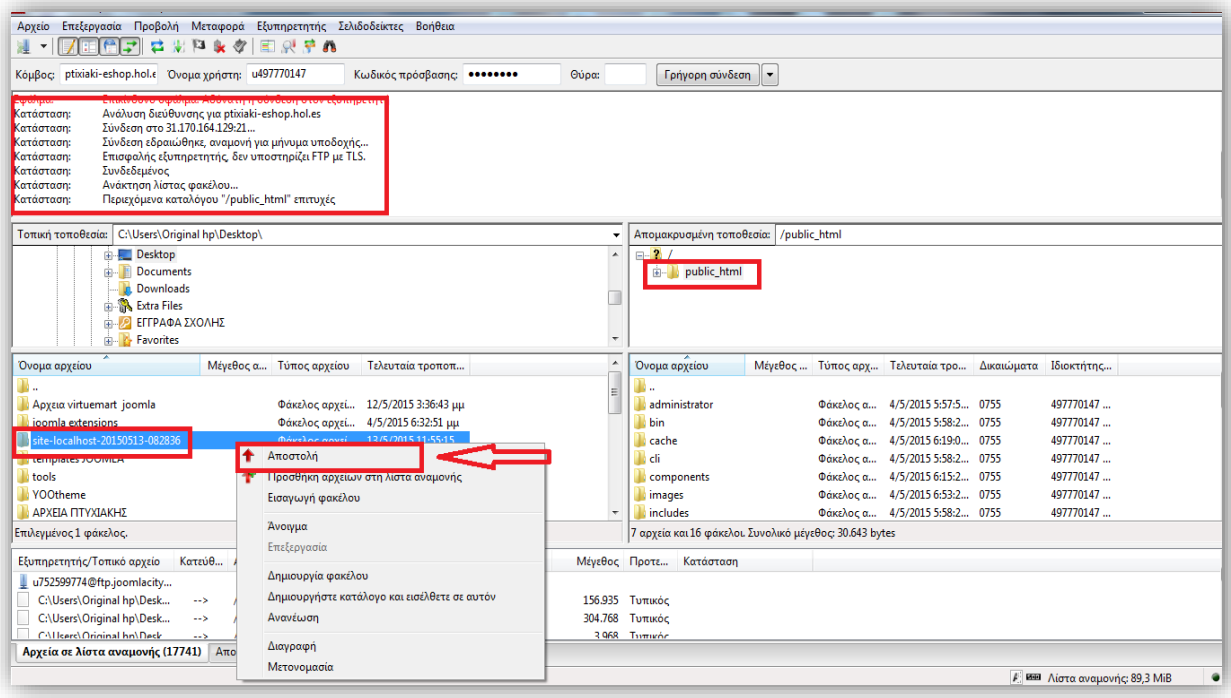

### *Εικόνα 150*

2<sup>ος</sup> τρόπος

Επιλέγουμε την καρτέλα Διαχειριστής Αρχείων 2 στο [cpanel.hostinger.gr](https://cpanel.hostinger.gr/) και μας παραπέμπει στο παρακάτω παράθυρο. Εδώ μπορούμε να ανεβάσουμε τα δεδομένα μας αφού τα έχουμε μετατρέψει σε μορφή .zip έτσι ώστε να ανέβουν ταχύτερα.

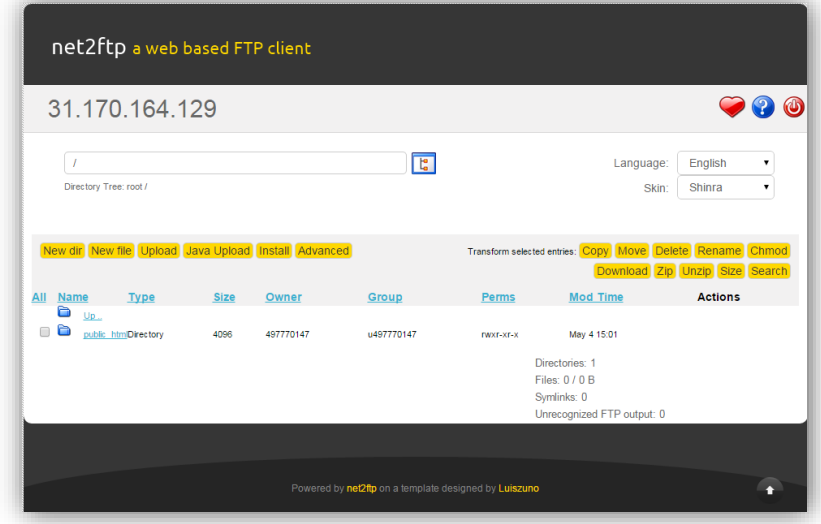

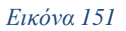

## **6.3 Εγκατάσταση από το αντίγραφο ασφαλείας**

Αφού έχουμε μεταφέρει όλα τα αρχεία στο νέο **Web Server** πληκτρολογούμε το <http://ptixiaki-eshop.hol.es/joomla3/installation/index.php> και ξεκινάει η διαδικασία. Εμφανίζεται η πρώτη οθόνη της εγκατάστασης όπου γίνεται ο απαραίτητος έλεγχος των ρυθμίσεων του Web Server. Κάνουμε κλικ στο κουμπί **Επόμενο**.

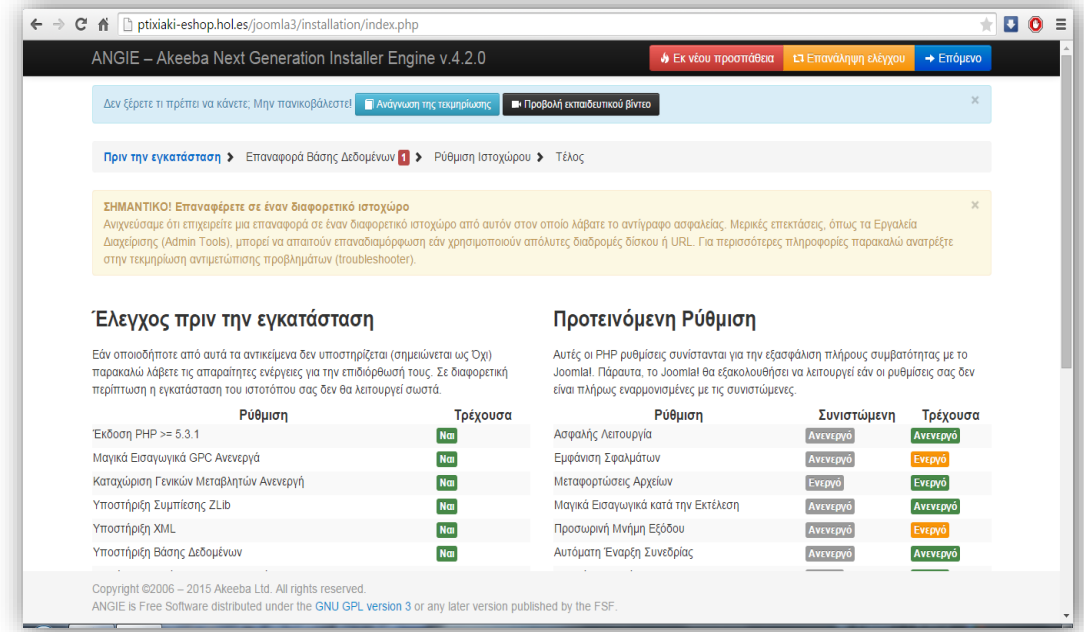

Στην επόμενη παράθυρο διαλόγου εισάγουμε τα στοιχεία της βάσης δεδομένων και του χρήστη. **ΠΡΟΣΟΧΗ!** Τα στοιχεία αυτά πρέπει να είναι τα νέα στοιχεία που έχουμε ορίσει στο web server και όχι τα παλιά που είχε η ιστοσελίδα μας στον τοπικό server.Κάνουμε κλικ στο κουμπί **Επόμενο.**

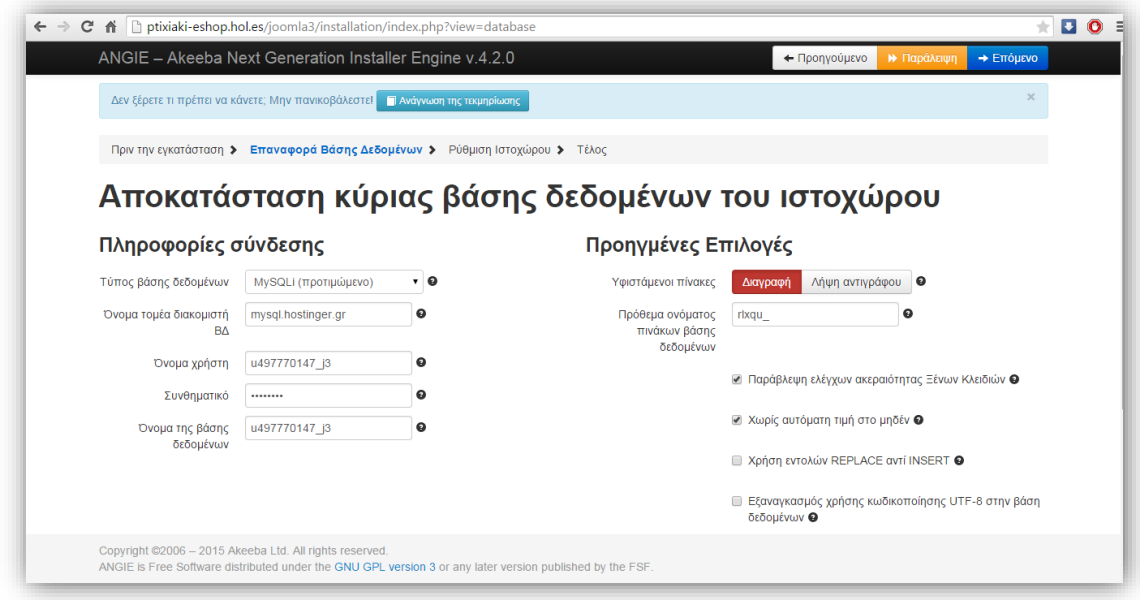

#### *Εικόνα 153*

Ξεκινάει η διαδικασία **εγκατάστασης και επαναφοράς του αντιγράφου ασφαλείας**. Όταν ολοκληρωθεί εμφανίζεται ένα παράθυρο που μας ενημερώνει για την πρόοδο. Κάνουμε κλικ στο κουμπί **Επόμενο βήμα**.

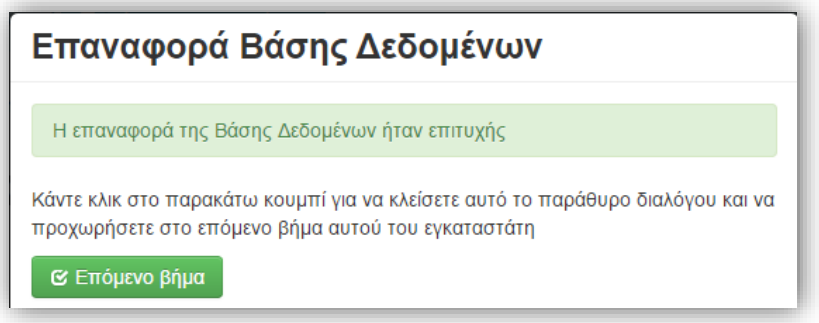

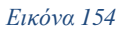

Στην επόμενη οθόνη ορίζουμε τις πληροφορίες της ιστοσελίδας και τις ρυθμίσεις του διαχειριστή. Όλα τα στοιχεία αυτά μπορούμε να τα επεξεργαστούμε και αργότερα. Κάνουμε κλικ στο κουμπί **Επόμενο**.

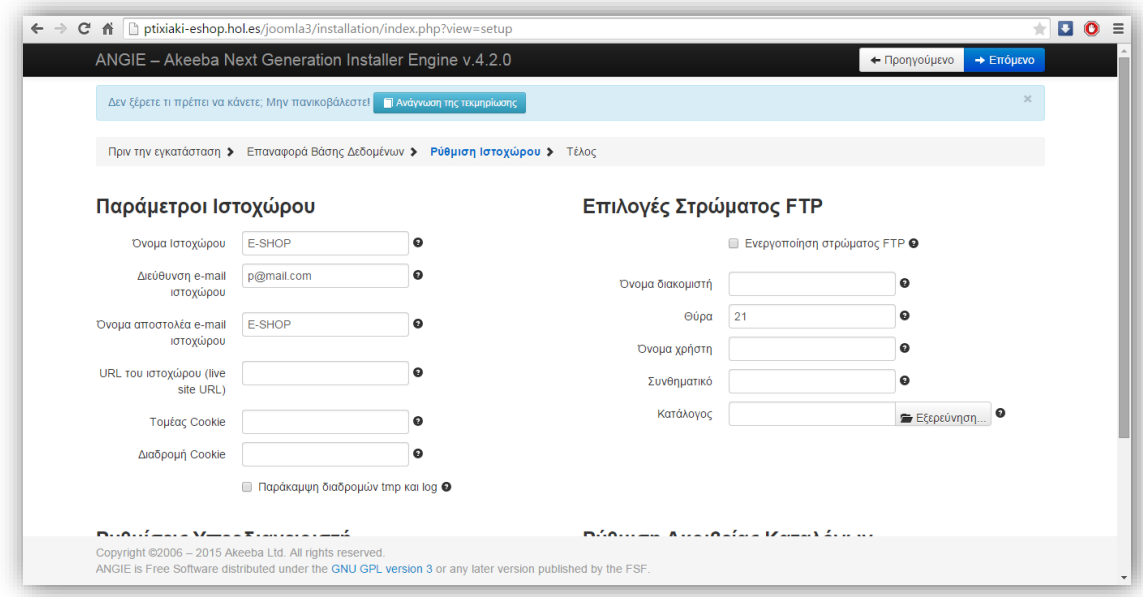

#### *Εικόνα 155*

#### **Πρέπει να διαγράψουμε το φάκελο Installation**

Αφήνουμε το **Akeeba Backup** να το κάνει για εμάς κάνοντας κλικ στο σύνδεσμο **αφαιρέσετε τον κατάλογο εγκατάστασης**. Μόλις γίνει αυτό μπορούμε να επισκεφθούμε την ιστοσελίδα μας ή την Περιοχή Διαχείρισης. Το σημαντικό είναι ότι μέσα στα αρχεία και στα δεδομένα της βάσης δεδομένων υπάρχουν όλα τα πρόσθετα που τυχόν είχαμε εγκαταστήσει, τα μενού που είχαμε δημιουργήσει και γενικά όλες οι ρυθμίσεις. Μπορούμε πλέον να δουλέψουμε στο νέο μας Web Server χωρίς να έχουμε χάσει τίποτα. Μην ξεχνάτε να δημιουργείτε αντίγραφα ασφαλείας ανά τακτά διαστήματα ώστε να διαθέτετε πάντα την τελευταία έκδοση της ιστοσελίδας σας.

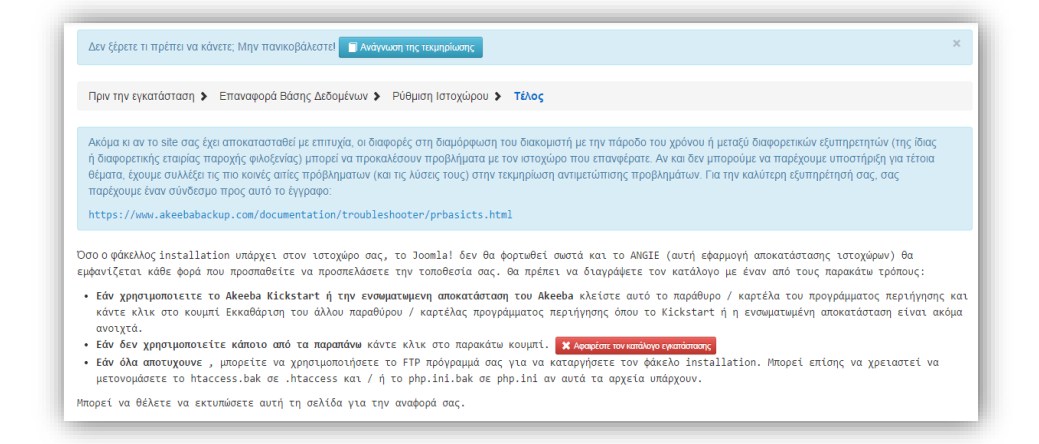

## **Συμπέρασμα**

Το αντικείμενο της παρούσας πτυχιακής εργασίας είχε σαν κύριο στόχο την Ανάπτυξη εκπαιδευτικού υλικού για ηλεκτρονικό επιχειρείν και την υλοποίηση του με Joomla. Αρχικά δόθηκε ο ορισμός των Συστημάτων Διαχείρισης Περιεχομένου (CMS) και παρουσιάστηκαν τα κυριότερα χαρακτηριστικά τους, όπως επίσης και τα πλεονεκτήματα και μειονεκτήματα αυτών. Το θεωρητικό κομμάτι συμπεριλαμβάνει και αναφορά στους server αλλά και στο Joomla το οποίο χρησιμοποιήθηκε για την υλοποίηση της ιστοσελίδας. Στο πρακτικό μέρος χρησιμοποιήθηκε ο τοπικός server Wamp και η έκδοση 3.3.6. του Joomla. Με την εγκατάσταση του πρόσθετου VirtueMart δημιουργήσαμε το ηλεκτρονικό μας κατάστημα το οποίο ανεβάσαμε online μέσω του Akeeba Backup.

Το αποτέλεσμα της παρούσας πτυχιακής ικανοποιεί σε μεγάλο βαθμό τους αρχικούς στόχους που είχαν τεθεί στην Περίληψη. Αυτό το συμπέρασμα προκύπτει καθώς κατασκευάσαμε μία ιστοσελίδα με την βοήθεια του συστήματος διαχείρισης περιεχομένου Joomla. Η ιστοσελίδα αυτή όπως και το ηλεκτρονικό κατάστημα που ενσωματώθηκε περιλαμβάνει τα στοιχεία που χρειάζονται για να αποτελέσει εκπαιδευτικό υλικό, καθώς το βασικό της περιεχόμενο αποτελείται από σημειώσεις με σκοπό να κατευθύνουν τον ενδιαφερόμενο στην κατασκευή της δικιάς του ιστοσελίδας για ερασιτεχνική ή επαγγελματική χρήση βήμα βήμα.

Τέλος από την δικιά μας μεριά το συγκεκριμένο θέμα μας βοήθησε να εντρυφήσουμε ακόμη περισσότερο στο κομμάτι της πληροφορικής και ιδιαίτερα σε αυτό των συστημάτων διαχείρισης περιεχομένου, τα οποία παρουσιάζουν συνεχείς εξέλιξη και ανάπτυξη και τα οποία θα μπορέσουν να οδηγήσουν σε ακόμα εκτενέστερη μελέτη στο μέλλον αντίστοιχων εφαρμογών.

143

# **Βιβλιογραφία**

Για την ανάπτυξη της πτυχιακής εργασίας χρησιμοποιήθηκαν πληροφορίες και πήγες από τους παρακάτω δικτυακούς τόπους χωρισμένες βάσει των κεφαλαίων που αναφέραμε παραπάνω.

## **ΚΕΦΑΛΑΙΟ 1: Εισαγωγή**

[https://el.wikipedia.org/wiki/%CE%97%CE%BB%CE%B5%CE%BA%CF%84%CF](https://el.wikipedia.org/wiki/%CE%97%CE%BB%CE%B5%CE%BA%CF%84%CF%81%CE%BF%CE%BD%CE%B9%CE%BA%CF%8C_%CE%B5%CE%BC%CF%80%CF%8C%CF%81%CE%B9%CE%BF) [%81%CE%BF%CE%BD%CE%B9%CE%BA%CF%8C\\_%CE%B5%CE%BC%CF](https://el.wikipedia.org/wiki/%CE%97%CE%BB%CE%B5%CE%BA%CF%84%CF%81%CE%BF%CE%BD%CE%B9%CE%BA%CF%8C_%CE%B5%CE%BC%CF%80%CF%8C%CF%81%CE%B9%CE%BF) [%80%CF%8C%CF%81%CE%B9%CE%BF](https://el.wikipedia.org/wiki/%CE%97%CE%BB%CE%B5%CE%BA%CF%84%CF%81%CE%BF%CE%BD%CE%B9%CE%BA%CF%8C_%CE%B5%CE%BC%CF%80%CF%8C%CF%81%CE%B9%CE%BF)

[http://www.efpolis.gr/el/diasfalisi-oikonomikon-symefronton-katanaloton/ilektroniko](http://www.efpolis.gr/el/diasfalisi-oikonomikon-symefronton-katanaloton/ilektroniko-emporio.html)[emporio.html](http://www.efpolis.gr/el/diasfalisi-oikonomikon-symefronton-katanaloton/ilektroniko-emporio.html)

[http://www.go-e.mcit.gov.cy/mcit/trade/go-](http://www.go-e.mcit.gov.cy/mcit/trade/go-e.nsf/All/0CE6CF24A771F1AAC2257D7A0028A684/$file/%CE%BF%CE%B4%CE%B7%CE%B3%CF%8C%CF%82_%CF%8C%CE%BB%CE%B1%20%CF%8C%CF%83%CE%B1%20%CE%B8%CE%AD%CE%BB%CE%B5%CF%84%CE%B5%20%CE%BD%CE%B1%20%CE%B3%CE%BD%CF%89%CF%81%CE%AF%CE%B6%CE%B5%CF%84%CE%B5%20%CE%B3%CE%B9%CE%B1%20%CF%84%CE%BF%20%CE%B7%CE%BB%CE%B5%CE%BA%CF%84%CF%81%CE%BF%CE%BD%CE%B9%CE%BA%CF%8C%20%CE%B5%CE%BC%CF%80%CF%8C%CF%81%CE%B9%CE%BF.pdf)

[e.nsf/All/0CE6CF24A771F1AAC2257D7A0028A684/\\$file/%CE%BF%CE%B4%CE](http://www.go-e.mcit.gov.cy/mcit/trade/go-e.nsf/All/0CE6CF24A771F1AAC2257D7A0028A684/$file/%CE%BF%CE%B4%CE%B7%CE%B3%CF%8C%CF%82_%CF%8C%CE%BB%CE%B1%20%CF%8C%CF%83%CE%B1%20%CE%B8%CE%AD%CE%BB%CE%B5%CF%84%CE%B5%20%CE%BD%CE%B1%20%CE%B3%CE%BD%CF%89%CF%81%CE%AF%CE%B6%CE%B5%CF%84%CE%B5%20%CE%B3%CE%B9%CE%B1%20%CF%84%CE%BF%20%CE%B7%CE%BB%CE%B5%CE%BA%CF%84%CF%81%CE%BF%CE%BD%CE%B9%CE%BA%CF%8C%20%CE%B5%CE%BC%CF%80%CF%8C%CF%81%CE%B9%CE%BF.pdf) [%B7%CE%B3%CF%8C%CF%82\\_%CF%8C%CE%BB%CE%B1%20%CF%8C%C](http://www.go-e.mcit.gov.cy/mcit/trade/go-e.nsf/All/0CE6CF24A771F1AAC2257D7A0028A684/$file/%CE%BF%CE%B4%CE%B7%CE%B3%CF%8C%CF%82_%CF%8C%CE%BB%CE%B1%20%CF%8C%CF%83%CE%B1%20%CE%B8%CE%AD%CE%BB%CE%B5%CF%84%CE%B5%20%CE%BD%CE%B1%20%CE%B3%CE%BD%CF%89%CF%81%CE%AF%CE%B6%CE%B5%CF%84%CE%B5%20%CE%B3%CE%B9%CE%B1%20%CF%84%CE%BF%20%CE%B7%CE%BB%CE%B5%CE%BA%CF%84%CF%81%CE%BF%CE%BD%CE%B9%CE%BA%CF%8C%20%CE%B5%CE%BC%CF%80%CF%8C%CF%81%CE%B9%CE%BF.pdf) [F%83%CE%B1%20%CE%B8%CE%AD%CE%BB%CE%B5%CF%84%CE%B5%2](http://www.go-e.mcit.gov.cy/mcit/trade/go-e.nsf/All/0CE6CF24A771F1AAC2257D7A0028A684/$file/%CE%BF%CE%B4%CE%B7%CE%B3%CF%8C%CF%82_%CF%8C%CE%BB%CE%B1%20%CF%8C%CF%83%CE%B1%20%CE%B8%CE%AD%CE%BB%CE%B5%CF%84%CE%B5%20%CE%BD%CE%B1%20%CE%B3%CE%BD%CF%89%CF%81%CE%AF%CE%B6%CE%B5%CF%84%CE%B5%20%CE%B3%CE%B9%CE%B1%20%CF%84%CE%BF%20%CE%B7%CE%BB%CE%B5%CE%BA%CF%84%CF%81%CE%BF%CE%BD%CE%B9%CE%BA%CF%8C%20%CE%B5%CE%BC%CF%80%CF%8C%CF%81%CE%B9%CE%BF.pdf) [0%CE%BD%CE%B1%20%CE%B3%CE%BD%CF%89%CF%81%CE%AF%CE%](http://www.go-e.mcit.gov.cy/mcit/trade/go-e.nsf/All/0CE6CF24A771F1AAC2257D7A0028A684/$file/%CE%BF%CE%B4%CE%B7%CE%B3%CF%8C%CF%82_%CF%8C%CE%BB%CE%B1%20%CF%8C%CF%83%CE%B1%20%CE%B8%CE%AD%CE%BB%CE%B5%CF%84%CE%B5%20%CE%BD%CE%B1%20%CE%B3%CE%BD%CF%89%CF%81%CE%AF%CE%B6%CE%B5%CF%84%CE%B5%20%CE%B3%CE%B9%CE%B1%20%CF%84%CE%BF%20%CE%B7%CE%BB%CE%B5%CE%BA%CF%84%CF%81%CE%BF%CE%BD%CE%B9%CE%BA%CF%8C%20%CE%B5%CE%BC%CF%80%CF%8C%CF%81%CE%B9%CE%BF.pdf) [B6%CE%B5%CF%84%CE%B5%20%CE%B3%CE%B9%CE%B1%20%CF%84%](http://www.go-e.mcit.gov.cy/mcit/trade/go-e.nsf/All/0CE6CF24A771F1AAC2257D7A0028A684/$file/%CE%BF%CE%B4%CE%B7%CE%B3%CF%8C%CF%82_%CF%8C%CE%BB%CE%B1%20%CF%8C%CF%83%CE%B1%20%CE%B8%CE%AD%CE%BB%CE%B5%CF%84%CE%B5%20%CE%BD%CE%B1%20%CE%B3%CE%BD%CF%89%CF%81%CE%AF%CE%B6%CE%B5%CF%84%CE%B5%20%CE%B3%CE%B9%CE%B1%20%CF%84%CE%BF%20%CE%B7%CE%BB%CE%B5%CE%BA%CF%84%CF%81%CE%BF%CE%BD%CE%B9%CE%BA%CF%8C%20%CE%B5%CE%BC%CF%80%CF%8C%CF%81%CE%B9%CE%BF.pdf) [CE%BF%20%CE%B7%CE%BB%CE%B5%CE%BA%CF%84%CF%81%CE%BF](http://www.go-e.mcit.gov.cy/mcit/trade/go-e.nsf/All/0CE6CF24A771F1AAC2257D7A0028A684/$file/%CE%BF%CE%B4%CE%B7%CE%B3%CF%8C%CF%82_%CF%8C%CE%BB%CE%B1%20%CF%8C%CF%83%CE%B1%20%CE%B8%CE%AD%CE%BB%CE%B5%CF%84%CE%B5%20%CE%BD%CE%B1%20%CE%B3%CE%BD%CF%89%CF%81%CE%AF%CE%B6%CE%B5%CF%84%CE%B5%20%CE%B3%CE%B9%CE%B1%20%CF%84%CE%BF%20%CE%B7%CE%BB%CE%B5%CE%BA%CF%84%CF%81%CE%BF%CE%BD%CE%B9%CE%BA%CF%8C%20%CE%B5%CE%BC%CF%80%CF%8C%CF%81%CE%B9%CE%BF.pdf) [%CE%BD%CE%B9%CE%BA%CF%8C%20%CE%B5%CE%BC%CF%80%CF%8](http://www.go-e.mcit.gov.cy/mcit/trade/go-e.nsf/All/0CE6CF24A771F1AAC2257D7A0028A684/$file/%CE%BF%CE%B4%CE%B7%CE%B3%CF%8C%CF%82_%CF%8C%CE%BB%CE%B1%20%CF%8C%CF%83%CE%B1%20%CE%B8%CE%AD%CE%BB%CE%B5%CF%84%CE%B5%20%CE%BD%CE%B1%20%CE%B3%CE%BD%CF%89%CF%81%CE%AF%CE%B6%CE%B5%CF%84%CE%B5%20%CE%B3%CE%B9%CE%B1%20%CF%84%CE%BF%20%CE%B7%CE%BB%CE%B5%CE%BA%CF%84%CF%81%CE%BF%CE%BD%CE%B9%CE%BA%CF%8C%20%CE%B5%CE%BC%CF%80%CF%8C%CF%81%CE%B9%CE%BF.pdf) [C%CF%81%CE%B9%CE%BF.pdf](http://www.go-e.mcit.gov.cy/mcit/trade/go-e.nsf/All/0CE6CF24A771F1AAC2257D7A0028A684/$file/%CE%BF%CE%B4%CE%B7%CE%B3%CF%8C%CF%82_%CF%8C%CE%BB%CE%B1%20%CF%8C%CF%83%CE%B1%20%CE%B8%CE%AD%CE%BB%CE%B5%CF%84%CE%B5%20%CE%BD%CE%B1%20%CE%B3%CE%BD%CF%89%CF%81%CE%AF%CE%B6%CE%B5%CF%84%CE%B5%20%CE%B3%CE%B9%CE%B1%20%CF%84%CE%BF%20%CE%B7%CE%BB%CE%B5%CE%BA%CF%84%CF%81%CE%BF%CE%BD%CE%B9%CE%BA%CF%8C%20%CE%B5%CE%BC%CF%80%CF%8C%CF%81%CE%B9%CE%BF.pdf)

[http://www.cosmo-one.gr/educommerce/?page\\_id=280](http://www.cosmo-one.gr/educommerce/?page_id=280)

## **ΚΕΦΑΛΑΙΟ 2: CMS**

<http://www.web-resources.eu/archives/selecting-cms>

[http://pacific.jour.auth.gr/content\\_management\\_systems/](http://pacific.jour.auth.gr/content_management_systems/)

[http://el.wikipedia.org/wiki/%CE%A3%CF%8D%CF%83%CF%84%CE%B7%CE%](http://el.wikipedia.org/wiki/%CE%A3%CF%8D%CF%83%CF%84%CE%B7%CE%BC%CE%B1_%CE%94%CE%B9%CE%B1%CF%87%CE%B5%CE%AF%CF%81%CE%B9%CF%83%CE%B7%CF%82_%CE%A0%CE%B5%CF%81%CE%B9%CE%B5%CF%87%CE%BF%CE%BC%CE%AD%CE%BD%CE%BF%CF%85) [BC%CE%B1\\_%CE%94%CE%B9%CE%B1%CF%87%CE%B5%CE%AF%CF%81](http://el.wikipedia.org/wiki/%CE%A3%CF%8D%CF%83%CF%84%CE%B7%CE%BC%CE%B1_%CE%94%CE%B9%CE%B1%CF%87%CE%B5%CE%AF%CF%81%CE%B9%CF%83%CE%B7%CF%82_%CE%A0%CE%B5%CF%81%CE%B9%CE%B5%CF%87%CE%BF%CE%BC%CE%AD%CE%BD%CE%BF%CF%85) [%CE%B9%CF%83%CE%B7%CF%82\\_%CE%A0%CE%B5%CF%81%CE%B9%C](http://el.wikipedia.org/wiki/%CE%A3%CF%8D%CF%83%CF%84%CE%B7%CE%BC%CE%B1_%CE%94%CE%B9%CE%B1%CF%87%CE%B5%CE%AF%CF%81%CE%B9%CF%83%CE%B7%CF%82_%CE%A0%CE%B5%CF%81%CE%B9%CE%B5%CF%87%CE%BF%CE%BC%CE%AD%CE%BD%CE%BF%CF%85) [E%B5%CF%87%CE%BF%CE%BC%CE%AD%CE%BD%CE%BF%CF%85](http://el.wikipedia.org/wiki/%CE%A3%CF%8D%CF%83%CF%84%CE%B7%CE%BC%CE%B1_%CE%94%CE%B9%CE%B1%CF%87%CE%B5%CE%AF%CF%81%CE%B9%CF%83%CE%B7%CF%82_%CE%A0%CE%B5%CF%81%CE%B9%CE%B5%CF%87%CE%BF%CE%BC%CE%AD%CE%BD%CE%BF%CF%85)

## **ΚΕΦΑΛΑΙΟ 3: Εγκατάσταση τοπικού Server (WAMP)**

<http://www.joomplus.gr/>

[http://el.wikibooks.org/wiki/%CE%92%CE%B1%CF%83%CE%B9%CE%BA%CE](http://el.wikibooks.org/wiki/%CE%92%CE%B1%CF%83%CE%B9%CE%BA%CE%AD%CF%82_%CE%B3%CE%BD%CF%8E%CF%83%CE%B5%CE%B9%CF%82_PHP_%CE%BA%CE%B1%CE%B9_MySQL/%CE%95%CE%B9%CF%83%CE%B1%CE%B3%CF%89%CE%B3%CE%AE_%CF%83%CF%84%CE%B7%CE%BD_PHP) [%AD%CF%82\\_%CE%B3%CE%BD%CF%8E%CF%83%CE%B5%CE%B9%CF%](http://el.wikibooks.org/wiki/%CE%92%CE%B1%CF%83%CE%B9%CE%BA%CE%AD%CF%82_%CE%B3%CE%BD%CF%8E%CF%83%CE%B5%CE%B9%CF%82_PHP_%CE%BA%CE%B1%CE%B9_MySQL/%CE%95%CE%B9%CF%83%CE%B1%CE%B3%CF%89%CE%B3%CE%AE_%CF%83%CF%84%CE%B7%CE%BD_PHP) [82\\_PHP\\_%CE%BA%CE%B1%CE%B9\\_MySQL/%CE%95%CE%B9%CF%83%CE](http://el.wikibooks.org/wiki/%CE%92%CE%B1%CF%83%CE%B9%CE%BA%CE%AD%CF%82_%CE%B3%CE%BD%CF%8E%CF%83%CE%B5%CE%B9%CF%82_PHP_%CE%BA%CE%B1%CE%B9_MySQL/%CE%95%CE%B9%CF%83%CE%B1%CE%B3%CF%89%CE%B3%CE%AE_%CF%83%CF%84%CE%B7%CE%BD_PHP)
[%B1%CE%B3%CF%89%CE%B3%CE%AE\\_%CF%83%CF%84%CE%B7%CE%B](http://el.wikibooks.org/wiki/%CE%92%CE%B1%CF%83%CE%B9%CE%BA%CE%AD%CF%82_%CE%B3%CE%BD%CF%8E%CF%83%CE%B5%CE%B9%CF%82_PHP_%CE%BA%CE%B1%CE%B9_MySQL/%CE%95%CE%B9%CF%83%CE%B1%CE%B3%CF%89%CE%B3%CE%AE_%CF%83%CF%84%CE%B7%CE%BD_PHP) [D\\_PHP](http://el.wikibooks.org/wiki/%CE%92%CE%B1%CF%83%CE%B9%CE%BA%CE%AD%CF%82_%CE%B3%CE%BD%CF%8E%CF%83%CE%B5%CE%B9%CF%82_PHP_%CE%BA%CE%B1%CE%B9_MySQL/%CE%95%CE%B9%CF%83%CE%B1%CE%B3%CF%89%CE%B3%CE%AE_%CF%83%CF%84%CE%B7%CE%BD_PHP)

[http://el.wikibooks.org/wiki/%CE%92%CE%B1%CF%83%CE%B9%CE%BA%CE](http://el.wikibooks.org/wiki/%CE%92%CE%B1%CF%83%CE%B9%CE%BA%CE%AD%CF%82_%CE%B3%CE%BD%CF%8E%CF%83%CE%B5%CE%B9%CF%82_PHP_%CE%BA%CE%B1%CE%B9_MySQL/%CE%95%CE%B9%CF%83%CE%B1%CE%B3%CF%89%CE%B3%CE%AE_%CF%83%CF%84%CE%B7%CE%BD_MySQL) [%AD%CF%82\\_%CE%B3%CE%BD%CF%8E%CF%83%CE%B5%CE%B9%CF%](http://el.wikibooks.org/wiki/%CE%92%CE%B1%CF%83%CE%B9%CE%BA%CE%AD%CF%82_%CE%B3%CE%BD%CF%8E%CF%83%CE%B5%CE%B9%CF%82_PHP_%CE%BA%CE%B1%CE%B9_MySQL/%CE%95%CE%B9%CF%83%CE%B1%CE%B3%CF%89%CE%B3%CE%AE_%CF%83%CF%84%CE%B7%CE%BD_MySQL) [82\\_PHP\\_%CE%BA%CE%B1%CE%B9\\_MySQL/%CE%95%CE%B9%CF%83%CE](http://el.wikibooks.org/wiki/%CE%92%CE%B1%CF%83%CE%B9%CE%BA%CE%AD%CF%82_%CE%B3%CE%BD%CF%8E%CF%83%CE%B5%CE%B9%CF%82_PHP_%CE%BA%CE%B1%CE%B9_MySQL/%CE%95%CE%B9%CF%83%CE%B1%CE%B3%CF%89%CE%B3%CE%AE_%CF%83%CF%84%CE%B7%CE%BD_MySQL) [%B1%CE%B3%CF%89%CE%B3%CE%AE\\_%CF%83%CF%84%CE%B7%CE%B](http://el.wikibooks.org/wiki/%CE%92%CE%B1%CF%83%CE%B9%CE%BA%CE%AD%CF%82_%CE%B3%CE%BD%CF%8E%CF%83%CE%B5%CE%B9%CF%82_PHP_%CE%BA%CE%B1%CE%B9_MySQL/%CE%95%CE%B9%CF%83%CE%B1%CE%B3%CF%89%CE%B3%CE%AE_%CF%83%CF%84%CE%B7%CE%BD_MySQL) [D\\_MySQL](http://el.wikibooks.org/wiki/%CE%92%CE%B1%CF%83%CE%B9%CE%BA%CE%AD%CF%82_%CE%B3%CE%BD%CF%8E%CF%83%CE%B5%CE%B9%CF%82_PHP_%CE%BA%CE%B1%CE%B9_MySQL/%CE%95%CE%B9%CF%83%CE%B1%CE%B3%CF%89%CE%B3%CE%AE_%CF%83%CF%84%CE%B7%CE%BD_MySQL)

<http://akalyptoi.blogspot.gr/2013/11/wamp-server.html>

[http://eclass.teipat.gr/eclass/modules/document/file.php/728103/z/wordpress/%CE%9](http://eclass.teipat.gr/eclass/modules/document/file.php/728103/z/wordpress/%CE%95%CE%93%CE%9A%CE%91%CE%A4%CE%91%CE%A3%CE%A4%CE%91%CE%A3%CE%97%20WAMP%20SERVER%20%CE%A3%CE%A4%CE%9F%20%CE%A0%CE%95%CE%A1%CE%99%CE%92%CE%91%CE%9B%CE%9B%CE%9F%CE%9D%20%CE%A4%CE%A9%CE%9D%20WINDOWS.htm) [5%CE%93%CE%9A%CE%91%CE%A4%CE%91%CE%A3%CE%A4%CE%91%C](http://eclass.teipat.gr/eclass/modules/document/file.php/728103/z/wordpress/%CE%95%CE%93%CE%9A%CE%91%CE%A4%CE%91%CE%A3%CE%A4%CE%91%CE%A3%CE%97%20WAMP%20SERVER%20%CE%A3%CE%A4%CE%9F%20%CE%A0%CE%95%CE%A1%CE%99%CE%92%CE%91%CE%9B%CE%9B%CE%9F%CE%9D%20%CE%A4%CE%A9%CE%9D%20WINDOWS.htm)

[E%A3%CE%97%20WAMP%20SERVER%20%CE%A3%CE%A4%CE%9F%20%](http://eclass.teipat.gr/eclass/modules/document/file.php/728103/z/wordpress/%CE%95%CE%93%CE%9A%CE%91%CE%A4%CE%91%CE%A3%CE%A4%CE%91%CE%A3%CE%97%20WAMP%20SERVER%20%CE%A3%CE%A4%CE%9F%20%CE%A0%CE%95%CE%A1%CE%99%CE%92%CE%91%CE%9B%CE%9B%CE%9F%CE%9D%20%CE%A4%CE%A9%CE%9D%20WINDOWS.htm)

[CE%A0%CE%95%CE%A1%CE%99%CE%92%CE%91%CE%9B%CE%9B%CE%](http://eclass.teipat.gr/eclass/modules/document/file.php/728103/z/wordpress/%CE%95%CE%93%CE%9A%CE%91%CE%A4%CE%91%CE%A3%CE%A4%CE%91%CE%A3%CE%97%20WAMP%20SERVER%20%CE%A3%CE%A4%CE%9F%20%CE%A0%CE%95%CE%A1%CE%99%CE%92%CE%91%CE%9B%CE%9B%CE%9F%CE%9D%20%CE%A4%CE%A9%CE%9D%20WINDOWS.htm)

[9F%CE%9D%20%CE%A4%CE%A9%CE%9D%20WINDOWS.htm](http://eclass.teipat.gr/eclass/modules/document/file.php/728103/z/wordpress/%CE%95%CE%93%CE%9A%CE%91%CE%A4%CE%91%CE%A3%CE%A4%CE%91%CE%A3%CE%97%20WAMP%20SERVER%20%CE%A3%CE%A4%CE%9F%20%CE%A0%CE%95%CE%A1%CE%99%CE%92%CE%91%CE%9B%CE%9B%CE%9F%CE%9D%20%CE%A4%CE%A9%CE%9D%20WINDOWS.htm)

[http://el.wikipedia.org/wiki/Apache\\_HTTP\\_%CE%B5%CE%BE%CF%85%CF%80](http://el.wikipedia.org/wiki/Apache_HTTP_%CE%B5%CE%BE%CF%85%CF%80%CE%B7%CF%81%CE%B5%CF%84%CE%B7%CF%84%CE%AE%CF%82) [%CE%B7%CF%81%CE%B5%CF%84%CE%B7%CF%84%CE%AE%CF%82](http://el.wikipedia.org/wiki/Apache_HTTP_%CE%B5%CE%BE%CF%85%CF%80%CE%B7%CF%81%CE%B5%CF%84%CE%B7%CF%84%CE%AE%CF%82)

<http://priwac.com/apache-web-server/>

<http://el.wikipedia.org/wiki/MySQL>

[https://support.tophost.gr/kb/article/%CE%A4%CE%B9-](https://support.tophost.gr/kb/article/%CE%A4%CE%B9-%CE%B5%CE%AF%CE%BD%CE%B1%CE%B9-%CE%BC%CE%AF%CE%B1-mysql-%CE%B2%CE%AC%CF%83%CE%B7-%CE%B4%CE%B5%CE%B4%CE%BF%CE%BC%CE%AD%CE%BD%CF%89%CE%BD%3B-738.html)

[%CE%B5%CE%AF%CE%BD%CE%B1%CE%B9-%CE%BC%CE%AF%CE%B1](https://support.tophost.gr/kb/article/%CE%A4%CE%B9-%CE%B5%CE%AF%CE%BD%CE%B1%CE%B9-%CE%BC%CE%AF%CE%B1-mysql-%CE%B2%CE%AC%CF%83%CE%B7-%CE%B4%CE%B5%CE%B4%CE%BF%CE%BC%CE%AD%CE%BD%CF%89%CE%BD%3B-738.html) [mysql-%CE%B2%CE%AC%CF%83%CE%B7-](https://support.tophost.gr/kb/article/%CE%A4%CE%B9-%CE%B5%CE%AF%CE%BD%CE%B1%CE%B9-%CE%BC%CE%AF%CE%B1-mysql-%CE%B2%CE%AC%CF%83%CE%B7-%CE%B4%CE%B5%CE%B4%CE%BF%CE%BC%CE%AD%CE%BD%CF%89%CE%BD%3B-738.html)

[%CE%B4%CE%B5%CE%B4%CE%BF%CE%BC%CE%AD%CE%BD%CF%89%](https://support.tophost.gr/kb/article/%CE%A4%CE%B9-%CE%B5%CE%AF%CE%BD%CE%B1%CE%B9-%CE%BC%CE%AF%CE%B1-mysql-%CE%B2%CE%AC%CF%83%CE%B7-%CE%B4%CE%B5%CE%B4%CE%BF%CE%BC%CE%AD%CE%BD%CF%89%CE%BD%3B-738.html)

[CE%BD%3B-738.html](https://support.tophost.gr/kb/article/%CE%A4%CE%B9-%CE%B5%CE%AF%CE%BD%CE%B1%CE%B9-%CE%BC%CE%AF%CE%B1-mysql-%CE%B2%CE%AC%CF%83%CE%B7-%CE%B4%CE%B5%CE%B4%CE%BF%CE%BC%CE%AD%CE%BD%CF%89%CE%BD%3B-738.html)

<http://en.wikipedia.org/wiki/PhpMyAdmin>

<http://195.251.14.78/e-shop/ARXIKH.HTM>

## **ΚΕΦΑΛΑΙΟ 4: Υλοποίηση ιστοσελίδας με JOOMLA!**

<http://el.wikipedia.org/wiki/Joomla>

<http://www.cnctech.gr/blog/ti-einai-to-joomla>

[http://www.joomplus.gr/index.php/%CF%84%CE%B9-](http://www.joomplus.gr/index.php/%CF%84%CE%B9-%CE%B5%CE%AF%CE%BD%CE%B1%CE%B9/114-%CF%84%CE%B9-%CE%B5%CE%AF%CE%BD%CE%B1%CE%B9-%CF%84%CE%BF-joomla)

[%CE%B5%CE%AF%CE%BD%CE%B1%CE%B9/114-%CF%84%CE%B9-](http://www.joomplus.gr/index.php/%CF%84%CE%B9-%CE%B5%CE%AF%CE%BD%CE%B1%CE%B9/114-%CF%84%CE%B9-%CE%B5%CE%AF%CE%BD%CE%B1%CE%B9-%CF%84%CE%BF-joomla)

[%CE%B5%CE%AF%CE%BD%CE%B1%CE%B9-%CF%84%CE%BF-joomla](http://www.joomplus.gr/index.php/%CF%84%CE%B9-%CE%B5%CE%AF%CE%BD%CE%B1%CE%B9/114-%CF%84%CE%B9-%CE%B5%CE%AF%CE%BD%CE%B1%CE%B9-%CF%84%CE%BF-joomla)

[http://www.interad.gr/index.php/blog/43-%CF%84%CE%B9-](http://www.interad.gr/index.php/blog/43-%CF%84%CE%B9-%CE%B5%CE%AF%CE%BD%CE%B1%CE%B9-%CF%84%CE%BF-joomla.htmllayout=blog)

[%CE%B5%CE%AF%CE%BD%CE%B1%CE%B9-%CF%84%CE%BF-](http://www.interad.gr/index.php/blog/43-%CF%84%CE%B9-%CE%B5%CE%AF%CE%BD%CE%B1%CE%B9-%CF%84%CE%BF-joomla.htmllayout=blog)

[joomla.htmllayout=blog](http://www.interad.gr/index.php/blog/43-%CF%84%CE%B9-%CE%B5%CE%AF%CE%BD%CE%B1%CE%B9-%CF%84%CE%BF-joomla.htmllayout=blog)

[http://www.sepchiou.gr/docs/Sinantiseis/Sinantiseis%202010%20-](http://www.sepchiou.gr/docs/Sinantiseis/Sinantiseis%202010%20-%202011/Iliadakis_Stamatis_joomla_presentation.pdf)

[%202011/Iliadakis\\_Stamatis\\_joomla\\_presentation.pdf](http://www.sepchiou.gr/docs/Sinantiseis/Sinantiseis%202010%20-%202011/Iliadakis_Stamatis_joomla_presentation.pdf)

<http://www.dga.gr/web/publications/notes/Joomla.pdf>

<http://greeksocialmedia.blogspot.gr/2013/02/joomla.html>

<http://bigsmall.gr/blog/item/12-why-use-joomla/12-why-use-joomla>

<http://www.cnctech.gr/blog/ti-einai-to-joomla>

[http://internetatmajor.com/blog/%CF%84%CE%B9-](http://internetatmajor.com/blog/%CF%84%CE%B9-%CE%B5%CE%AF%CE%BD%CE%B1%CE%B9-template/)

[%CE%B5%CE%AF%CE%BD%CE%B1%CE%B9-template/](http://internetatmajor.com/blog/%CF%84%CE%B9-%CE%B5%CE%AF%CE%BD%CE%B1%CE%B9-template/)

http://www.getpaid.gr/m/articles/view/-Joomla-2

[http://www.joomla.gr/joomla-news-2013/joomla-news-archive/65-joomla-tutorials/to-](http://www.joomla.gr/joomla-news-2013/joomla-news-archive/65-joomla-tutorials/to-joomla---/409-from-zero?showall=&start=4)

[joomla---/409-from-zero?showall=&start=4](http://www.joomla.gr/joomla-news-2013/joomla-news-archive/65-joomla-tutorials/to-joomla---/409-from-zero?showall=&start=4)

<http://195.251.14.78/e-shop/ARXIKH.HTM>

## **ΚΕΦΑΛΑΙΟ 5:Υλοποίηση ηλεκτρονικού καταστήματος με Virtuemart**

<http://195.251.14.78/e-shop/ARXIKH.HTM>

## **ΚΕΦΑΛΑΙΟ 6: UPLOAD JOOMLA SITE TO SERVER**

<http://195.251.14.78/e-shop/ARXIKH.HTM>

http://www.joomplus.gr/index.php/%CF%80%CE%B1%CF%81%CE%BF%CF%85 %CF%83%CE%B9%CE%B1%CF%83%CE%B5%CE%B9%CF%82/119-akeeba-

backup